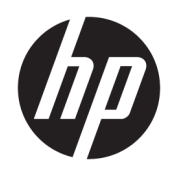

# Impresora HP LaserJet Enterprise series 600 M601, M602 y M603

Guía del usuario

### Derechos de copyright y licencia

© Copyright 2017 HP Development Company, L.P.

Prohibida la reproducción, adaptación o traducción sin autorización previa y por escrito, salvo lo permitido por las leyes de propiedad intelectual (copyright).

La información contenida en este documento está sujeta a cambios sin previo aviso.

Las únicas garantías de los productos y servicios HP se detallan en las declaraciones de garantía expresas que acompañan a dichos productos y servicios. Ninguna información contenida en este documento debe considerarse como una garantía adicional. HP no será responsable de los errores u omisiones técnicos o editoriales contenidos en este documento.

Edition 1, 8/2017

#### Avisos de marcas comerciales

Adobe® , Acrobat® y PostScript® son marcas comerciales de Adobe Systems Incorporated.

Intel® Core™ es una marca comercial de Intel Corporation en EE. UU. y en otros países/ regiones.

Microsoft®, Windows®, Windows® XP y Windows Vista® son marcas comerciales registradas en EE.UU. de Microsoft Corporation.

UNIX® es una marca comercial registrada de The Open Group.

ENERGY STAR y el logotipo de ENERGY STAR son marcas registradas en EE.UU.

### Convenciones utilizadas en esta guía

- SUGERENCIA: Los consejos ofrecen pistas o métodos abreviados de utilidad.
- NOTA: Las notas ofrecen información importante para explicar un concepto o para completar una tarea.
- A PRECAUCIÓN: Las precauciones indican los procedimientos que debe seguir para evitar perder datos o dañar el producto.
- A ¡ADVERTENCIA! Las alertas de advertencia le especifican los procedimientos que debe seguir para evitar daños personales, la pérdida catastrófica de datos o un gran daño al producto.

# Tabla de contenido

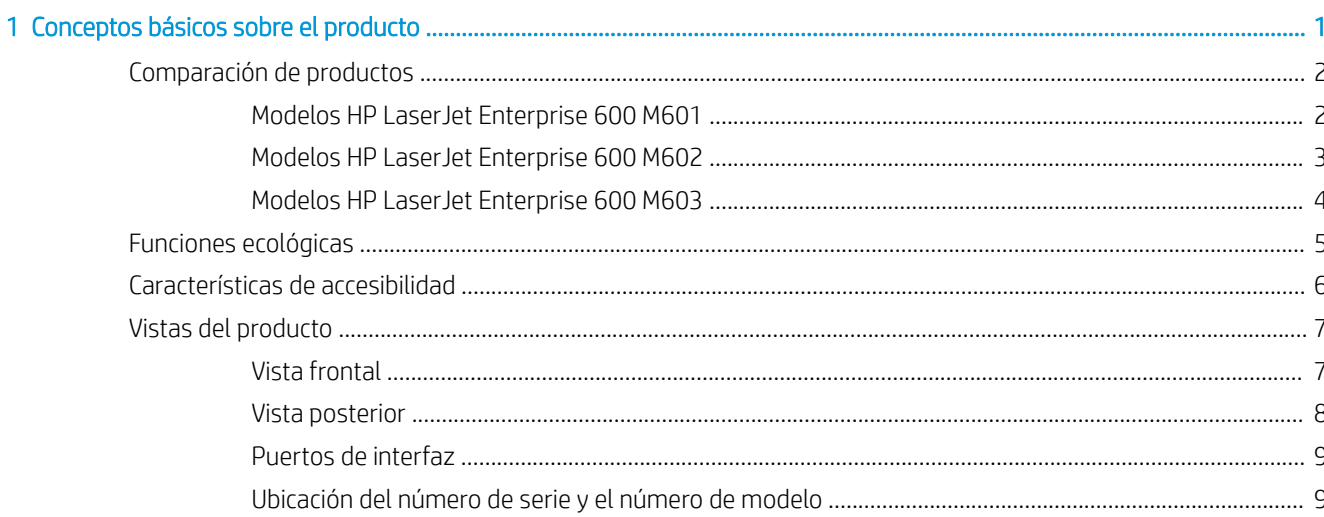

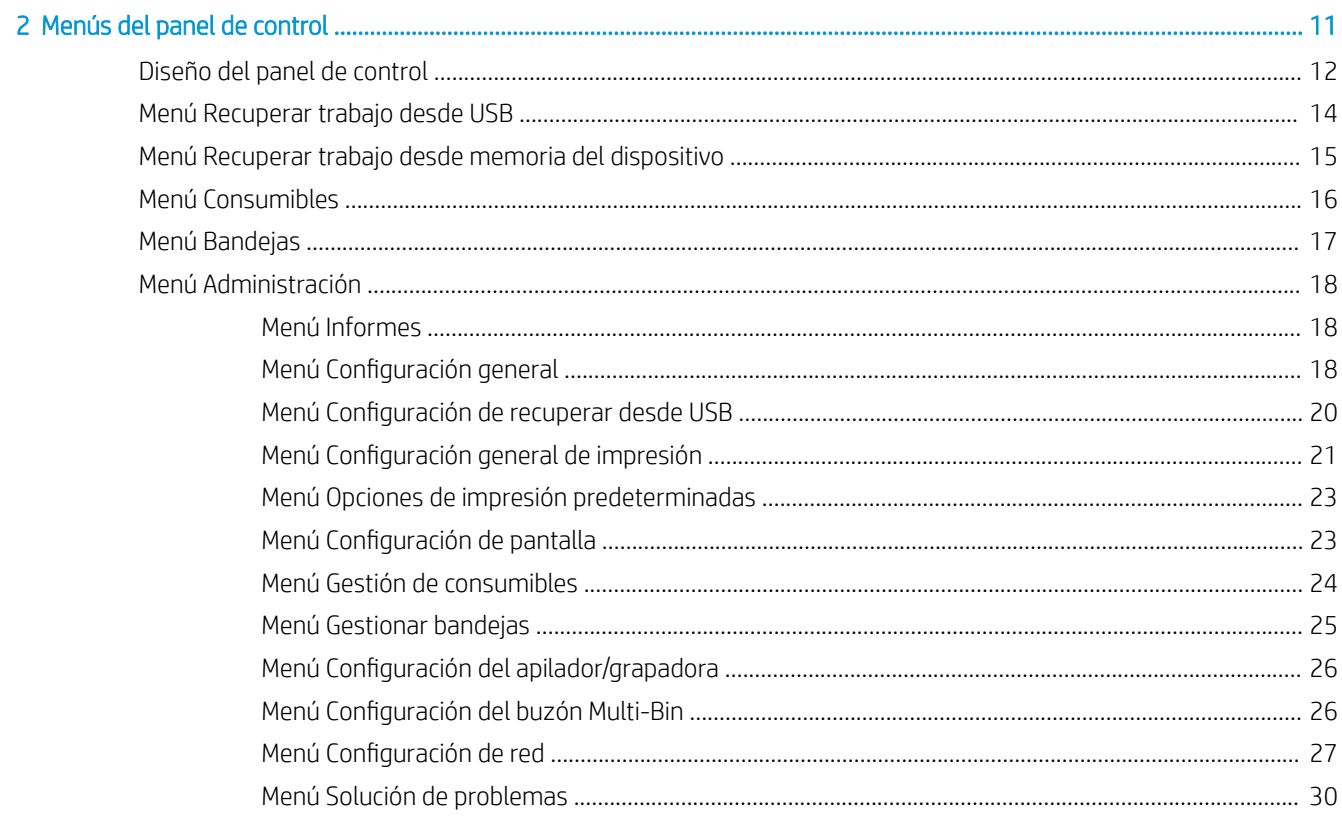

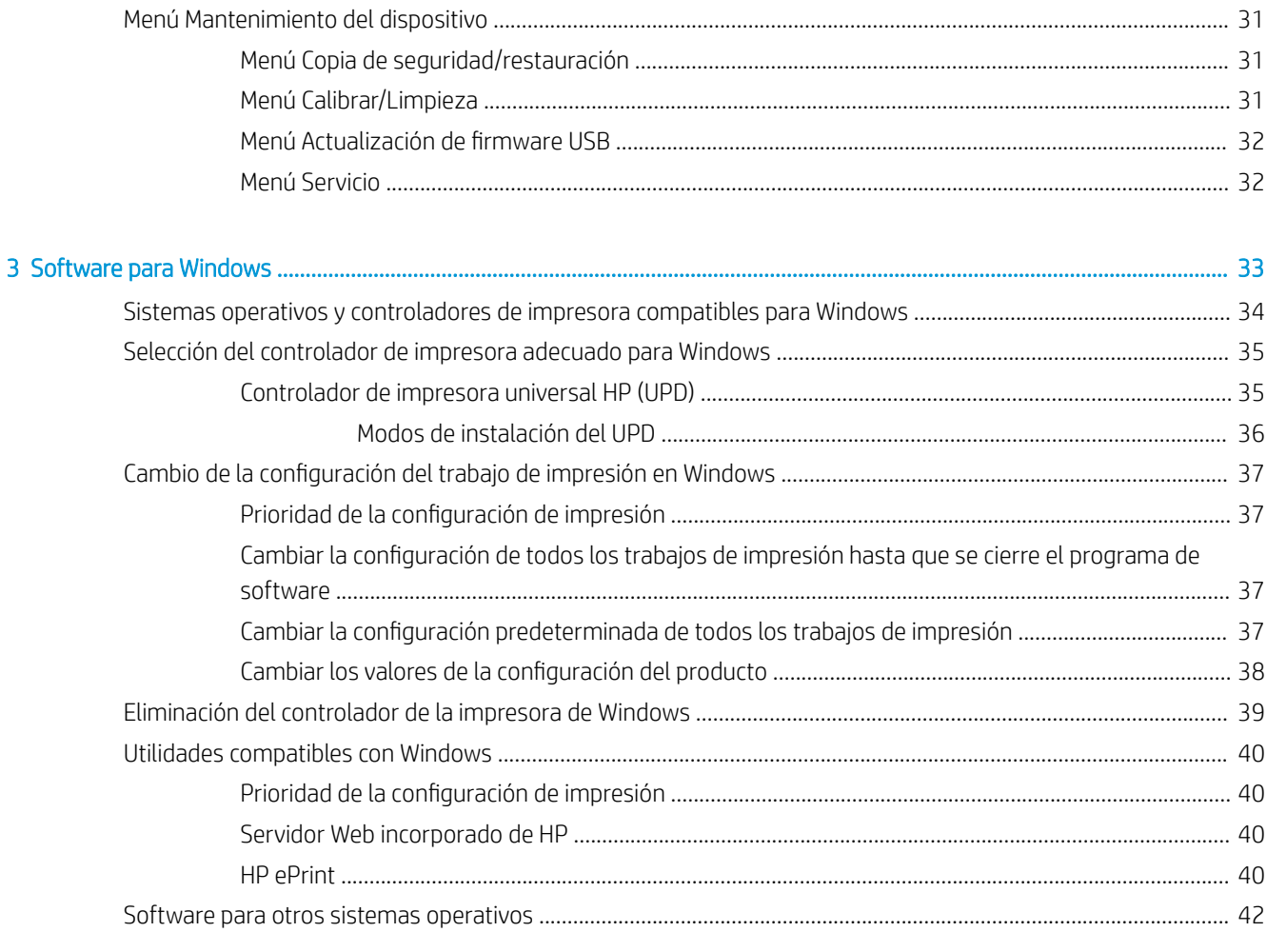

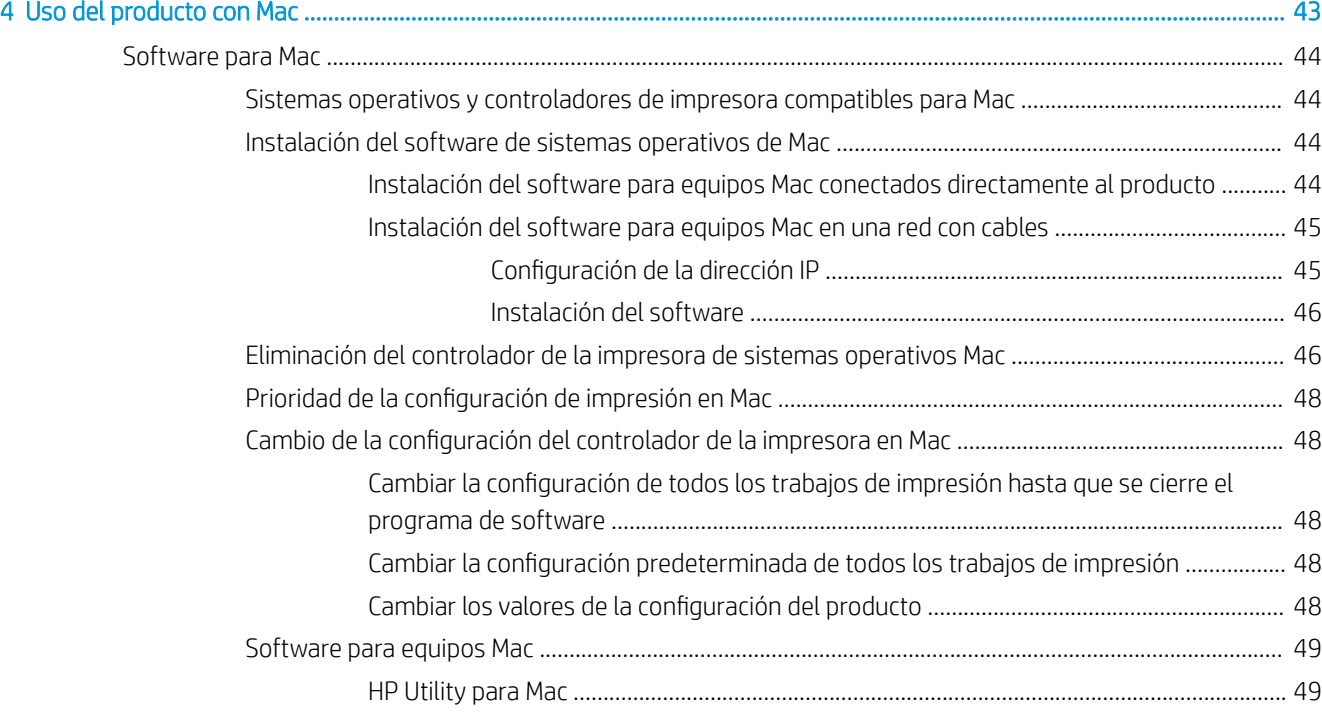

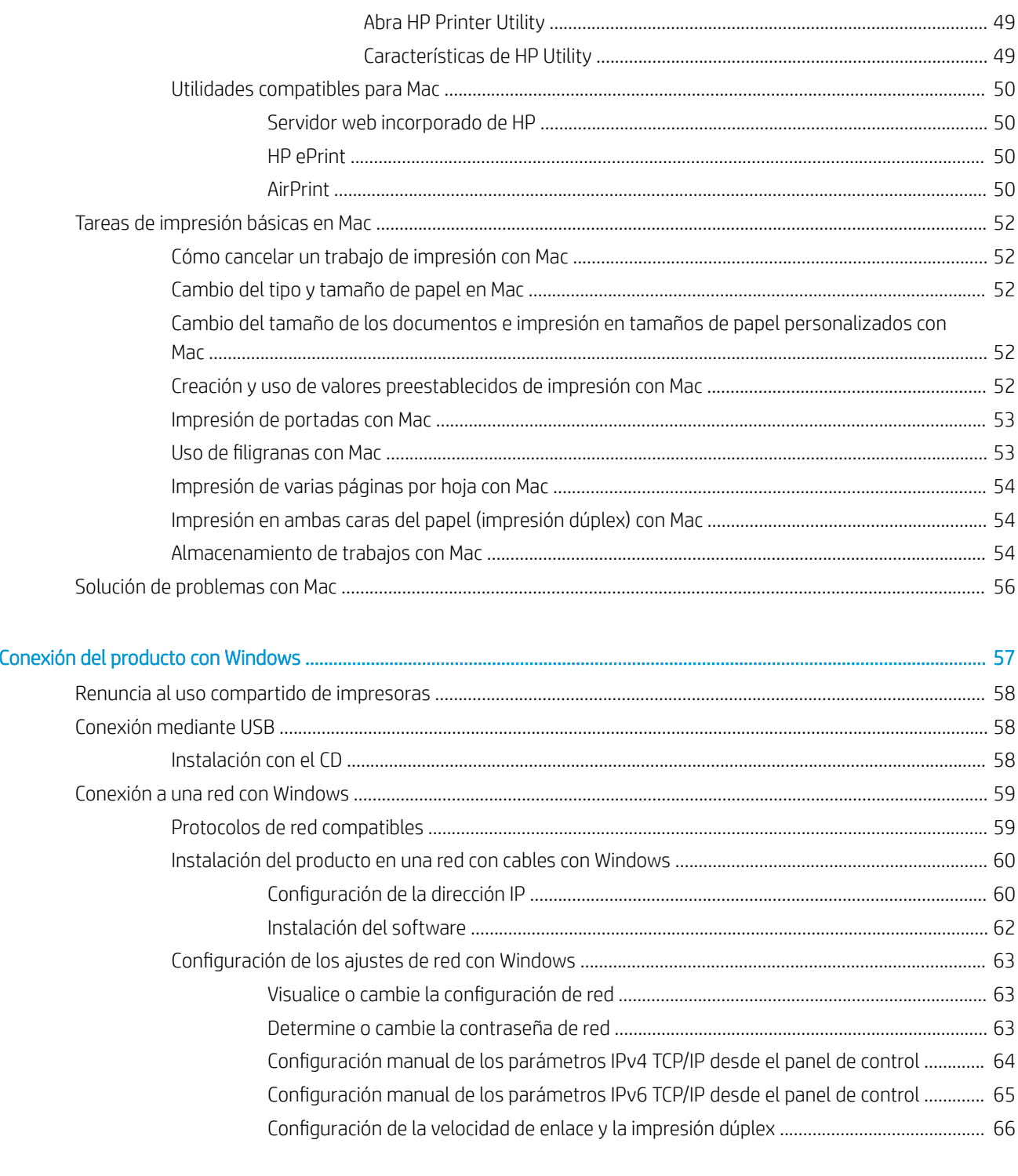

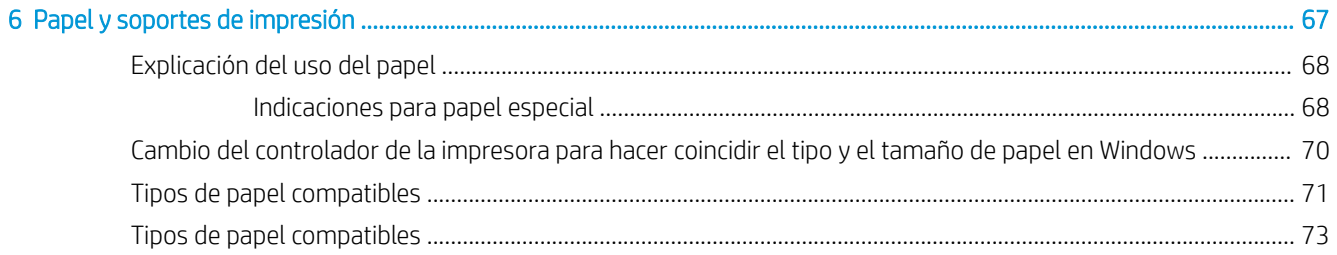

 $\overline{\mathbf{5}}$ 

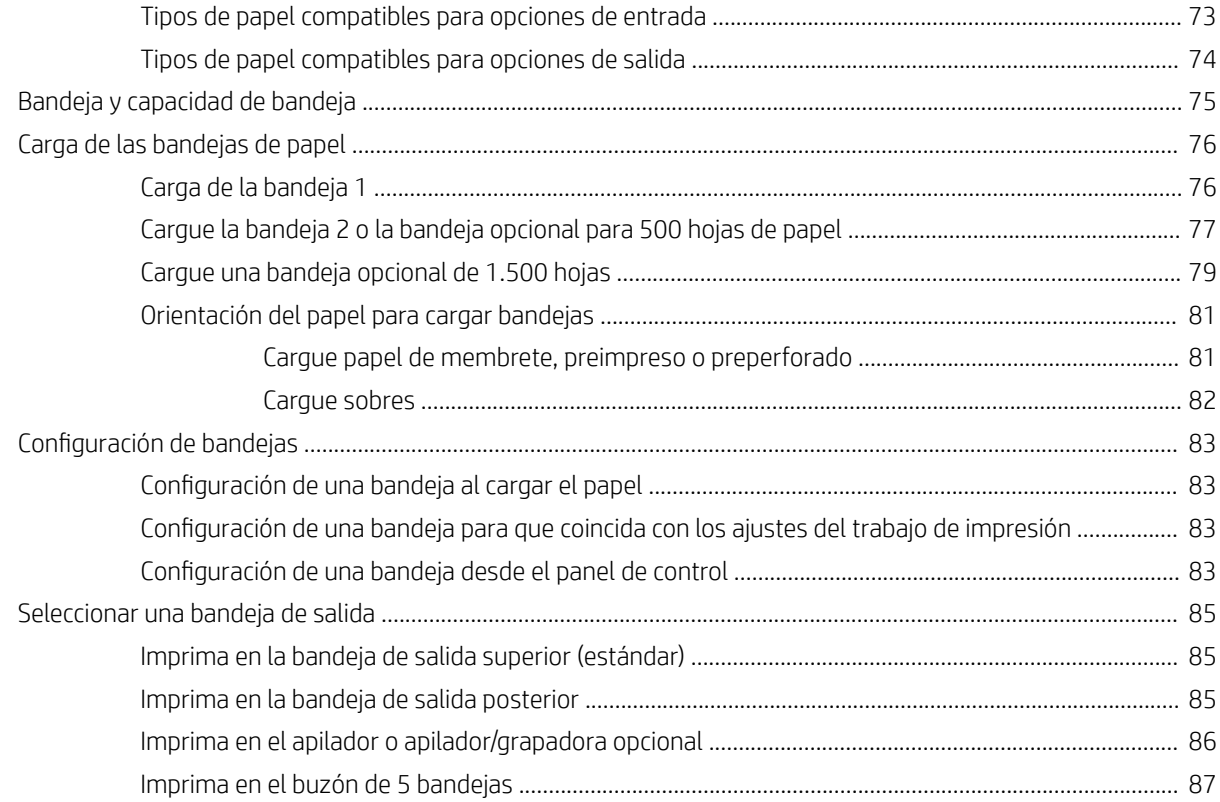

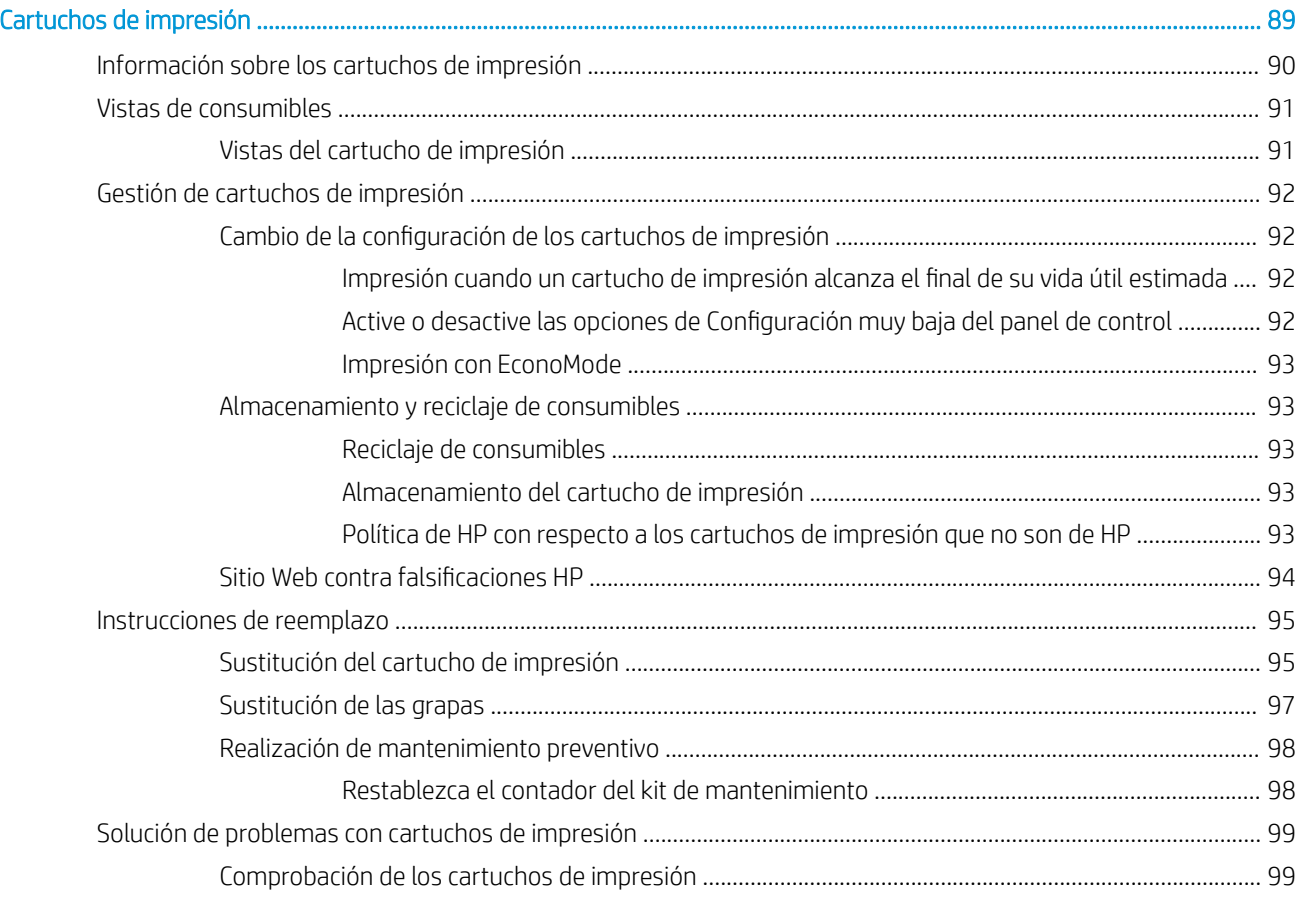

 $\overline{7}$ 

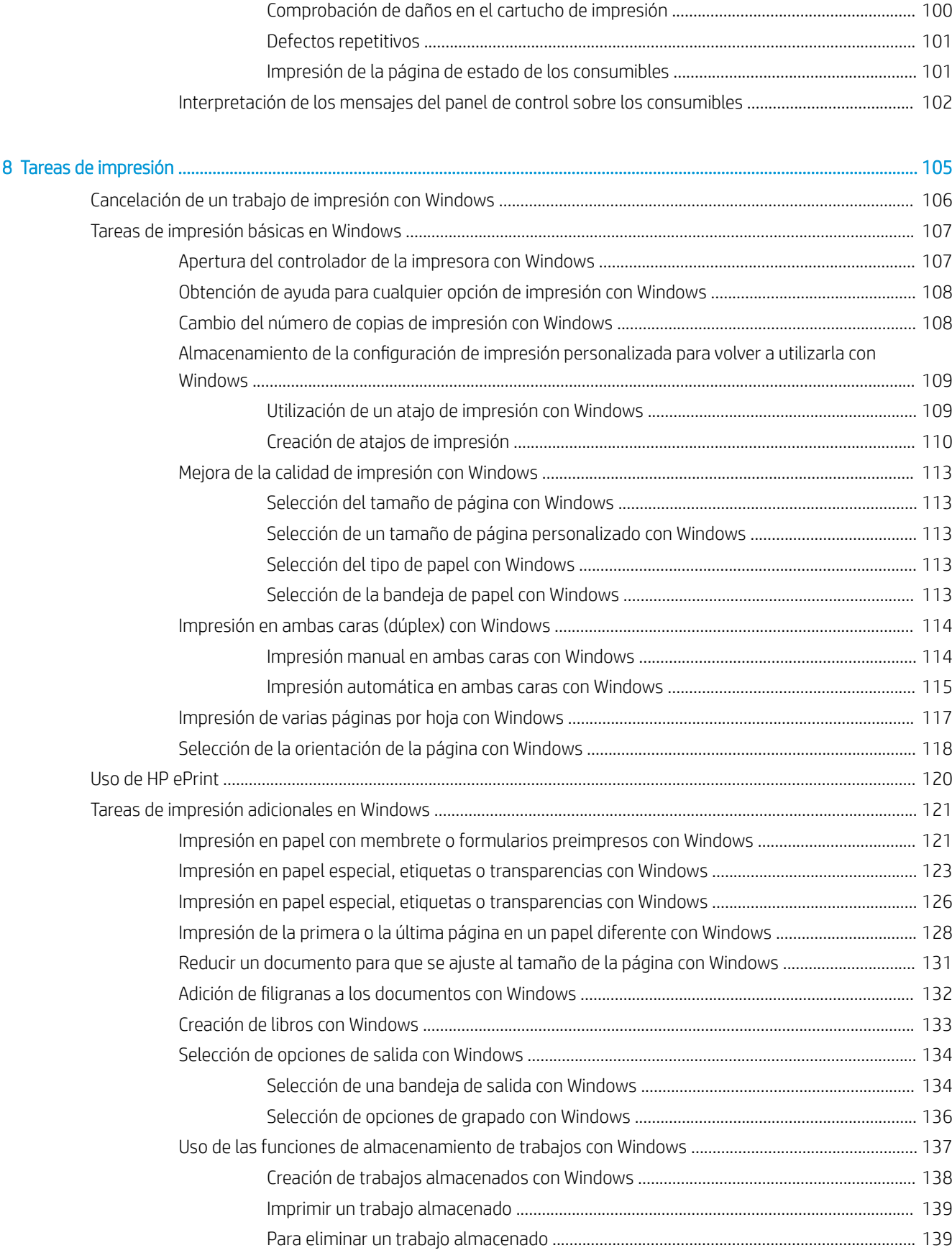

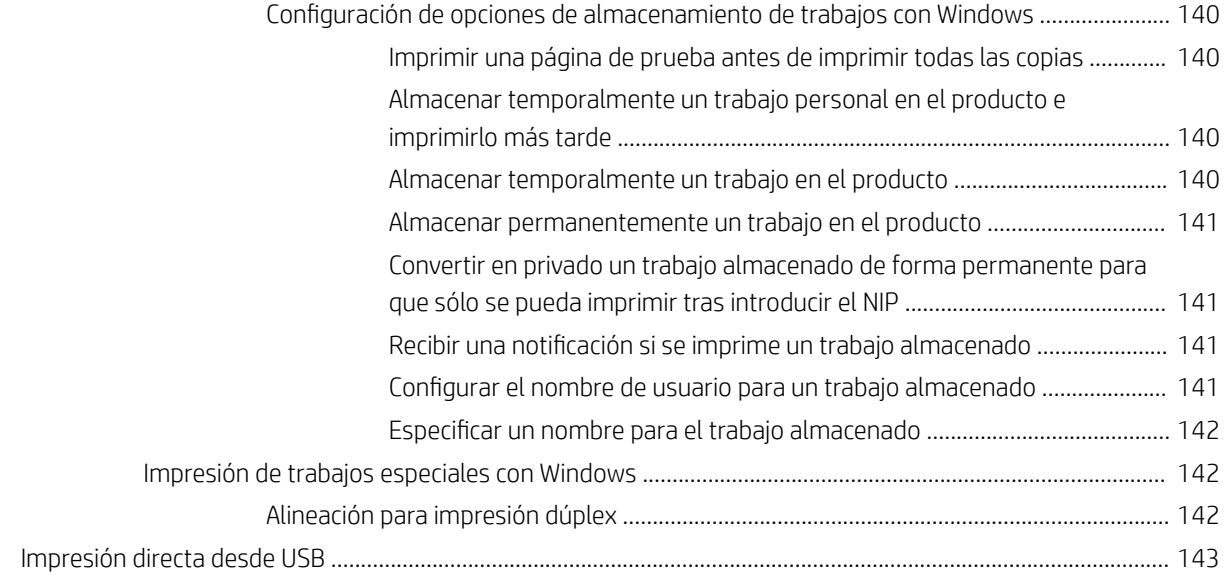

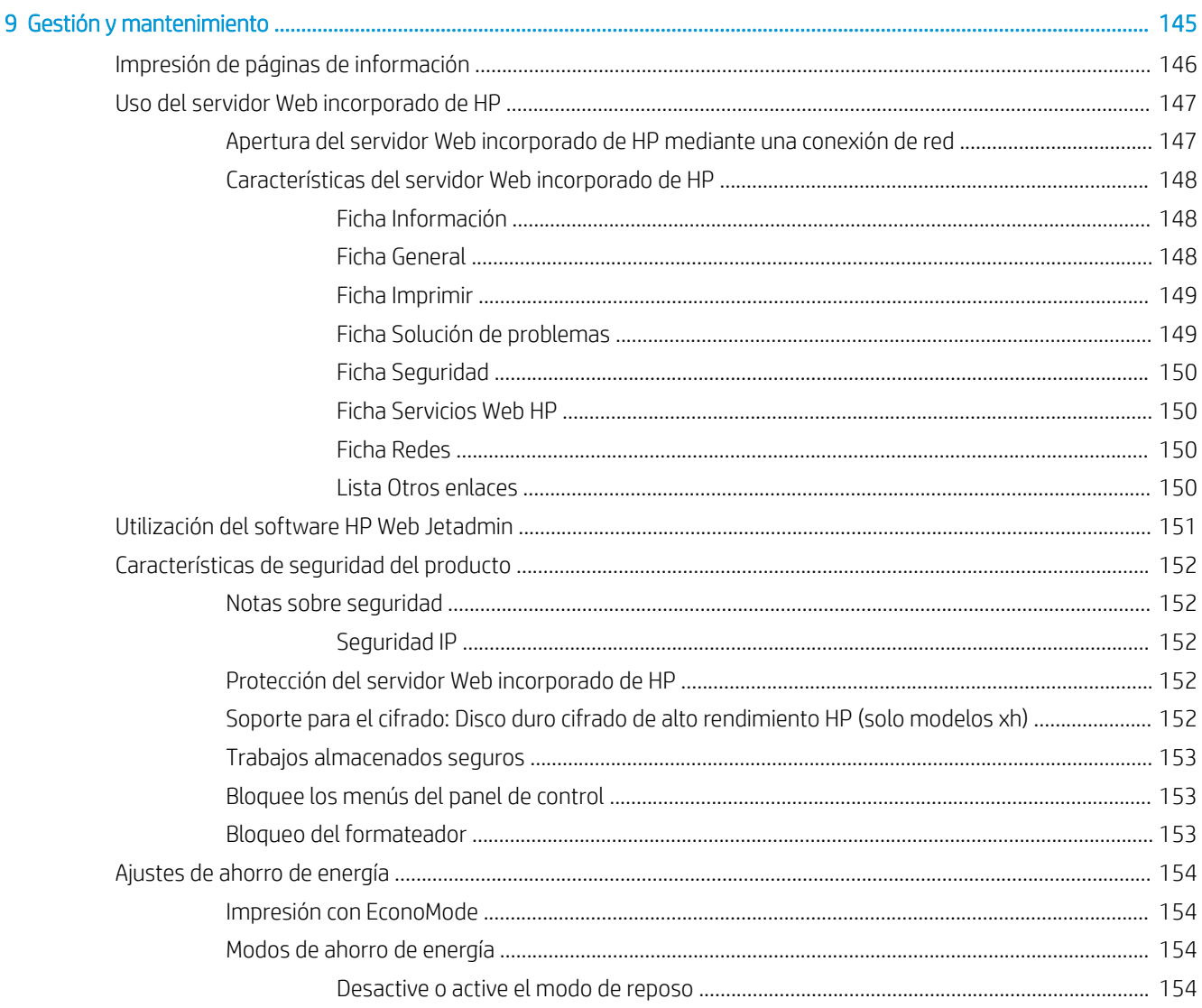

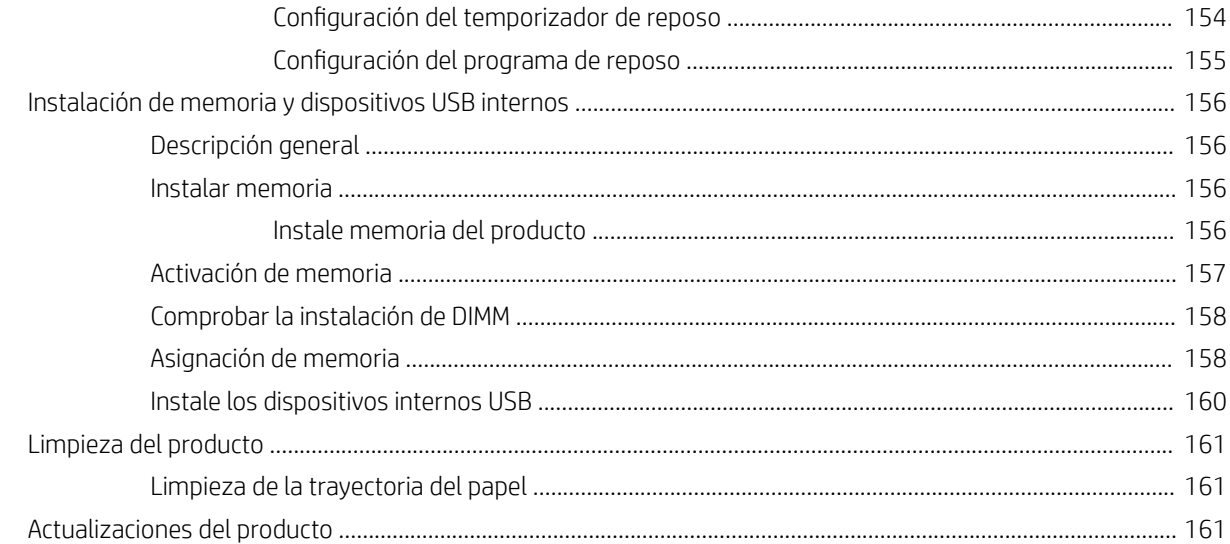

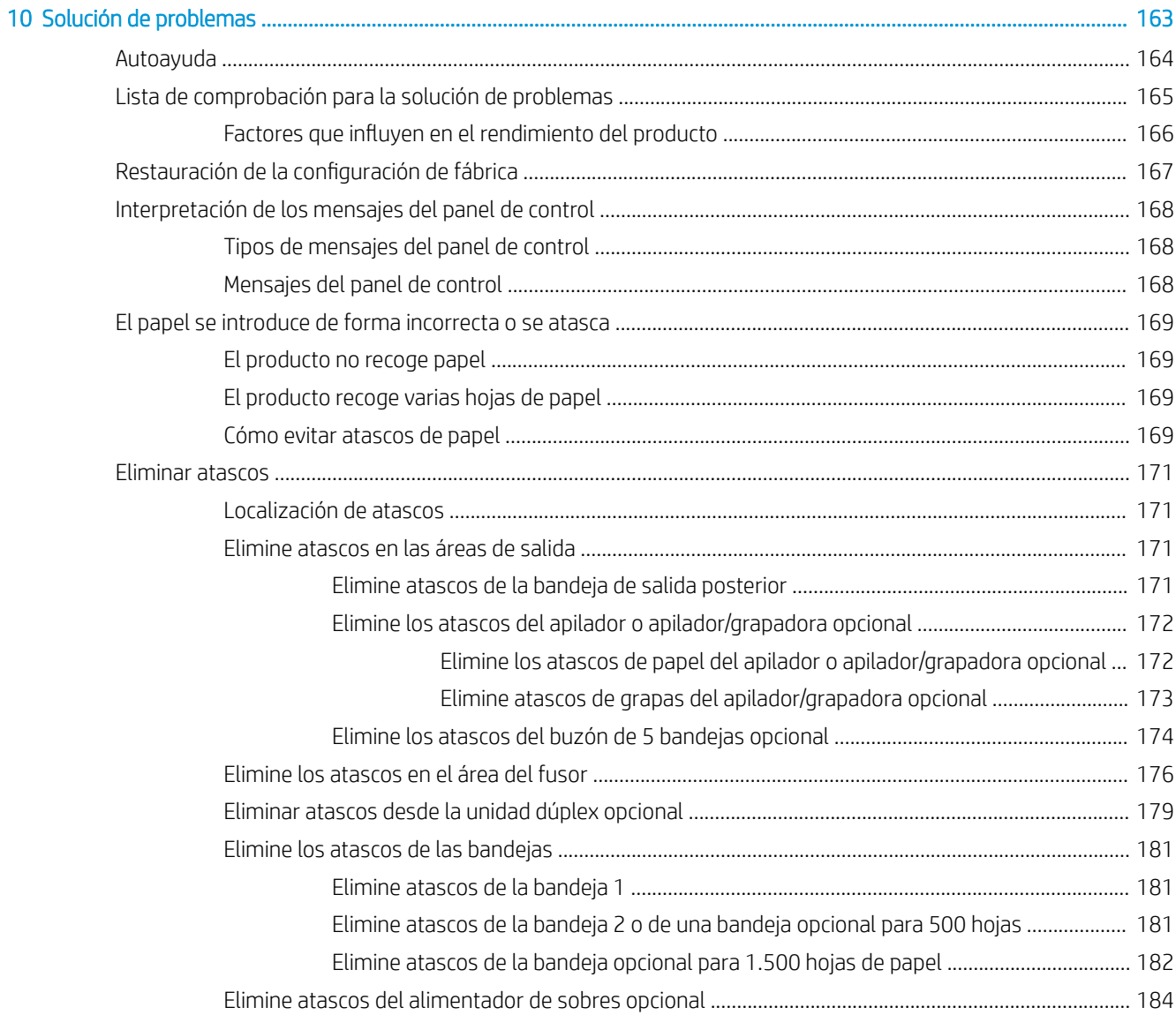

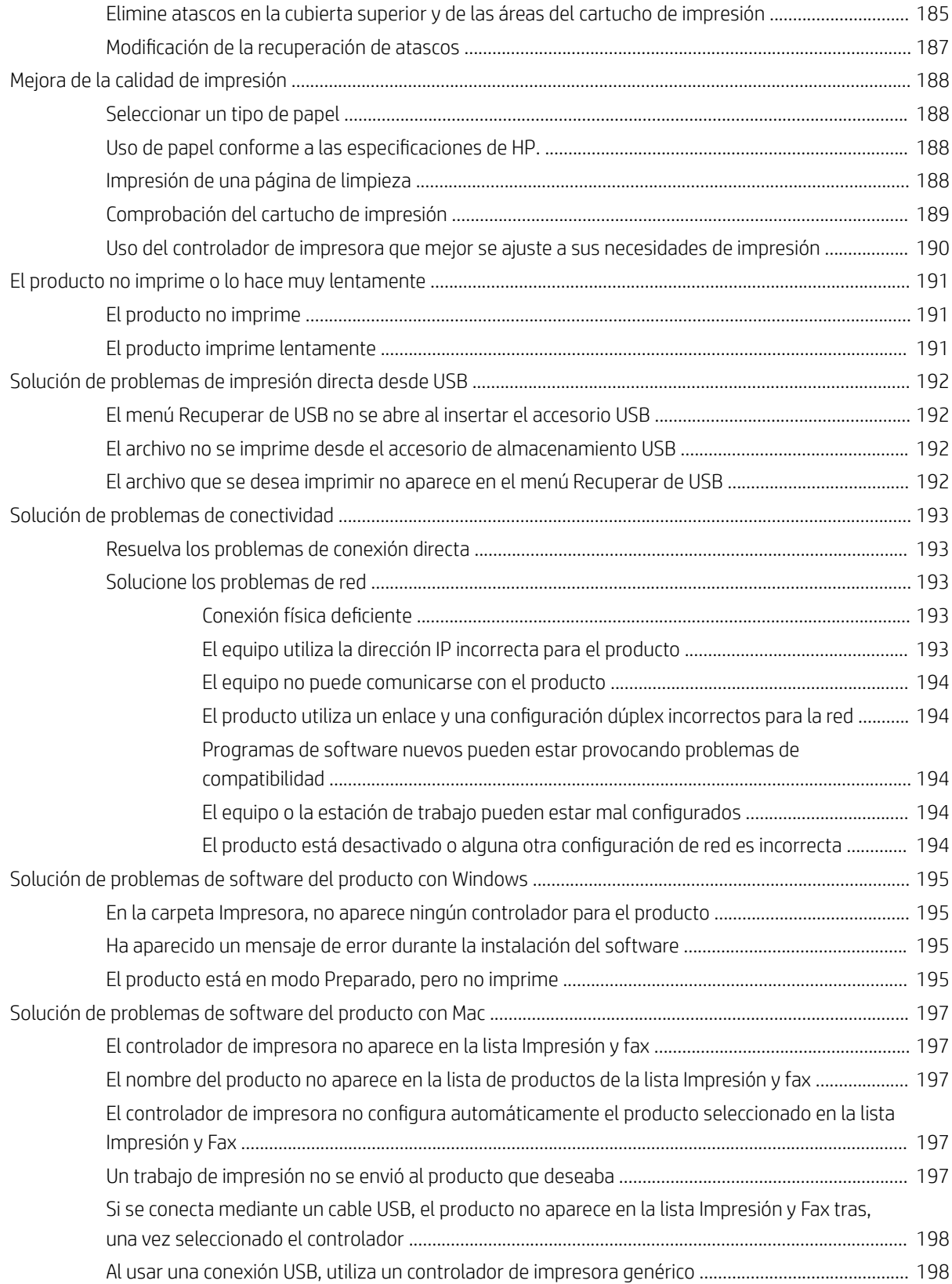

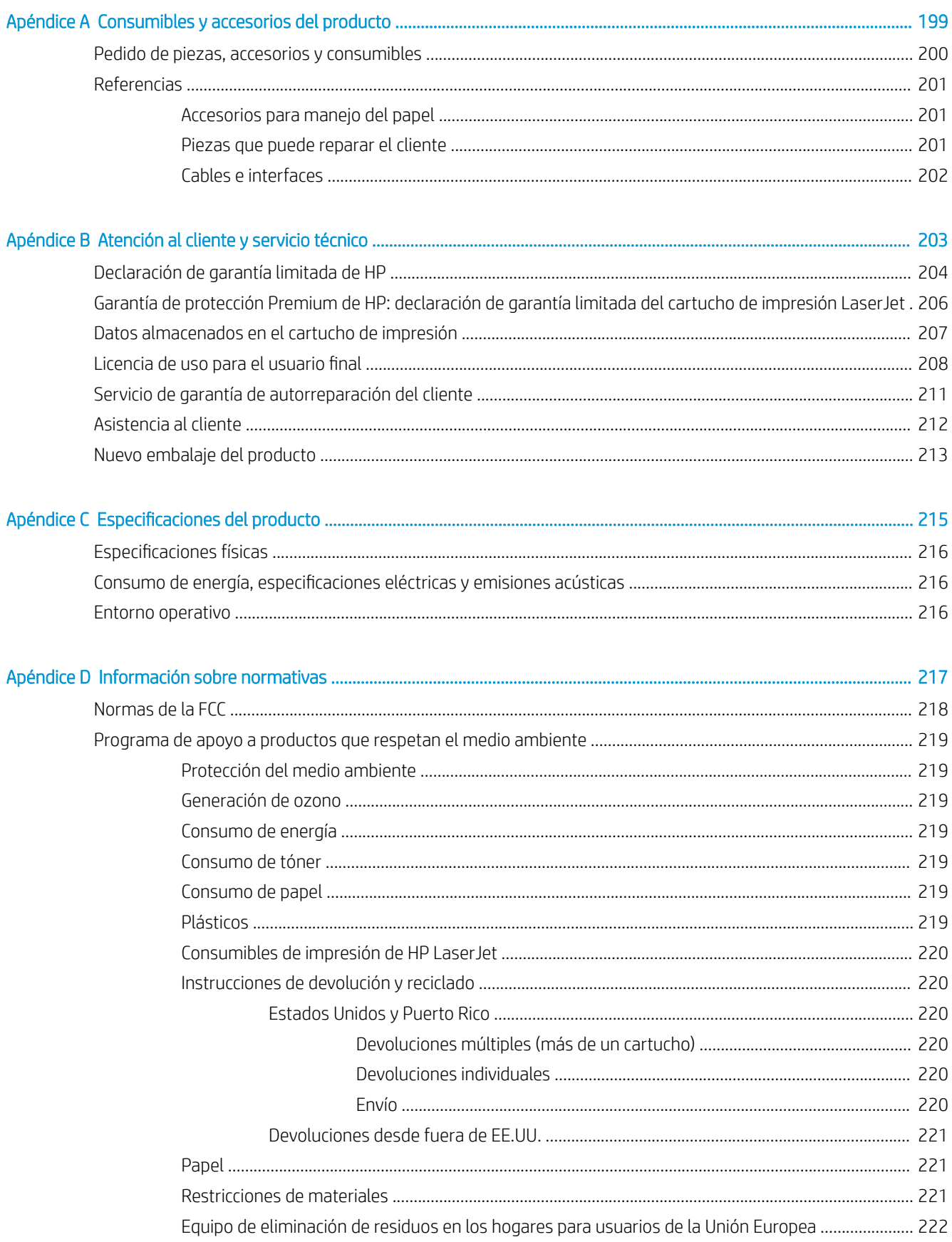

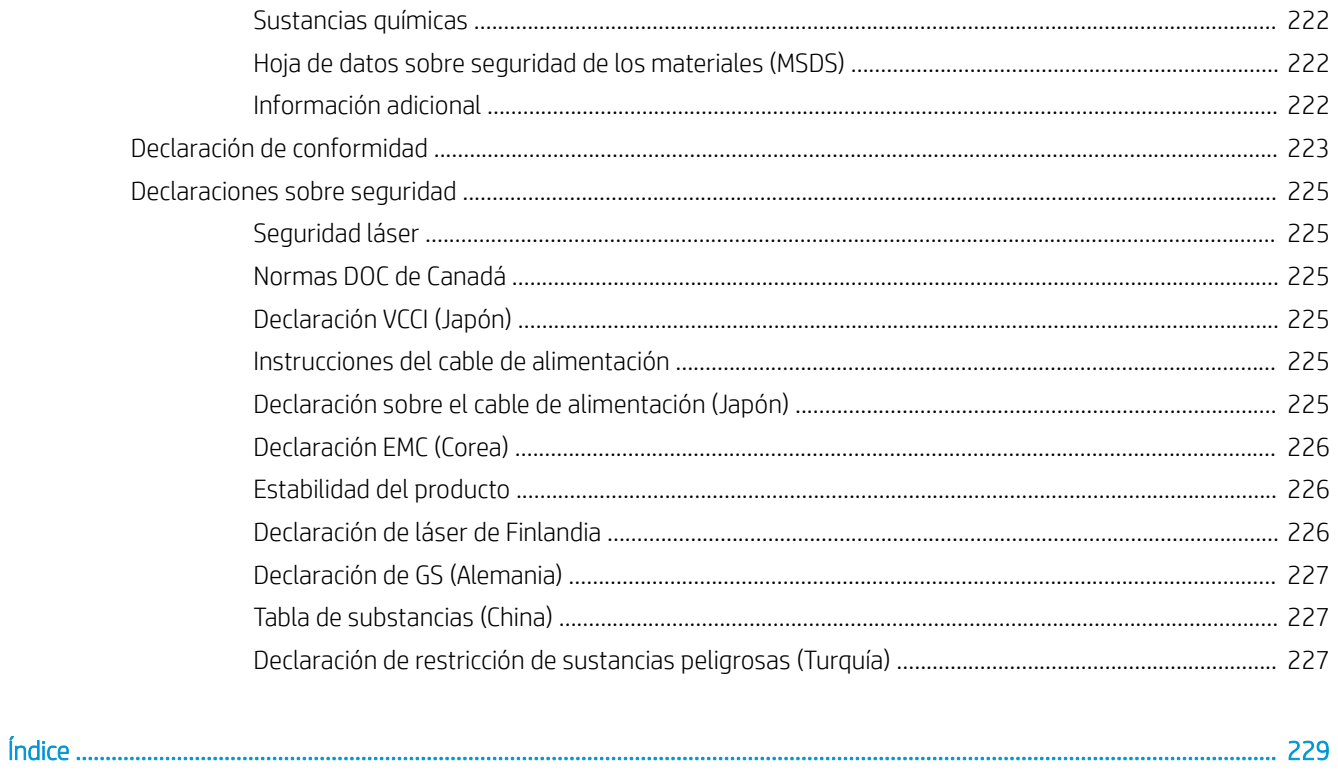

# <span id="page-14-0"></span>1 Conceptos básicos sobre el producto

- [Comparación de productos](#page-15-0)
- [Funciones ecológicas](#page-18-0)
- [Características de accesibilidad](#page-19-0)
- [Vistas del producto](#page-20-0)

# <span id="page-15-0"></span>Comparación de productos

## Modelos HP LaserJet Enterprise 600 M601

Impresora M601n

### CE989A

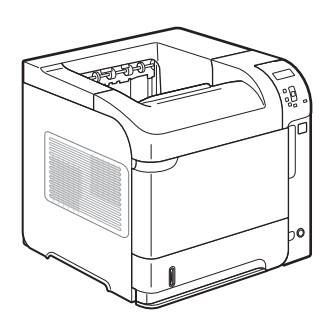

- Imprime hasta 45 páginas por minuto (ppm) en papel de tamaño Carta y 43 ppm en papel de tamaño A4
- Red HP Jetdirect incorporada
- Contiene memoria de acceso aleatorio (RAM) con un total de 512 mega bites (MB). Ampliable hasta 1 gigabyte (GB).
- La bandeja 1 admite hasta 100 hojas
- La bandeja 2 admite hasta 500 hojas
- Bandeja de salida boca abajo de 500 hojas
- Bandeja de salida boca arriba de 100 hojas
- · Pantalla en color de 4 líneas del panel de control gráfico
- Puerto USB 2.0 alta velocidad
- Puerto de impresión de USB alojado
- Puerto de impresión directa desde USB
- Ranura de módulo de memoria de doble línea (DIMM)

Impresora M601dn

Tiene las mismas características de la impresora HP LaserJet Enterprise 600 M601n, más las siguientes:

CE990A

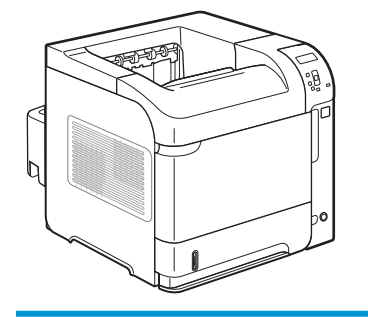

Accesorio de impresión dúplex para impresión automática a doble cara

## <span id="page-16-0"></span>Modelos HP LaserJet Enterprise 600 M602

### Impresora M602n

### CE991A

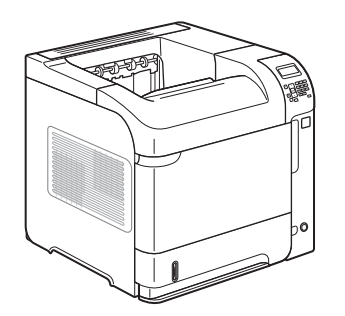

Impresora M602dn

CE992A

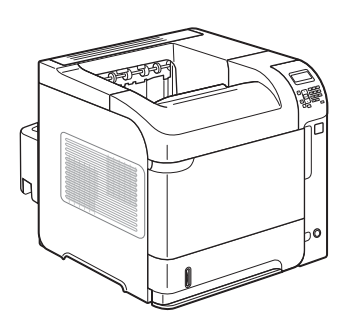

- **·** Imprime hasta 52 páginas por minuto (ppm) en papel de tamaño Carta y 50 ppm en papel de tamaño A4
- Red HP Jetdirect incorporada
- Contiene memoria de acceso aleatorio (RAM) con un total de 512 mega bites (MB). Ampliable hasta 1 gigabyte (GB).
- La bandeja 1 admite hasta 100 hojas
- La bandeja 2 admite hasta 500 hojas
- Bandeja de salida boca abajo de 500 hojas
- Bandeja de salida boca arriba de 100 hojas
- Tiene las mismas características de la impresora HP LaserJet Enterprise 600 M602n, más las siguientes:

● Pantalla en color de 4 líneas del panel de

Puerto USB 2.0 alta velocidad ● Puerto de impresión de USB alojado

● Paquete de interfaz de hardware

Puerto de impresión directa desde USB Ranura de módulo de memoria de doble

control gráfico Teclado numérico

línea (DIMM)

Accesorio de impresión dúplex para impresión automática a doble cara

Impresora M602x

CE993A

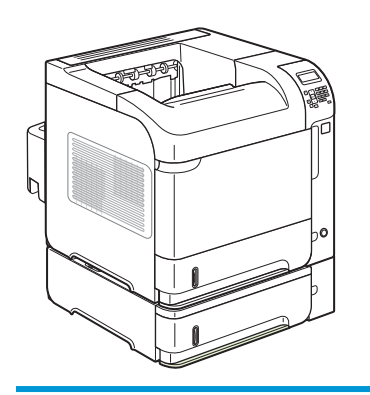

Tiene las mismas características de la impresora HP LaserJet Enterprise 600 M602n, más las siguientes:

- Accesorio de impresión dúplex para impresión automática a doble cara
- Una bandeja adicional de entrada de 500 páginas (bandeja 3)

## <span id="page-17-0"></span>Modelos HP LaserJet Enterprise 600 M603

#### Impresora M603n

#### CE994A

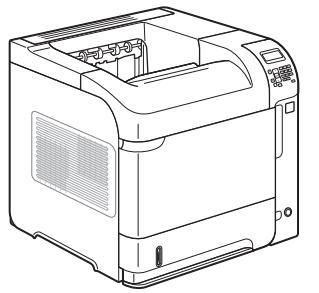

Impresora M603dn

CE995A

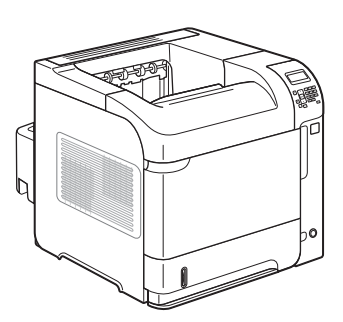

Imprime hasta 62 páginas por minuto (ppm) en papel de tamaño Carta y 60 ppm en papel de tamaño A4

- Red HP Jetdirect incorporada
- Contiene memoria de acceso aleatorio (RAM) con un total de 512 mega bites (MB). Ampliable hasta 1 gigabyte (GB).
- La bandeja 1 admite hasta 100 hojas
- La bandeja 2 admite hasta 500 hojas
- Bandeja de salida boca abajo de 500 hojas
- Bandeja de salida boca arriba de 100 hojas

Tiene las mismas características de la impresora HP LaserJet Enterprise 600 M603n, más las siguientes:

● Pantalla en color de 4 líneas del panel de

Puerto de impresión de USB alojado Puerto de impresión directa desde USB Ranura de módulo de memoria de doble

Puerto USB 2.0 alta velocidad

● Paquete de interfaz de hardware

control gráfico Teclado numérico

línea (DIMM)

Impresora M603xh

CE996A

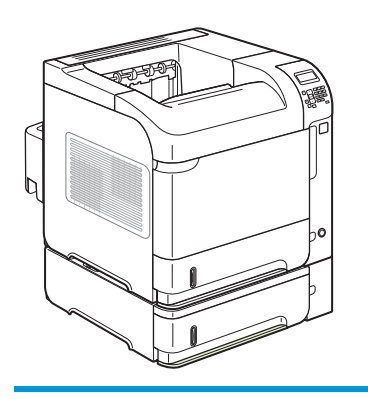

Tiene las mismas características de la impresora HP LaserJet Enterprise 600 M603n, más las siguientes:

- Accesorio de impresión dúplex para impresión automática a doble cara
- Una bandeja adicional de entrada de 500 páginas (bandeja 3)
- Disco duro cifrado de HP de alto rendimiento de 250 GB (sustituye a los 512 MB de memoria RAM que se encuentra en los modelos n y dn)

- - Accesorio de impresión dúplex para impresión automática a doble cara

# <span id="page-18-0"></span>Funciones ecológicas

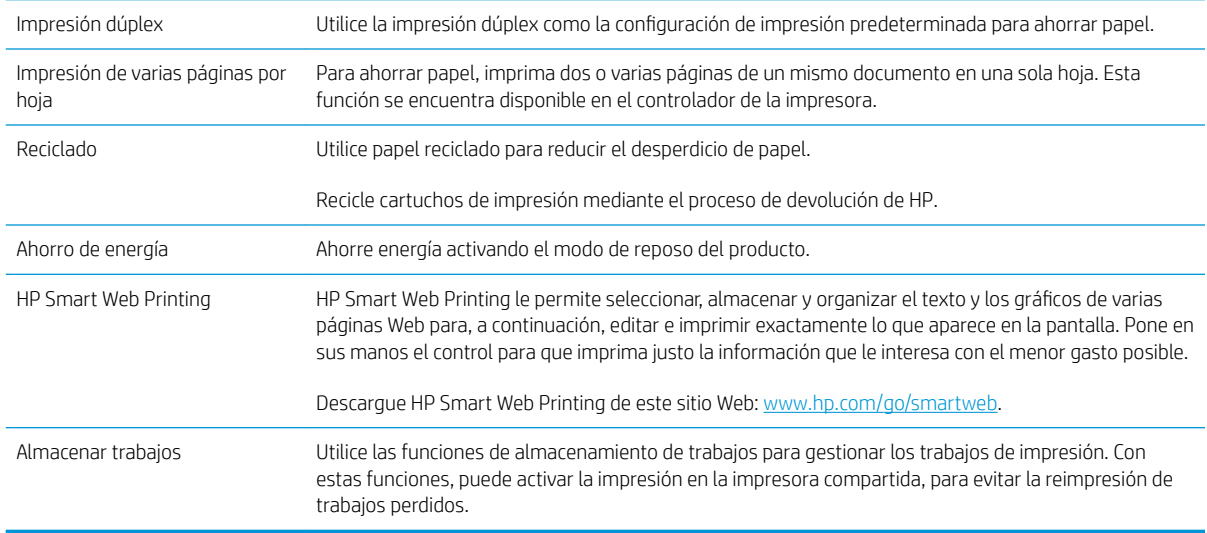

# <span id="page-19-0"></span>Características de accesibilidad

El producto incluye varias características que le ayudan con problemas de accesibilidad.

- Guía del usuario en línea compatible con aplicaciones de lectura de texto en pantalla.
- Se pueden instalar o extraer los cartuchos de impresión con una sola mano.
- Todas las puertas y cubiertas se pueden abrir con una sola mano.
- El papel se puede cargar en la bandeja 1 con una mano.

# <span id="page-20-0"></span>Vistas del producto

## Vista frontal

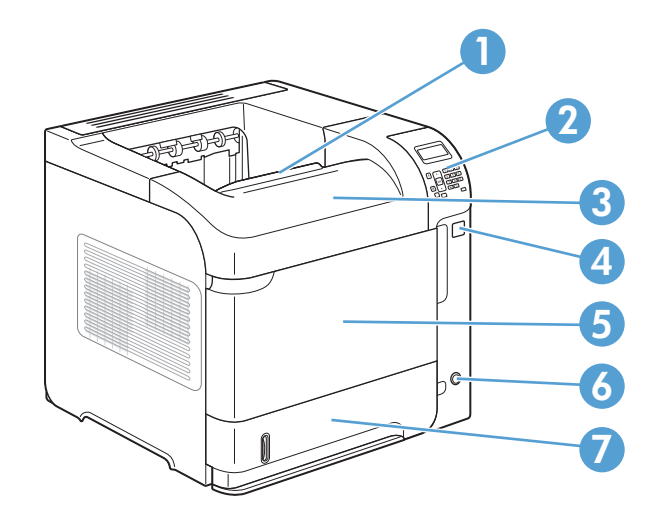

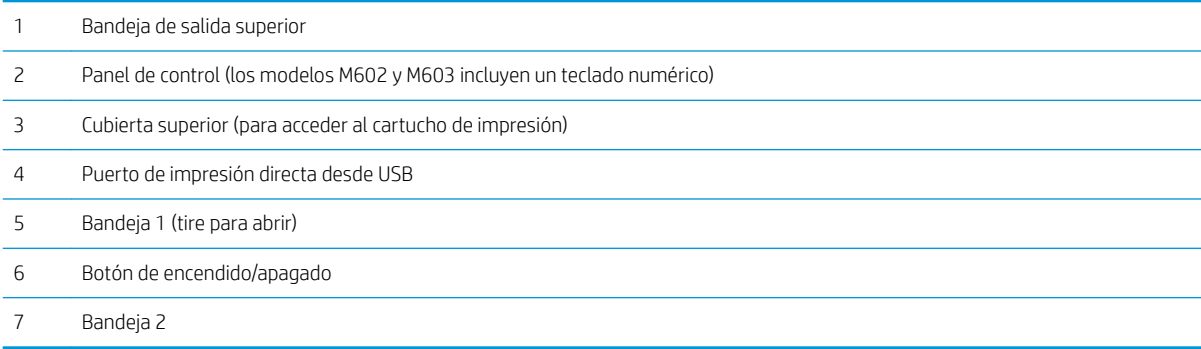

## <span id="page-21-0"></span>Vista posterior

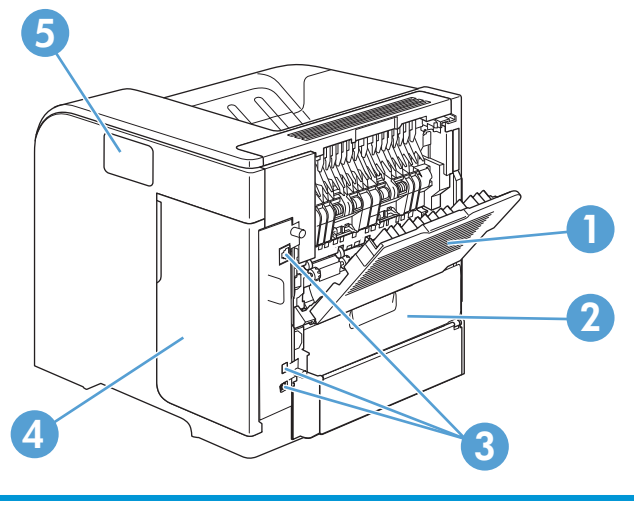

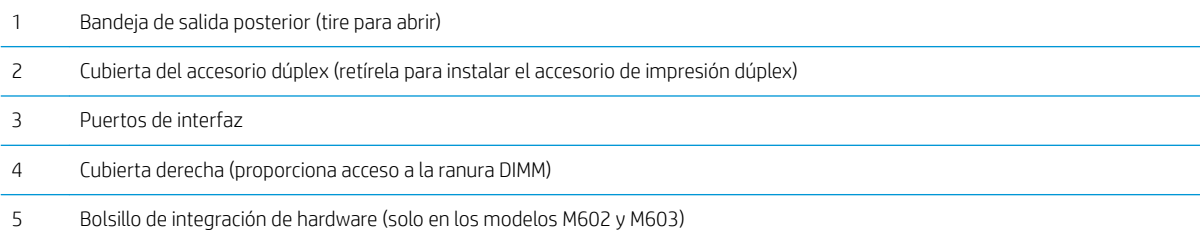

### <span id="page-22-0"></span>Puertos de interfaz

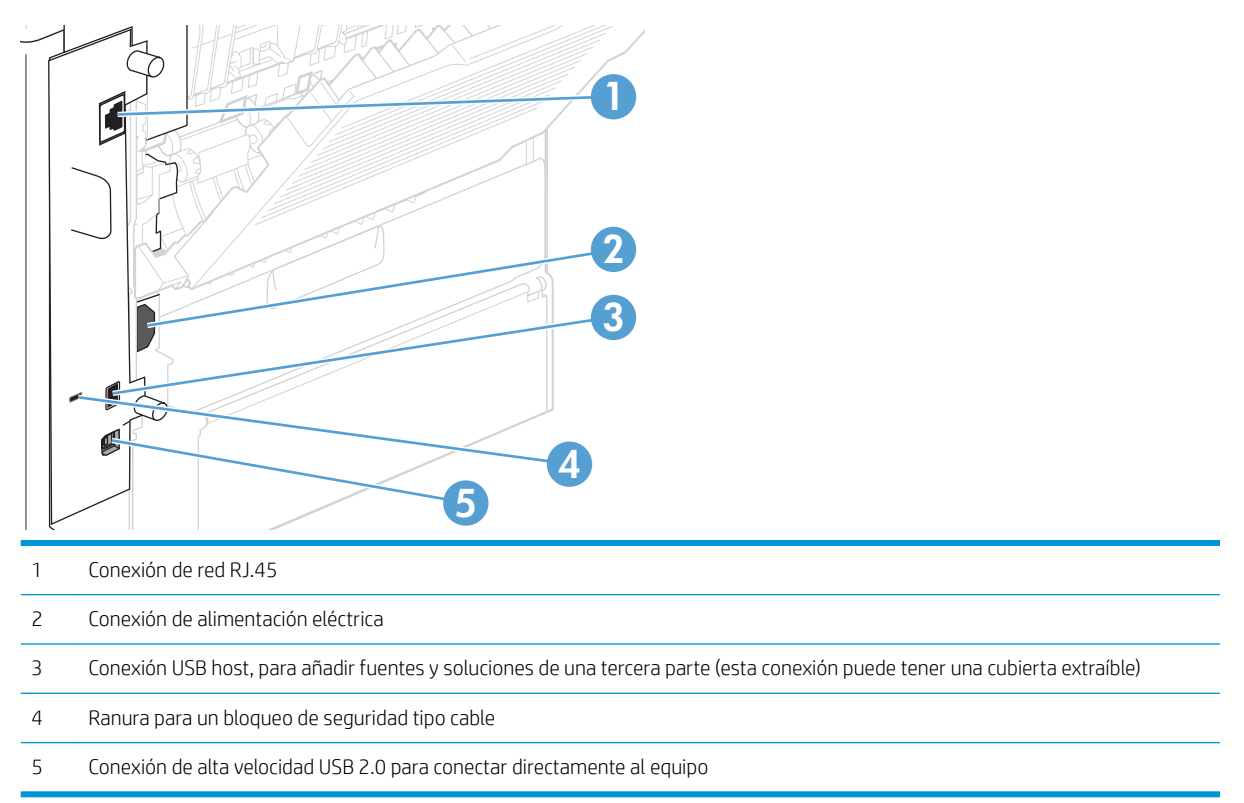

## Ubicación del número de serie y el número de modelo

La etiqueta que contiene el modelo y los números de serie está en la parte posterior del producto.

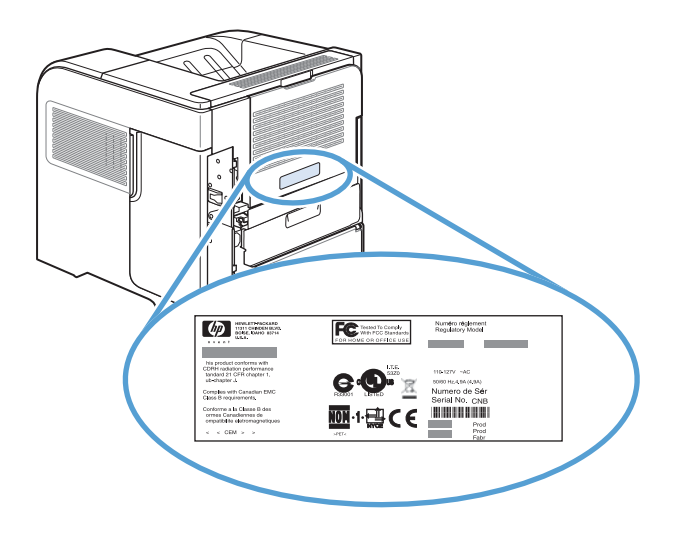

# <span id="page-24-0"></span>2 Menús del panel de control

- [Diseño del panel de control](#page-25-0)
- [Menú Recuperar trabajo desde USB](#page-27-0)
- [Menú Recuperar trabajo desde memoria del dispositivo](#page-28-0)
- [Menú Consumibles](#page-29-0)
- [Menú Bandejas](#page-30-0)
- [Menú Administración](#page-31-0)
- [Menú Mantenimiento del dispositivo](#page-44-0)

# <span id="page-25-0"></span>Diseño del panel de control

Utilice el panel de control para obtener información sobre el producto y el estado del trabajo y para configurar el producto.

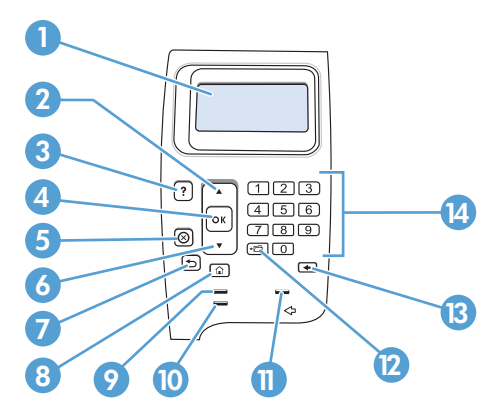

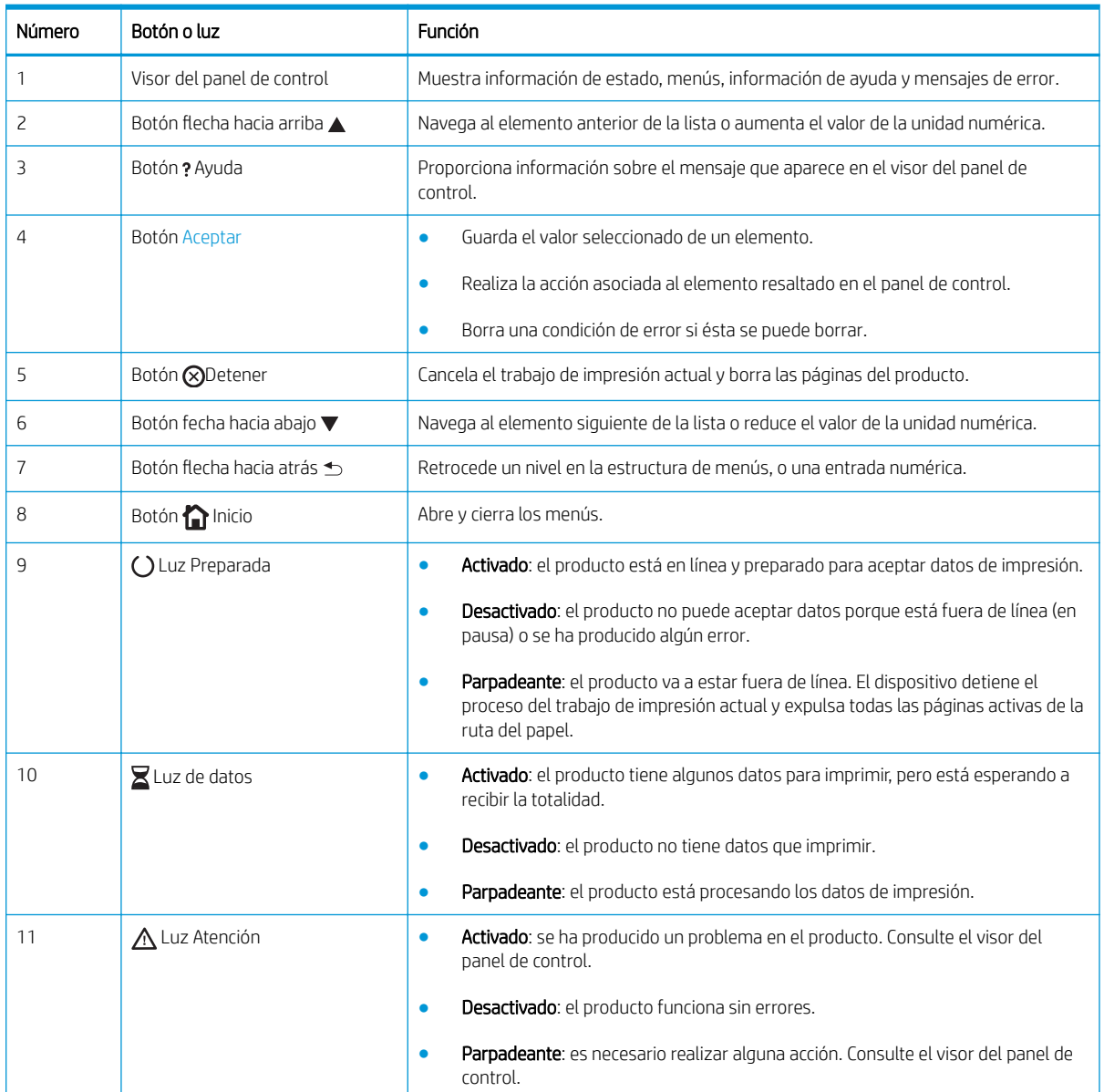

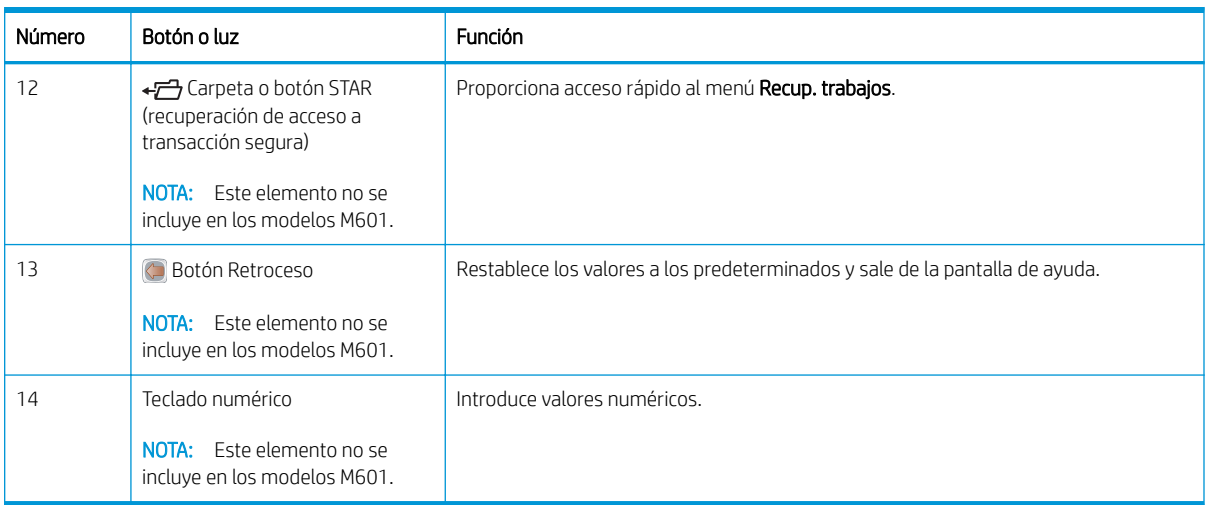

# <span id="page-27-0"></span>Menú Recuperar trabajo desde USB

NOTA: Debe habilitar esta función mediante los menús del panel de control o el servidor Web incorporado (EWS) de HP para poder utilizarlo.

Para activar esta función utilizando los menús del panel de control, abra el menú Administración, el submenú Configuración de recuperar desde USB y, a continuación, seleccione la opción Activar. Para activar esta función utilizando el servidor Web incorporado de HP, haga clic en la ficha Imprimir.

Para visualizarlo: En el panel de control del producto, pulse el botón Inicio y, a continuación, seleccione el menú Recuperar trabajo desde USB.

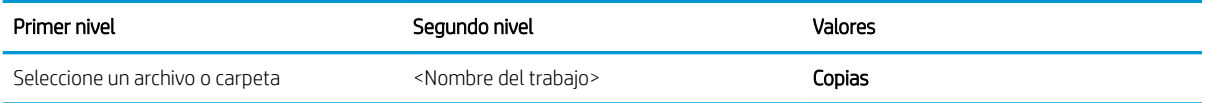

## <span id="page-28-0"></span>Menú Recuperar trabajo desde memoria del dispositivo

Para visualizarlo: En el panel de control del producto, pulse el botón Inicio y, a continuación, seleccione el menú Recuperar trabajo desde memoria del dispositivo.

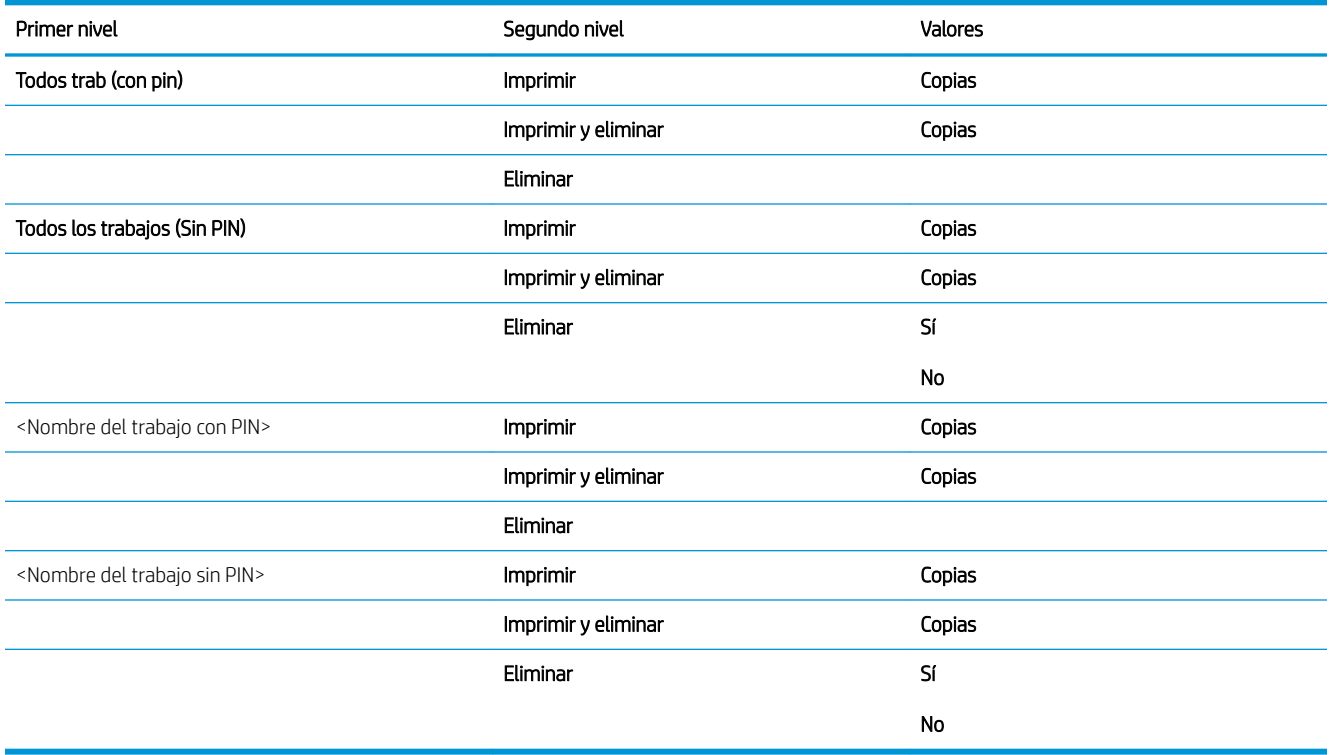

# <span id="page-29-0"></span>Menú Consumibles

Para visualizarlo: En el panel de control del producto, pulse el botón Inicio y, a continuación, seleccione el menú Consumibles.

En la siguiente tabla, los asteriscos (\*) indican la configuración predeterminada de fábrica.

### Tabla 2-1 Menú Consumibles

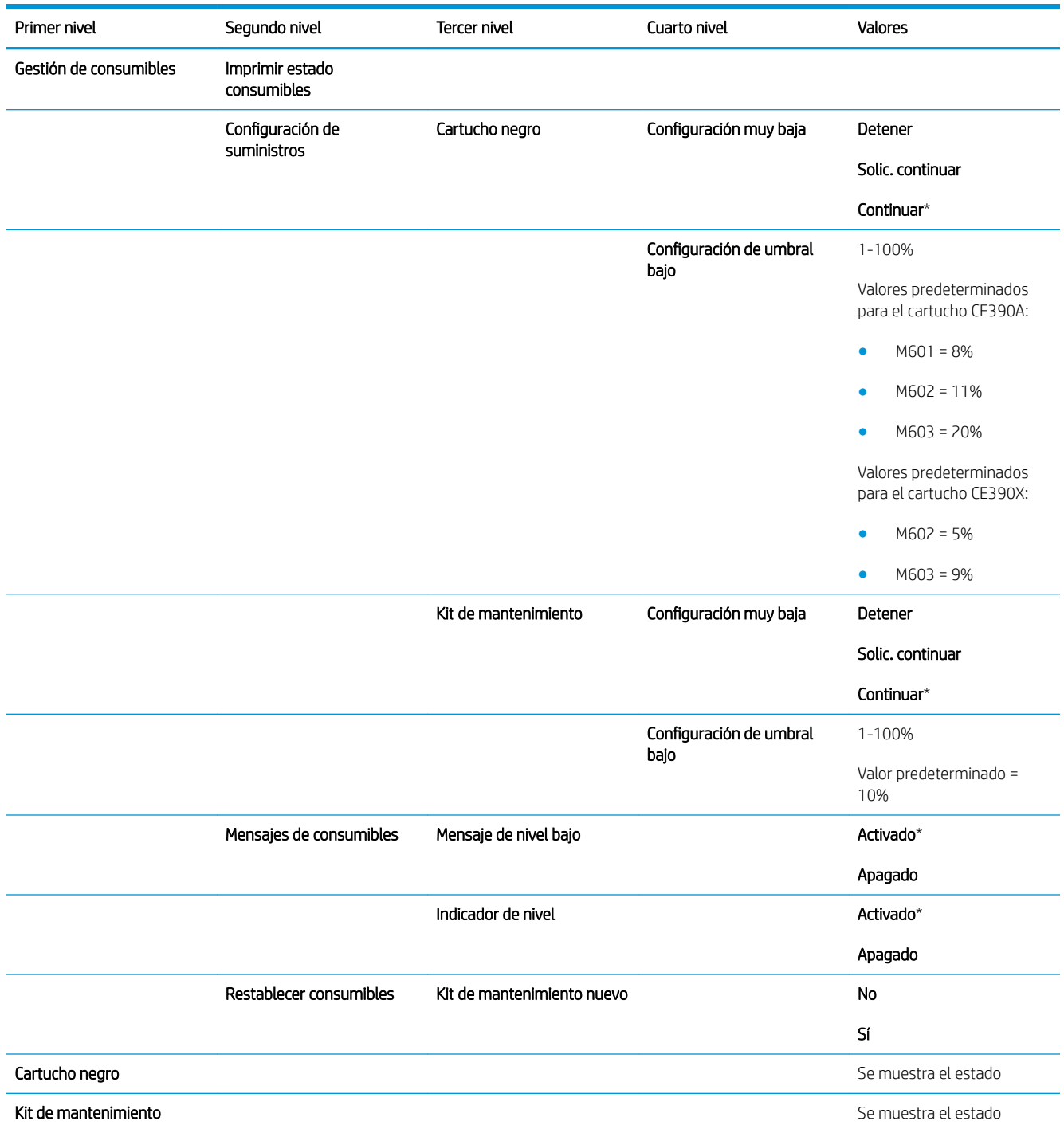

# <span id="page-30-0"></span>Menú Bandejas

Para visualizarlo: En el panel de control del producto, pulse el botón Inicio y, a continuación, seleccione el menú Bandejas.

En la siguiente tabla, los asteriscos (\*) indican la configuración predeterminada de fábrica.

### Tabla 2-2 Menú Bandejas

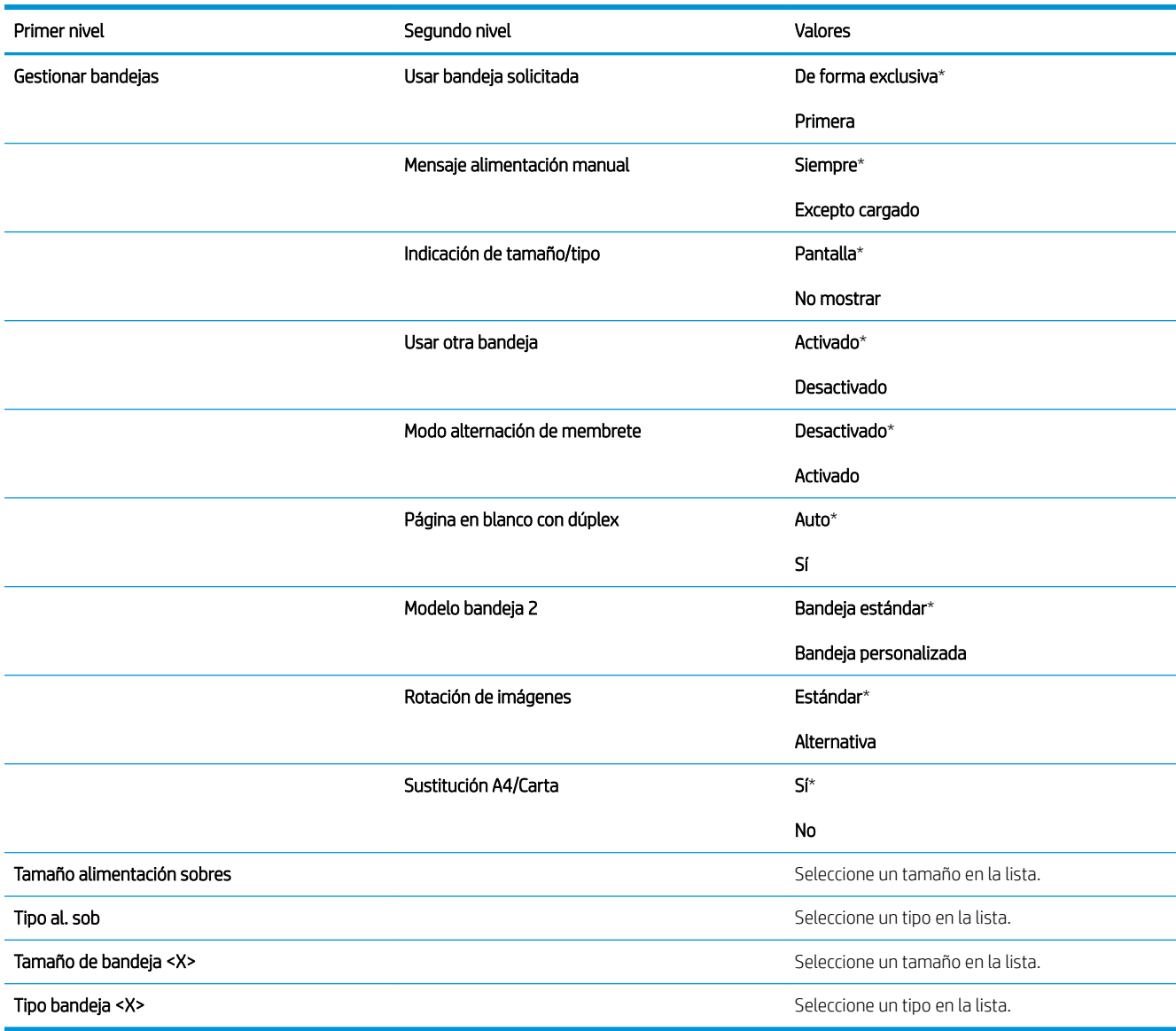

# <span id="page-31-0"></span>Menú Administración

## Menú Informes

Para visualizarlo: En el panel de control del producto, pulse el botón Inicio, seleccione el menú Administración, y a continuación seleccione el menú Informes.

### Tabla 2-3 Menú Informes

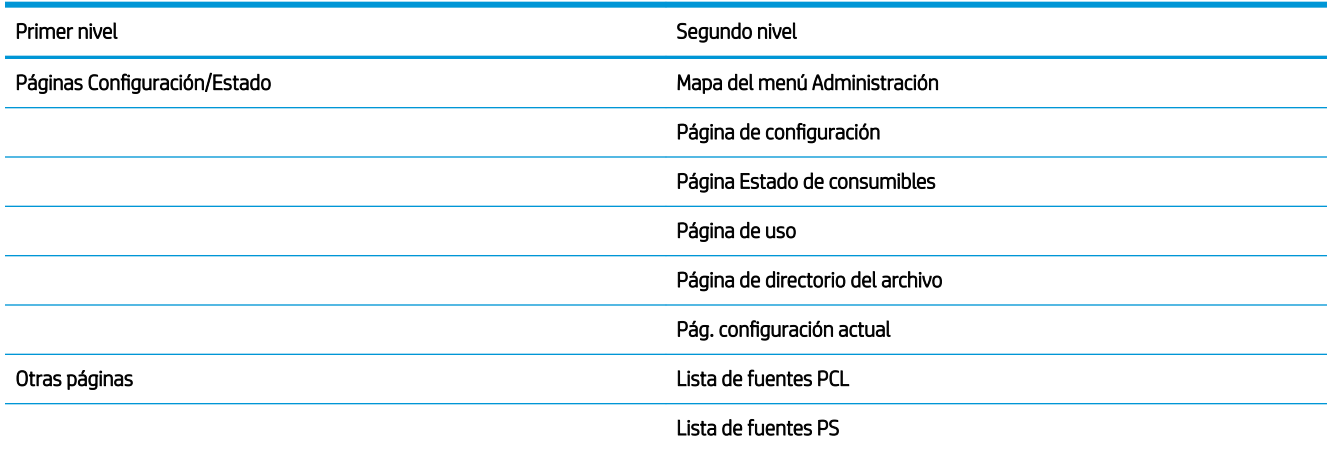

### Menú Configuración general

Para visualizarlo: En el panel de control del producto, pulse el botón Inicio, seleccione el menú Administración, y a continuación seleccione el menú Configuración general.

En la siguiente tabla, los asteriscos (\*) indican la configuración predeterminada de fábrica.

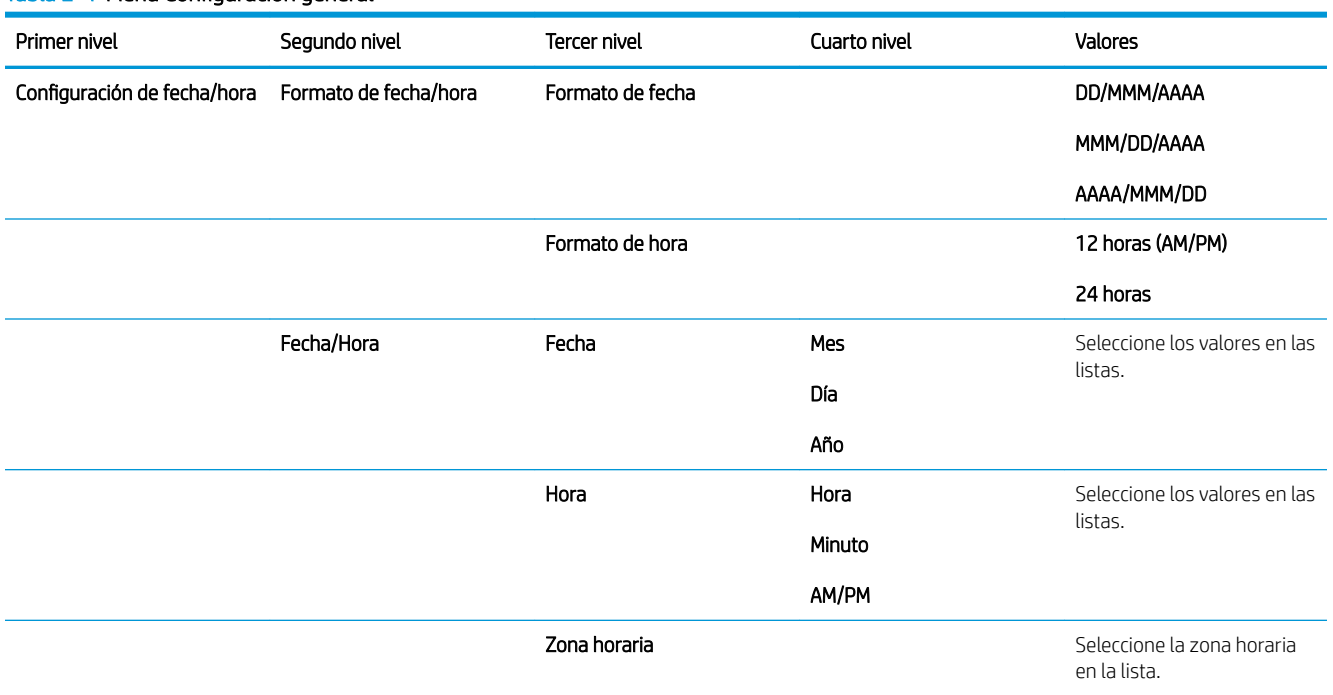

### Tabla 2-4 Menú Configuración general

### Tabla 2-4 Menú Configuración general (continuación)

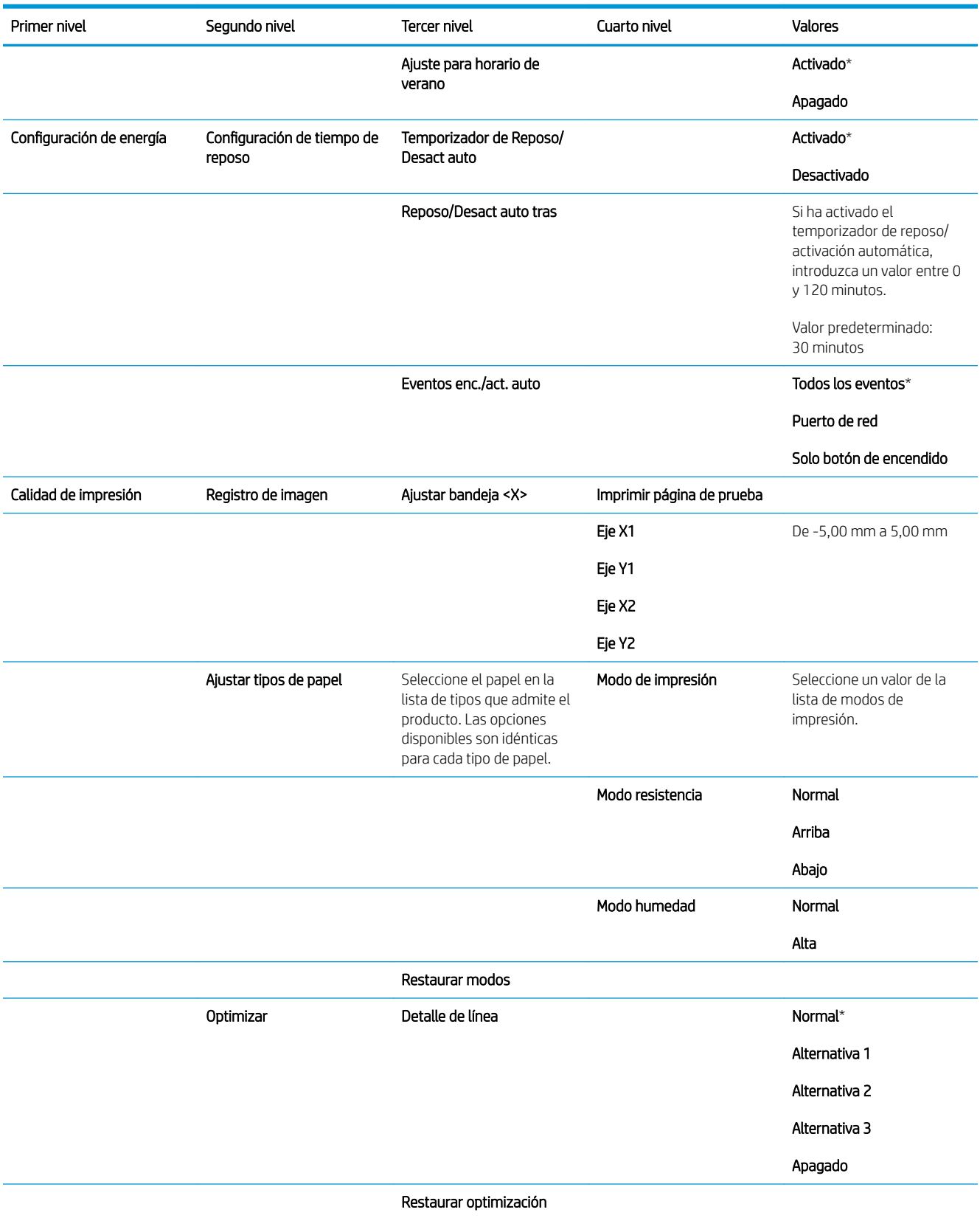

### <span id="page-33-0"></span>Tabla 2-4 Menú Configuración general (continuación)

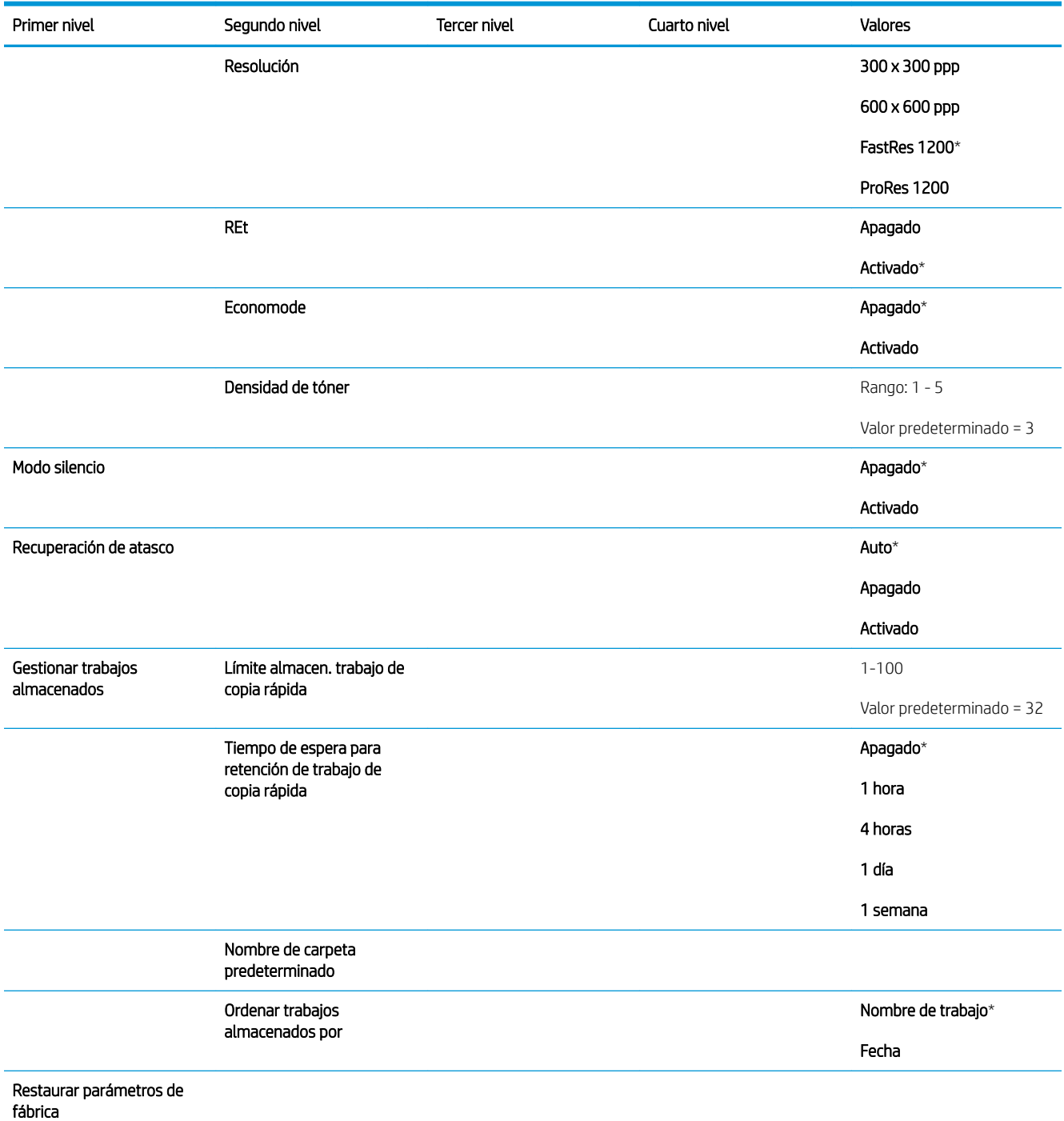

## Menú Configuración de recuperar desde USB

Para visualizarlo: En el panel de control del producto, pulse el botón Inicio, seleccione el menú Administración, y a continuación seleccione el menú Configuración de recuperar desde USB.

### <span id="page-34-0"></span>Tabla 2-5 Menú Configuración de recuperar desde USB

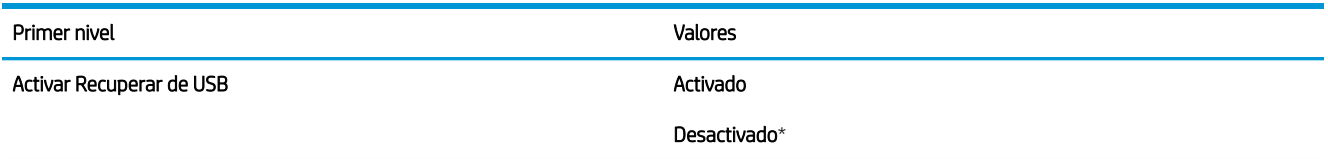

## Menú Configuración general de impresión

Para visualizarlo: En el panel de control del producto, pulse el botón Inicio, seleccione el menú Administración, y a continuación seleccione el menú Configuración general de impresión.

En la siguiente tabla, los asteriscos (\*) indican la configuración predeterminada de fábrica.

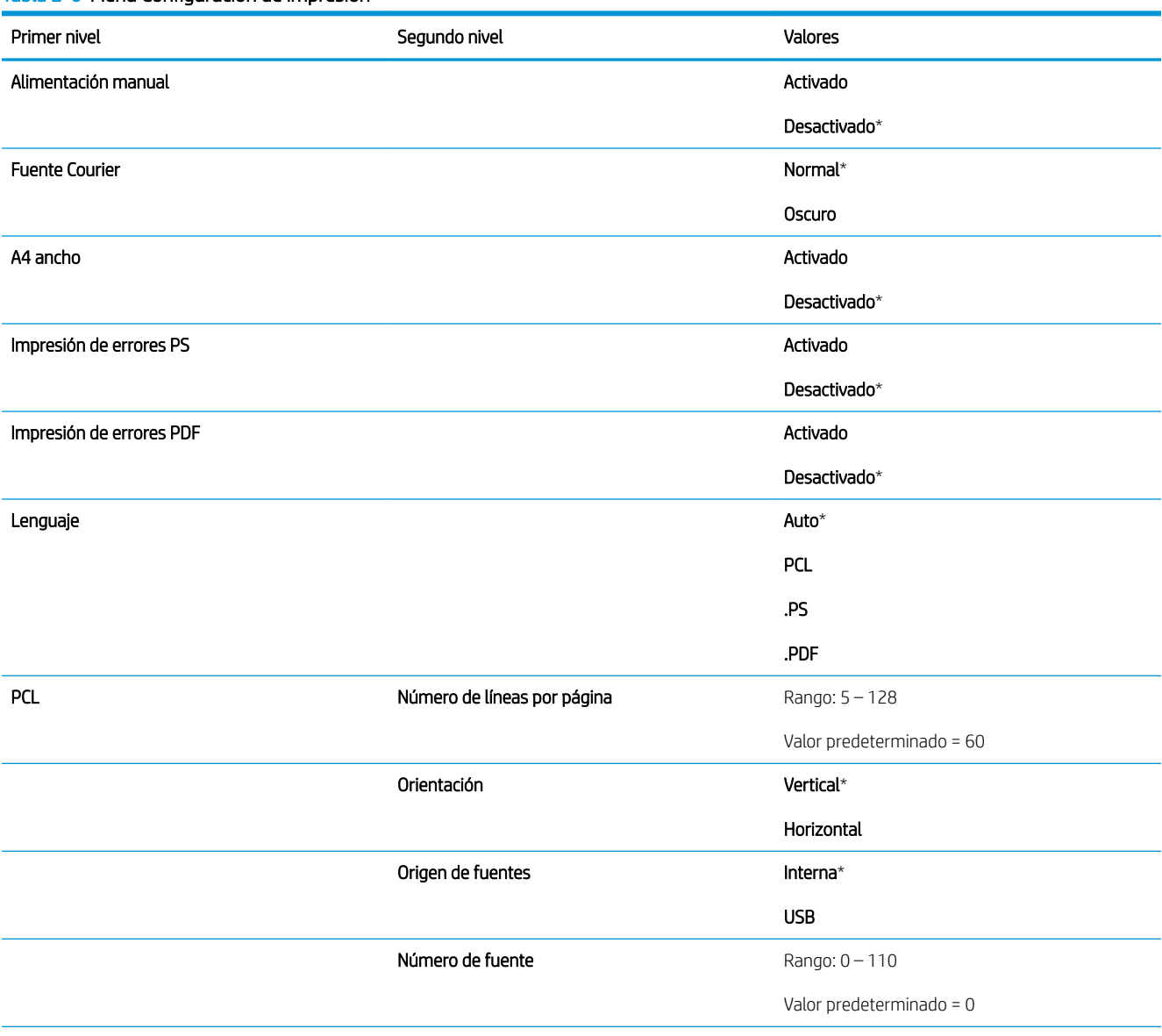

### Tabla 2-6 Menú Configuración de impresión

### Tabla 2-6 Menú Configuración de impresión (continuación)

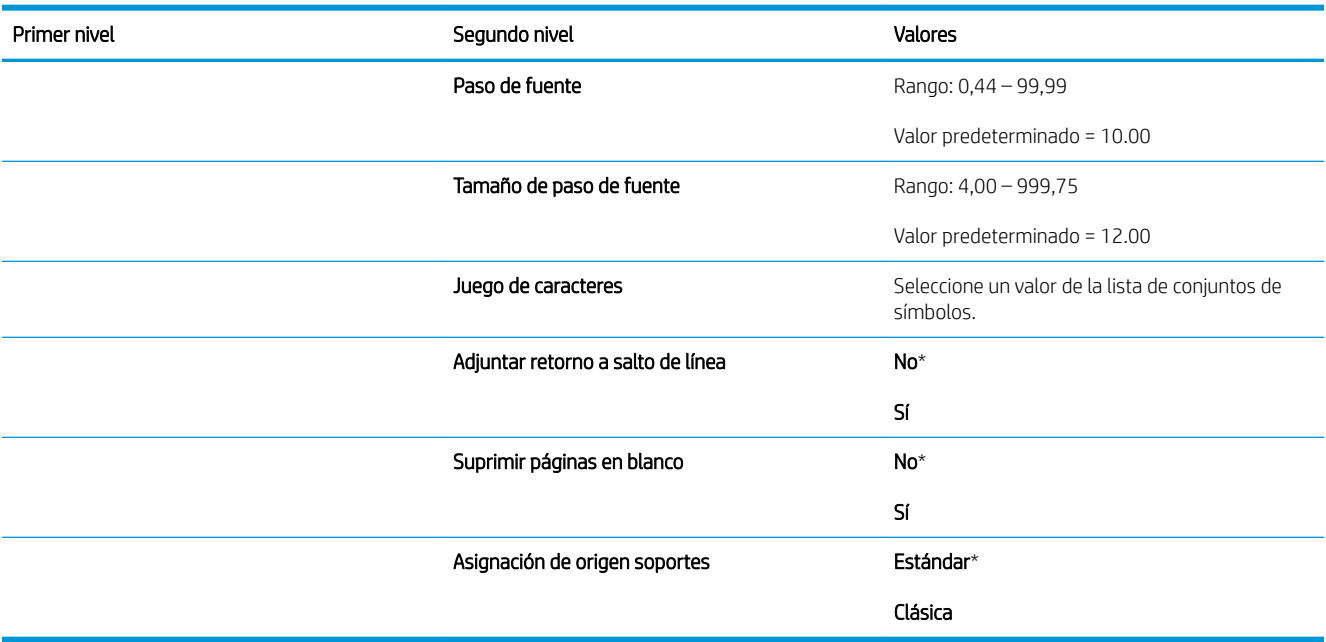
## Menú Opciones de impresión predeterminadas

Para visualizarlo: En el panel de control del producto, pulse el botón Inicio, seleccione el menú Administración, y a continuación seleccione el menú Opciones de impresión predeterminadas.

En la siguiente tabla, los asteriscos (\*) indican la configuración predeterminada de fábrica.

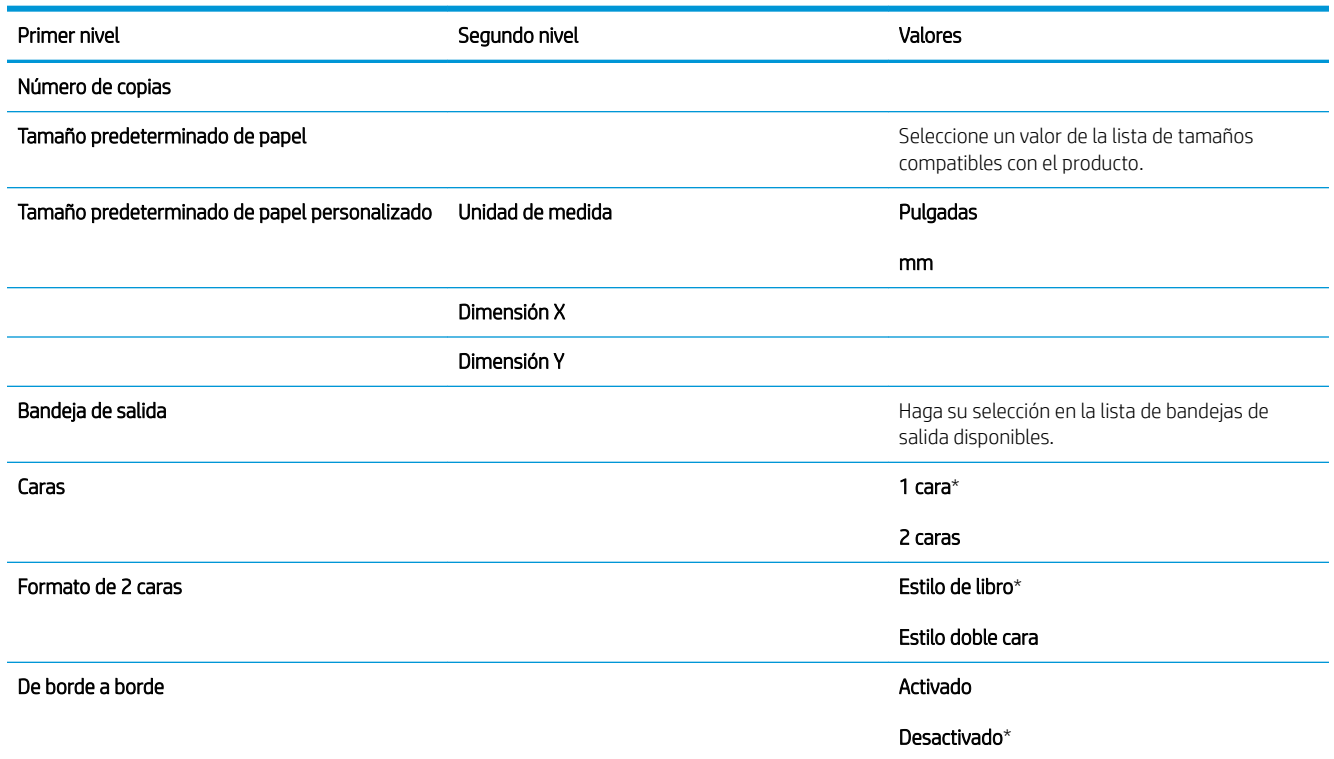

## Menú Configuración de pantalla

Para visualizarlo: En el panel de control del producto, pulse el botón Inicio, seleccione el menú Administración, y a continuación seleccione el menú Configuración de pantalla.

En la siguiente tabla, los asteriscos (\*) indican la configuración predeterminada de fábrica.

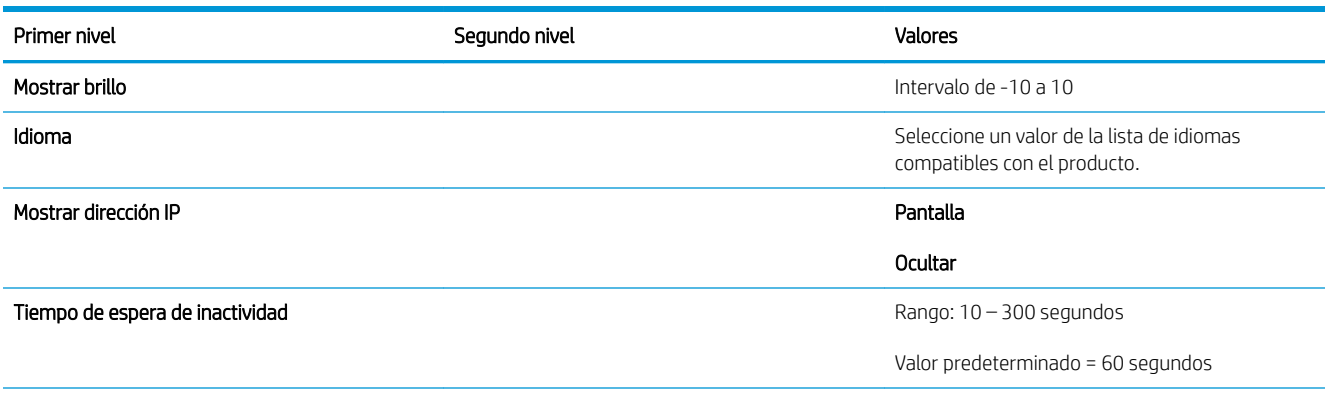

#### Tabla 2-7 Menú Configuración de pantalla

#### Tabla 2-7 Menú Configuración de pantalla (continuación)

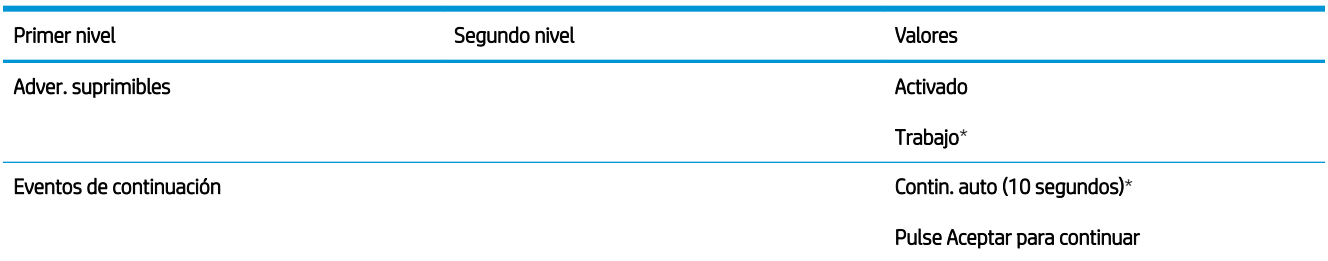

## Menú Gestión de consumibles

Para visualizarlo: En el panel de control del producto, pulse el botón Inicio, seleccione el menú Administración, y a continuación seleccione el menú Gestión de consumibles.

En la siguiente tabla, los asteriscos (\*) indican la configuración predeterminada de fábrica.

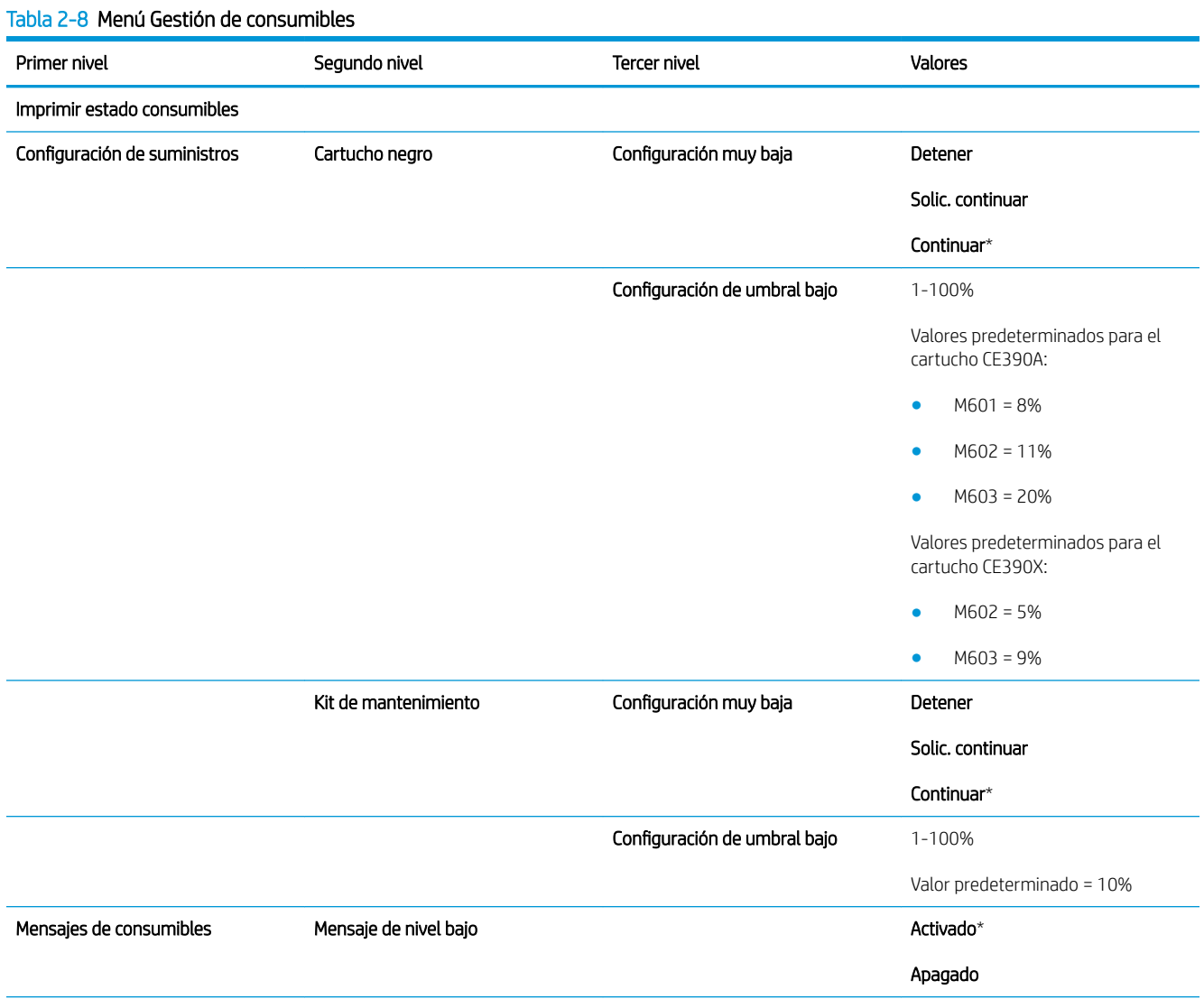

#### Tabla 2-8 Menú Gestión de consumibles (continuación)

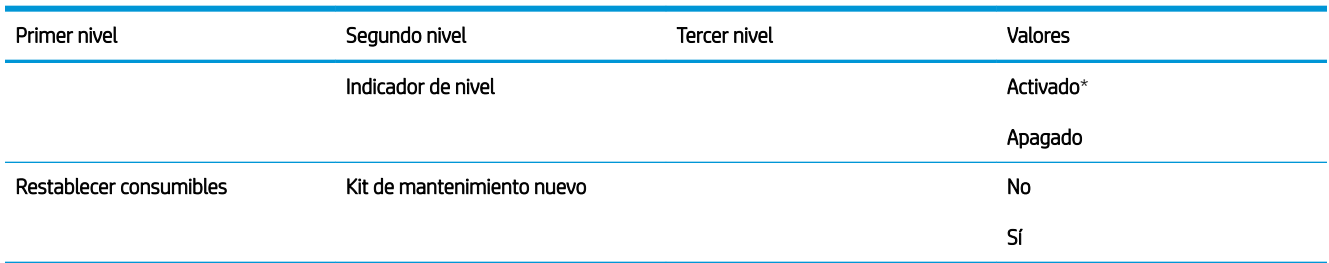

## Menú Gestionar bandejas

Para visualizarlo: En el panel de control del producto, pulse el botón Inicio, seleccione el menú Administración, y a continuación seleccione el menú Gestionar bandejas.

En la siguiente tabla, los asteriscos (\*) indican la configuración predeterminada de fábrica.

### Tabla 2-9 Menú Gestionar bandejas

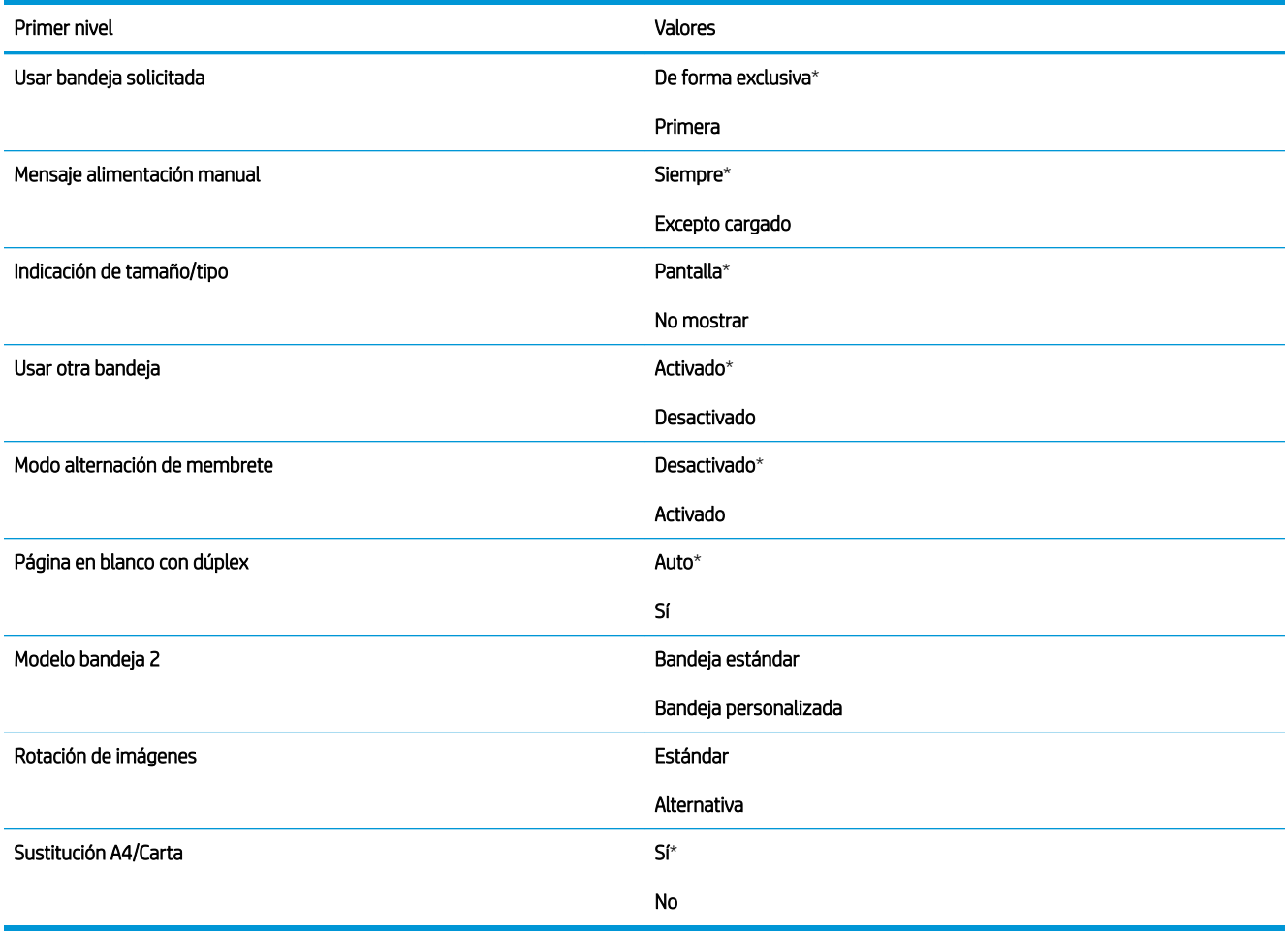

## Menú Configuración del apilador/grapadora

Para visualizarlo: En el panel de control del producto, pulse el botón Inicio, seleccione el menú Administración, y a continuación seleccione el menú Configuración del apilador/grapadora.

En la siguiente tabla, los asteriscos (\*) indican la configuración predeterminada de fábrica.

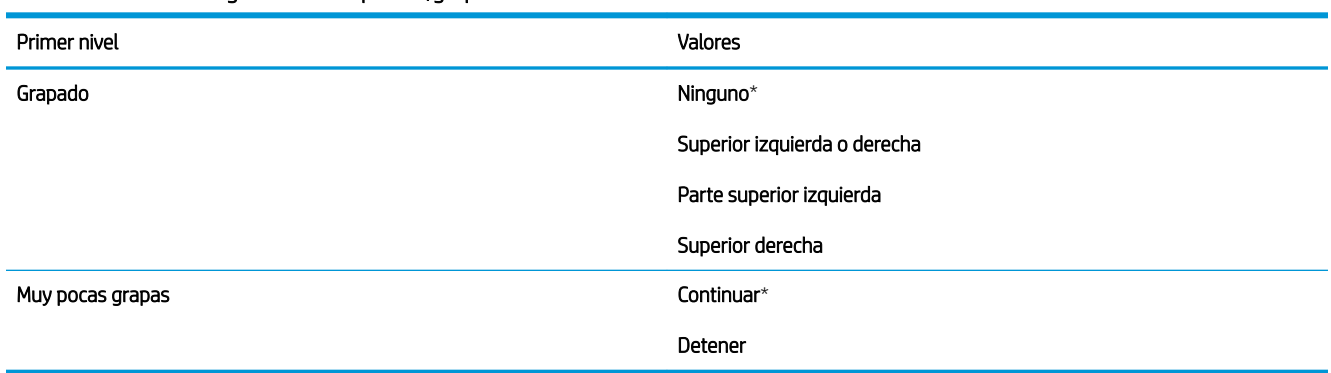

#### Tabla 2-10 Menú Configuración del apilador/grapadora

## Menú Configuración del buzón Multi-Bin

Para visualizarlo: En el panel de control del producto, pulse el botón Inicio, seleccione el menú Administración, y a continuación seleccione el menú Configuración del buzón Multi-Bin.

En la siguiente tabla, los asteriscos (\*) indican la configuración predeterminada de fábrica.

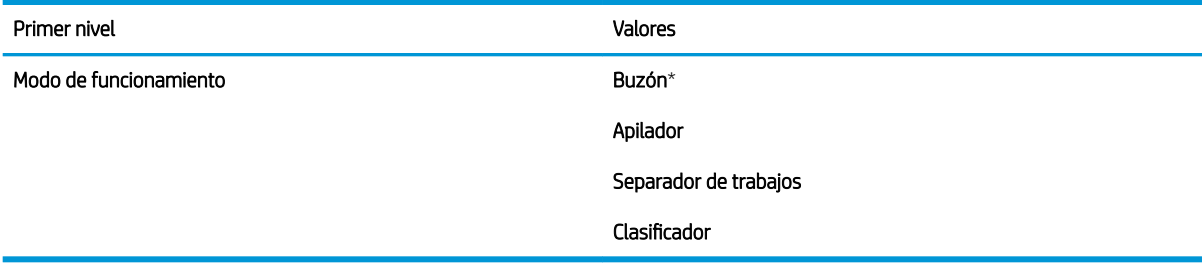

### Tabla 2-11 Menú Configuración del buzón Multi-Bin

## Menú Configuración de red

Para visualizarlo: En el panel de control del producto, pulse el botón Inicio, seleccione el menú Administración, y a continuación seleccione el menú Configuración de red.

En la siguiente tabla, los asteriscos (\*) indican la configuración predeterminada de fábrica.

### Tabla 2-12 Menú Configuración de red

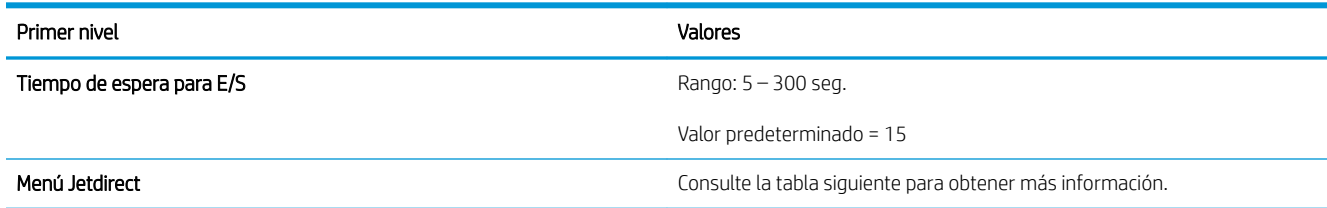

### Tabla 2-13 Menú Jetdirect

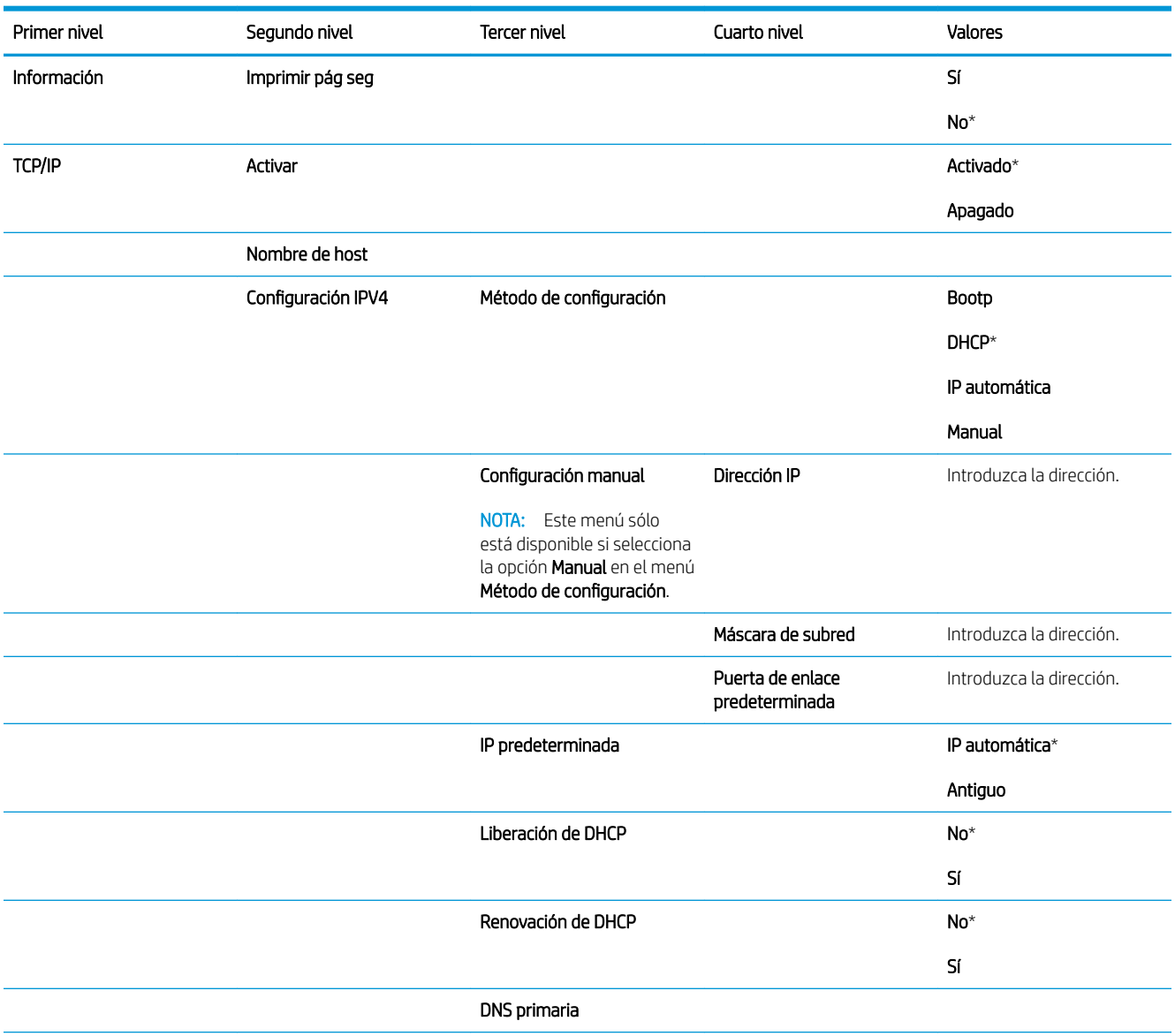

### Tabla 2-13 Menú Jetdirect (continuación)

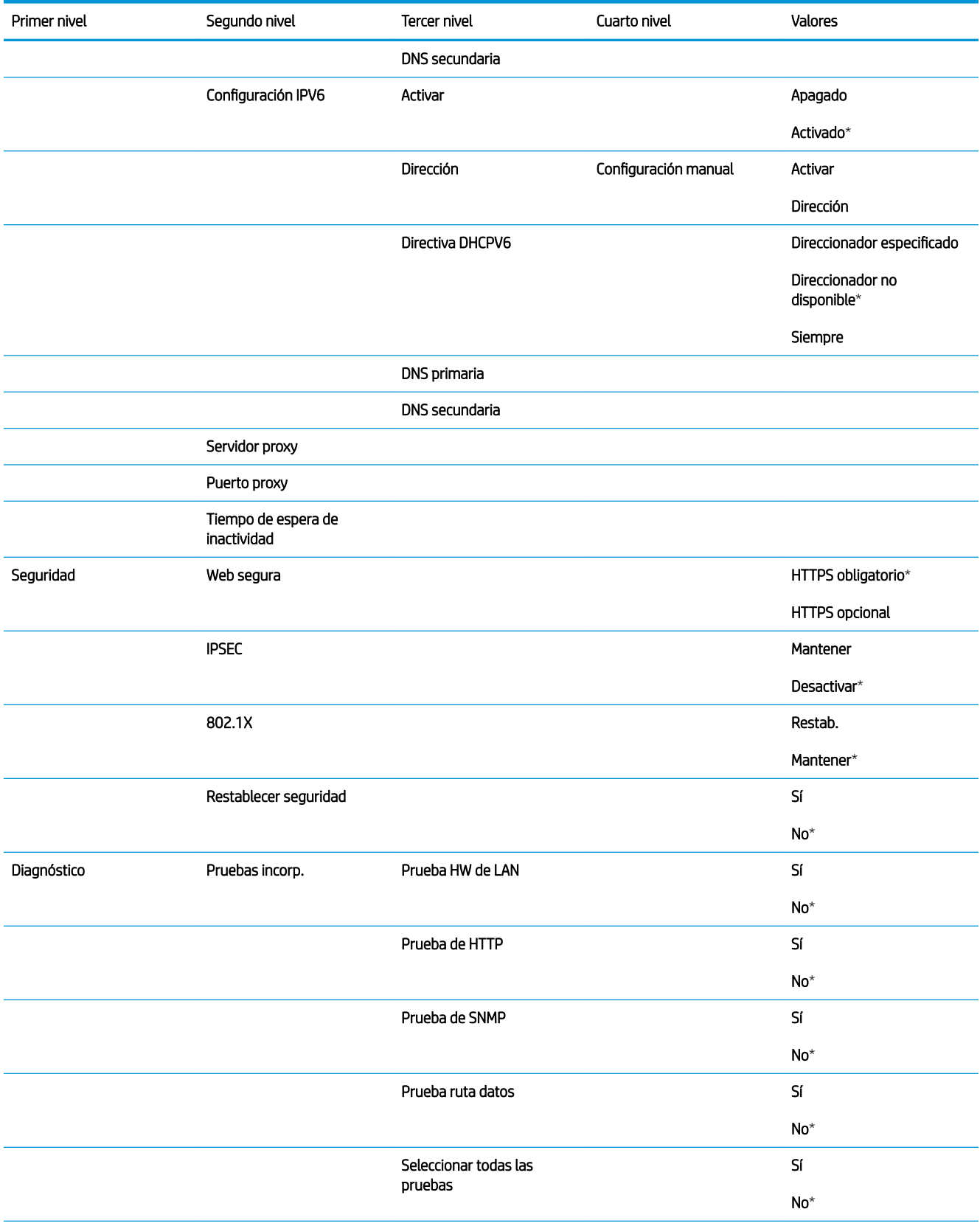

Tabla 2-13 Menú Jetdirect (continuación)

| Primer nivel | Segundo nivel      | Tercer nivel          | Cuarto nivel         | Valores                          |
|--------------|--------------------|-----------------------|----------------------|----------------------------------|
|              |                    | Tiempo ejecu. [H]     |                      | Rango: $1 - 60$ horas            |
|              |                    |                       |                      | Valor predeterminado = 1<br>hora |
|              |                    | Ejecutar              |                      | $\textsf{No}^\star$              |
|              |                    |                       |                      | Sí                               |
|              | Prueba de ping     | Tipo de dest          |                      | IPV4                             |
|              |                    |                       |                      | IPV6                             |
|              |                    | IPv4 de dest          |                      |                                  |
|              |                    | IPv6 de dest          |                      |                                  |
|              |                    | Tamaño de paquete     |                      |                                  |
|              |                    | Tiempo de espera      |                      |                                  |
|              |                    | Recuento              |                      |                                  |
|              |                    | Result. impresión     | Sí                   |                                  |
|              |                    |                       | No                   |                                  |
|              |                    | Ejecutar              | Sí                   |                                  |
|              |                    |                       | No                   |                                  |
|              | Resultados de ping | Paquetes transmitidos |                      |                                  |
|              |                    | Paquetes recibidos    |                      |                                  |
|              |                    | Porcentaje de pérdida |                      |                                  |
|              |                    | RTT mín.              |                      |                                  |
|              |                    | RTT máx.              |                      |                                  |
|              |                    | RTT medio             |                      |                                  |
|              |                    | Ping en curso         | Sí                   |                                  |
|              |                    |                       | No                   |                                  |
|              |                    | Actualizar            | $\mathsf{Si}\xspace$ |                                  |
|              |                    |                       | $\mathsf{No}$        |                                  |
| Vel enlace   |                    |                       |                      | $\mathsf{Auto}^{\star}$          |
|              |                    |                       |                      | 10T Half                         |
|              |                    |                       |                      | 10T Full                         |
|              |                    |                       |                      | 100TX Half                       |
|              |                    |                       |                      | 100TX Completa                   |
|              |                    |                       |                      | 1000T Full                       |

## Menú Solución de problemas

Para visualizarlo: En el panel de control del producto, pulse el botón Inicio, seleccione el menú Administración, y a continuación seleccione el menú Solución de problemas.

En la siguiente tabla, los asteriscos (\*) indican la configuración predeterminada de fábrica.

#### Tabla 2-14 Menú Solución de problemas

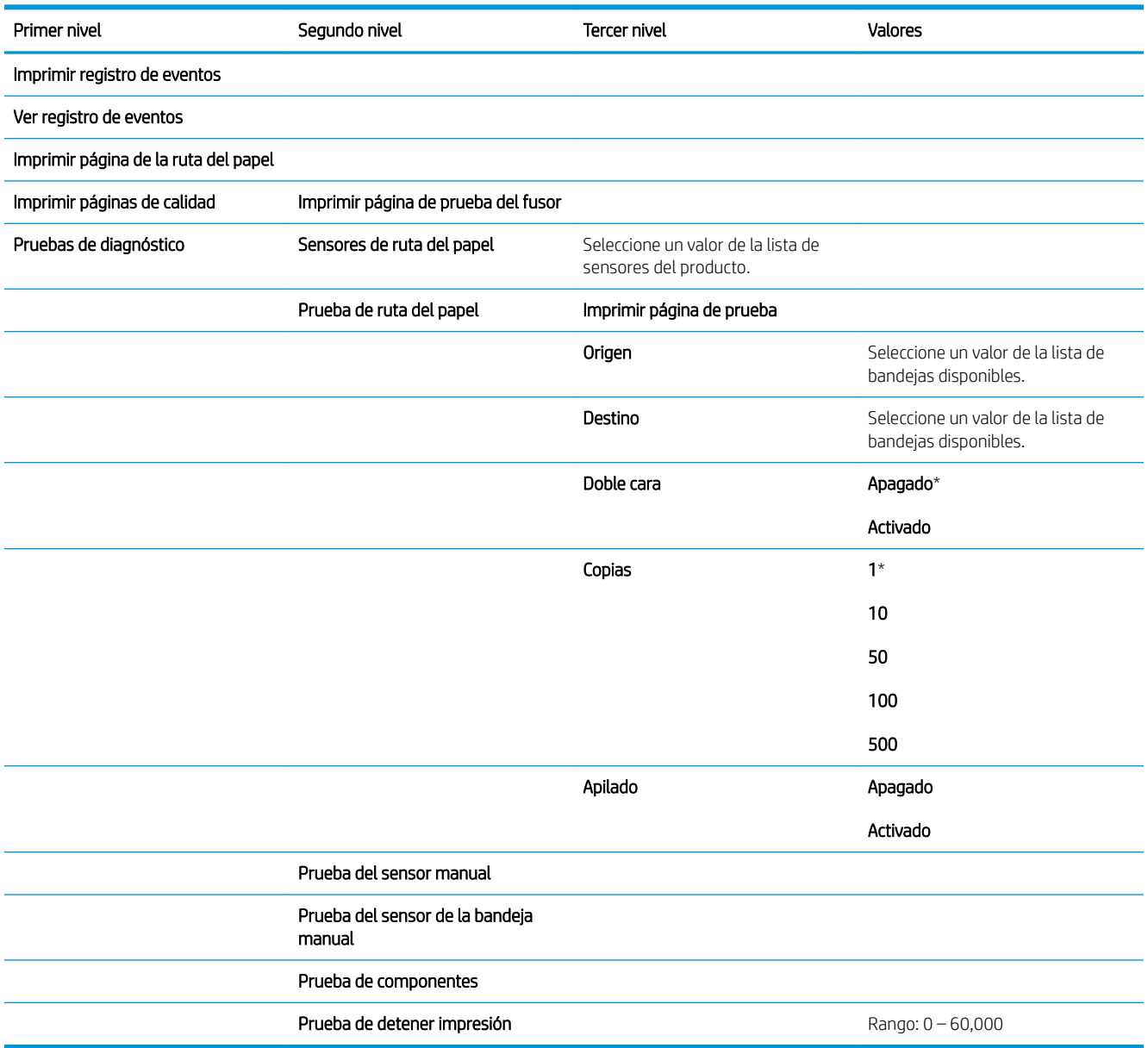

## Menú Mantenimiento del dispositivo

## Menú Copia de seguridad/restauración

Para visualizarlo: En el panel de control del producto, pulse el botón Inicio, seleccione el menú Mantenimiento del dispositivo, y a continuación seleccione el menú Copia de seguridad/restauración.

En la siguiente tabla, los asteriscos (\*) indican la configuración predeterminada de fábrica.

#### Tabla 2-15 Menú Copia de seguridad/restauración

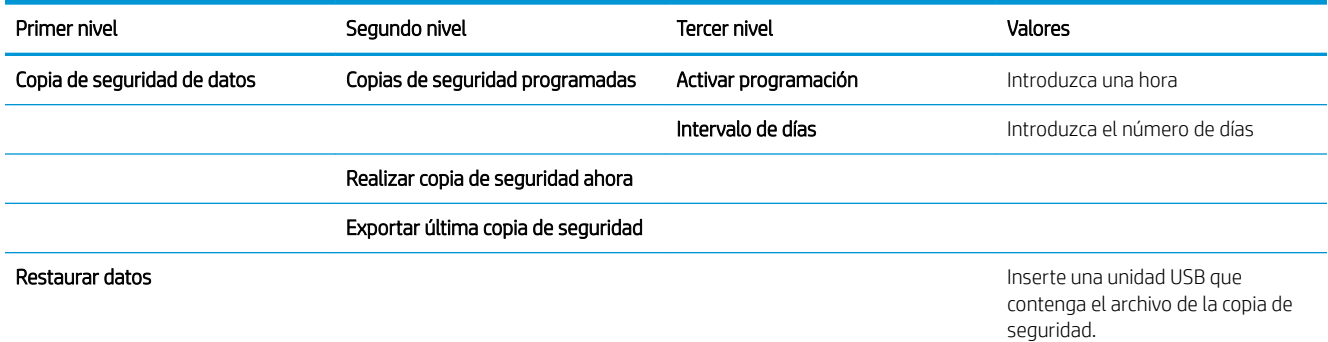

## Menú Calibrar/Limpieza

Para visualizarlo: En el panel de control del producto, pulse el botón Inicio, seleccione el menú Mantenimiento del dispositivo, y a continuación seleccione el menú Calibrar/Limpieza.

En la siguiente tabla, los asteriscos (\*) indican la configuración predeterminada de fábrica.

### Tabla 2-16 Menú Calibrar/Limpieza

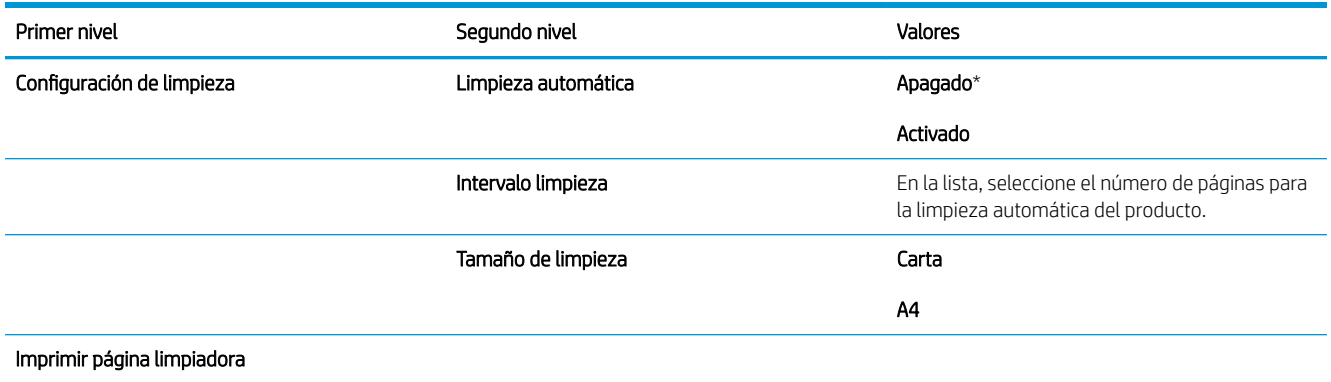

## Menú Actualización de firmware USB

Para visualizarlo: En el panel de control del producto, pulse el botón Inicio, seleccione el menú Mantenimiento del dispositivo, y a continuación seleccione el menú Actualización de firmware USB.

En el puerto USB, inserte un dispositivo de almacenamiento USB que contenga el grupo de actualización de firmware y siga las instrucciones que aparecen en pantalla.

### Menú Servicio

Para visualizarlo: En el panel de control del producto, pulse el botón Inicio, seleccione el menú Mantenimiento del dispositivo, y a continuación seleccione el menú Servicio.

El menú Servicio está bloqueado y, para acceder a él, necesita un PIN. Este menú está destinado al personal de servicio técnico autorizado.

# 3 Software para Windows

- [Sistemas operativos y controladores de impresora compatibles para Windows](#page-47-0)
- [Selección del controlador de impresora adecuado para Windows](#page-48-0)
- · Cambio de la configuración del trabajo de impresión en Windows
- [Eliminación del controlador de la impresora de Windows](#page-52-0)
- [Utilidades compatibles con Windows](#page-53-0)
- [Software para otros sistemas operativos](#page-55-0)

## <span id="page-47-0"></span>Sistemas operativos y controladores de impresora compatibles para **Windows**

El producto es compatible con los siguientes sistemas operativos Windows:

- Windows XP (de 32 y 64 bits)
- Windows Server 2008 (32 y 64 bits)
- Windows Vista (de 32 bits y 64 bits)
- Windows 7 (de 32 y 64 bits)

El programa de instalación del CD de software suministrado con el producto admite los siguientes sistemas operativos Windows:

- Windows XP Service Pack 2 o superior (32 bits)
- Windows Server 2008 (32 y 64 bits)
- Windows Server 2008 R2 (de 64 bits)
- Windows Vista (de 32 bits y 64 bits)
- Windows 7, incluyendo la Starter Edition (32 y 64 bits)

**X** NOTA: También puede instalar el software del producto en los sistemas operativos Windows XP de 64 bits y Windows Server 2003 de 64 bits con la función Agregar impresora de Windows.

Este producto es compatible con los siguientes controladores de impresora de Windows:

- HP PCL 6 (éste es el controlador de impresora predeterminado)
- Controlador de impresión universal de emulación HP postcript (HP UPD PS)
- HP Universal Print Driver PCL 5 (HP UPD PCL 5)
- HP Universal Print Driver PCL 6 (HP UPD PCL 6)

Los controladores de impresora incluyen una ayuda en línea que contiene instrucciones sobre tareas comunes de impresión. También describen los botones, las casillas de verificación y las listas desplegables que forman parte del controlador de impresora.

**WY** NOTA: Para obtener información adicional acerca del UPD, consulte [www.hp.com/go/upd](http://www.hp.com/go/upd).

## <span id="page-48-0"></span>Selección del controlador de impresora adecuado para Windows

Los controladores de la impresora proporcionan acceso a las funciones del producto y permiten a la impresora comunicarse con el producto usando un lenguaje de impresión. Los siguientes controladores de impresora están disponibles en [www.hp.com/go/lj600Series\\_software.](http://www.hp.com/go/lj600Series_software)

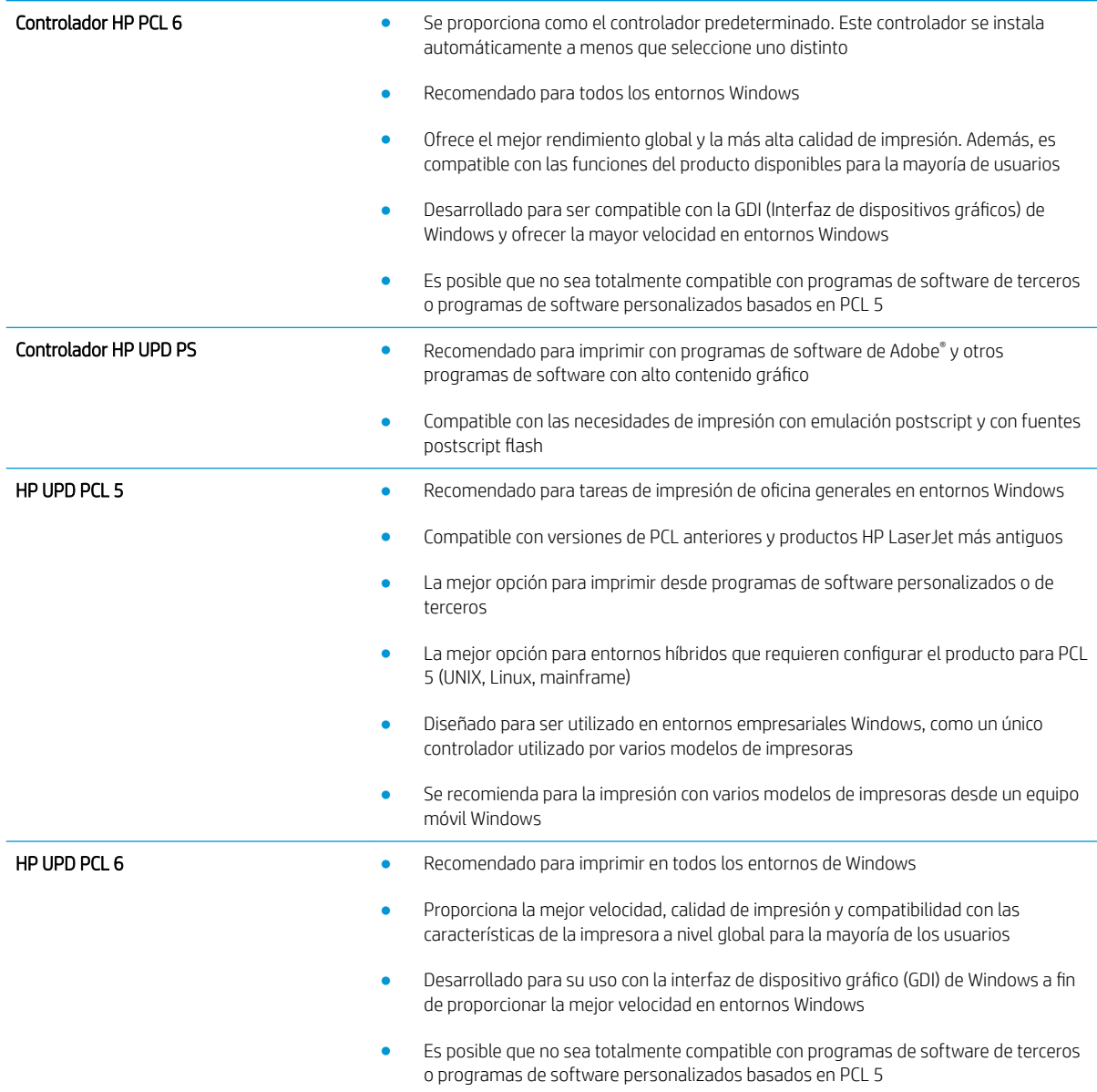

### Controlador de impresora universal HP (UPD)

El controlador de impresora universal HP (UPD) para Windows es un único controlador que le proporciona acceso al instante a prácticamente cualquier producto HP LaserJet desde cualquier ubicación, sin tener que descargar controladores por separado. Ha sido desarrollado con la acreditada tecnología de controladores de impresora HP y se ha probado a fondo y utilizado con un gran número programas de software. Es una solución potente cuyo rendimiento se mantiene con el paso del tiempo.

El controlador UPD HP se comunica directamente con todos los productos HP, reúne información de la configuración y, a continuación, personaliza la interfaz de usuario para mostrar las exclusivas características disponibles del producto. Activa automáticamente las funciones que están disponibles para el producto, como la impresión y el grapado a doble cara, por lo que no es necesario configurarlas de manera manual.

Para obtener más información, vaya a [www.hp.com/go/upd](http://www.hp.com/go/upd).

### Modos de instalación del UPD

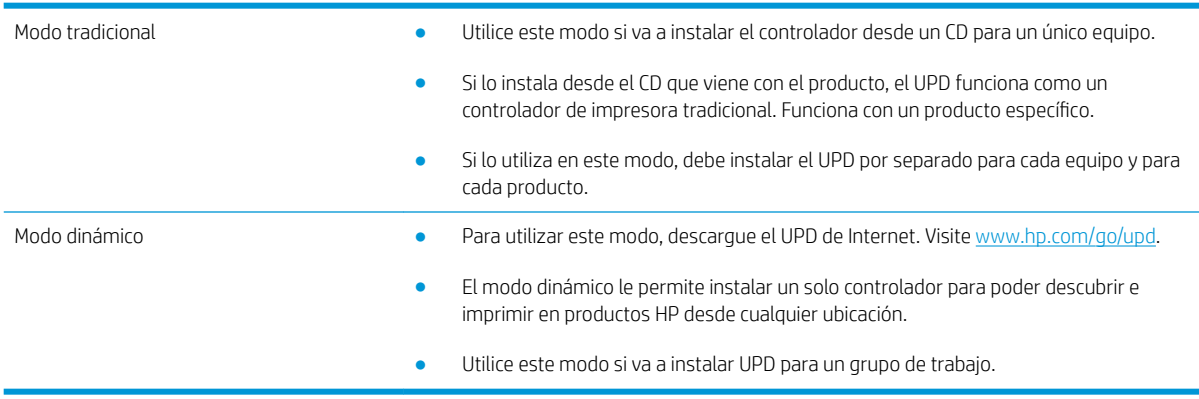

## <span id="page-50-0"></span>Cambio de la configuración del trabajo de impresión en Windows

## Prioridad de la configuración de impresión

Las modificaciones de la configuración de impresión tienen prioridad en función de dónde se realicen:

**EX NOTA:** Los nombres de comandos y cuadros de diálogo pueden variar dependiendo de la aplicación de software.

- Cuadro de diálogo Configurar página: haga clic en Configurar página o en un comando parecido del menú Archivo de la aplicación que está utilizando para abrir este cuadro de diálogo. La configuración modificada aquí anula la realizada en cualquier otro lugar.
- Cuadro de diálogo Imprimir: haga clic en Imprimir, Ajustar impresión o en un comando similar del menú Archivo del programa en el que está trabajando para abrir este cuadro de diálogo. Los valores de configuración que se modifiguen en el cuadro de diálogo Imprimir tienen una menor prioridad y normalmente no anulan los cambios realizados en el cuadro de diálogo Ajustar página.
- Cuadro de diálogo de propiedades de la impresora (controlador de la impresora): haga clic en Propiedades en el cuadro de diálogo *Imprimir* para abrir el controlador de la impresora. Los valores de configuración que se modifiquen en el cuadro de diálogo **Propiedades de impresora** normalmente no anulan la configuración especificada en otras secciones del software de impresión. Aquí puede cambiar la mayoría de los valores de la configuración de impresión.
- Configuración predeterminada del controlador de la impresora: la configuración predeterminada del controlador de la impresora establece la configuración utilizada en todos los trabajos de impresión, *a menos que* la configuración se modifique en los cuadros de diálogo **Configurar página, Imprimir** o Propiedades de la impresora.
- Configuración del panel de control de la impresora: la configuración modificada en el panel de control de la impresora tiene menos prioridad que las modificaciones realizadas en cualquier otro sitio.

### Cambiar la configuración de todos los trabajos de impresión hasta que se cierre el programa de software

- 1. En el menú **Archivo** del programa de software, haga clic en Imprimir.
- 2. Seleccione el controlador y, a continuación, haga clic en **Propiedades** o **Preferencias**.

Los pasos pueden variar, pero este procedimiento es el más común.

### Cambiar la configuración predeterminada de todos los trabajos de impresión

1. Windows XP, Windows Server 2003 y Windows Server 2008 (con la vista predeterminada del menú Inicio): haga clic en Inicio y, a continuación, en Impresoras y faxes.

Windows XP, Windows Server 2003 y Windows Server 2008 (con la vista clásica del menú Inicio): haga clic en Inicio, Configuración y, a continuación, haga clic en Impresoras.

Windows Vista: haga clic en Inicio, Panel de control y, en la categoría de Hardware y sonido, haga clic en Impresora.

Windows 7: haga clic en Inicio y, a continuación, haga clic en Dispositivos e impresoras.

2. Haga clic con el botón derecho del ratón en el icono del controlador y, a continuación, seleccione Preferencias de impresión.

## Cambiar los valores de la configuración del producto

1. Windows XP, Windows Server 2003 y Windows Server 2008 (con la vista predeterminada del menú Inicio): haga clic en Inicio y, a continuación, en Impresoras y faxes.

Windows XP, Windows Server 2003 y Windows Server 2008 (con la vista clásica del menú Inicio): haga clic en Inicio, Configuración y, a continuación, haga clic en Impresoras.

Windows Vista: haga clic en Inicio, Panel de control y, en la categoría de Hardware y sonido, haga clic en Impresora.

Windows 7: haga clic en Inicio y, a continuación, haga clic en Dispositivos e impresoras.

- 2. Haga clic con el botón derecho del ratón en el icono del controlador y, a continuación, seleccione Propiedades o Propiedades de impresora.
- 3. Haga clic en la ficha Configuración del dispositivo.

## <span id="page-52-0"></span>Eliminación del controlador de la impresora de Windows

### Windows XP

- 1. Haga clic en Inicio, Panel de control y, a continuación, Agregar o quitar programas.
- 2. Busque y seleccione el producto en la lista.
- 3. Haga clic en el botón Cambiar o quitar para eliminar el software.

### Windows Vista

- 1. Haga clic en Inicio, Panel de control y, a continuación, Programas y características.
- 2. Busque y seleccione el producto en la lista.
- 3. Seleccione la opción Desinstalar/cambiar.

### Windows 7

- 1. Haga clic en Inicio, en Panel de control y, dentro del encabezado Programas, en Desinstalar un programa.
- 2. Busque y seleccione el producto en la lista.
- 3. Seleccione la opción Desinstalar.

## <span id="page-53-0"></span>Utilidades compatibles con Windows

## Prioridad de la configuración de impresión

Las modificaciones de la configuración de impresión tienen prioridad en función de dónde se realicen:

**EY NOTA:** Los nombres de comandos y cuadros de diálogo pueden variar dependiendo de la aplicación de software.

- Cuadro de diálogo Configurar página: haga clic en Configurar página o en un comando parecido del menú Archivo de la aplicación que está utilizando para abrir este cuadro de diálogo. La configuración modificada aquí anula la realizada en cualquier otro lugar.
- Cuadro de diálogo Imprimir: haga clic en Imprimir, Ajustar impresión o en un comando similar del menú Archivo del programa en el que está trabajando para abrir este cuadro de diálogo. Los valores de configuración que se modifiguen en el cuadro de diálogo Imprimir tienen una menor prioridad y normalmente no anulan los cambios realizados en el cuadro de diálogo Ajustar página.
- Cuadro de diálogo de propiedades de la impresora (controlador de la impresora): haga clic en Propiedades en el cuadro de diálogo *Imprimir* para abrir el controlador de la impresora. Los valores de configuración que se modifiquen en el cuadro de diálogo **Propiedades de impresora** normalmente no anulan la configuración especificada en otras secciones del software de impresión. Aquí puede cambiar la mayoría de los valores de la configuración de impresión.
- Configuración predeterminada del controlador de la impresora: la configuración predeterminada del controlador de la impresora establece la configuración utilizada en todos los trabajos de impresión, a *menos que* la configuración se modifique en los cuadros de diálogo **Configurar página, Imprimir** o Propiedades de la impresora.
- Configuración del panel de control de la impresora: la configuración modificada en el panel de control de la impresora tiene menos prioridad que las modificaciones realizadas en cualquier otro sitio.

## Servidor Web incorporado de HP

Este producto está equipado con el servidor Web incorporado de HP, que proporciona acceso a información sobre las actividades del producto y de la red. Esta información aparece en un navegador Web como Microsoft Internet Explorer, Netscape Navigator, Apple Safari o Mozilla Firefox.

El servidor Web incorporado de HP reside en el producto. No está cargado en un servidor de red.

El servidor Web incorporado de HP ofrece una interfaz para el producto disponible para cualquier usuario con un equipo conectado en red y un navegador Web estándar. No se instala ni configura ningún software especial en el equipo, sólo es necesario disponer de un navegador Web compatible. Para obtener acceso al servidor Web incorporado de HP, escriba la dirección IP del producto en la línea de dirección del navegador. (Para localizar la dirección IP, imprima una página de configuración. Para obtener más información sobre cómo imprimir una página de configuración, consulte [Impresión de páginas de información en la página 146](#page-159-0).)

Para obtener una explicación completa de las características y del funcionamiento del servidor Web incorporado de HP, consulte [Uso del servidor Web incorporado de HP en la página 147](#page-160-0).

### HP ePrint

Con HP ePrint puede imprimir desde cualquier lugar, en cualquier momento y desde un teléfono móvil, un portátil o desde cualquier otro dispositivo móvil. HP ePrint es compatible con cualquier dispositivo con capacidad de correo electrónico. Si puede enviar correos electrónicos, puede imprimir en un producto compatible con HP ePrint. Para obtener más información, visite [www.hpeprintcenter.com.](http://www.hpeprintcenter.com)

<sup>22</sup> NOTA: Para poder utilizar HP ePrint, es necesario que el producto esté conectado a una red y que tenga acceso a Internet.

HP ePrint está desactivado de forma predeterminada en el producto. Siga este procedimiento para activarlo.

- 1. Escriba la dirección IP del producto en la barra de direcciones de un navegador Web para abrir el servidor Web incorporado de HP.
- 2. Haga clic en la ficha Servicios Web.
- 3. Seleccione la opción que permite activar los servicios Web.

## <span id="page-55-0"></span>Software para otros sistemas operativos

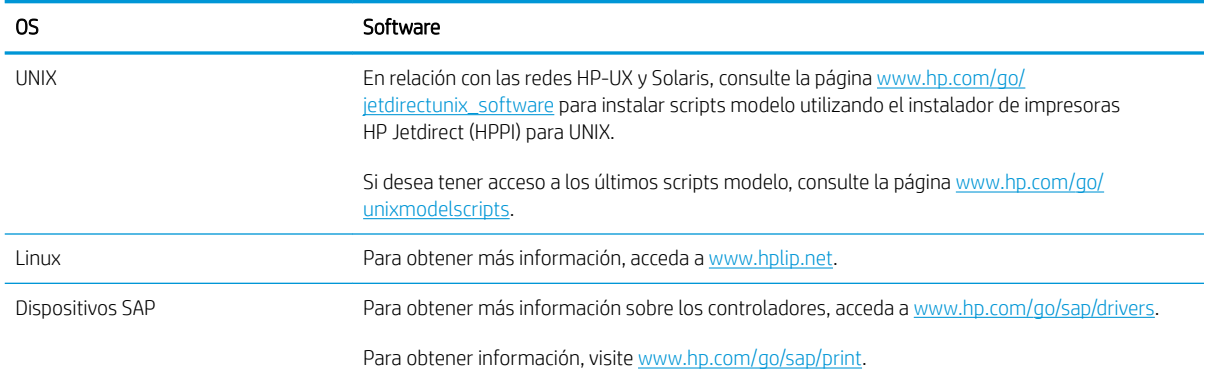

# 4 Uso del producto con Mac

- [Software para Mac](#page-57-0)
- [Tareas de impresión básicas en Mac](#page-65-0)
- [Solución de problemas con Mac](#page-69-0)

## <span id="page-57-0"></span>Software para Mac

### Sistemas operativos y controladores de impresora compatibles para Mac

Este producto es compatible con los siguientes sistemas operativos de Mac:

Mac OS X 10.5 y 10.6

**X** NOTA: Con sistemas Mac OS X 10.5 y posteriores, es compatible con PC de bolsillo y equipos Mac con procesador Intel® Core™. Con sistemas Mac OS X 10.6, los equipos Mac con procesador Intel Core son compatibles.

El instalador del software HP LaserJet proporciona archivos PostScript® Printer Description (PPD), Printer Dialog Extensions (PDE) y la aplicación HP Utility para su uso con equipos Mac OS X. Los archivos PPD y PDE de la impresora HP en combinación con los controladores de impresora Apple PostScript integrados ofrecen una funcionalidad de impresión completa y el acceso a características específicas de la impresora HP.

### Instalación del software de sistemas operativos de Mac

### Instalación del software para equipos Mac conectados directamente al producto

Este producto admite una conexión USB 2.0. Utilice un cable USB de tipo A a B. HP recomienda la utilización de un cable que no supere los 2 m.

1. Conecte el cable USB al producto y al equipo.

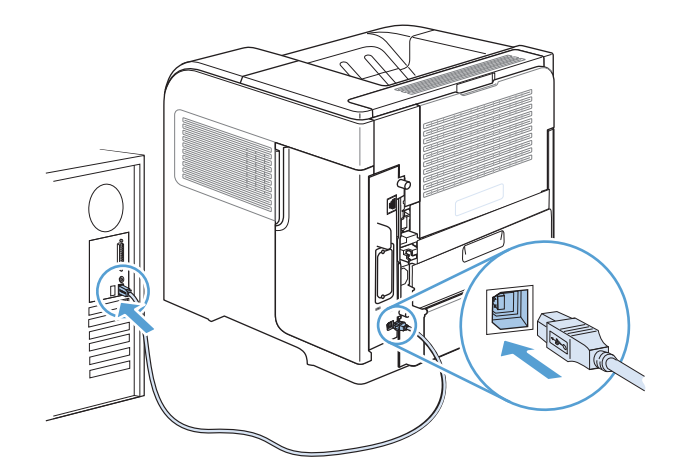

2. Instale el software del CD. Haga clic en el icono del producto y siga las instrucciones en pantalla.

Si no ha añadido una impresora durante el proceso de instalación con CD, proceda con el siguiente paso.

- 3. En el equipo, abra el menú Apple (; haga clic en el menú Preferencias del Sistema y después en el icono Impresión y Fax.
- 4. Haga clic en el símbolo más (+) de la esquina inferior izquierda de la columna Nombres de impresora, seleccione el producto en la ventana **Agregar impresora** y, a continuación, asegúrse de que el controlador del producto aparece en el área Imprimir con.
- 5. Haga clic en Agregar para crear la cola de impresión.
- NOTA: Para Mac OS X 10.5 y 10.6, el procedimiento de instalación debería configurar automáticamente las opciones instaladas.
- 6. Imprima una página desde cualquier programa para cerciorarse de que el software está instalado correctamente.

**W** NOTA: Si la instalación no se realiza correctamente, vuelva a instalar el software.

### Instalación del software para equipos Mac en una red con cables

### Configuración de la dirección IP

1. Conecte el cable de red al producto y a la red.

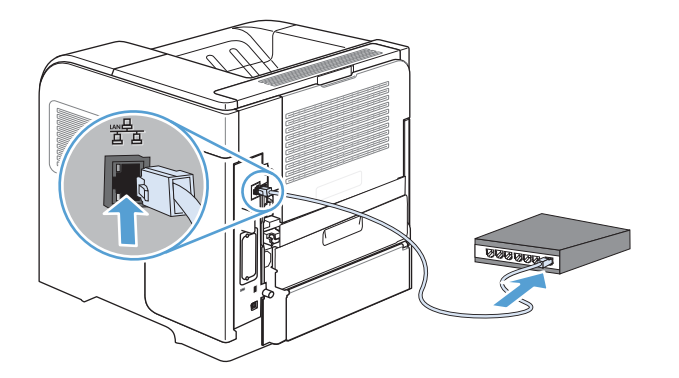

- 2. Espere 60 segundos antes de continuar. Durante este tiempo, la red reconoce el producto y le asigna una dirección IP o nombre de host.
- 3. En el panel de control del producto, pulse el botón Inicio .
- 4. Abra los siguientes menús:
	- Administración
	- Informes
	- Páginas Configuración/Estado
	- Página de configuración

5. Busque la dirección IP en la página Jetdirect incorporado.

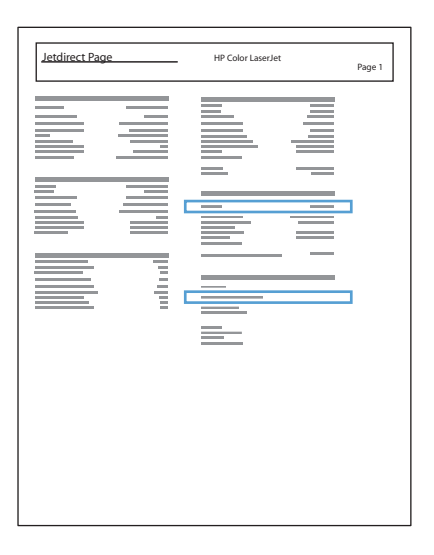

6. IPv4: Si la dirección IP es 0.0.0.0, 192.0.0.192 ó 169.254.x.x, deberá configurar la dirección IP de forma manual. Si no es así, significa que la red se ha configurado correctamente.

IPv6: Si la dirección IP comienza por "fe80:", el producto debería poder imprimir. Si no es así, deberá configurar la dirección IP de forma manual.

#### Instalación del software

1. Instale el software del CD. Haga clic en el icono del producto y siga las instrucciones en pantalla.

Si no ha añadido una impresora durante el proceso de instalación con CD, proceda con el siguiente paso.

- 2. En el equipo, abra el menú Apple  $\triangle$ , haga clic en el menú **Preferencias del Sistema** y después en el icono Impresión y Fax.
- 3. Haga clic en el símbolo más (+) de la esquina inferior izquierda de la columna Nombres de impresora.

De forma predeterminada, Mac OS X utiliza el método Bonjour para buscar el controlador y agregar el producto al menú emergente de la impresora. Éste es el mejor método en la mayoría de las situaciones. Si Mac OS X no puede encontrar el controlador de impresora HP, aparecerá un mensaje de error. Vuelva a instalar el software.

Si conecta el producto a una red de gran tamaño, es posible que necesite usar la impresión IP para la conexión en lugar de Bonjour. Siga estos pasos:

- a. En la ventana Agregar impresora, haga clic en el botón Impresora IP.
- b. En la lista desplegable Protocolo, seleccione la opción HP Jetdirect-Socket. Introduzca la dirección IP o nombre de host del producto. En la lista desplegable *Imprimir con*, seleccione el modelo del producto si aún no hay ninguno seleccionado.
- 4. Imprima una página desde cualquier programa para cerciorarse de que el software está instalado correctamente.

### Eliminación del controlador de la impresora de sistemas operativos Mac

Debe disponer de derechos de administrador para eliminar el software.

- 1. Abra Preferencias del sistema.
- 2. Seleccione Impresión y fax.
- 3. Resalte el producto.
- 4. Haga clic en el símbolo menos (–).
- 5. Si es necesario, elimine la cola de impresión.

## Prioridad de la configuración de impresión en Mac

Las modificaciones de la configuración de impresión tienen prioridad en función de dónde se realicen:

**EZ NOTA:** Los nombres de comandos y cuadros de diálogo pueden variar dependiendo de la aplicación de software.

- Cuadro de diálogo Configurar página: para abrir este cuadro de diálogo, haga clic en Configurar página o en un comando similar del menú **Archivo** del programa con el que está trabajando. Los valores que se cambien aquí pueden sobrescribir los valores que se hayan cambiado en cualquier otro lugar.
- Cuadro de diálogo Imprimir: haga clic en Imprimir y en Configuración de impresión o en un comando parecido del menú **Archivo** de la aplicación que está utilizando para abrir este cuadro de diálogo. La configuración modificada en el cuadro de diálogo **Imprimir** tiene menos prioridad y no anula las modificaciones realizadas en el cuadro de diálogo Configurar página.
- Configuración predeterminada del controlador de la impresora: la configuración predeterminada del controlador de la impresora establece la configuración utilizada en todos los trabajos de impresión, *a menos que* la configuración se modifique en los cuadros de diálogo **Configurar página, Imprimir** o Propiedades de la impresora.
- Configuración del panel de control de la impresora: la configuración modificada en el panel de control de la impresora tiene menos prioridad que las modificaciones realizadas en cualquier otro sitio.

### Cambio de la configuración del controlador de la impresora en Mac

### Cambiar la configuración de todos los trabajos de impresión hasta que se cierre el programa de software

- 1. En el menú Archivo, haga clic en el botón Imprimir.
- 2. Modifique los valores de configuración que desee en los diversos menús.

### Cambiar la configuración predeterminada de todos los trabajos de impresión

- 1. En el menú Archivo, haga clic en el botón Imprimir.
- 2. Modifique los valores de configuración que desee en los diversos menús.
- 3. En el menú **Preajustes**, haga clic en la opción **Guardar como** y escriba un nombre adecuado para el valor preestablecido.

Esta configuración se guarda en el menú Preajustes. Para utilizar la configuración nueva, seleccione la opción de preajuste guardada cada vez que abra un programa e imprima.

### Cambiar los valores de la configuración del producto

- 1. En el menú Apple  $\bullet$ , haga clic en el menú Preferencias del Sistema y después en el icono Impresión y Fax.
- 2. Seleccione el producto en la parte izquierda de la ventana.
- 3. Haga clic en el botón Opciones y recambios.
- 4. Haga clic en la ficha Controlador.
- 5. Configure las opciones instaladas.

### Software para equipos Mac

### HP Utility para Mac

Utilice la aplicación HP Printer Utility para configurar funciones del producto que no estén disponibles en el controlador de la impresora.

Puede utilizar HP Printer Utility si el producto utiliza un cable bus serie universal (USB) o está conectado a una red basada en TCP/IP.

### Abra HP Printer Utility

▲ En el dock, haga clic en HP Utility.

- o -

En Aplicaciones, haga clic en Hewlett Packard y, a continuación, en HP Utility.

#### Características de HP Utility

La HP Utility consta de páginas que puede abrir haciendo clic en la lista Ajustes de configuración. En la tabla siguiente se describen las tareas que puede realizar desde estas páginas. En la parte superior de cualquiera de las páginas, haga clic en el enlace Asistencia de HP para acceder a la ayuda técnica, a la función de pedido de consumibles en línea, al registro en línea y a la información de reciclaje y devolución.

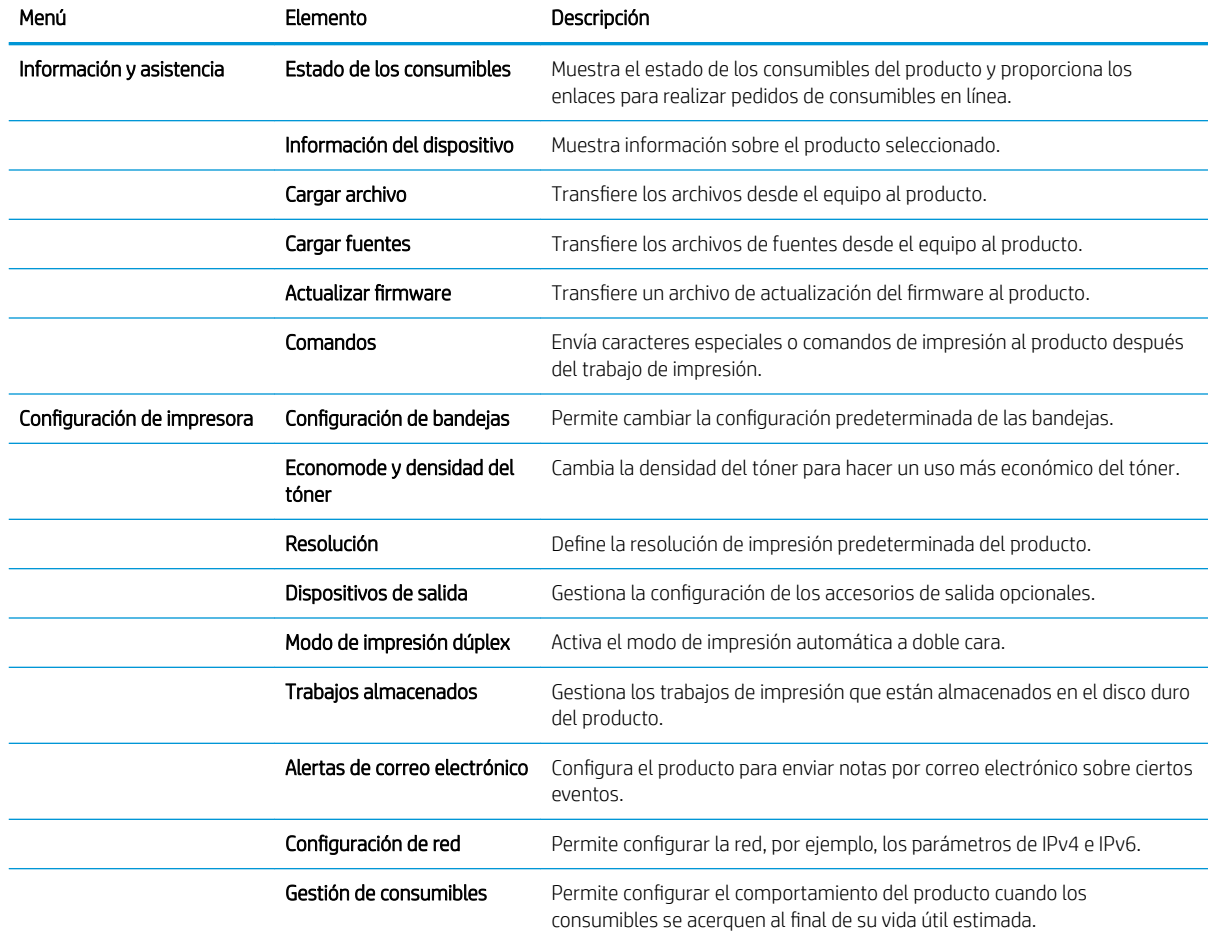

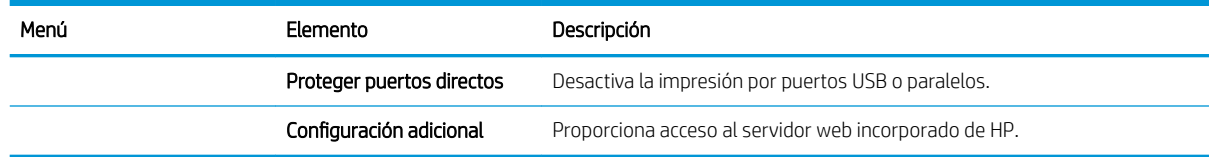

### Utilidades compatibles para Mac

### Servidor web incorporado de HP

Este producto incluye un servidor Web incorporado de HP que proporciona acceso a la información sobre las actividades del producto y de la red. Acceda al servidor Web incorporado de HP desde la HP Utility. Abra el menú Configuración de impresora y, a continuación, seleccione la opción Configuración adicional.

También puede acceder al servidor Web incorporado de HP desde el navegador Web Safari:

- 1. Seleccione el icono de página del lado izquierdo de la barra de herramientas de Safari.
- 2. Haga clic en el logotipo de Bonjour.
- 3. En la lista de impresoras, haga doble clic en el producto. Se abre el servidor Web incorporado de HP.

### HP ePrint

Con HP ePrint puede imprimir desde cualquier lugar, en cualquier momento y desde un teléfono móvil, un portátil o desde cualquier otro dispositivo móvil. HP ePrint es compatible con cualquier dispositivo con capacidad de correo electrónico. Si puede enviar correos electrónicos, puede imprimir en un producto compatible con HP ePrint. Para obtener más información, visite [www.hpeprintcenter.com.](http://www.hpeprintcenter.com)

**W** NOTA: Para poder utilizar HP ePrint, es necesario que el producto esté conectado a una red y que tenga acceso a Internet.

HP ePrint está desactivado de forma predeterminada en el producto. Siga este procedimiento para activarlo.

- 1. Escriba la dirección IP del producto en la barra de direcciones de un navegador Web para abrir el servidor Web incorporado de HP.
- 2. Haga clic en la ficha Servicios Web.
- 3. Seleccione la opción que permite activar los servicios Web.

### **AirPrint**

La impresión directa mediante AirPrint de Apple se admite en iOS 4.2 o superior. Utilice AirPrint para imprimir directamente en el producto desde un iPad (iOS 4.2), iPhone (3GS o posterior) o iPod Touch (3.ª generación o posterior) con las siguientes aplicaciones:

- Mail
- **Fotografías**
- Safari
- Selección de aplicaciones de otros desarrolladores

Para utilizar AirPrint, el producto debe estar conectado con una red. Para obtener más información sobre el uso de AirPrint y sobre qué productos de HP son compatibles con AirPrint, visite [www.hp.com/go/airprint](http://www.hp.com/go/airprint).

NOTA: Puede ser necesario actualizar el firmware del producto para utilizar AirPrint. Visite [www.hp.com/go/](http://www.hp.com/go/lj600Series_firmware) lj600Series\_firmware.

## <span id="page-65-0"></span>Tareas de impresión básicas en Mac

## Cómo cancelar un trabajo de impresión con Mac

- 1. Si el trabajo de impresión se está imprimiendo actualmente, cancélelo mediante este procedimiento:
	- a. Pulse el botón Detener del panel de control del producto.
	- b. El producto le solicitará que confirme la eliminación. Pulse el botón Aceptar.
- 2. También puede cancelar un trabajo de impresión desde un programa de software o desde una cola de impresión.
	- Programa de software: suele aparecer un cuadro de diálogo brevemente en la pantalla del equipo que permite cancelar el trabajo de impresión.
	- Cola de impresión de Mac: Abra la cola de impresión haciendo doble clic en el icono del producto del Dock. Resalte el trabajo de impresión y, a continuación, haga clic en el botón Eliminar.

## Cambio del tipo y tamaño de papel en Mac

- 1. En el menú Archivo del programa de software, haga clic en la opción Imprimir.
- 2. En el menú Copias y páginas, haga clic en el botón Configurar página.
- 3. Seleccione un tamaño de la lista desplegable Tamaño del papel y haga clic en el botón Aceptar.
- 4. Abra el menú Acabado.
- 5. Seleccione un tipo de la lista desplegable Tipo de soporte.
- 6. Haga clic en el botón Imprimir.

### Cambio del tamaño de los documentos e impresión en tamaños de papel personalizados con Mac

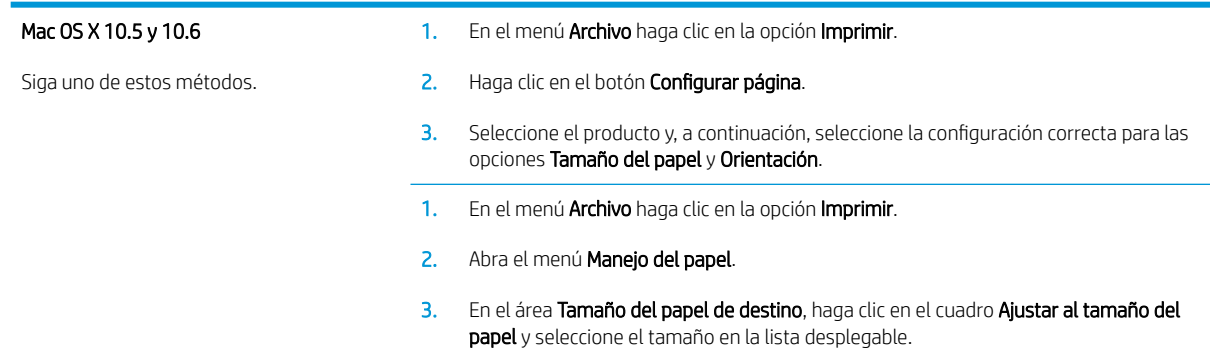

## Creación y uso de valores preestablecidos de impresión con Mac

Utilice los preajustes de impresión para quardar la configuración del controlador actual y volver a utilizarla.

#### Creación de un preajuste de impresión

- 1. En el menú Archivo haga clic en la opción Imprimir.
- 2. Seleccione el controlador.
- 3. Seleccione la configuración de impresión que desee guardar para su reutilización.
- 4. En el menú Preajustes, haga clic en la opción Guardar como y escriba un nombre adecuado para el valor preestablecido.
- 5. Haga clic en el botón Aceptar.

#### Uso de preajustes de impresión

- 1. En el menú Archivo haga clic en la opción Imprimir.
- 2. Seleccione el controlador.
- 3. En el menú Preajustes, seleccione el valor preestablecido de impresión.

**W NOTA:** Para utilizar la configuración predeterminada del controlador de la impresora, seleccione la opción estándar.

### Impresión de portadas con Mac

- 1. En el menú Archivo haga clic en la opción Imprimir.
- 2. Seleccione el controlador.
- 3. Abra el menú Portada y especifique dónde desea imprimir la portada. Para ello, haga clic en el botón Antes del documento o en el botón Después del documento.
- 4. En el menú Tipo de portada, seleccione el mensaje que desee imprimir en la portada.

**ET NOTA:** Si desea imprimir una portada en blanco, seleccione la opción **estándar** en el menú **Tipo de** portada.

### Uso de filigranas con Mac

- 1. En el menú Archivo haga clic en la opción Imprimir.
- 2. Abra el menú Marcas de agua.
- 3. En el menú Modo, seleccione el tipo de filigrana que desee aplicar. Seleccione la opción Marca de agua para imprimir un mensaje semitransparente. Seleccione la opción **Superponer** para imprimir un mensaje que no sea transparente.
- 4. En el menú Páginas, elija entre imprimir la filigrana en todas las páginas o sólo en la primera página.
- 5. En el menú Texto, seleccione uno de los mensajes estándar o bien seleccione la opción Personalizado para escribir otro mensaje distinto en el cuadro.
- 6. Seleccione las opciones para el resto de la configuración.

## Impresión de varias páginas por hoja con Mac

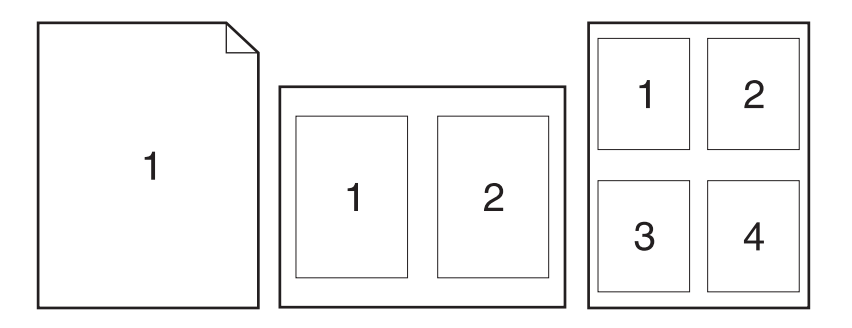

- 1. En el menú Archivo haga clic en la opción Imprimir.
- 2. Seleccione el controlador.
- 3. Abra el menú Disposición.
- 4. En el menú Páginas por hoja, seleccione el número de páginas que desee imprimir en cada hoja (1, 2, 4, 6, 9 o 16).
- 5. En el área Configuración, seleccione el orden y la colocación de las páginas en la hoja.
- 6. En el menú Borde, seleccione el tipo de borde que desee imprimir alrededor de cada página de la hoja.

## Impresión en ambas caras del papel (impresión dúplex) con Mac

- 1. Cargue la cantidad de papel suficiente para el trabajo de impresión en una de las bandejas.
- 2. En el menú Archivo haga clic en la opción Imprimir.
- 3. Abra el menú Disposición.
- 4. En el menú A doble cara, seleccione una opción de encuadernación.

### Almacenamiento de trabajos con Mac

Puede almacenar trabajos en el producto para poder imprimirlos en cualquier momento. También puede compartir con otros usuarios los trabajos almacenados, o bien hacerlos privados.

- 1. En el menú Archivo, haga clic en la opción Imprimir.
- 2. Abra el menú almacenamiento de trabajos.
- 3. En la lista desplegable Modo de almacenamiento de trabajos, seleccione el tipo de trabajo almacenado.
	- Impresión de prueba: esta función ofrece un método rápido para imprimir una copia de prueba de un trabajo y, a continuación, imprimir copias adicionales.
	- Trabajo personal: cuando se envía un trabajo al producto, dicho trabajo no se imprime hasta que se solicite en el panel de control del producto. Si asigna un número de identificación personal (PIN) al trabajo, debe proporcionarlo en el panel de control.
- Copia rápida: si se instala el disco duro opcional en el producto, puede imprimir el número de copias solicitado de un trabajo y almacenar una copia del trabajo en este disco duro opcional. El almacenamiento del trabajo le permite imprimir posteriormente copias adicionales del trabajo.
- Trabajo almacenado: si se instala el disco duro opcional en el producto, puede almacenar un trabajo como un formulario de personal, una hoja de registro de horario o un calendario en el producto y permitir que otros usuarios impriman el trabajo en cualquier momento. Los trabajos almacenados también se pueden proteger mediante un PIN.
- 4. Para utilizar un nombre de usuario o de trabajo personalizado, haga clic en el botón Personalizado y, a continuación, introduzca el nombre de usuario o de trabajo.

Si existe otro trabajo almacenado con ese nombre, seleccione qué opción desea utilizar.

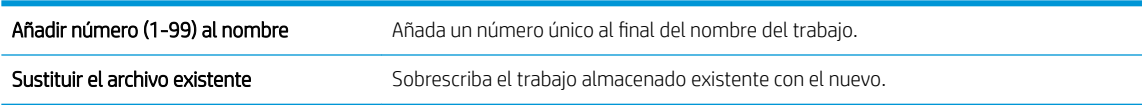

5. Si seleccionó la opción Trabajo almacenado o Trabajo personal en el paso 3, podrá proteger el trabajo con un PIN. Escriba un número de 4 dígitos en el campo Utilice PIN para imprimir. Cuando otra persona intente imprimir este trabajo, el producto le solicitará que introduzca este número PIN.

## <span id="page-69-0"></span>Solución de problemas con Mac

Consulte [Solución de problemas de software del producto con Mac en la página 197.](#page-210-0)

# 5 Conexión del producto con Windows

- [Renuncia al uso compartido de impresoras](#page-71-0)
- [Conexión mediante USB](#page-71-0)
- [Conexión a una red con Windows](#page-72-0)

## <span id="page-71-0"></span>Renuncia al uso compartido de impresoras

HP no admite la red de punto a punto, ya que se trata de una función de los sistemas operativos de Microsoft y no de los controladores de impresora de HP. Visite el sitio Web de Microsoft en [www.microsoft.com](http://www.microsoft.com).

## Conexión mediante USB

Este producto admite una conexión USB 2.0. Utilice un cable USB de tipo A a B. HP recomienda la utilización de un cable que no supere los 2 m.

**A PRECAUCIÓN:** No conecte el cable USB hasta que el software de instalación le solicite que lo haga.

### Instalación con el CD

- 1. Cierre todos los programas abiertos en el equipo.
- 2. Instale el software del CD y siga las instrucciones que aparecen en pantalla.
- 3. Cuando se le solicite, seleccione la opción Conectar directamente a este equipo mediante un cable USB y, a continuación, haga clic en el botón Siguiente.
- 4. Cuando el software se lo solicite, conecte el cable USB al producto y al equipo.

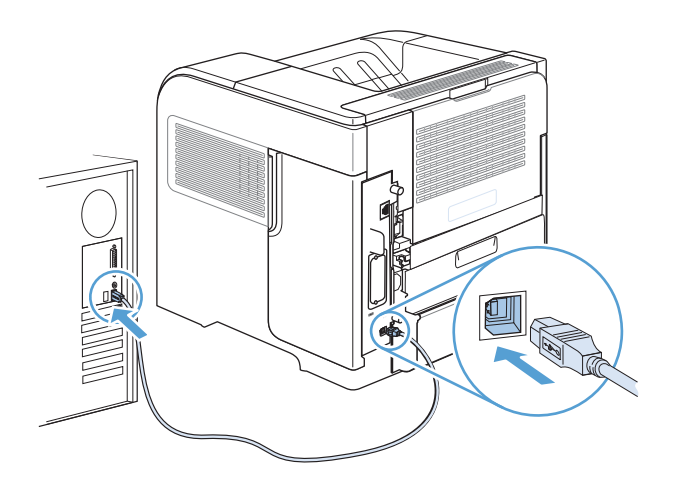

- 5. Cuando termine la instalación, haga clic en el botón Finalizar o en el botón Más opciones para instalar más software.
- 6. En la pantalla Más opciones, puede instalar software adicional o hacer clic en el botón Salir.
- 7. Imprima una página desde cualquier programa para cerciorarse de que el software está instalado correctamente.

**W** NOTA: Si la instalación no se realiza correctamente, vuelva a instalar el software.
## Conexión a una red con Windows

Puede configurar los parámetros de red en el panel de control, el servidor Web incorporado de HP o, en la mayoría de las redes, mediante el software HP Web Jetadmin.

**W** NOTA: El software HP Web Jetadmin no es compatible con los sistemas operativos Mac OS X.

Para obtener una lista completa de redes compatibles y obtener instrucciones sobre la configuración de los parámetros de red del software, consulte la *Guía del administrador del servidor de impresión HP Jetdirect*. La guía se incluye con los productos que tienen instalado un servidor de impresión HP Jetdirect incorporado.

## Protocolos de red compatibles

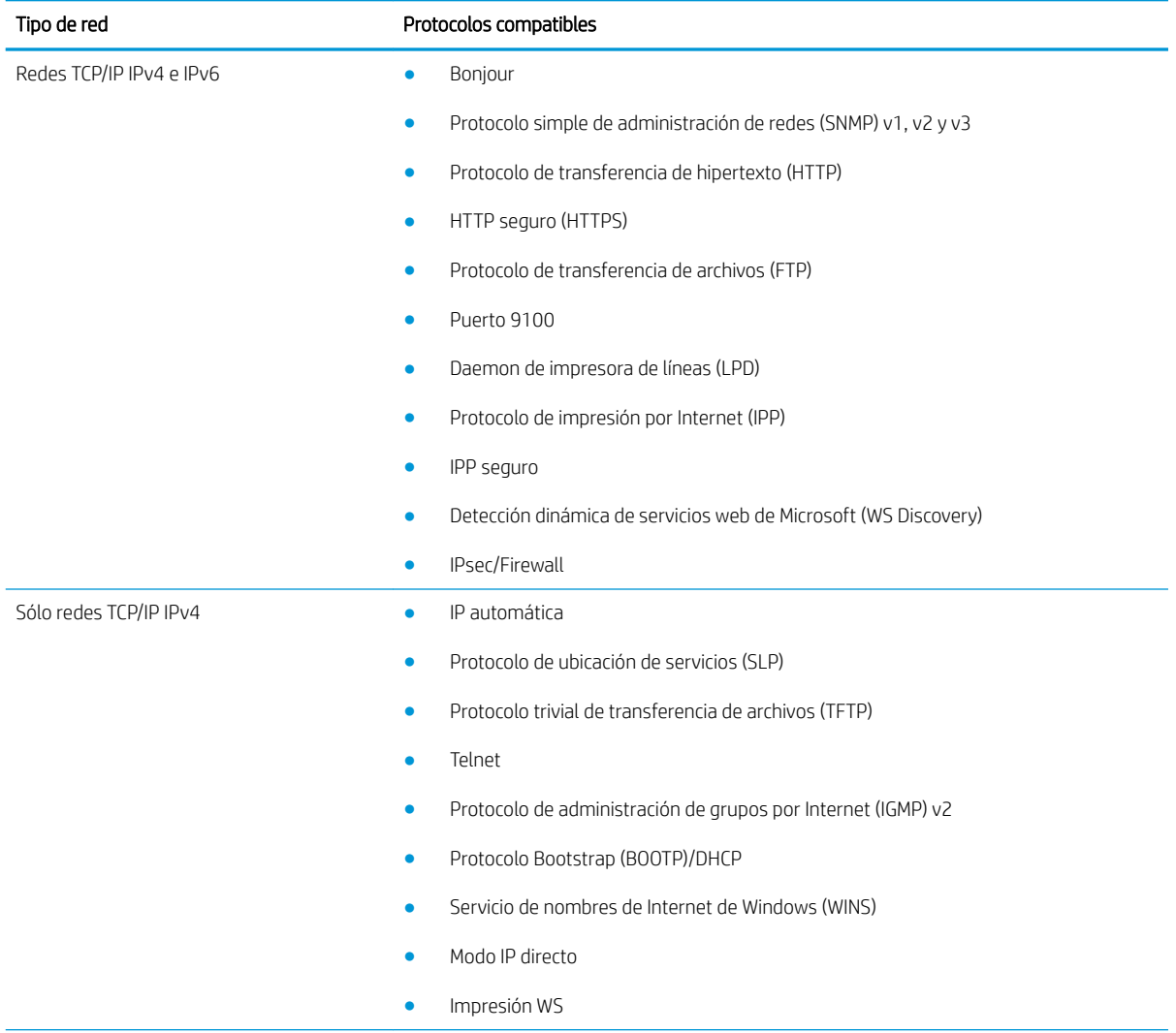

#### Tabla 5-1 Protocolos de red compatibles

#### Tabla 5-1 Protocolos de red compatibles (continuación)

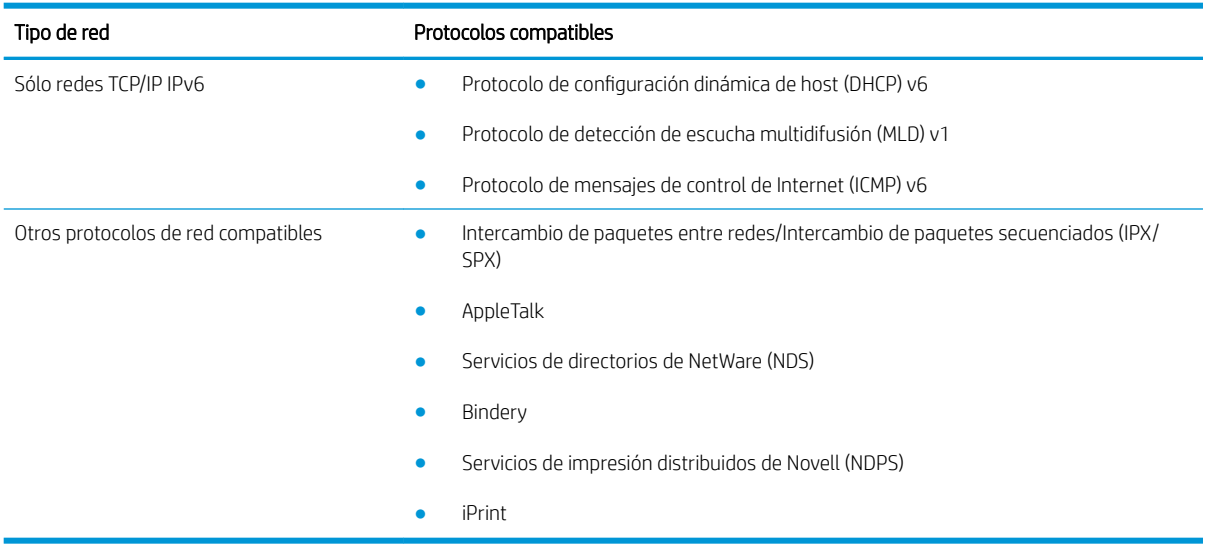

#### Tabla 5-2 Funciones avanzadas de seguridad para la administración de redes

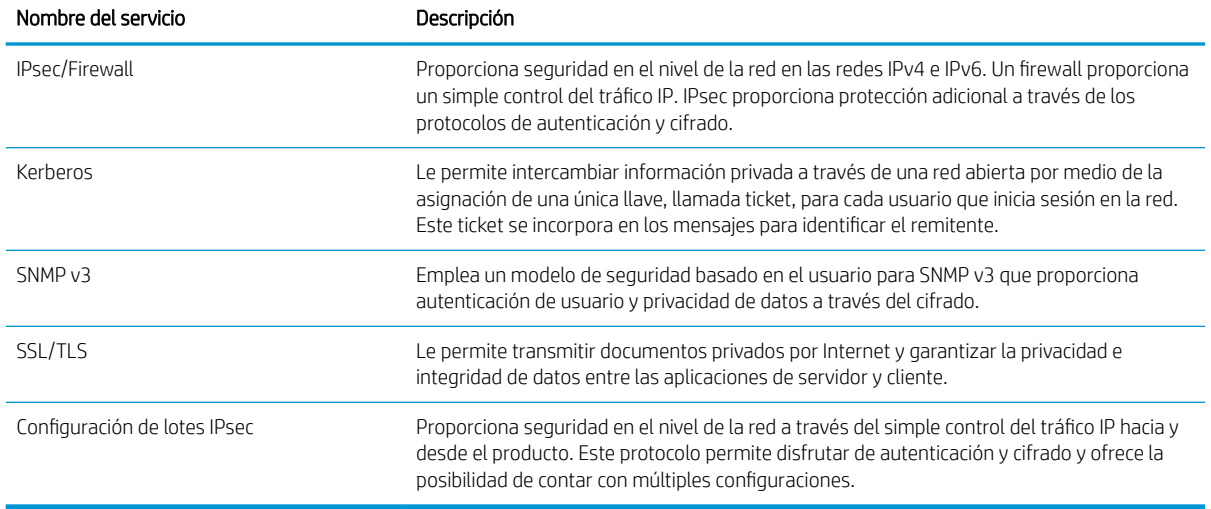

## Instalación del producto en una red con cables con Windows

### Configuración de la dirección IP

1. Conecte el cable de red al producto y a la red.

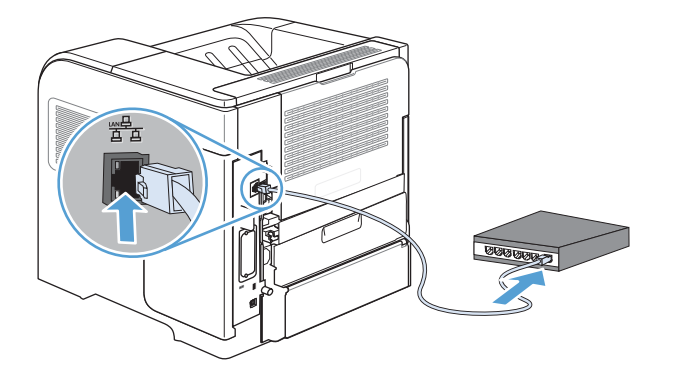

- 2. Espere 60 segundos antes de continuar. Durante este tiempo, la red reconoce el producto y le asigna una dirección IP o nombre de host.
- 3. En el panel de control del producto, pulse el botón Inicio .
- 4. Abra los siguientes menús:
	- Administración
	- Informes
	- · Páginas Configuración/Estado
	- · Página de configuración
- 5. Busque la dirección IP en la página Jetdirect incorporado.

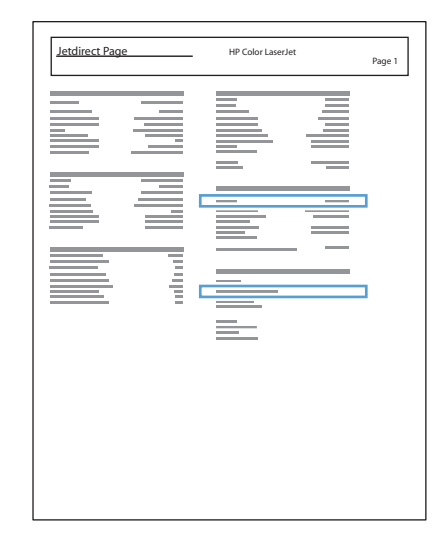

6. IPv4: Si la dirección IP es 0.0.0.0, 192.0.0.192 ó 169.254.x.x, deberá configurar la dirección IP de forma manual. Si no es así, significa que la red se ha configurado correctamente.

IPv6: Si la dirección IP comienza por "fe80:", el producto debería poder imprimir. Si no es así, deberá configurar la dirección IP de forma manual.

### Instalación del software

- 1. Cierre todos los programas del equipo.
- 2. Instale el software del CD.
- 3. Siga las instrucciones en pantalla.
- 4. Cuando se le solicite, seleccione la opción Conectar mediante una red por cable.
- 5. En la lista de impresoras disponibles, seleccione la impresora que tenga la dirección IP correcta.
- 6. Cuando termine la instalación, haga clic en el botón Finalizar o en el botón Más opciones para instalar más software.
- 7. Imprima una página desde cualquier programa para cerciorarse de que el software está instalado correctamente.

## Configuración de los ajustes de red con Windows

### Visualice o cambie la configuración de red

Utilice el servidor Web incorporado para ver o cambiar la configuración IP.

- 1. Imprima una página de configuración y localice la dirección IP.
	- Si está utilizando IPv4, la dirección IP contiene sólo dígitos. Con el siguiente formato:

xxx.xxx.xxx.xxx

● Si está utilizando IPv6, la dirección IP es una combinación hexadecimal de caracteres y dígitos. Tiene un formato similar a:

xxxx::xxxx:xxxx:xxxx:xxxx

- 2. Para abrir el servidor Web incorporado, introduzca la dirección IP del producto en la línea de dirección del navegador Web.
- 3. Haga clic en la ficha Red para obtener información de red. Puede cambiar la configuración según lo necesite.

### Determine o cambie la contraseña de red

Utilice el servidor Web incorporado para determinar una contraseña de red o cambiar una contraseña existente.

- 1. Abra el servidor Web incorporado, haga clic en la ficha Redes y, a continuación, haga clic en el enlace Seguridad.
- **W NOTA:** Si se ha determinado una contraseña con anterioridad, se le indica que escriba la contraseña. Escriba la contraseña y, a continuación, haga clic en el botón Aplicar.
- 2. Escriba la nueva contraseña en el cuadro Nueva contraseña y en el cuadro Verificar contraseña.
- 3. En la parte inferior de la ventana, haga clic en el botón Aplicar para guardar la contraseña.

### Configuración manual de los parámetros IPv4 TCP/IP desde el panel de control

Utilice los menús de Administración del panel de control para configurar una dirección IPv4, una máscara de subred y una pasarela predeterminada.

- 1. En el panel de control del producto, pulse el botón Inicio .
- 2. Abra cada uno de los siguientes menús:
	- a. Administración
	- b. Configuración de red
	- c. Menú Jetdirect
	- d. TCP/IP
	- e. Configuración IPV4
	- f. Método de configuración
	- g. Manual
	- h. Configuración manual
	- i. Dirección IP, Máscara de subred, o Puerta de enlace predeterminada
- 3. Utilice el teclado numérico o pulse la flecha hacia arriba o la flecha hacia abajo para aumentar o reducir el número del primer byte de la dirección IP, máscara de subred o pasarela predeterminada.
- 4. Pulse el botón Aceptar para ir al siguiente conjunto de números. Para ir al conjunto de números anterior, pulse el botón de flecha hacia atrás.
- 5. Repita los pasos 3 y 4 hasta que la dirección IP, la máscara de subred y la puerta de enlace predeterminada estén completas y pulse el botón Aceptar para guardar la configuración.

### Configuración manual de los parámetros IPv6 TCP/IP desde el panel de control

Utilice los menús de Administración del panel de control para configurar manualmente una dirección.

- 1. En el panel de control del producto, pulse el botón Inicio .
- 2. Para activar la configuración manual, abra cada uno de los siguientes menús:
	- a. Administración
	- b. Configuración de red
	- c. Menú Jetdirect
	- d. TCP/IP
	- e. Configuración IPV6
	- f. Dirección
	- g. Configuración manual
	- h. Activar

Seleccione la opción **Activado** y, a continuación, toque el botón Aceptar.

- 3. Para configurar la dirección, abra cada uno de los siguientes menús:
	- Administración
	- Configuración de red
	- Menú Jetdirect
	- TCP/IP
	- Configuración IPV6
	- Dirección

Utilice el teclado numérico o pulse la flecha hacia arriba o la flecha hacia abajo para introducir la dirección. Pulse el botón Aceptar.

NOTA: Si utiliza los botones de flecha, debe pulsar el botón Aceptar después de introducir cada uno de los dígitos.

### Configuración de la velocidad de enlace y la impresión dúplex

El modo de comunicación y transferencia del servidor de impresión debe coincidir con la red. En la mayoría de los casos, se debe dejar el producto en el modo Auto. Los cambios incorrectos en la configuración de velocidad de transferencia y dúplex pueden impedir que el producto se comunique con otros dispositivos de red. Si necesita realizar cambios, utilice el panel de control del producto.

**MOTA:** Los cambios de esta configuración hacen que el producto se apague y luego se encienda. Introduzca cambios sólo cuando el producto esté inactivo.

- 1. En el panel de control del producto, pulse el botón Inicio .
- 2. Abra cada uno de los siguientes menús:
	- a. Administración
	- b. Configuración de red
	- c. Menú Jetdirect
	- d. Vel enlace
- 3. Opte por uno de los procedimientos siguientes.

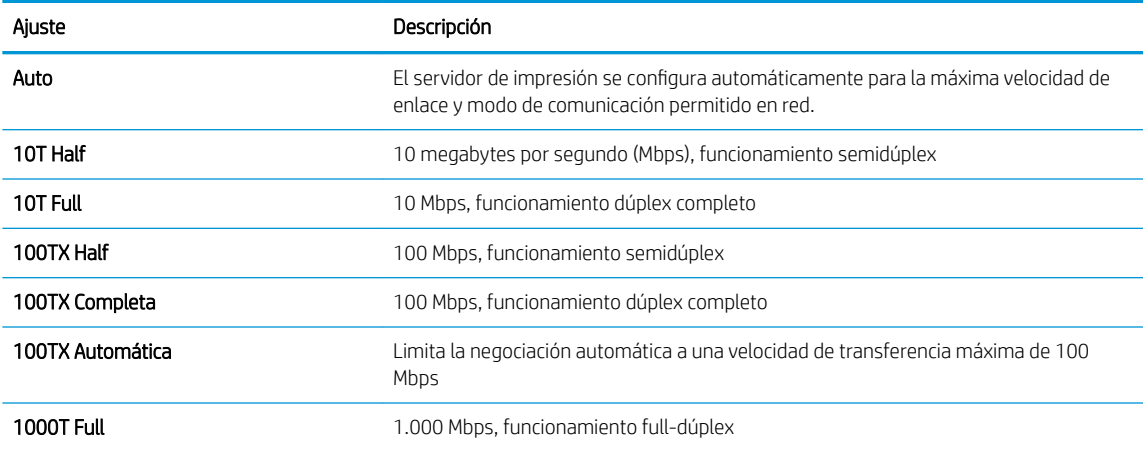

4. Pulse el botón Aceptar. El producto se apaga y vuelve a encenderse.

# 6 Papel y soportes de impresión

- [Explicación del uso del papel](#page-81-0)
- [Cambio del controlador de la impresora para hacer coincidir el tipo y el tamaño de papel en Windows](#page-83-0)
- [Tipos de papel compatibles](#page-84-0)
- [Tipos de papel compatibles](#page-86-0)
- [Bandeja y capacidad de bandeja](#page-88-0)
- [Carga de las bandejas de papel](#page-89-0)
- · Configuración de bandejas
- [Seleccionar una bandeja de salida](#page-98-0)

## <span id="page-81-0"></span>Explicación del uso del papel

Este producto admite una amplia variedad de papeles y otros soportes de impresión, tal y como se especifica en las indicaciones de esta guía del usuario. Los papeles o los soportes de impresión que no se ajustan a estas indicaciones pueden provocar una baja calidad de impresión, mayor número de atascos y un desgaste prematuro del producto.

Para obtener mejores resultados, utilice sólo papel HP y soportes de impresión diseñados para impresoras láser o multiuso. No utilice papel o soportes de impresión fabricados para impresoras de inyección de tinta. HP no recomienda el uso de otras marcas de materiales debido a que no se puede controlar su calidad.

Almacene el papel en el paquete original para evitar exponer el papel a la humedad y otros daños. No abra el paquete hasta que esté preparado para utilizar el papel.

Es posible que haya tipos de papel que cumplan con todas las directrices de esta guía del usuario pero que no den unos resultados satisfactorios. Esto puede deberse a un uso indebido, a un nivel inaceptable de temperatura y/o humedad o a otras variables ajenas al control de HP.

 $\triangle$  PRECAUCIÓN: El uso de papel o soportes de impresión que no cumplen las especificaciones de HP puede causar problemas con el producto lo suƬcientemente graves como para que requieran reparaciones o asistencia técnica. Estas reparaciones no están cubiertas ni por la garantía ni por los contratos de asistencia técnica de HP.

### Indicaciones para papel especial

Este producto es compatible con la impresión en soportes personalizados. Siga las siguientes instrucciones para obtener unos resultados satisfactorios. Cuando utilice un papel o soporte de impresión especial, asegúrese de que indica el tipo y el tamaño correspondiente en el controlador de la impresora para obtener unos resultados óptimos.

 $\triangle$  PRECAUCIÓN: Los productos HP LaserJet utilizan fusores para fijar las partículas de tóner secas al papel en puntos muy precisos. El papel para impresión láser de HP está diseñado para resistir este calor extremo. Si utiliza papel para impresión con inyección de tinta, podría dañar el producto.

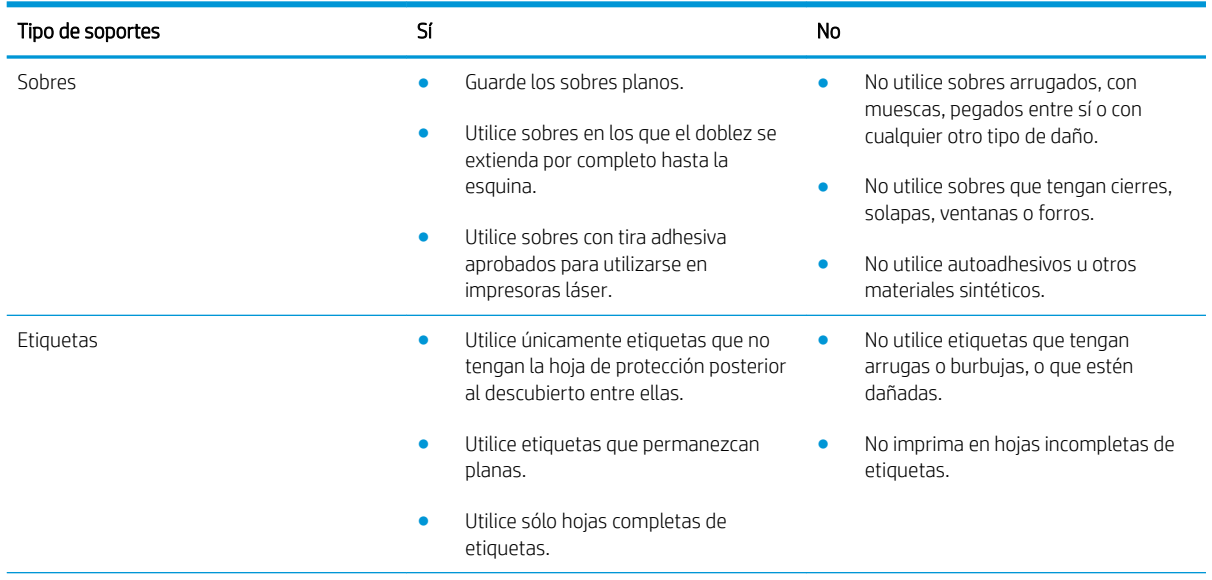

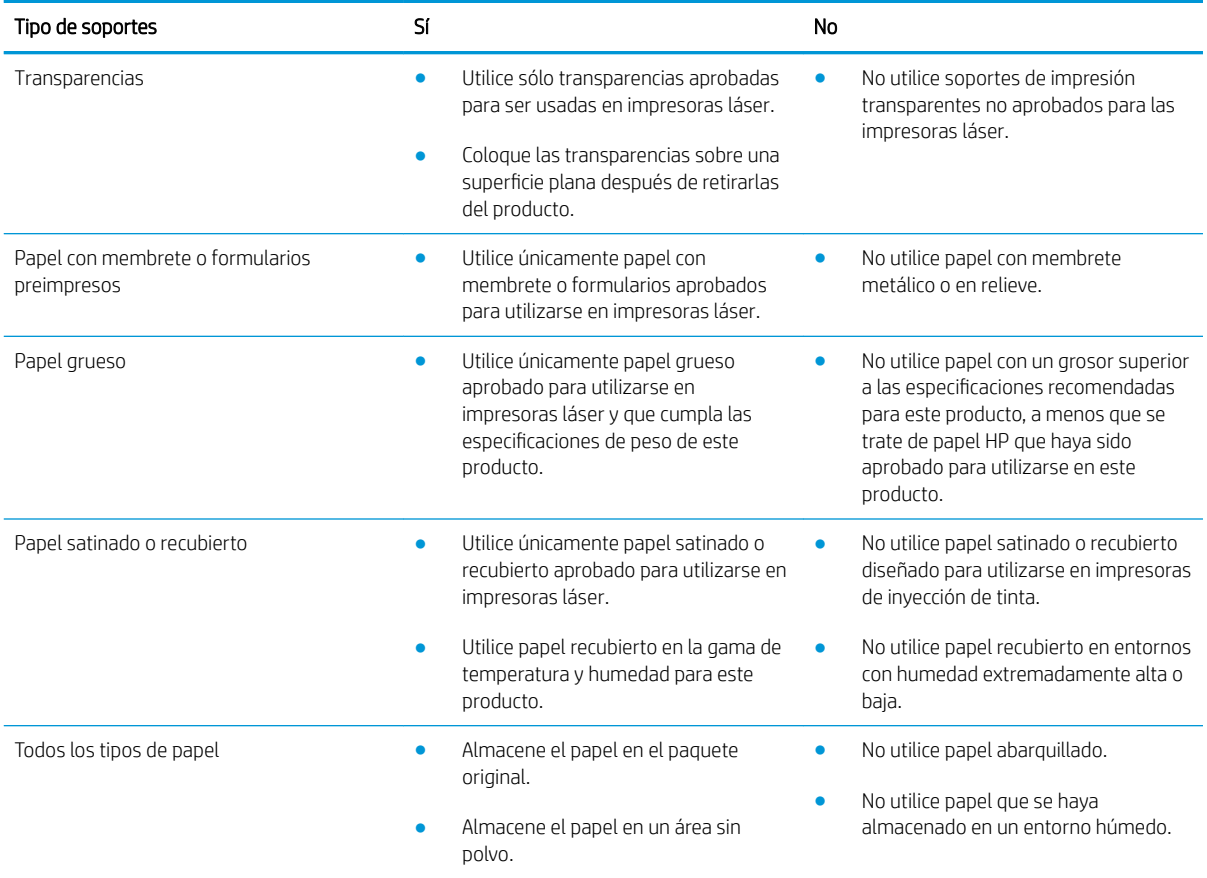

## <span id="page-83-0"></span>Cambio del controlador de la impresora para hacer coincidir el tipo y el tamaño de papel en Windows

- 1. En el menú Archivo del programa de software, haga clic en Imprimir.
- 2. Seleccione el producto y haga clic en el botón Propiedades o Preferencias.
- 3. Haga clic en la ficha Papel/Calidad.
- 4. Seleccione un tamaño de la lista desplegable Tamaño del papel.
- 5. Seleccione un tipo de papel de la lista desplegable Tipo de papel.
- 6. Haga clic en el botón Aceptar.

## <span id="page-84-0"></span>Tipos de papel compatibles

Este producto admite varios tamaños de papel y se adapta a diversos medios.

<sup>2</sup> NOTA: Para obtener los mejores resultados, seleccione el tamaño y tipo de papel adecuado en el controlador de impresora antes de imprimir.

#### Tabla 6-1 Tamaños de papel y medios de impresión admitidos

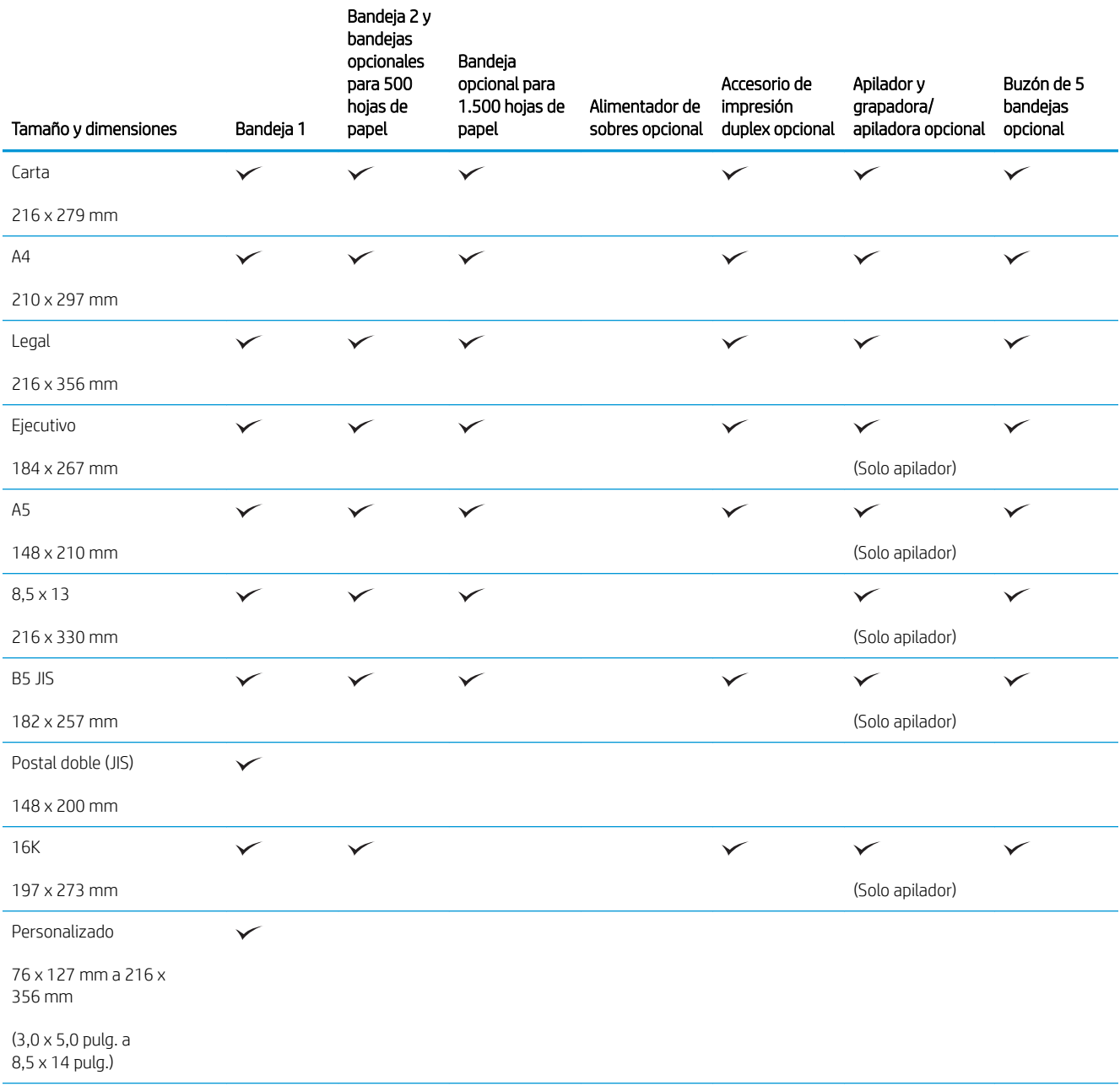

#### Tabla 6-1 Tamaños de papel y medios de impresión admitidos (continuación)

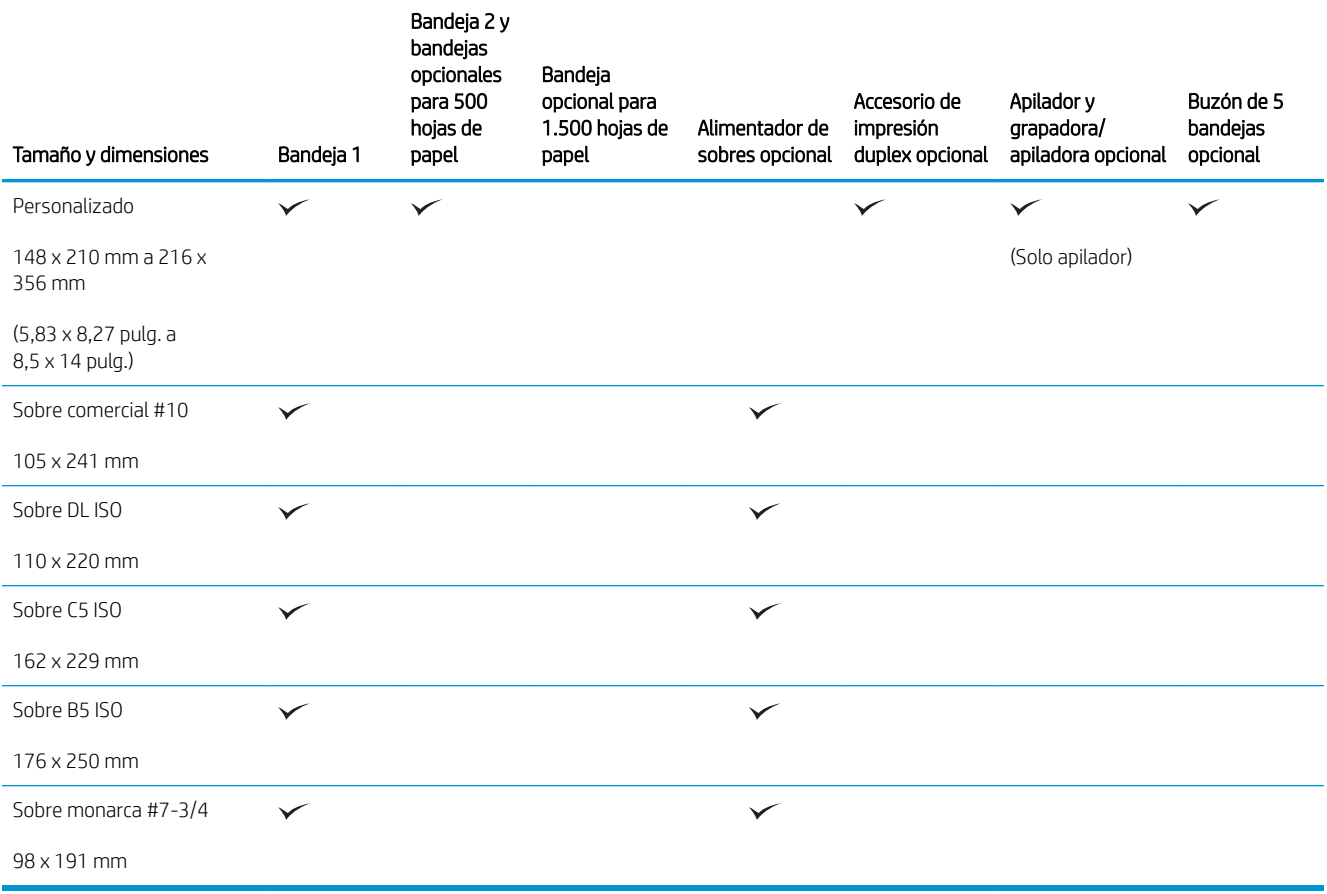

1 Los tamaños personalizados no se pueden apilar pero sí se pueden apilar en las bandejas de salida.

## <span id="page-86-0"></span>Tipos de papel compatibles

Para consultar una lista completa de papel HP compatible con este producto, diríjase a [www.hp.com/support/](http://www.hp.com/support/lj600Series) [lj600Series.](http://www.hp.com/support/lj600Series)

## Tipos de papel compatibles para opciones de entrada

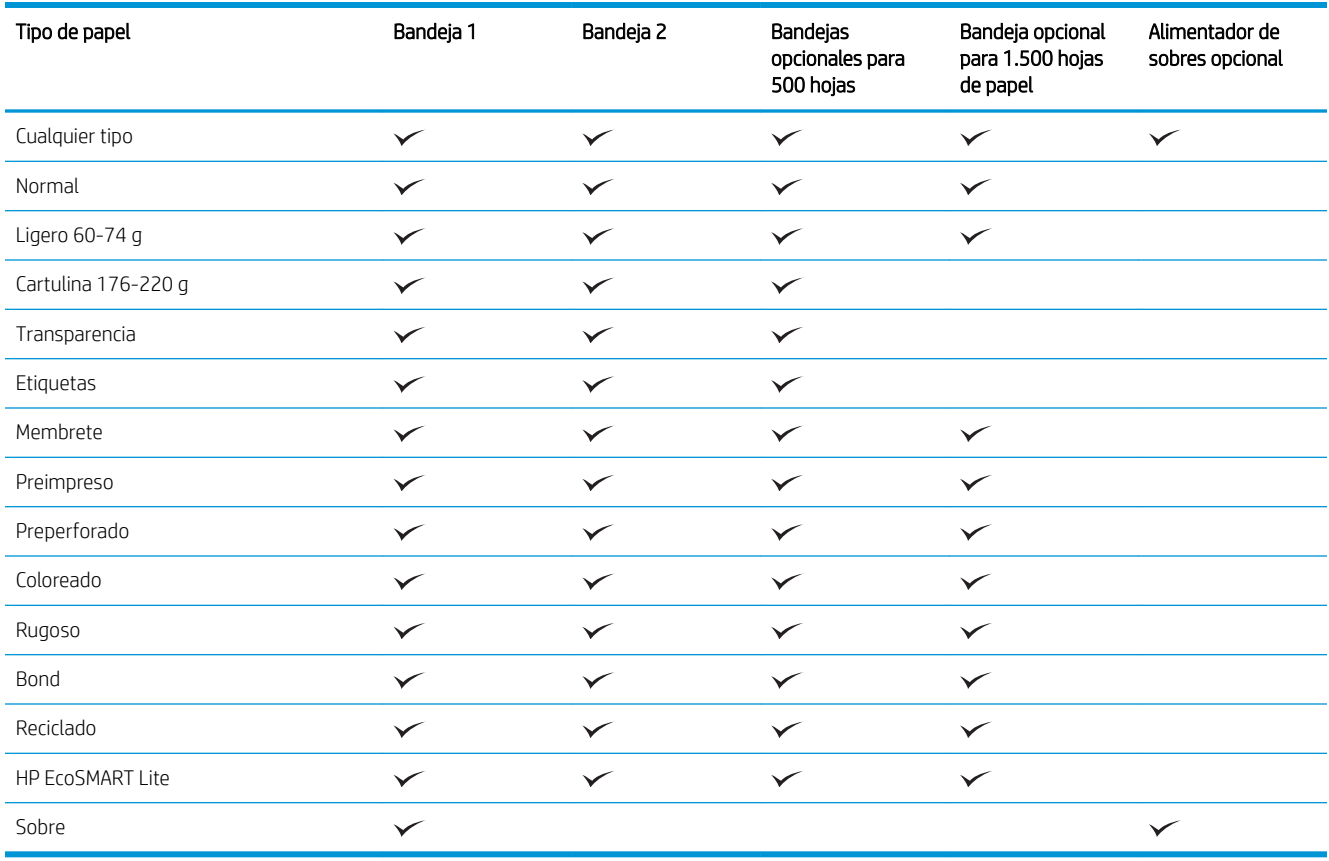

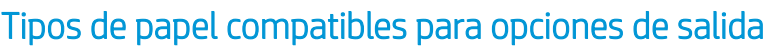

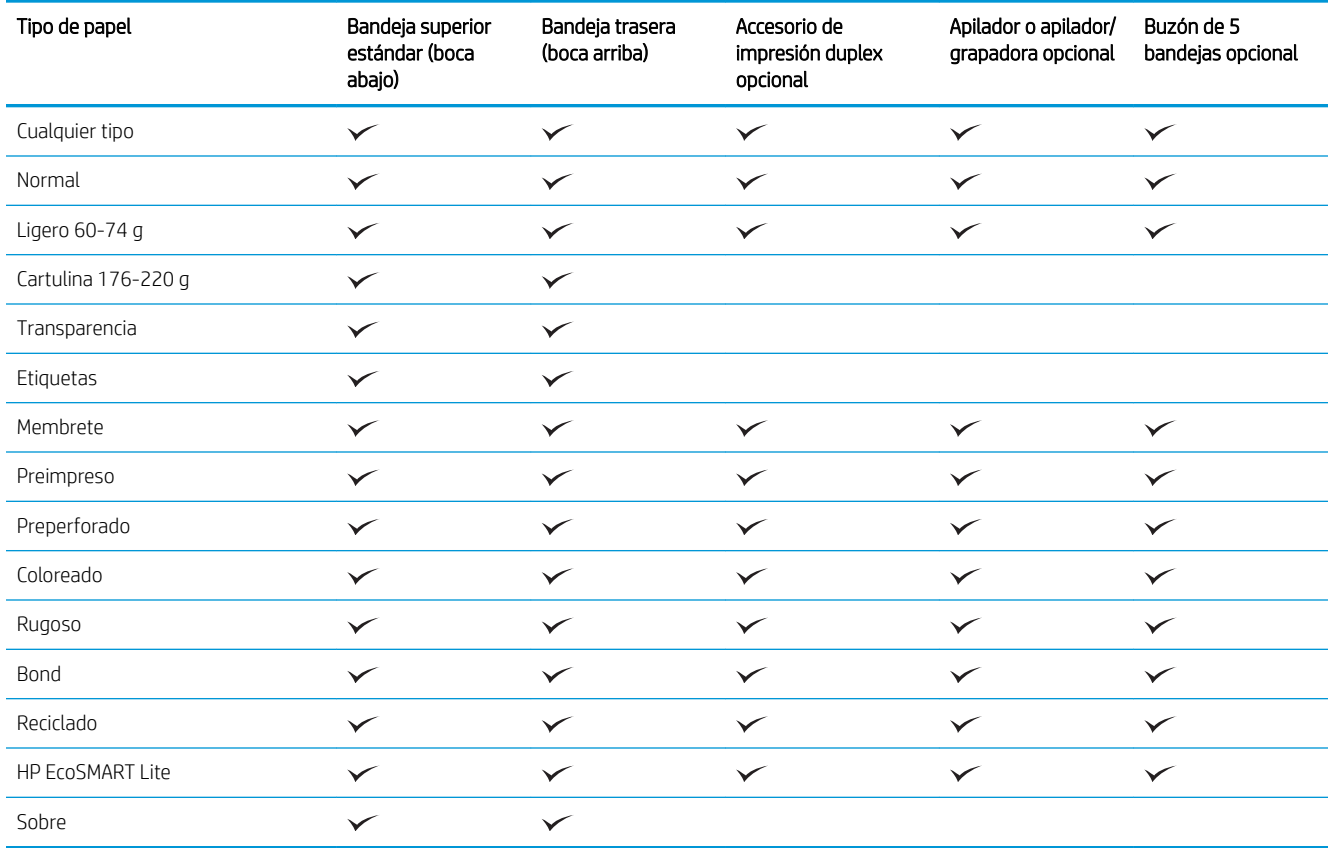

## <span id="page-88-0"></span>Bandeja y capacidad de bandeja

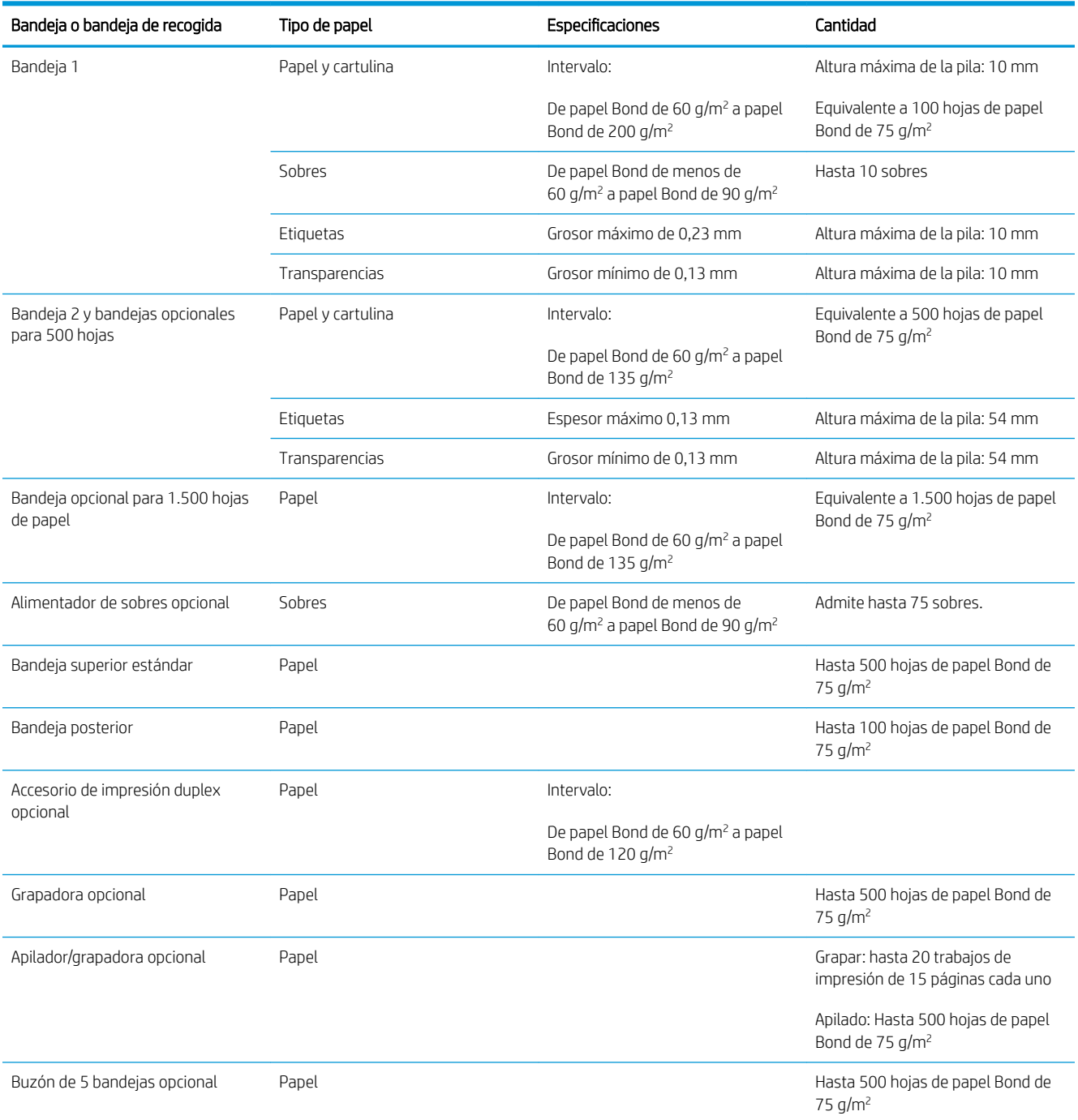

## <span id="page-89-0"></span>Carga de las bandejas de papel

## Carga de la bandeja 1

NOTA: Es posible que el producto funcione más lentamente al utilizar la bandeja 1.

A PRECAUCIÓN: Para evitar atascos, no cargue las bandejas durante la impresión de trabajos. No airee el papel. Esto puede causar problemas en la alimentación.

1. Abra la bandeja 1.

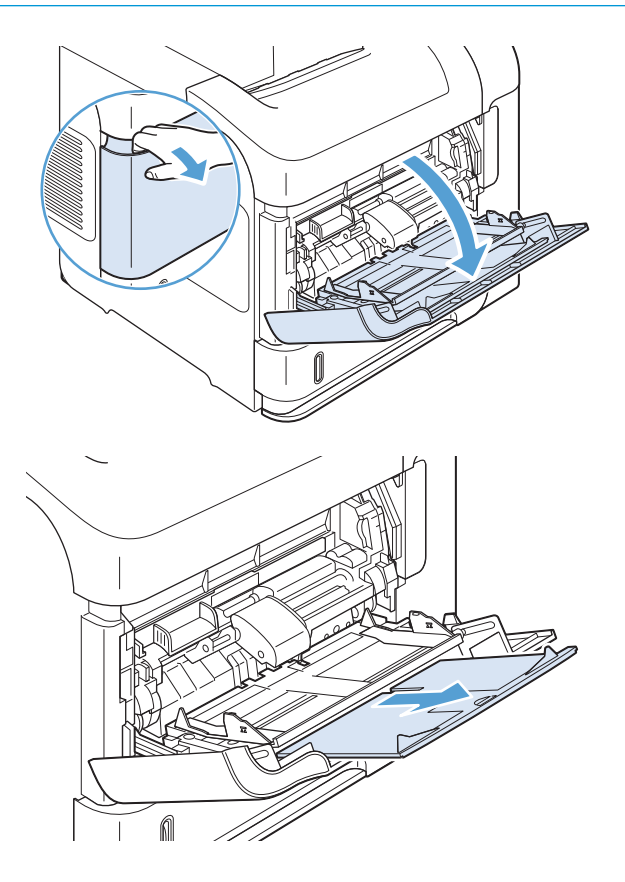

2. Saque la extensión de la bandeja.

3. Cargue el papel en la bandeja. Asegúrese de que el papel se ajusta por debajo de las pestañas y por debajo de los indicadores de altura máxima.

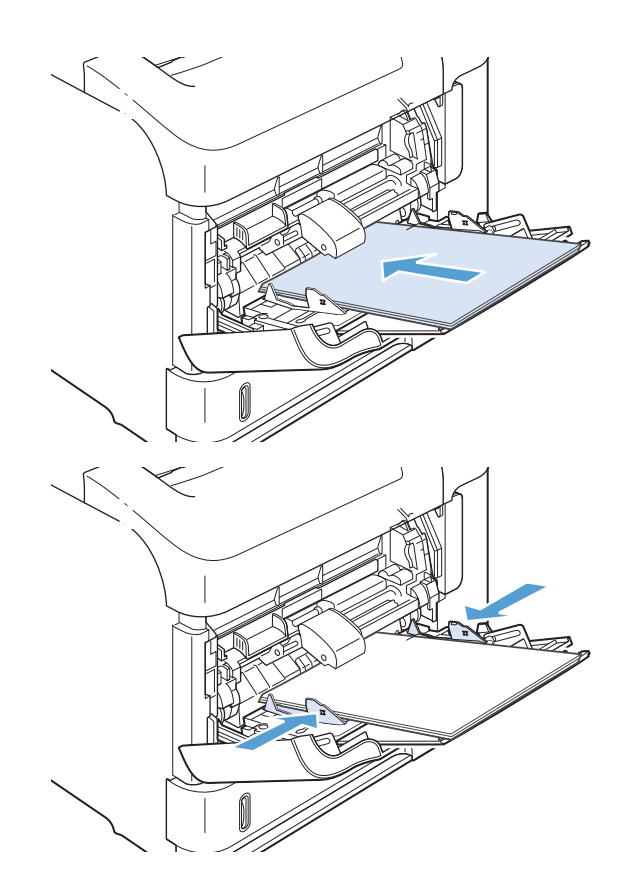

4. Ajuste las guías laterales de modo que hagan contacto ligeramente con la pila de papel, sin llegar a doblarlo.

## Cargue la bandeja 2 o la bandeja opcional para 500 hojas de papel

**A** PRECAUCIÓN: Para evitar atascos, no cargue las bandejas durante la impresión de trabajos.

PRECAUCIÓN: No airee el papel. Esto puede causar problemas en la alimentación.

1. Tire de la bandeja levantándola ligeramente para extraerla del producto.

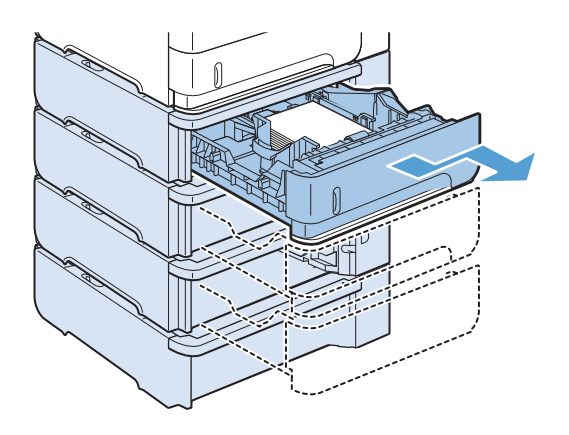

2. Apriete la palanca de liberación situada en la guía izquierda y deslice las guías laterales hasta ajustarlas al tamaño de papel adecuado.

3. Apriete la palanca de liberación situada en la guía de papel posterior y deslícela hasta ajustarla al tamaño de papel apropiado.

4. Cargue el papel en la bandeja. Asegúrese de que la pila no tenga las esquinas dobladas y que su parte superior no exceda los indicadores de altura máxima.

5. Introduzca completamente la bandeja en el producto.

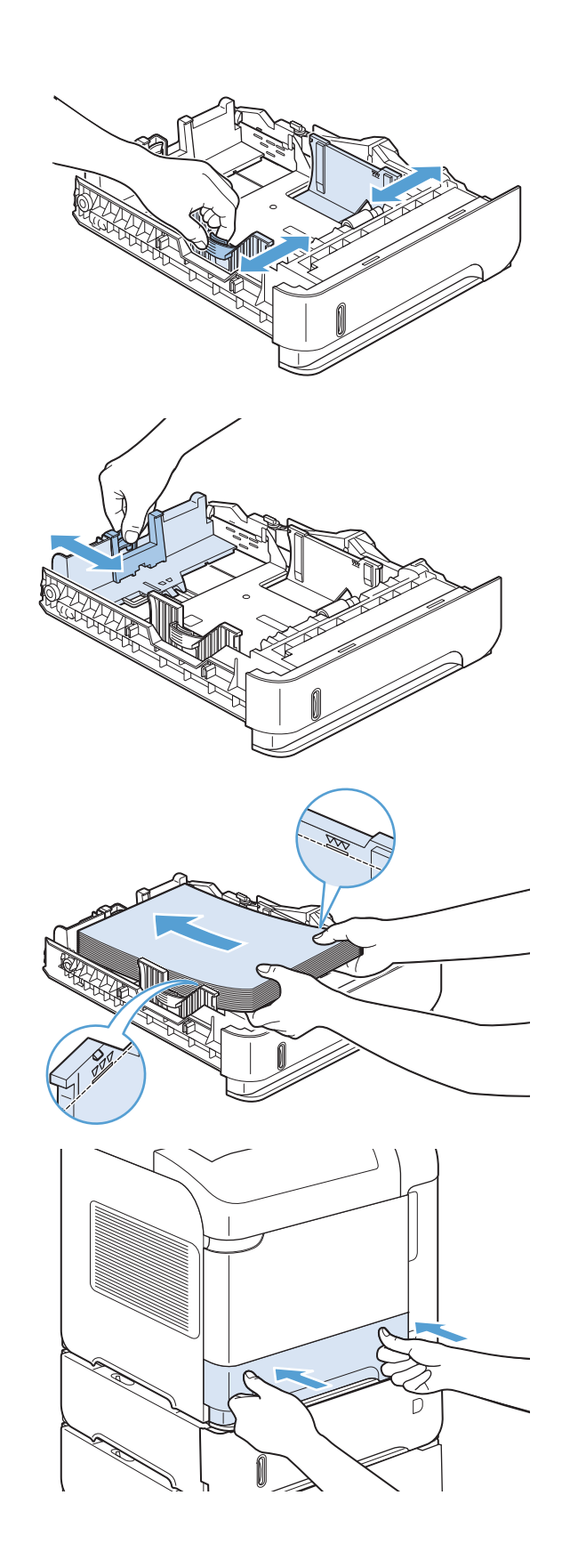

## Cargue una bandeja opcional de 1.500 hojas

La bandeja opcional de 1500 hojas se ajusta a los tamaños Carta, A4 y Legal. El producto detecta automáticamente cuál es el tamaño cargado en la bandeja si las guías están ajustadas correctamente.

**A** PRECAUCIÓN: Para evitar atascos, no cargue las bandejas durante la impresión de trabajos.

PRECAUCIÓN: No airee el papel. Esto puede causar problemas en la alimentación.

1. Pulse la palanca y abra la puerta de la bandeja 1.500 páginas.

2. Si hay papel en la bandeja, retírelo. Cuando hay papel cargado en la bandeja, no se puede ajustar las guías.

3. Apriete las guías de la parte frontal de la bandeja y deslícelas para que coincidan con el tamaño correcto de papel.

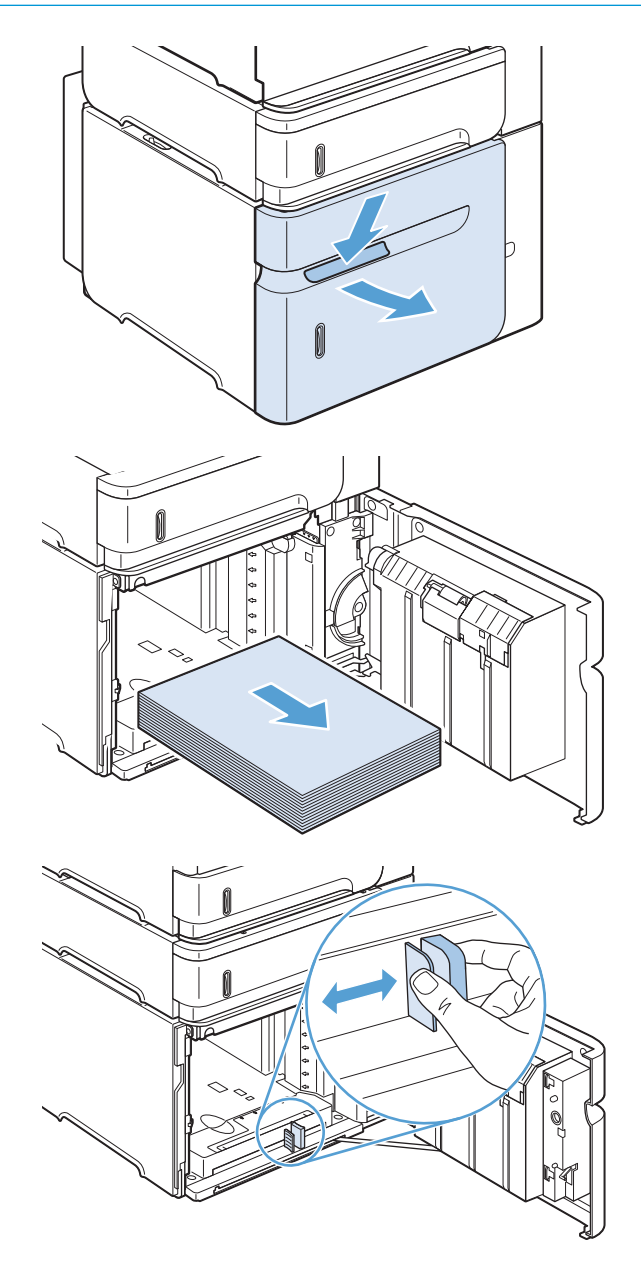

4. Cargue el papel en la bandeja. Cargue resma completa en una sola vez. No divida el papel resma en secciones más pequeñas.

5. Asegúrese de que la altura de la pila no exceda los indicadores de altura máxima de las guías y que el borde frontal de la pila esté alineado con las flechas.

6. Cierre la puerta de la bandeja.

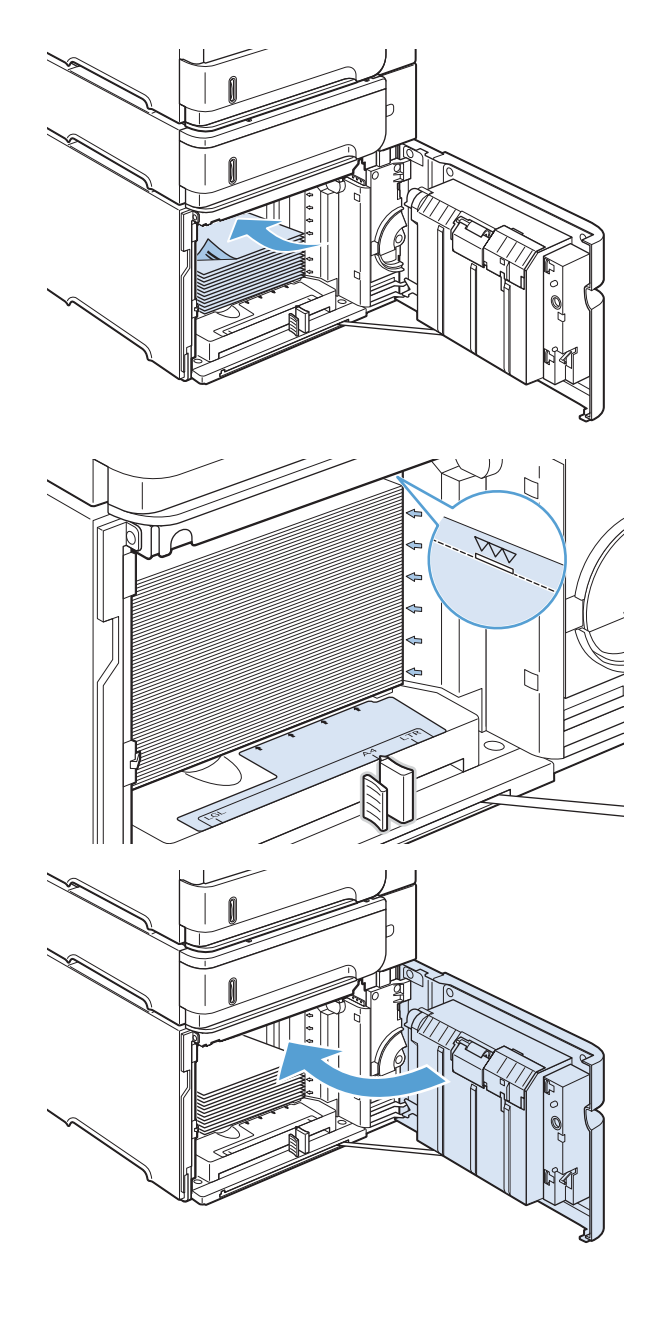

## Orientación del papel para cargar bandejas

### Cargue papel de membrete, preimpreso o preperforado

Si un dúplex está instalado, el producto cambia el modo de organizar las imágenes de cada página. Si utiliza papel que requiere una orientación específica, cárguelo según la información de la siguiente tabla.

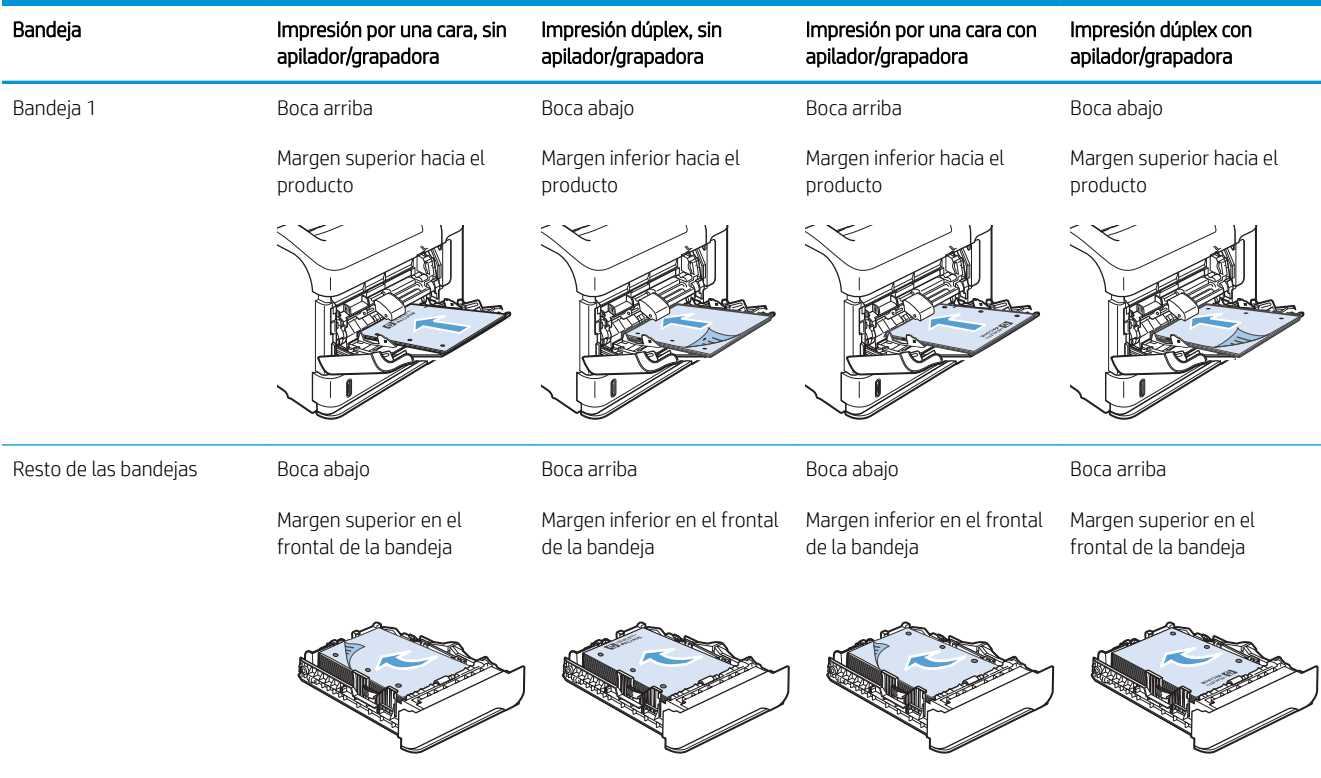

## Cargue sobres

Cargue sobres en la bandeja 1 o en el alimentador de sobres opcional con el frontal del sobre hacia arriba y el margen postal corto hacia el producto.

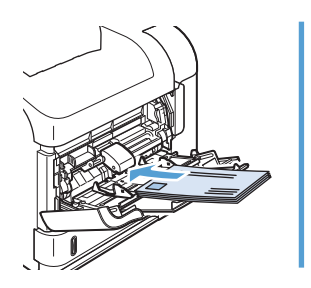

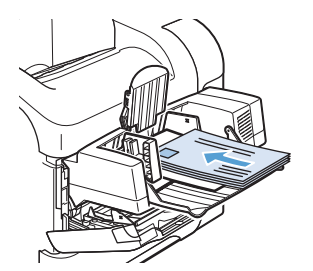

## <span id="page-96-0"></span>Configuración de bandejas

El producto indicará automáticamente que configure el tipo y el tamaño para una bandeja en las siguientes situaciones:

- Cuando cargue papel en la bandeja
- Cuando especifique un tipo de papel o una bandeja particular para un trabajo de impresión mediante el controlador de impresión o un programa de software y la bandeja no esté configurada para concordar con la configuración del trabajo de impresión

**W NOTA:** El mensaje no aparecerá si está imprimiendo desde la bandeja 1 y está configurada para el tamaño de papel Cualquier tamaño y la configuración de tipo de papel Cualquier tipo. En este caso, si el trabajo de impresión no especifica una bandeja, el producto imprime desde la bandeja 1, aunque la configuración del tamaño y el tipo de papel del trabajo de impresión no coincida con el papel que se ha cargado en la bandeja 1.

## Configuración de una bandeja al cargar el papel

- 1. Cargue papel en la bandeja. Cierre la bandeja si está utilizando una bandeja que no sea la 1.
- 2. Aparecerá un mensaje de configuración de la bandeja.
- 3. Pulse el botón Aceptar para aceptar el tamaño detectado. De forma alternativa, pulse la flecha hacia atrás  $\Rightarrow$  para seleccionar una configuración diferente y continúe con los siguientes pasos.
- 4. Para modificar la configuración de la bandeja, pulse la flecha hacia abajo ▼ para resaltar el tamaño correcto y, a continuación, pulse el botón Aceptar.
	- **W** NOTA: El producto detecta automáticamente la mayoría de tamaños en bandejas diferentes a la Bandeja 1.
- 5. Pulse la flecha hacia abajo  $\blacktriangledown$  para resaltar el tipo correcto y, a continuación, pulse el botón Aceptar.

### Configuración de una bandeja para que coincida con los ajustes del trabajo de impresión

- 1. En el programa de software, especifique la bandeja de origen, el tamaño de papel y el tipo de papel.
- 2. Envíe el trabajo al producto.

Si la bandeja necesita configurarse, aparece una indicación en la pantalla de panel de control.

3. Si el tamaño que se muestra no es el correcto, pulse la flecha hacia atrás ±. Pulse la flecha hacia abajo ▼ para resaltar el tamaño correcto o resaltar la opción Personalizado.

Si desea especificar un tamaño personalizado, primero pulse la flecha hacia abajo  $\blacktriangledown$  para resaltar la unidad de medida correcta. A continuación, determine las dimensiones X e Y con el teclado numérico o pulsando la flecha hacia arriba  $\blacktriangle$  o hacia abajo  $\nabla$ .

4. Si el tipo de papel que se muestra no es correcto, pulse la flecha hacia atrás  $\pm$  y, a continuación, pulse la flecha hacia abajo ▼ para resaltar el tipo de papel.

### Configuración de una bandeja desde el panel de control

También puede configurar las bandejas para el tipo y tamaño sin la indicación del producto.

- 1. Pulse el botón Inicio .
- 2. Abra el menú Bandejas.
- 3. Pulse la flecha hacia abajo ▼ para resaltar la configuración del tamaño o el tipo para la bandeja deseada y, a continuación, pulse el botón Aceptar.
- 4. Pulse la flecha hacia arriba ▲ o la flecha hacia abajo ▼ para resaltar el tamaño o el tipo. Si selecciona un tamaño personalizado, seleccione la unidad de medida y, a continuación, determine las dimensiones x e Y.
- 5. Pulse el botón Aceptar para guardar la selección.

## <span id="page-98-0"></span>Seleccionar una bandeja de salida

El producto tiene cuatro ubicaciones de salida: la bandeja de salida superior (estándar), la bandeja de salida posterior, la grapadora o apilador/grapadora opcional y el buzón de 5 bandejas opcional.

### Imprima en la bandeja de salida superior (estándar)

La bandeja de salida superior toma el papel cara abajo, en el orden correcto. Esta bandeja se debe utilizar en casi todos los trabajos de impresión, incluidas las transparencias. Para poder utilizar la bandeja de salida superior, asegúrese de que la bandeja de salida posterior esté cerrada. Para evitar atascos, no abra ni cierre la bandeja de salida posterior mientras el producto esté ejecutando trabajos.

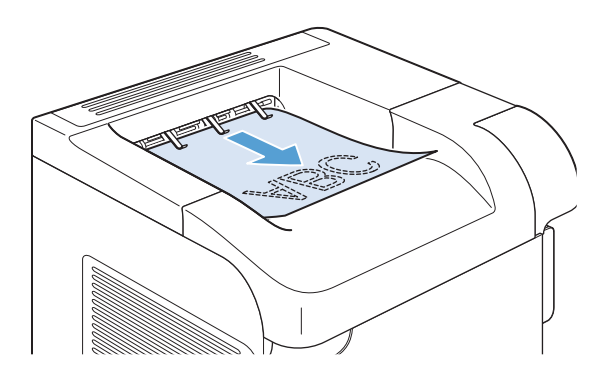

## Imprima en la bandeja de salida posterior

El producto siempre imprime en la bandeja de salida posterior, si ésta se encuentra abierta. El papel que se imprime en esta bandeja sale cara arriba, con la última página encima (orden inverso).

La impresión desde la bandeja 1 a la bandeja de salida posterior proporciona la ruta del papel más directa. La apertura de la bandeja de salida posterior puede mejorar el rendimiento de los siguientes elementos:

- **Sobres**
- **Etiquetas**
- Papel de tamaño personalizado pequeño
- Tarjetas postales
- $\bullet$  Papel de grosor superior a 120 g/m<sup>2</sup> (32 libras)

La apertura de la bandeja de salida posterior inhabilita la unidad de impresión a dos caras (si está instalado) y la bandeja de salida superior. Para evitar atascos, no abra ni cierre la bandeja de salida posterior mientras el producto esté ejecutando trabajos.

- 1. Para abrir la bandeja de salida posterior, sujete el asa que se encuentra en la parte superior de la bandeja y tire de la bandeja hacia abajo.
- 

#### 2. Deslice la extensión hacia fuera.

## Imprima en el apilador o apilador/grapadora opcional

La apiladora o grapadora/apiladora opcional tiene una capacidad máxima de 500 hojas de papel (de 20 lb). La apiladora acepta tamaños de papel estándar y personalizado. La grapadora/apiladora sólo acepta tamaños de papel estándar y personalizado, pero sólo se pueden grapar los tamaños Carta, Legal y A4. No intente enviar otros tipos de soportes de impresión, como etiquetas o sobres.

NOTA: Cuando se instala una grapadora/apiladora, el producto gira automáticamente las imágenes impresas 180° en todos los tamaños de papel, independientemente de si el trabajo se grapa o no. Los tipos de papel que deben imprimirse con una orientación determinada (como membretes o papel preperforado) tienen que cargarse en una dirección diferente.

Para imprimir en la apiladora o grapadora/apiladora opcional, seleccione la opción en el programa, en el controlador de impresora o en el panel de control de la impresora.

Antes de utilizar esta opción, asegúrese de que el controlador de impresora se ha configurado para que la reconozca. Solo necesitará configurar este valor una vez.

#### **Windows**

1. Windows XP, Windows Server 2003 y Windows Server 2008 (con la vista predeterminada del menú Inicio): haga clic en Inicio y, a continuación, en Impresoras y faxes.

Windows XP, Windows Server 2003 y Windows Server 2008 (con la vista clásica del menú Inicio): haga clic en Inicio, Configuración y, a continuación, haga clic en Impresoras.

Windows Vista: haga clic en Inicio, Panel de control y, en la categoría de Hardware y sonido, haga clic en Impresora.

Windows 7: haga clic en Inicio y, a continuación, haga clic en Dispositivos e impresoras.

- 2. Haga clic con el botón derecho del ratón en el icono del controlador y, a continuación, seleccione Propiedades o Propiedades de impresora.
- 3. Haga clic en la ficha Configuración del dispositivo.
- 4. En el área Opciones instalables, establezca el elemento Configuración automática en Actualizar ahora.

#### Mac

- 1. En el menú Apple  $\triangle$ , haga clic en el menú Preferencias del Sistema y después en el icono Impresión y Fax.
- 2. Seleccione el producto en la parte izquierda de la ventana.
- 3. Haga clic en el botón Opciones y recambios.
- 4. Haga clic en la ficha Controlador.
- 5. Configure las opciones instaladas.

### Imprima en el buzón de 5 bandejas

El buzón de 5 bandejas opcional proporciona cinco bandejas de salida que pueden configurarse desde el panel de control para clasificar los trabajos de impresión de diferentes modos.

- 1. Pulse el botón Inicio .
- 2. Abra los siguientes menús:
	- Administración
	- Configuración del buzón Multi-Bin
	- Modo de funcionamiento
- $3.$  Pulse la flecha hacia abajo  $\blacktriangledown$  para resaltar cómo el buzón de 5 bandejas clasifica los trabajos:

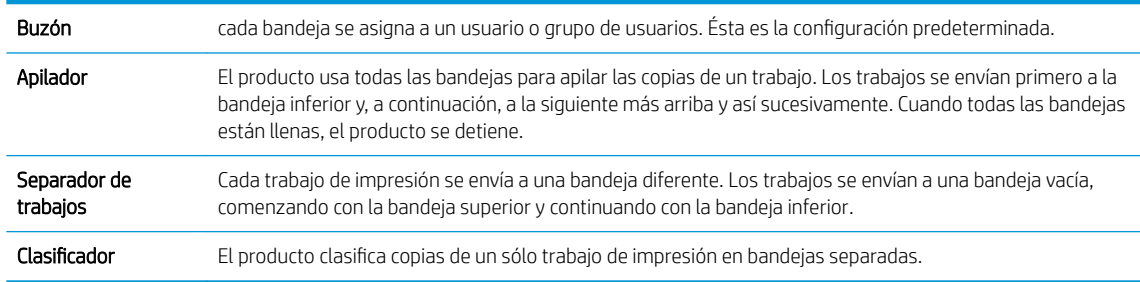

4. Pulse el botón Aceptar para seleccionar la opción.

# 7 Cartuchos de impresión

La información contenida aquí está sujeta a cambios sin previo aviso. Para obtener la información más reciente de la Guía del usuario, vaya a [www.hp.com/support/lj600Series\\_manuals](http://www.hp.com/support/lj600Series_manuals).

- [Información sobre los cartuchos de impresión](#page-103-0)
- [Vistas de consumibles](#page-104-0)
- [Gestión de cartuchos de impresión](#page-105-0)
- [Instrucciones de reemplazo](#page-108-0)
- [Solución de problemas con cartuchos de impresión](#page-112-0)

## <span id="page-103-0"></span>Información sobre los cartuchos de impresión

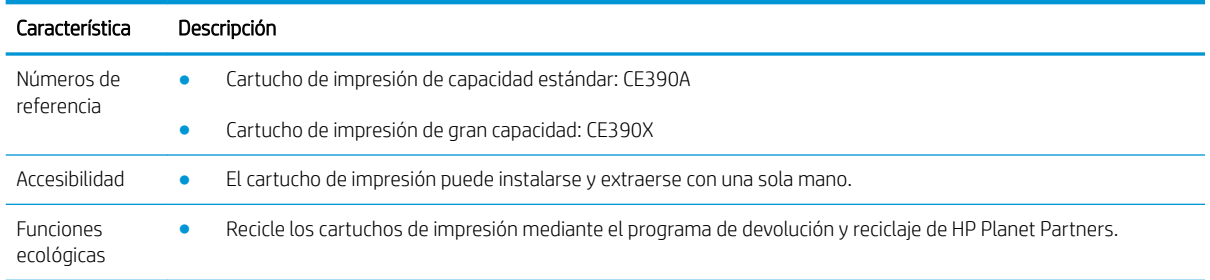

Para obtener más información acerca de los consumibles, vaya a [www.hp.com/go/learnaboutsupplies](http://www.hp.com/go/learnaboutsupplies).

## <span id="page-104-0"></span>Vistas de consumibles

## Vistas del cartucho de impresión

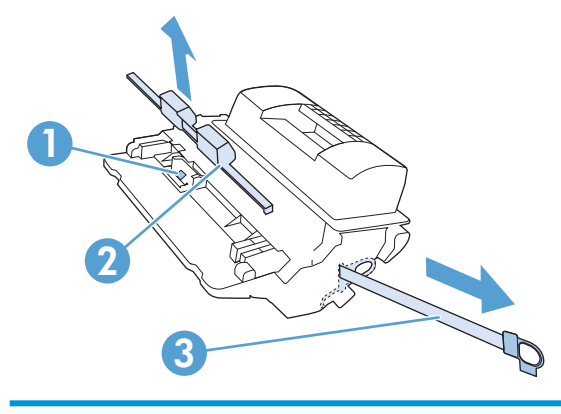

- Chip de la memoria del cartucho de impresión
- Protección de plástico
- Cinta adhesiva

## <span id="page-105-0"></span>Gestión de cartuchos de impresión

El correcto uso, almacenamiento y control del cartucho de impresión puede ayudar garantizar la alta calidad de la impresión.

## Cambio de la configuración de los cartuchos de impresión

### Impresión cuando un cartucho de impresión alcanza el final de su vida útil estimada

Mensaje Cartucho negro bajo: El producto indica cuándo el nivel de un consumible es bajo. La vida útil real del cartucho de impresión puede variar. Tenga un recambio disponible para instalarlo cuando la calidad de impresión deje de ser aceptable. No es necesario sustituir el consumible en este momento.

Continúe imprimiendo con el cartucho actual hasta que la distribución del tóner no proporcione una calidad de impresión aceptable. Para redistribuir el tóner, retire el cartucho de tóner de la impresora y agítelo con cuidado hacia delante y hacia atrás. Para ver una representación gráfica, consulte las instrucciones de sustitución del cartucho. Reinserte el cartucho de tóner en la impresora y cierre la cubierta.

Mensaje Cartucho negro muy bajo: El producto indica cuándo el nivel de un consumible es muy bajo. La vida útil restante real del consumible puede variar. Tenga un recambio disponible para instalarlo cuando la calidad de impresión deje de ser aceptable. El consumible no tiene que sustituirse en este momento a no ser que la calidad de impresión no sea aceptable. Pueden producirse problemas de calidad de impresión cuando se utiliza un consumible que está al final de su vida útil estimada.

Cuando un cartucho de impresión de HP ha alcanzado un nivel "muy bajo", finaliza la garantía de protección premium de HP de ese cartucho. La garantía de protección Premium de HP se aplica sólo a cartuchos de impresión para este producto.

### Active o desactive las opciones de Configuración muy baja del panel de control

Ahora puede activar o desactivar la configuración predeterminada en cualquier momento y no tiene que volver a activarla cuando instale un nuevo cartucho.

- 1. En el panel de control del producto, pulse el botón Inicio .
- 2. Abra los siguientes menús:
	- Administración
	- Gestión de consumibles
	- Configuración de suministros
	- Cartucho negro
	- Configuración muy baja
- 3. Selecciones una de las opciones siguientes:
	- · Seleccione la opción **Continuar** para configurar el producto para que le alerte de que el cartucho está muy bajo pero continúe imprimiendo.

**X NOTA:** El uso de la configuración **Continuar** permite imprimir una vez superado el nivel "muy bajo" sin que el cliente tenga que intervenir, y puede dar como resultado una calidad de impresión incorrecta.

- Seleccione la opción Detener para configurar el producto de modo que detenga la impresión hasta que sustituya el cartucho de impresión.
- Seleccione la opción **Solic. continuar** para configurar el producto de modo que detenga la impresión y le solicite que sustituya el cartucho. Puede confirmar la solicitud y continuar imprimiendo.

Si selecciona la opción Detener o Solic. continuar, el producto detiene la impresión cuando llega al umbral Muy bajo. Cuando reemplace el cartucho, el producto reanudará automáticamente la impresión.

#### Impresión con EconoMode

Este producto cuenta con la opción EconoMode para imprimir borradores de documentos. Con EconoMode se usa menos tóner y desciende el coste por página. Sin embargo, usar EconoMode también puede reducir la calidad de impresión.

HP no recomienda utilizar la función EconoMode todo el tiempo. Si utiliza EconoMode de forma constante, la vida útil del consumible de tóner podría superar la de las piezas mecánicas del cartucho de impresión. Si la calidad de impresión empieza a disminuir y ya no es aceptable, sustituya el cartucho de impresión.

**W** NOTA: Esta función está disponible con el controlador de impresora PCL 6 para Windows. Si no está utilizando ese controlador, puede activar la función utilizando el servidor Web incorporado de HP.

- 1. En el menú Archivo del programa de software, haga clic en Imprimir.
- 2. Seleccione el producto y haga clic en el botón **Propiedades** o **Preferencias**.
- 3. Haga clic en la pestaña Papel/Calidad.
- 4. Haga clic en la casilla de verificación EconoMode.

### Almacenamiento y reciclaje de consumibles

#### Reciclaje de consumibles

Para reciclar un cartucho de impresión HP original, coloque el cartucho usado en la caja en la cual venía el nuevo cartucho. Use la etiqueta de devolución adjunta para enviar el consumible a HP para reciclaje. Para obtener información detallada, consulte la guía de reciclaje que se incluye con cada consumible HP nuevo.

#### Almacenamiento del cartucho de impresión

No extraiga el cartucho de impresión de su embalaje a no ser que vaya a utilizarlo de inmediato.

**A PRECAUCIÓN:** Para evitar que se dañe el cartucho de impresión, no lo exponga a la luz durante más de unos pocos minutos.

### Política de HP con respecto a los cartuchos de impresión que no son de HP

HP no puede recomendar el uso de cartuchos de impresión no fabricados por HP, ya sean nuevos o reprocesados.

NOTA: Los daños provocados por cartuchos de impresión que no sean de HP, no están cubiertos por la garantía ni los contratos de servicio de HP.

## Sitio Web contra falsificaciones HP

Vaya a [www.hp.com/go/anticounterfeit](http://www.hp.com/go/anticounterfeit) cuando instale un cartucho de impresión HP y aparezca un mensaje en el panel de control en el que se indique que el cartucho no es de HP. De este modo, HP podrá ayudarle a determinar si el cartucho es original y le indicará los pasos que debe seguir para solucionar el problema.

Es posible que el cartucho de impresión no sea un cartucho original de HP si observa lo siguiente:

- En la página de estado de los consumibles se indica que se ha instalado un consumible que no es de HP.
- Si experimenta un gran número de diƬcultades con el cartucho de impresión.
- El cartucho tiene un aspecto diferente al habitual (por ejemplo, si el embalaje es diferente al habitual de HP).
## Instrucciones de reemplazo

## Sustitución del cartucho de impresión

Continúe imprimiendo con el cartucho actual hasta que la distribución del tóner no proporcione una calidad de impresión aceptable. Para redistribuir el tóner, retire el cartucho de tóner de la impresora y agítelo con cuidado hacia delante y hacia atrás. Para ver una representación gráfica, consulte las instrucciones de sustitución del cartucho. Reinserte el cartucho de tóner en la impresora y cierre la cubierta.

1. Abra la cubierta superior.

2. Extraiga el cartucho de impresión usado del producto.

3. Extraiga el cartucho nuevo de la bolsa. Coloque el cartucho usado en la bolsa para reciclarlo.

4. Sujete el cartucho de impresión por ambos lados y

PRECAUCIÓN: No toque el obturador ni la

agítelo para distribuir el tóner.

superficie del rodillo.

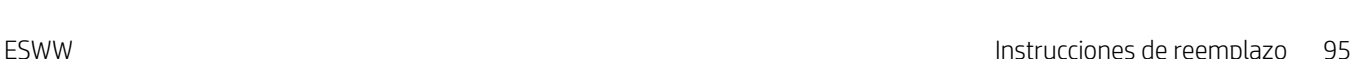

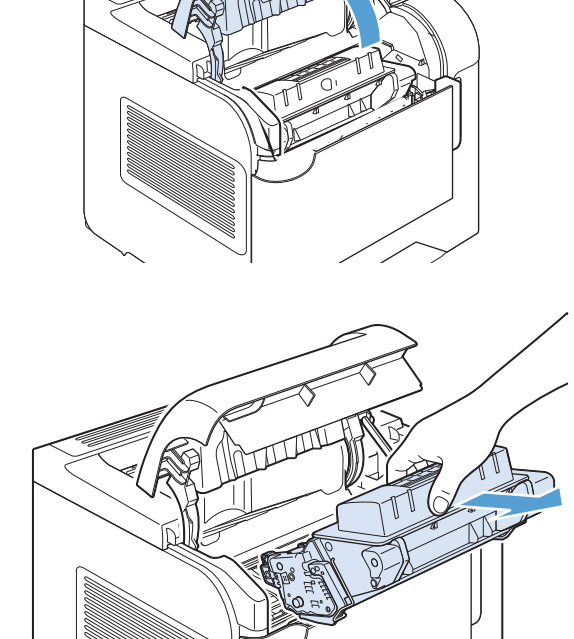

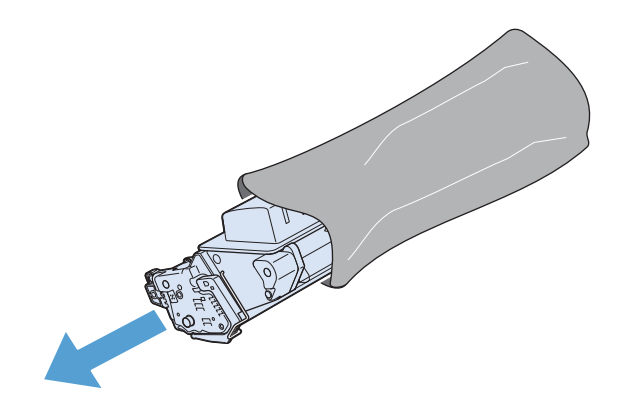

5. Retire el bloqueo y la cinta de transporte del cartucho de impresión nuevo. Deseche el bloqueo y la cinta según la normativa local.

6. Alinee el cartucho de impresión con los rastros dentro del producto, inserte el cartucho de impresión hasta que se fije firmemente y, a continuación, cierre la cubierta superior.

> Transcurridos unos segundos, en el panel de control aparecerá el mensaje Preparado.

- 7. Se completó la instalación. Guarde el cartucho de impresión usado en la misma caja que traía el nuevo. Consulte la guía de reciclado que acompaña al producto para obtener instrucciones de reciclaje.
- 8. Si utiliza cartuchos de impresión que no son de HP, consulte el panel de control del producto para obtener más instrucciones.

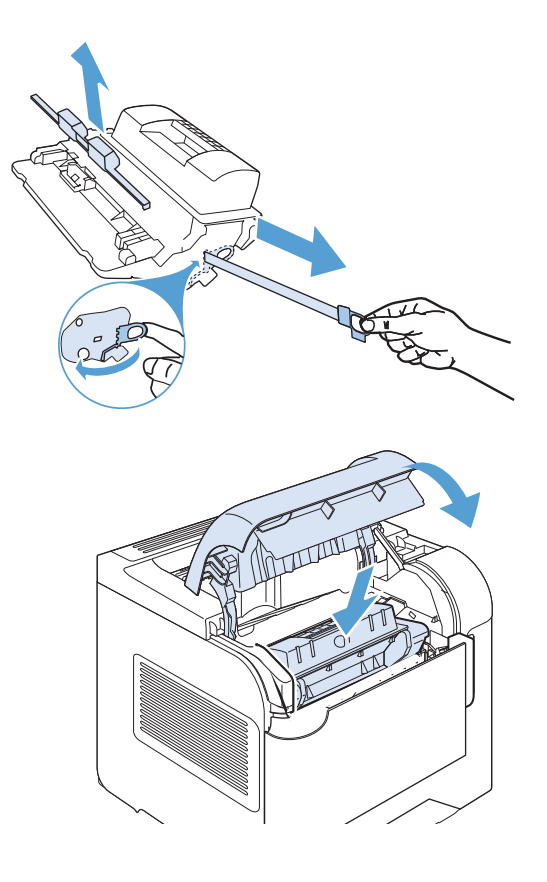

## Sustitución de las grapas

Sustituya las grapas si la pantalla del panel de control del producto se lo indica con un mensaje. Si la grapadora se queda sin grapas, los trabajos continúan imprimiéndose en la grapadora/apiladora, pero no se grapan.

1. En la parte derecha de la grapadora/apiladora, coloque la grapadora hacia la parte frontal del producto hasta que encaje en la posición de apertura. Sujete el asa de color azul del cartucho de grapas y retírelo de la grapadora.

2. Inserte el nuevo cartucho de grapas en la grapadora y gírela hacia la parte posterior del producto impresora hasta que la grapadora encaje en su posición.

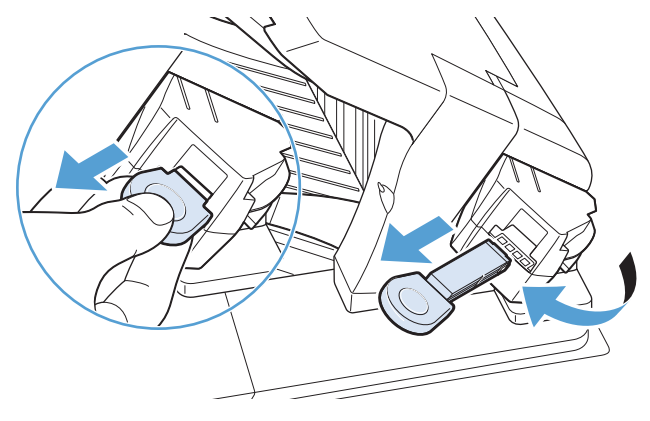

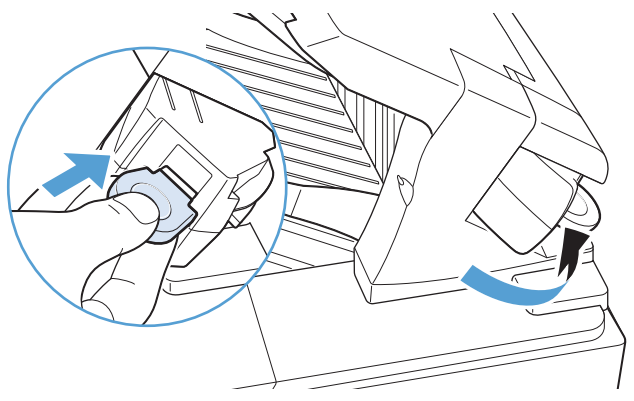

### Realización de mantenimiento preventivo

Para asegurar un rendimiento óptimo del producto, reemplace ciertas piezas cuando aparezca el mensaje Sustituya el kit de mantenimiento en la pantalla del panel de control.

El kit incluye los siguientes elementos:

- Fusor
- Rodillo de transferencia
- Herramienta de plástico para retirar el rodillo de transferencia antiguo
- Ocho rodillos de alimentación y cuatro rodillos de recogida
- Instrucciones de instalación

**W NOTA:** El kit de mantenimiento es un consumible y no está cubierto por la garantía original del producto ni por la mayoría de las garantías ampliadas. Instalar el kit de mantenimiento es responsabilidad del cliente.

Después de instalar un kit de mantenimiento, se debe restablecer su contador.

#### Restablezca el contador del kit de mantenimiento

<sup>2</sup> NOTA: Realice este procedimiento sólo después de instalar un kit de mantenimiento. No lo utilice para borrar temporalmente el mensaje Sustituya el kit de mantenimiento.

- 1. En el panel de control del producto, pulse el botón Inicio.
- 2. Abra los siguientes menús:
	- Administración
	- Gestión de consumibles
	- Restablecer consumibles
	- Kit de mantenimiento nuevo
- 3. Seleccione la opción Sí para restablecer el contador del kit de mantenimiento.

## Solución de problemas con cartuchos de impresión

## Comprobación de los cartuchos de impresión

Compruebe el cartucho de impresión y sustitúyalo si es necesario en caso de que experimente uno de los problemas siguientes:

- La impresión es demasiado clara o parece difuminada en algunas áreas.
- Las páginas impresas tienen pequeñas áreas sin imprimir.
- Las páginas impresas tienen rayas o tiras verticales.

**W** NOTA: Si utiliza una configuración de impresión con calidad de borrador o EconoMode, la copia impresa podría parecer demasiado clara.

Si considera necesario sustituir un cartucho de impresión, imprima la página de estado de los consumibles para averiguar el número de pieza del cartucho de impresión HP original correcto.

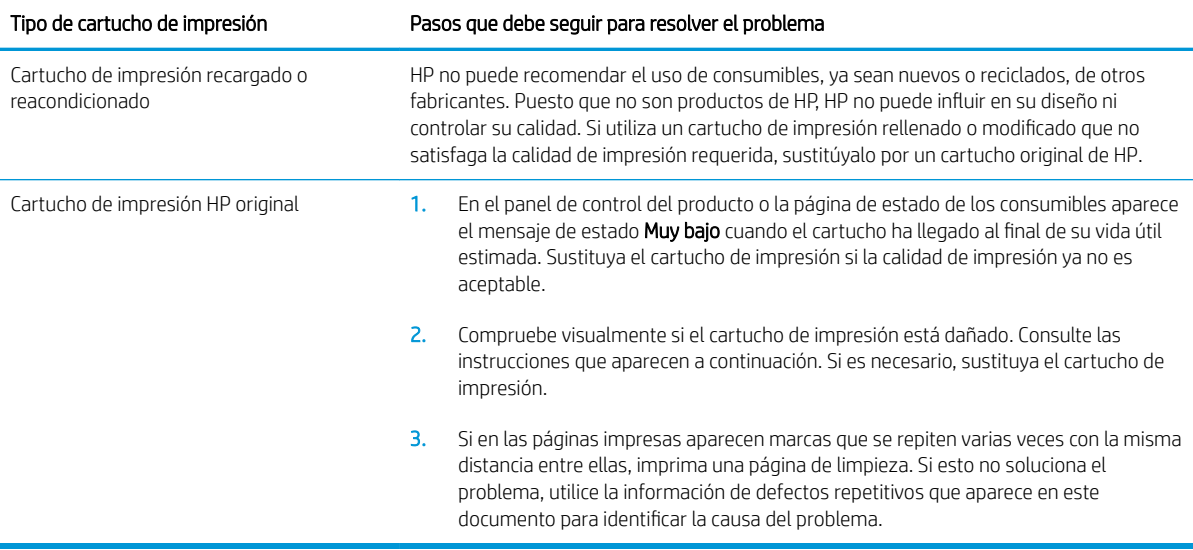

#### Comprobación de daños en el cartucho de impresión

- 1. Retire el cartucho de impresión del producto y compruebe que no tiene el precinto.
- 2. Compruebe si el chip de la memoria está dañado.
- 3. Examine la superficie del tambor de imágenes verde en la parte inferior del cartucho de impresión.
	- **A PRECAUCIÓN:** No toque el rodillo verde (tambor de imágenes) en la parte inferior del cartucho. Si se mancha con huellas de dedos, podrían surgir problemas de calidad de impresión.

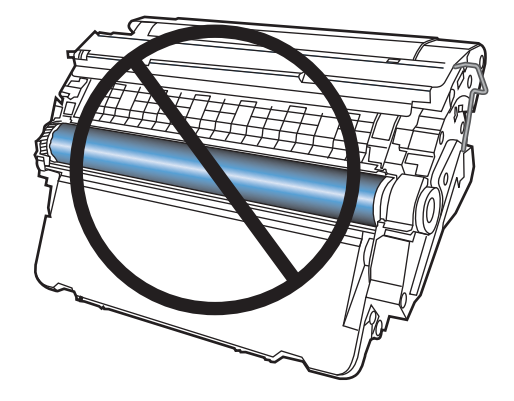

- 4. Si comprueba que hay arañazos, huellas de dedos u otros daños en el tambor de imágenes, sustituya el cartucho de impresión.
- 5. Si el tambor de imágenes no parece estar dañado, agite con cuidado el cartucho de impresión varias veces y vuelva a instalarlo. Imprima unas cuantas páginas para ver si el problema se ha resuelto.

#### Defectos repetitivos

Si los defectos se repiten en una página en cualquiera de los siguientes intervalos aproximados, puede que el cartucho de impresión esté dañado.

- 37 mm
- 63 mm
- 94 mm

#### Impresión de la página de estado de los consumibles

La página Estado de consumibles indica la vida estimada restante de los cartuchos de impresión. También indica el número de pieza del cartucho de impresión HP original correcto para su producto con el fin de que pueda solicitar un cartucho de impresión de recambio, además de otra información práctica.

- 1. En el panel de control del producto, pulse el botón Inicio .
- 2. Abra los siguientes menús:
	- Administración
	- Informes
	- Páginas Configuración/Estado
- 3. Seleccione la opción Página Estado de consumibles y, a continuación, pulse el botón Aceptar para imprimir el informe.

## Interpretación de los mensajes del panel de control sobre los consumibles

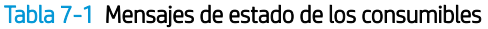

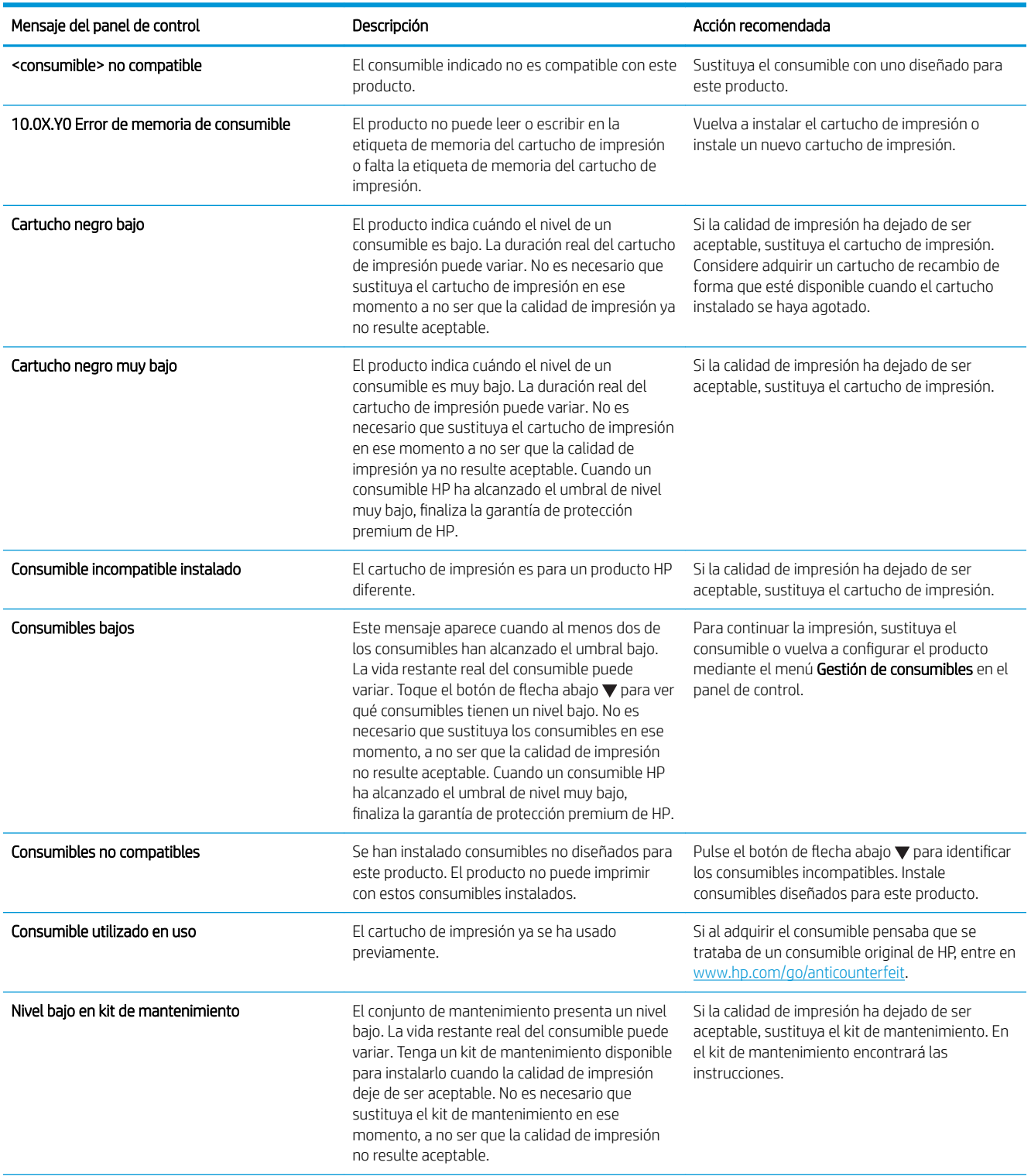

#### Tabla 7-1 Mensajes de estado de los consumibles (continuación)

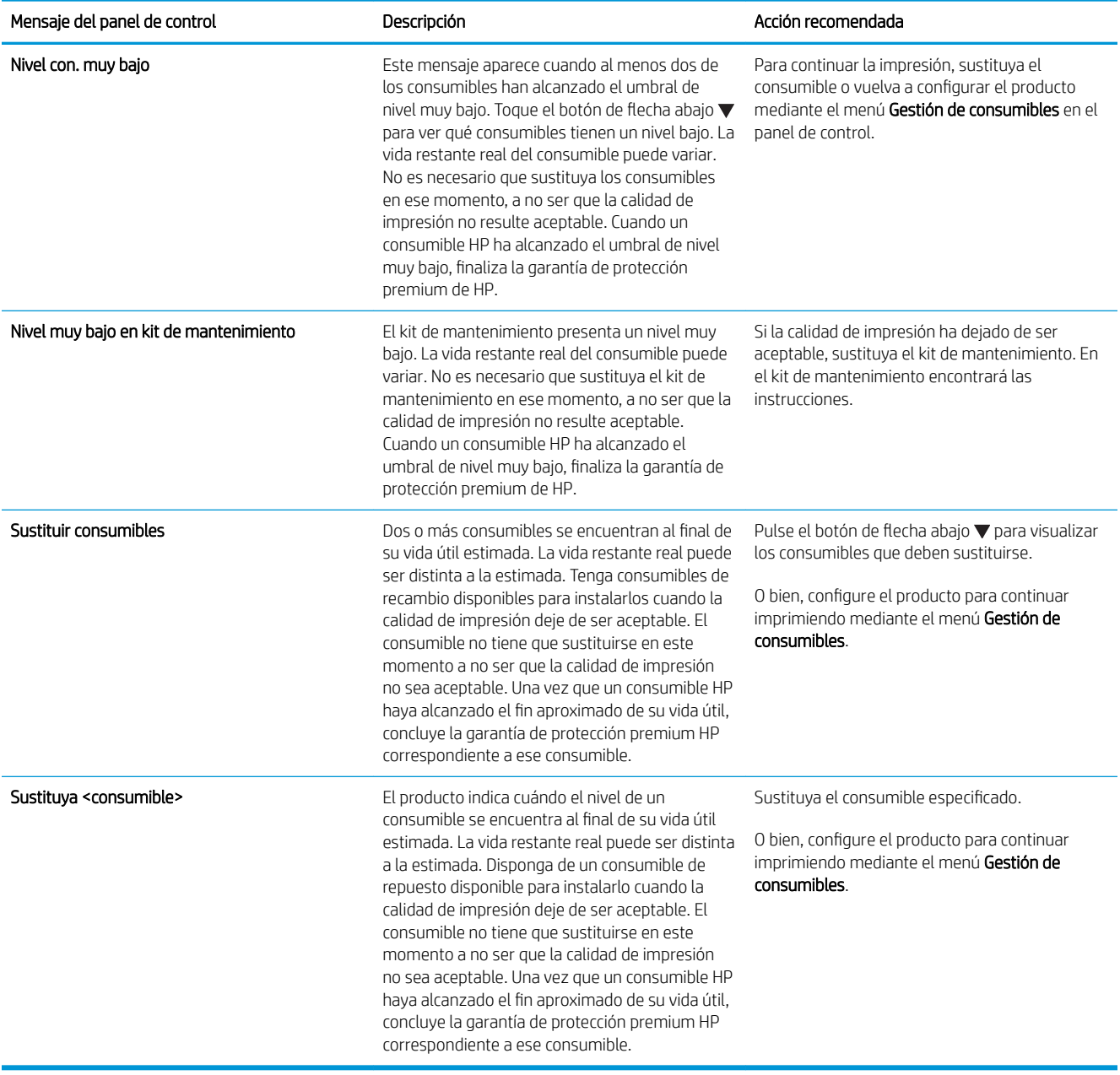

# 8 Tareas de impresión

- [Cancelación de un trabajo de impresión con Windows](#page-119-0)
- [Tareas de impresión básicas en Windows](#page-120-0)
- [Uso de HP ePrint](#page-133-0)
- [Tareas de impresión adicionales en Windows](#page-134-0)
- [Impresión directa desde USB](#page-156-0)

## <span id="page-119-0"></span>Cancelación de un trabajo de impresión con Windows

- **W NOTA:** Si el proceso de impresión del trabajo ya está muy avanzado, puede que no tenga la opción de cancelarlo.
	- 1. Si el trabajo de impresión se está imprimiendo actualmente, cancélelo mediante este procedimiento:
		- a. Pulse el botón Detener del panel de control del producto.
		- b. El producto le solicitará que confirme la cancelación. Pulse el botón Aceptar.
	- 2. También puede cancelar un trabajo de impresión desde un programa de software o desde una cola de impresión.
		- Programa de software: suele aparecer un cuadro de diálogo brevemente en la pantalla del equipo que permite cancelar el trabajo de impresión.
		- Cola de impresión de Windows: si el trabajo de impresión está esperando en una cola de impresión (memoria del equipo) o en un dispositivo de cola de impresión, elimínelo allí.
			- Windows XP, Server 2003 o Server 2008: Haga clic en Inicio, Configuraciones y luego en Impresoras y faxes. Haga doble clic en el icono del producto para abrir la ventana, haga clic con el botón secundario del ratón en el trabajo de impresión que desee cancelar y, a continuación, haga clic en Cancelar.
			- Windows Vista: Haga clic en Inicio, después, en Panel de control y, a continuación, en Hardware y sonido, haga clic en Impresora. Haga doble clic en el icono del producto para abrir la ventana, haga clic con el botón secundario del ratón en el trabajo de impresión que desee cancelar y, a continuación, haga clic en Cancelar.
			- Windows 7: haga clic en Inicio y, a continuación, haga clic en Dispositivos e impresoras. Haga doble clic en el icono del producto para abrir la ventana, haga clic con el botón secundario del ratón en el trabajo de impresión que desee cancelar y, a continuación, haga clic en **Cancelar**.

## <span id="page-120-0"></span>Tareas de impresión básicas en Windows

Los métodos para abrir el cuadro de diálogo de los programas de software pueden variar. Los procedimientos que aparecen a continuación describen un método normal. Algunos programas de software no tienen un menú Archivo. Consulte la documentación de su programa de software para averiguar cómo se abre el cuadro de diálogo de impresión.

## Apertura del controlador de la impresora con Windows

1. En el menú Archivo del programa de software, haga clic en Imprimir.

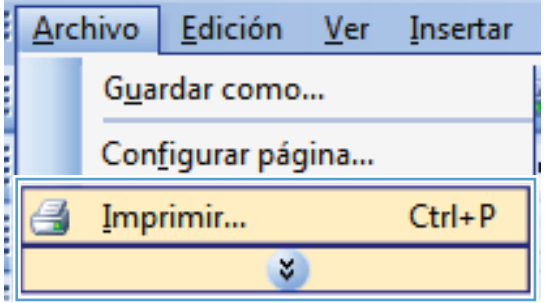

2. Seleccione el producto y haga clic en el botón Propiedades o Preferencias.

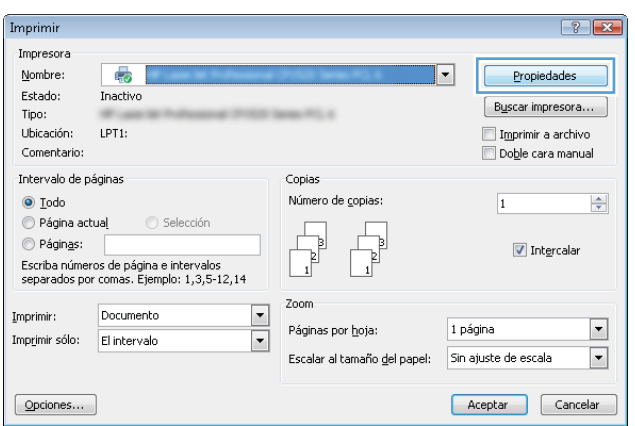

## Obtención de ayuda para cualquier opción de impresión con Windows

1. Haga clic en el botón Ayuda para abrir la ayuda en línea.

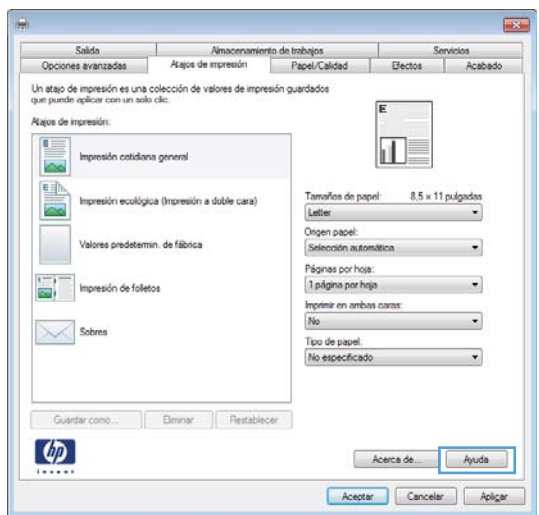

## Cambio del número de copias de impresión con Windows

- 1. En el menú Archivo del programa de software, haga clic en Imprimir.
- 2. Seleccione el producto y, a continuación, seleccione el número de copias.

### Almacenamiento de la configuración de impresión personalizada para volver a utilizarla con Windows

#### Utilización de un atajo de impresión con Windows

1. En el menú Archivo del programa de software, haga clic en Imprimir.

2. Seleccione el producto y haga clic en el botón Propiedades o Preferencias.

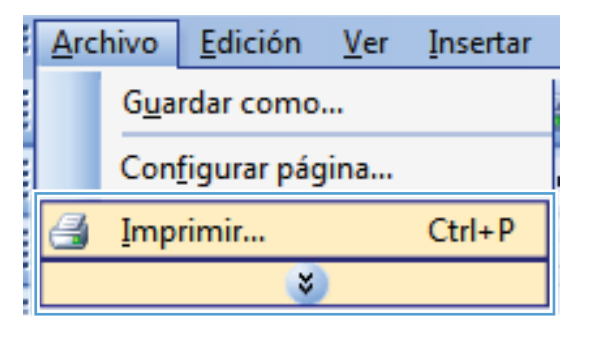

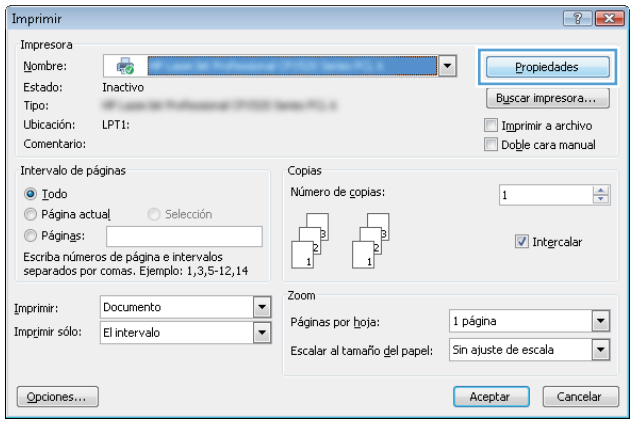

3. Haga clic en la ficha Atajos de impresión.

4. Seleccione uno de los atajos y, a continuación, haga clic en el botón **Aceptar**.

NOTA: Cuando seleccione un atajo, cambiará la configuración correspondiente en las otras fichas del controlador de la impresora.

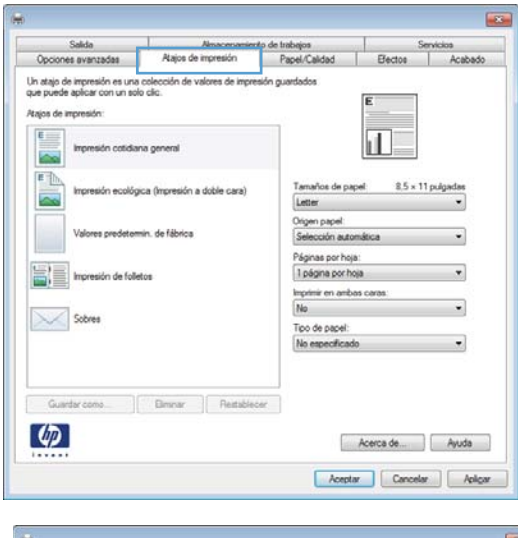

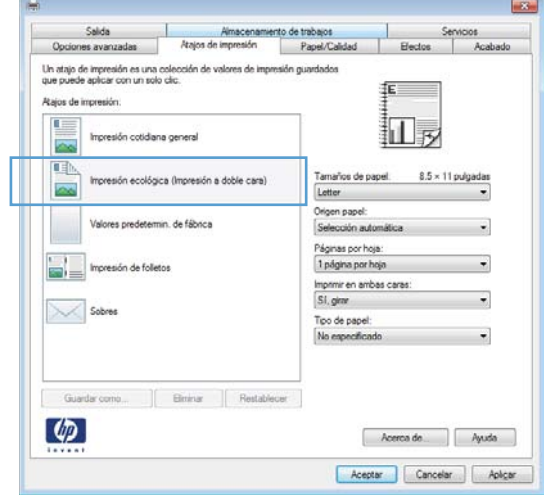

#### Creación de atajos de impresión

1. En el menú **Archivo** del programa de software, haga clic en Imprimir.

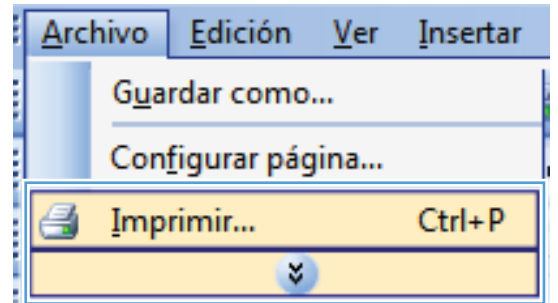

- 2. Seleccione el producto y haga clic en el botón Propiedades o Preferencias.
- $\left| \cdot \right|$   $\left| \cdot \right|$ Imprimir Impresora  $Number$ </u>  $\overline{\mathbb{Q}}$ Propiedades Estado: Inactiv  $Buscar impression.$ Tipo: Ubicación:  $LPT1$ Imprimir a archivo Comentario Doble cara manual Intervalo de páginas Conias  $\odot$  Iodo Número de copias:  $\frac{\Delta}{\mathbf{v}}$  $\sqrt{1}$ ● Página actual Selecció  $\odot$  Páginas:  $\sqrt{ }$  Intercalar Escriba números de página e intervalos<br>separados por comas. Ejemplo: 1,3,5-12,14 Zoom Imprimir: Documento  $\boxed{\bullet}$ 1 página  $\overline{\phantom{a}}$ Páginas por hoja:  $\overline{\phantom{a}}$ Imprimir sólo: El intervalo Sin ajuste de escala  $\boxed{\blacksquare}$ Escalar al tamaño del papel:  $\boxed{\text{Opciones...}}$ Aceptar Cancelar **Licens** Almaceria<br>Atajos de impresión Papel/Calidad Opciones avanzadas colección de val Un atajo de impresión es una nes de im n muserbarba Atajos de impresió  $E$ ïΓ són cotidiana g **Local** 鬥 años de papel 2.5 x 11 pulgada ica (Impresión a doble cara  $Let \begin{align*} \mathbf{let} \end{align*}$ Origen papel:<br>Selección au min. de fábrici ección autom Páginas por hoja:<br>1 página por hoja  $\leftarrow$  Impresión de folleto Imprimir en ambas caras Sobres Tipo de papel:<br>No específica Guardacono Dimoar Reitablecer  $\varphi$ Acerca de... | Ayuda Aceptar Cancelar Aplicar Salda Almacent<br>Atajos de impresión Opcio nes avanzadas Papel/Call **Flector** Un atajo de impresión es una cole<br>que puede aplicar con un solo clic stión de valores de im sión quardados 征 Atajos de impresión 山 Impresión cotidiana general Tamaños de papel.  $8.5 \times 11$  pulgada Impresión ecológica (Impresión a doble cara) Ŀ Letter Origen papel:<br>Selección aut Valores predetermin, de fábrica Páginas por hoja:  $\begin{picture}(120,140)(-20,0){\line(1,0){100}} \put(20,14){\line(1,0){100}} \put(20,14){\line(1,0){100}} \put(20,14){\line(1,0){100}} \put(20,14){\line(1,0){100}} \put(20,14){\line(1,0){100}} \put(20,14){\line(1,0){100}} \put(20,14){\line(1,0){100}} \put(20,14){\line(1,0){100}} \put(20,14){\line(1,0){100}} \put(20,14){\$ 1 página por hoja Imprimir en ambas caras:<br> $\boxed{\text{SI}, \text{ginn}}$  $\searrow$  Sobres Tipo de papel:<br>No especificado Guarda como  $\begin{bmatrix} 1 & 1 \\ 0 & 0 \end{bmatrix}$  Bininar  $\begin{bmatrix} 1 & 1 \\ 0 & 1 \end{bmatrix}$  Restablecer  $\varphi$  $A$ cerca de  $A$
- 3. Haga clic en la ficha Atajos de impresión.

4. Seleccione un atajo de impresión existente como base.

> NOTA: Seleccione siempre un atajo antes de ajustar cualquier configuración a la derecha de la pantalla. Si ajusta la configuración y, a continuación, selecciona un atajo se perderán todos los ajustes.

Aceptar Cancelar Aplicar

- 5. Seleccione las opciones de impresión para el nuevo atajo.
- $\overline{1}$ Salida<br>Opciones avanzadas erto de trabajos<br>Papel/Calidad  $\overline{\qquad \qquad }$  *E*ectos Ataios de Un atajo de impresión es una cole<br>que puede aplicar con un solo cli es de imp ₽ At sine de immeride  $\frac{1}{16}$ 扣皮 presión cotidiana general Tamaños de papel:<br>Letter<br>Letter  $8.5 \times 11$  pulgadas .<br>Iógica (Impresión a doble cara Letter<br>Concluse<br>Status Such 13<br>Such 2016<br>Such 44<br>Such 44<br>Such 45<br>Such 45<br>Such 45<br>Such 45<br>Such 45<br>Such 45<br>Such 45 determin, de fábrica 圖目 Impresión de folletos  $\sim$  Sobres (6K 184x)<br>(6K 197x) Guardar como | Elminar | Flextab  $\boldsymbol{\varphi}$  $200$  $\overline{\mathbf{E}}$ Salida Minacene<br>Atajos de impresión rito de trabajos<br>Papel/Calidad Opciones avanzadas Bector .<br>Un atajo de impresión es una colección de valores de in<br>que puede aplicar con un solo clic. 拒 Atajos de impresió 扣皮 cotidiana genera Tamaños de papel:  $8.5 \times 14$  pulga .<br>In ecológica (Impresión a doble cara) Legal Origen papel<br>Selección auto min. de fábric .<br>Páginas por hoja:<br>1 página por hoja Imprimir en ambas o<br>Sil, girar  $\sim$  Sobres Tipo de papel:<br>No especificado Elmour Restablecer Guardar como  $\lbrack \varphi \rbrack$ Acerca de... | Ayuda Aceptar Cancelar Aplicar

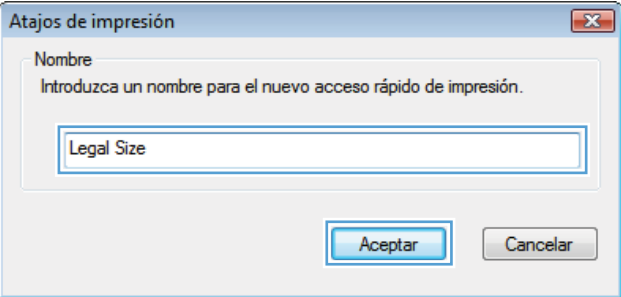

6. Haga clic en el botón Guardar como.

7. Escriba un nombre para el atajo y haga clic en el botón **Aceptar**.

## Mejora de la calidad de impresión con Windows

#### Selección del tamaño de página con Windows

- 1. En el menú Archivo del programa de software, haga clic en Imprimir.
- 2. Seleccione el producto y haga clic en el botón **Propiedades** o **Preferencias**.
- 3. Haga clic en la ficha Papel/Calidad.
- 4. Seleccione un tamaño de la lista desplegable Tamaño del papel.

#### Selección de un tamaño de página personalizado con Windows

- 1. En el menú **Archivo** del programa de software, haga clic en Imprimir.
- 2. Seleccione el producto y haga clic en el botón **Propiedades** o **Preferencias**.
- 3. Haga clic en la ficha Papel/Calidad.
- 4. Haga clic en el botón Personalizado.
- 5. Escriba un nombre para el tamaño personalizado, especifique las dimensiones y haga clic en el botón Aceptar.

#### Selección del tipo de papel con Windows

- 1. En el menú Archivo del programa de software, haga clic en Imprimir.
- 2. Seleccione el producto y haga clic en el botón **Propiedades** o **Preferencias**.
- 3. Haga clic en la ficha Papel/Calidad.
- 4. En la lista desplegable Tipo de papel, haga clic en la opción Más....
- 5. Amplíe la lista de opciones Tipo:.
- 6. Amplíe la categoría de tipos de papel que mejor describa su papel y, a continuación, haga clic en el tipo de papel que esté utilizando.

#### Selección de la bandeja de papel con Windows

- 1. En el menú Archivo del programa de software, haga clic en Imprimir.
- 2. Seleccione el producto y haga clic en el botón **Propiedades** o **Preferencias**.
- 3. Haga clic en la ficha Papel/Calidad.
- 4. Seleccione una bandeja de la lista desplegable Origen papel.

## Impresión en ambas caras (dúplex) con Windows

#### Impresión manual en ambas caras con Windows

**W NOTA:** Esta información sólo hace referencia a los productos sin unidad de dúplex automático.

Archivo

Orden de página Derecha y luego abajo

 $\lbrack \varphi \rbrack$ 

 $\sim$ 

Orientación W Vertical Horizontal Girar 180 grados

> $A$ cerca de  $A$ yuda  $A$ Aceptar Cancelar Aplicar

Edición

Guardar como...

Ver

Insertar

1. En el menú **Archivo** del programa de software, haga clic en Imprimir.

2. Seleccione el producto y haga clic en el botón Propiedades o Preferencias.

3. Haga clic en la ficha Acabado.

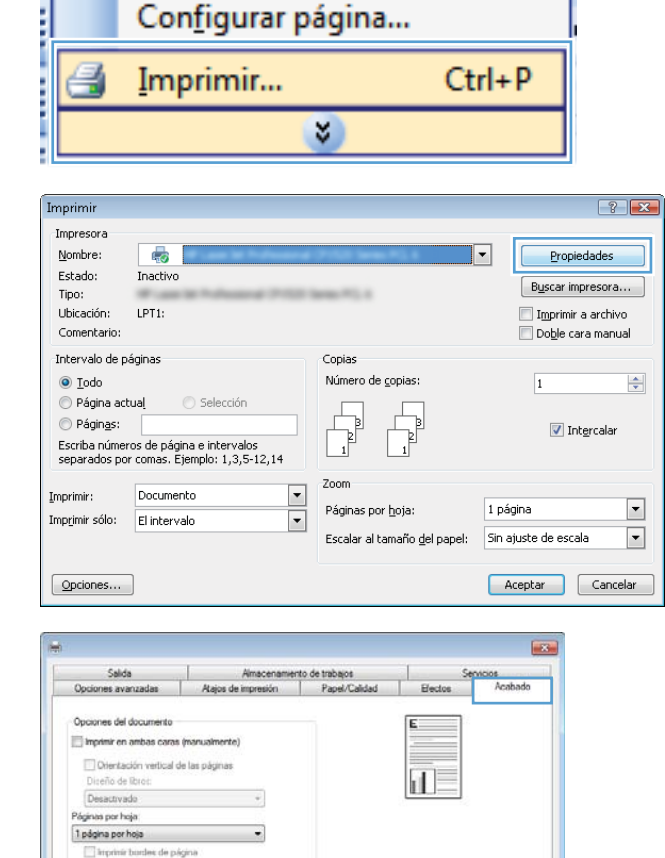

- 4. Seleccione la casilla de verificación Imprimir en ambas caras (manualmente). Haga clic en el botón Aceptar para imprimir la primera cara del trabajo.
- $\overline{18}$ Sailds Minacenamiento de trabajos<br>Opciones avanzadas | Atajos de impresión | Papel/Calidad Opciones del documento V Imprimir en ambas caras (manualmente) Ofentación vertical de las páginas 山戸 Diseño de libros: Desactivado Páginas par hoja 1 pégina por hoja Imprimir bordea de págino den de nácir  $\epsilon$ Derecha y luego abajo W Vertical  $<sup>0</sup>$  Horizontal</sup> Girar 180 grado  $\lbrack \varphi \rbrack$ Acerca de... Ayuda Aceptar Cancelar Aplicar

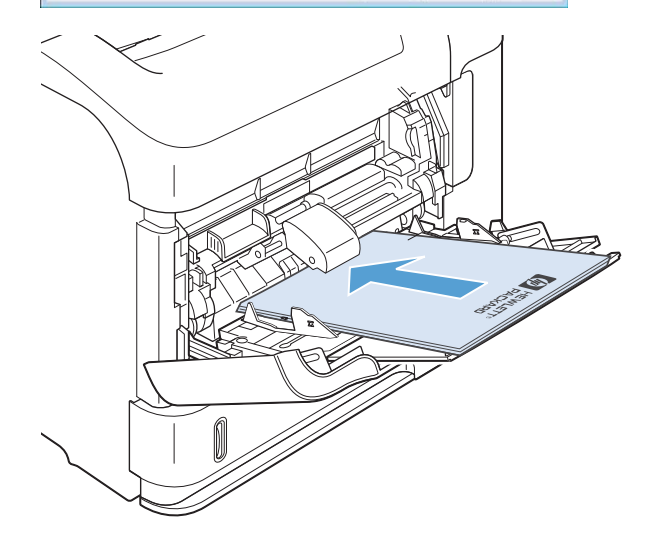

5. Retire la pila impresa de la bandeja de salida y colóquela con la cara impresa boca arriba en la bandeja 1.

6. En el panel de control, pulse el botón Aceptar para imprimir la segunda cara del trabajo.

#### Impresión automática en ambas caras con Windows

**E** NOTA: Esta información sólo hace referencia a los productos con unidad de dúplex automático.

1. En el menú Archivo del programa de software, haga clic en **Imprimir**.

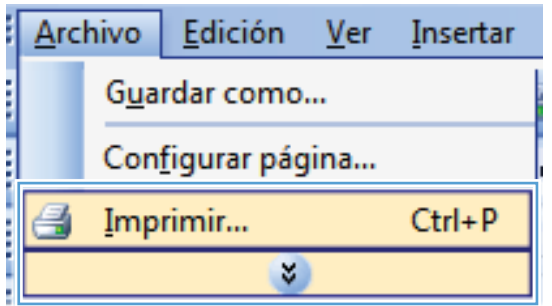

2. Seleccione el producto y haga clic en el botón Propiedades o Preferencias.

3. Haga clic en la ficha Acabado.

4. Seleccione la casilla de verificación Imprimir en ambas caras. Haga clic en el botón Aceptar para imprimir el trabajo.

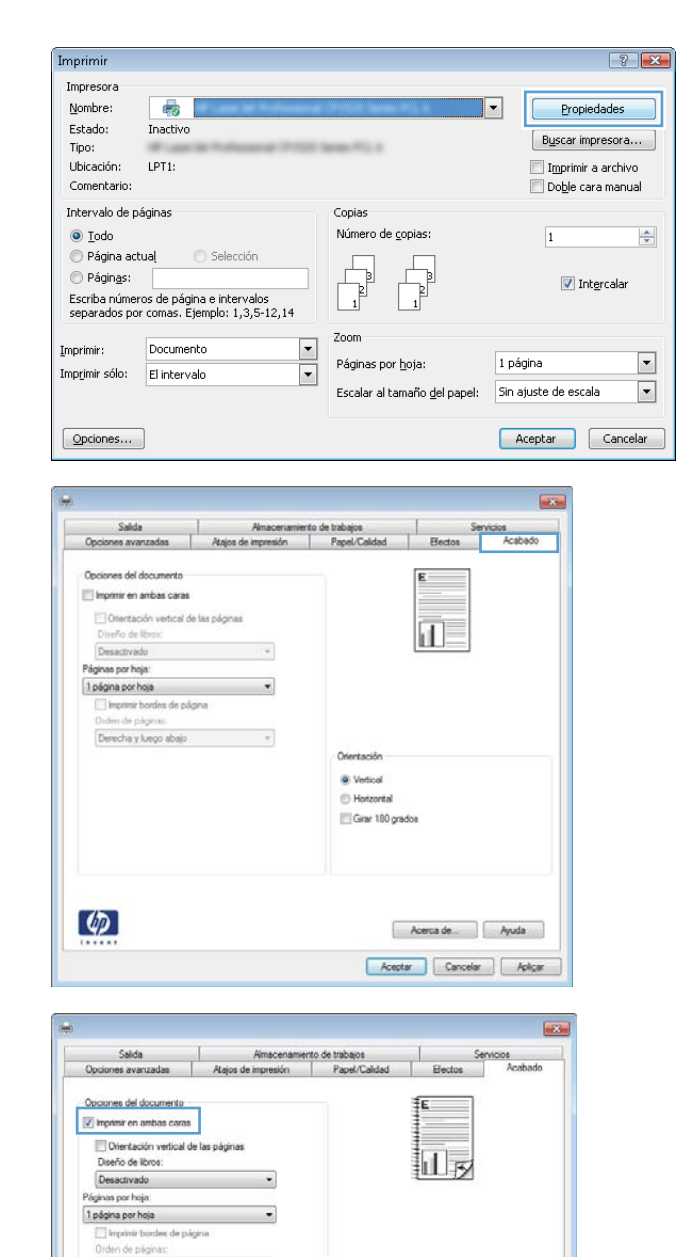

Oriental **W** Vertical Horizortal Girar 180 grados

> $[$  Acerca de  $]$   $[$  Ayuda  $]$ Acepter Cancelar Aplicar

 $[Devedua y \, \text{large abajo} \qquad \qquad \circ \qquad ]$ 

 $\phi$ 

## Impresión de varias páginas por hoja con Windows

1. En el menú **Archivo** del programa de software, haga clic en **Imprimir**.

2. Seleccione el producto y haga clic en el botón Propiedades o Preferencias.

3. Haga clic en la ficha Acabado.

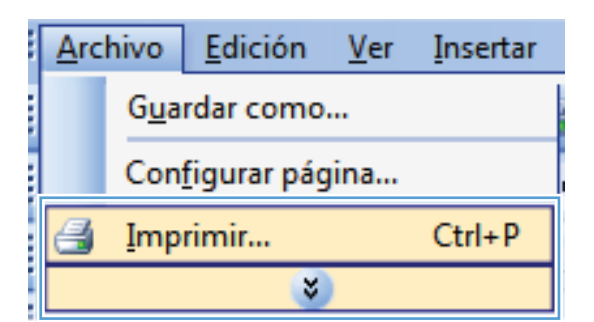

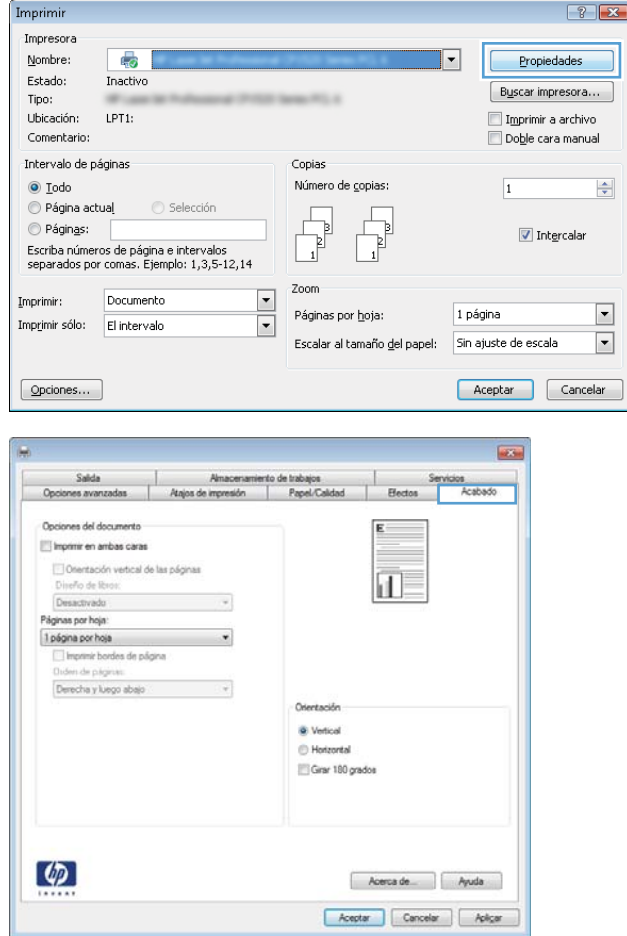

4. Seleccione el número de páginas por hoja en la lista desplegable **Páginas por hoja**.

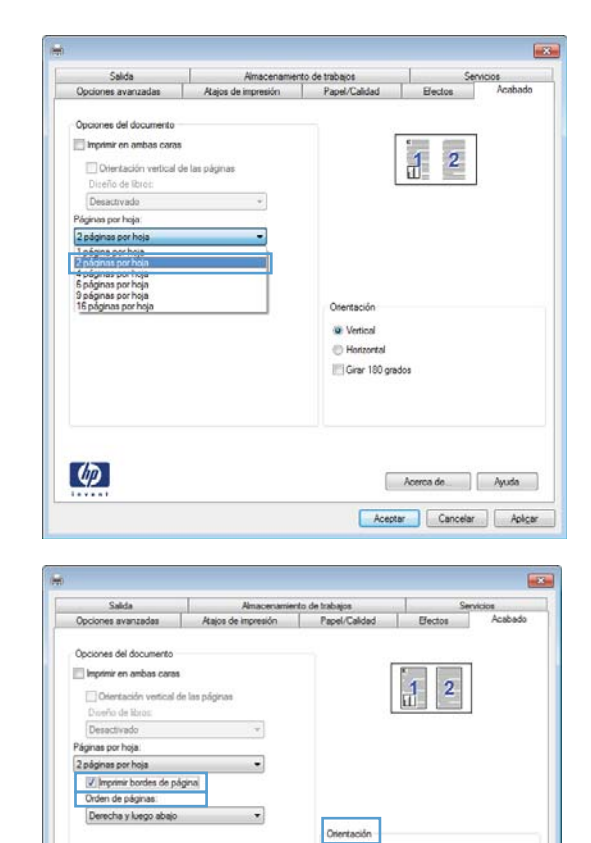

@ Vetical **Hotzontal** Girar 180 grados

> Acepter Cancelar Aplicar

 $\varphi$ 

5. Seleccione las opciones de Imprimir bordes de **página, Orden de páginas** y **Orientación** correctas.

## Selección de la orientación de la página con Windows

1. En el menú Archivo del programa de software, haga clic en Imprimir.

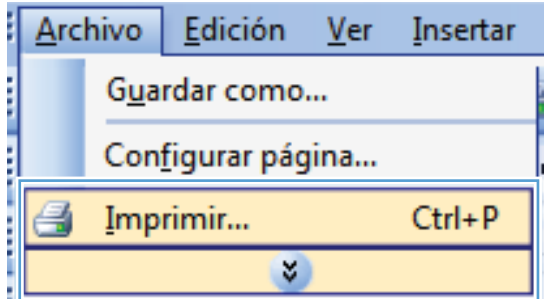

2. Seleccione el producto y haga clic en el botón Propiedades o Preferencias.

3. Haga clic en la ficha Acabado.

4. En el área Orientación seleccione la opción Vertical u Horizontal.

> Para imprimir la imagen de la página boca abajo, seleccione la opción **Girar 180 grados**.

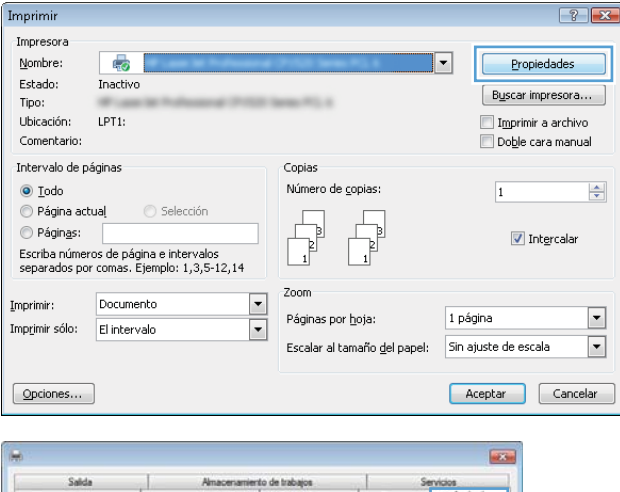

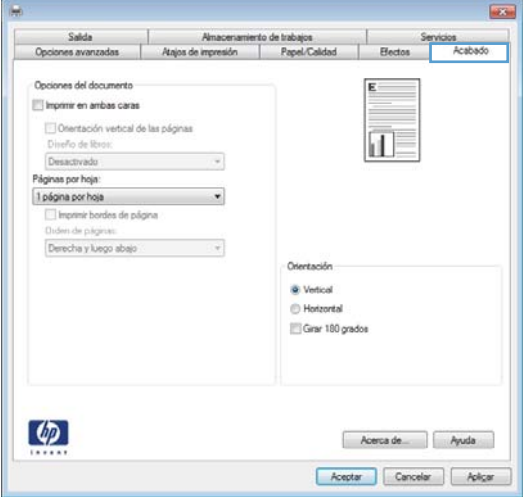

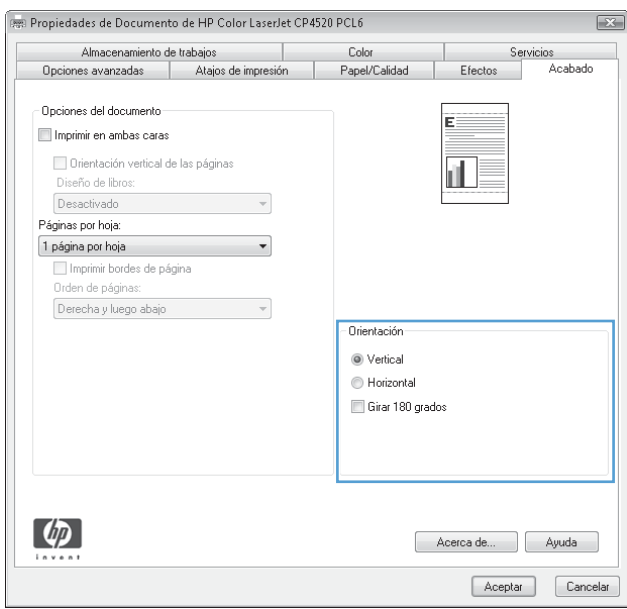

## <span id="page-133-0"></span>Uso de HP ePrint

Utilice HP ePrint para imprimir documentos enviándolos en forma de adjunto de correo electrónico a la dirección de correo electrónico del producto desde cualquier dispositivo con correo electrónico.

**W** NOTA: Para poder utilizar HP ePrint, es necesario que el producto esté conectado a una red y que tenga acceso a Internet.

- 1. Para utilizar HP ePrint debe activar los servicios Web de HP.
	- a. Escriba la dirección IP del producto en la barra de direcciones de un navegador Web para abrir el servidor Web incorporado de HP.
	- b. Haga clic en la ficha Servicios Web.
	- c. Seleccione la opción que permite activar los servicios Web.
- 2. Utilice el sitio Web de HP ePrintCenter para definir los ajustes de seguridad y configurar la configuración de impresión predeterminada para todos los trabajos de HP ePrint que envíe al producto.
	- a. Vaya a [www.hpeprintcenter.com.](http://www.hpeprintcenter.com)
	- b. Haga clic en Registro e introduzca la información de registro de HP ePrintCenter o cree una cuenta nueva.
	- c. Seleccione su producto en la lista o haga clic en + Agregar impresora para añadirlo. Para añadir el producto necesitará el código de la impresora. Se trata del segmento de la dirección de correo electrónico del producto que aparece delante del símbolo @.
		- NOTA: Este código solo es válido durante 24 horas desde la activación de los servicios Web de HP. Si caduca, siga las instrucciones para volver a activar los servicios Web de HP y conseguir un código nuevo.
	- d. Para evitar que el producto imprima documentos no deseados, haga clic en Ajustes de ePrint y, a continuación, haga clic en la ficha Remitentes autorizados. Haga clic en Solo remitentes autorizados y agregue las direcciones de correo electrónico desde la que se podrán imprimir trabajos de ePrint.
	- e. Para configurar los ajustes predeterminados de todos los trabajos de ePrint enviados al producto, haga clic en Ajustes de ePrint, Opciones de impresión y seleccione los ajustes que desea utilizar.
- 3. Para imprimir un documento, adjúntelo a un mensaje de correo electrónico y envíe el mensaje a la dirección de correo electrónico del producto.

## <span id="page-134-0"></span>Tareas de impresión adicionales en Windows

### Impresión en papel con membrete o formularios preimpresos con Windows

1. En el menú **Archivo** del programa de software, haga clic en Imprimir.

2. Seleccione el producto y haga clic en el botón Propiedades o Preferencias.

3. Haga clic en la ficha Papel/Calidad.

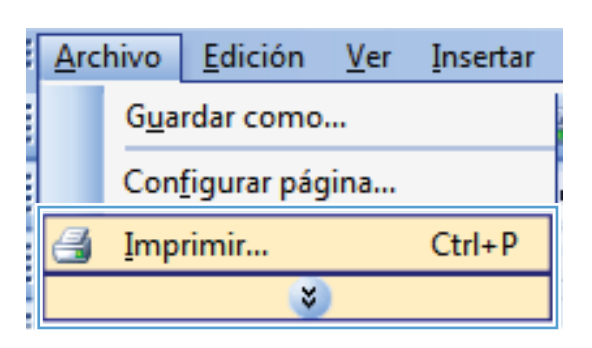

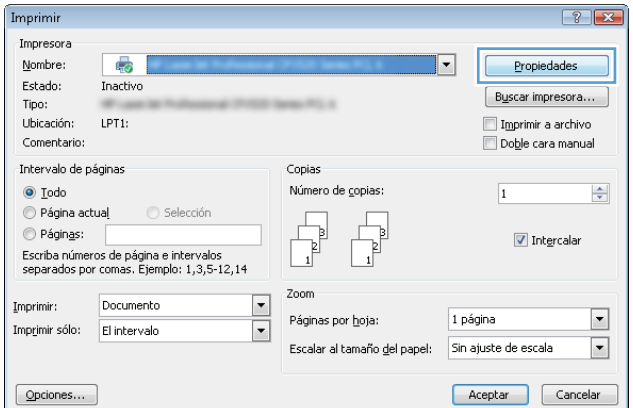

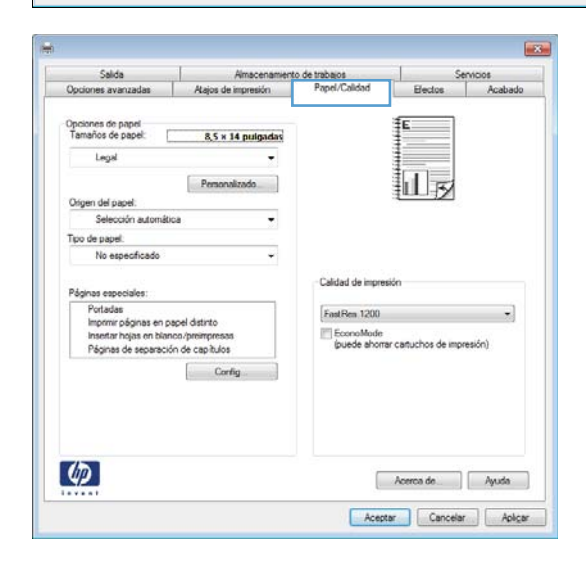

4. En la lista desplegable **Tipo de papel**, haga clic en la opción **Más...**.

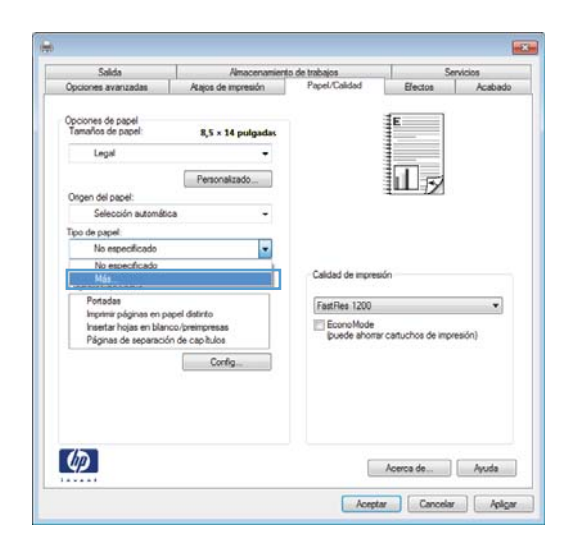

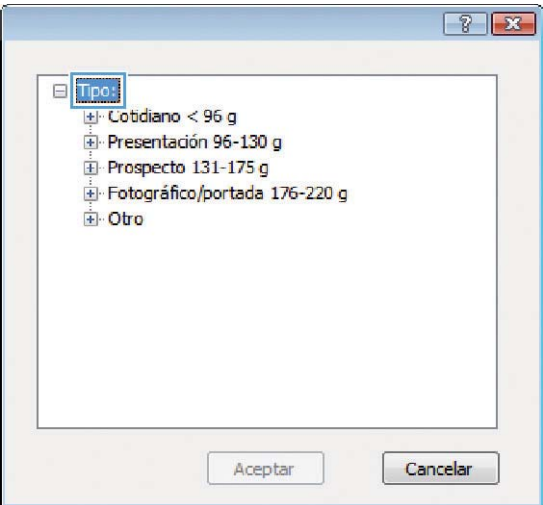

5. Amplíe la lista de opciones Tipo:

6. Amplíe la lista de opciones Otro.

- $8 8$ ⊟ Tipo: À  $\frac{1}{2}$  Cotidiano < 96 g Presentación 96-130 g Prospecto 131-175 g Fotográfico/portada 176-220 g dotro  $\equiv$ Transparencia impresión láser Etiquetas Membrete Sobre Preimpreso Preperforado Coloreado **Dunner** Aceptar Cancelar
- $72$ 日·Tipo:  $\blacktriangle$ Cotidiano < 96 g Presentación 96-130 g Prospecto 131-175 g Fotográfico/portada 176-220 g 白 Otro  $\equiv$ - Transparencia impresión láser **Ftinuetas** Membrete Sobre Preimpreso Preperforado - Coloreado **Dunner** Cancelar Aceptar
- 7. Seleccione la opción para el tipo de papel que esté utilizando y haga clic en el botón Aceptar.

## Impresión en papel especial, etiquetas o transparencias con Windows

1. En el menú Archivo del programa de software, haga clic en Imprimir.

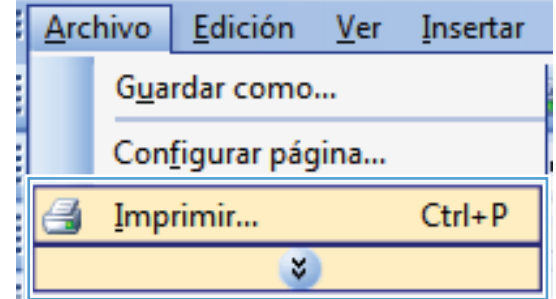

- 2. Seleccione el producto y haga clic en el botón Propiedades o Preferencias.
- $\left| \cdot \right|$   $\left| \cdot \right|$ Imprimir Impresora  $Number$ </u> 5  $\overline{\phantom{0}}$ Propiedades Estado: Inactivo Buscar impresora... **Select Price** Tipo: Ubicación:  $LPT1$ Imprimir a archivo Comentario: Doble cara manual Intervalo de páginas Conjas  $\textcircled{\scriptsize{\textsf{0}}}$  Iodo Número de copias:  $\overline{1}$  $\frac{\left|\mathbf{A}\right|}{\mathbf{v}}$ Página actual Selección Páginas: ъI  $\sqrt{ }$  Intercalar Escriba números de página e intervalos<br>separados por comas. Ejemplo: 1,3,5-12,14  $\overline{1}$ Zoom Documento  $\overline{\phantom{a}}$ Imprimir: 1 página  $\boxed{\blacksquare}$ Páginas por hoja:  $\overline{\cdot}$ Imprimir sólo: El intervalo Escalar al tamaño del papel: Sin ajuste de escala  $\blacksquare$  $\boxed{\text{Qp} \text{ciones} \dots}$ Aceptar Cancelar

3. Haga clic en la ficha Papel/Calidad.

**List** Salda Amacenam<br>| Alajos de impresión nto de trabajos<br>Panel/Calidad Servicios Opciones avanzadas Electos T Acabado Opciones de papel<br>Tamaños de papel 8,5 x 14 pulgadas Legal 扣し Personalizado Origen del papel Selec .<br>A automática ÷, Tipo de papel. No específicad Calidad de impresión Páginas especiales ginas especiales:<br>Imprimir páginas en papel distinto<br>Imprimir páginas en papel distinto<br>Páginas de separación de capítulos FastRes. 1200  $\overline{ }$ EconoMode<br>(puede ahorrar cartuchos de impresión) Corfig  $\lbrack \varphi \rbrack$  $[$  Acerca de  $]$   $[$  Ayuda  $]$ Aceptar Cancelar Aplicar

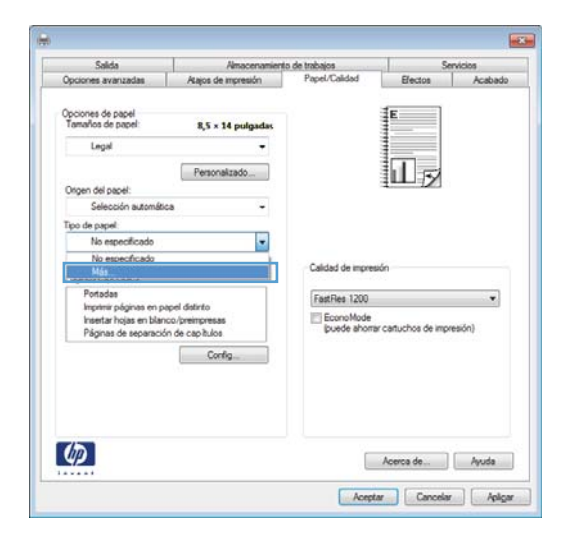

4. En la lista desplegable Tipo de papel, haga clic en la opción Más....

5. Amplíe la lista de opciones Tipo:

 $\sqrt{8}$  $\Box$  Tipo: La Cotidiano < 96 g<br>La Presentación 96-130 g  $\mathbf{\hat{\mathbf{\Xi}}}$  Prospecto 131-175 g Fotográfico/portada 176-220 g D Otro Aceptar Cancelar

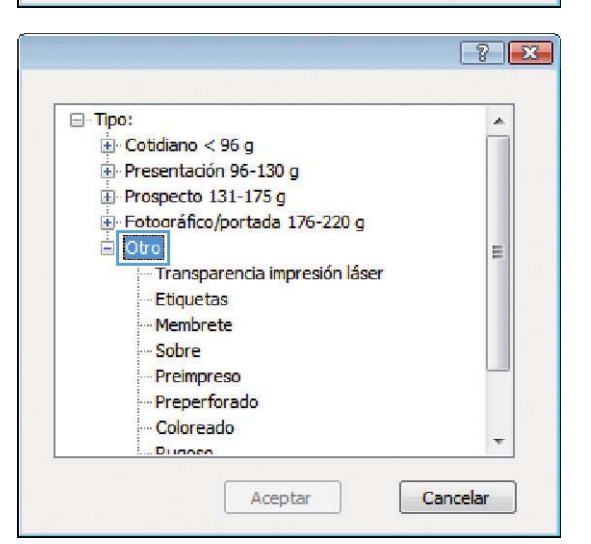

- $\sqrt{8}$ 日·Tipo:  $\blacktriangle$  $\frac{1}{2}$  Cotidiano < 96 g Presentación 96-130 g  $\overline{\pm}$  Prospecto 131-175 g Fotográfico/portada 176-220 g in Otro  $\equiv$ Transparencia impresión láser Etiquetas Memprete Sobre Preimpreso Preperforado Coloreado **Dunnon** Cancelar Aceptar
- 7. Seleccione la opción para el tipo de papel que esté utilizando y haga clic en el botón Aceptar.

6. Amplíe la categoría de tipos de papel que mejor

NOTA: Las etiquetas y las transparencias se encuentran en la lista de opciones Otro.

describa su papel.

## Impresión en papel especial, etiquetas o transparencias con Windows

1. En el menú Archivo del programa de software, haga clic en Imprimir.

2. Seleccione el producto y haga clic en el botón Propiedades o Preferencias.

3. Haga clic en la ficha Papel/Calidad.

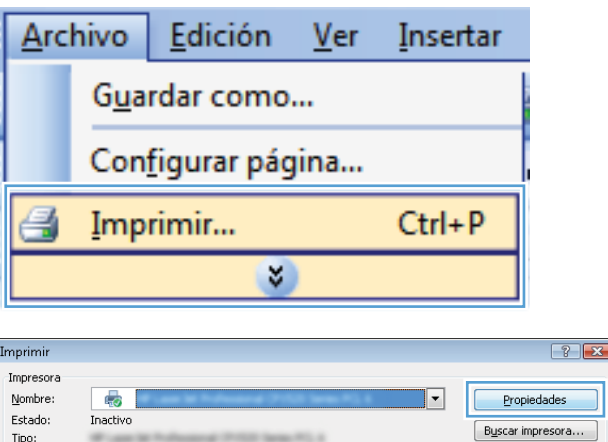

Copias

└──<br>│ Imprimir a archivo<br>├── Doble cara manual

 $\div$ 

 $\begin{array}{|c|c|}\hline \textbf{r} \\\hline \textbf{r} \\\hline \end{array}$ 

 $\overline{1}$ 

Tipo:

Ubicación:

Comentario: Intervalo de páginas

LPT1:

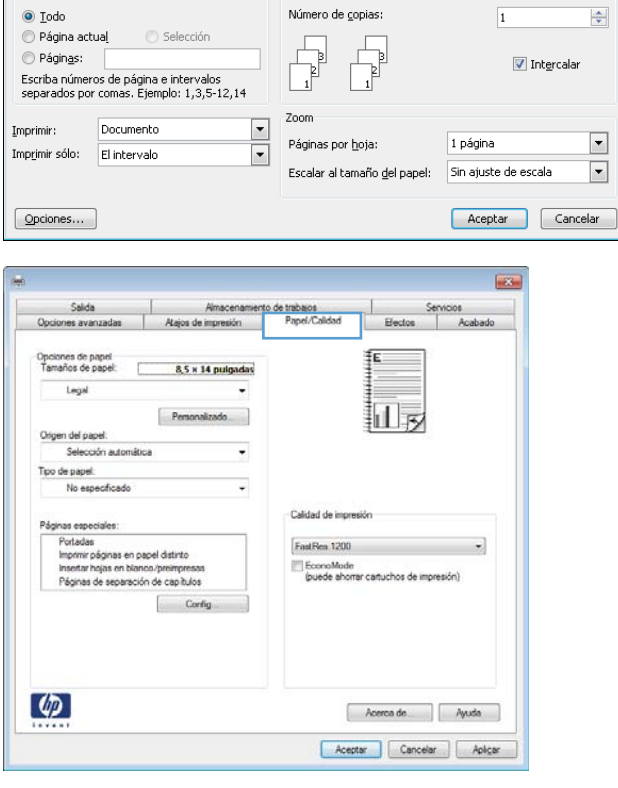

4. En la lista desplegable **Tipo de papel**, haga clic en la opción **Más...**.

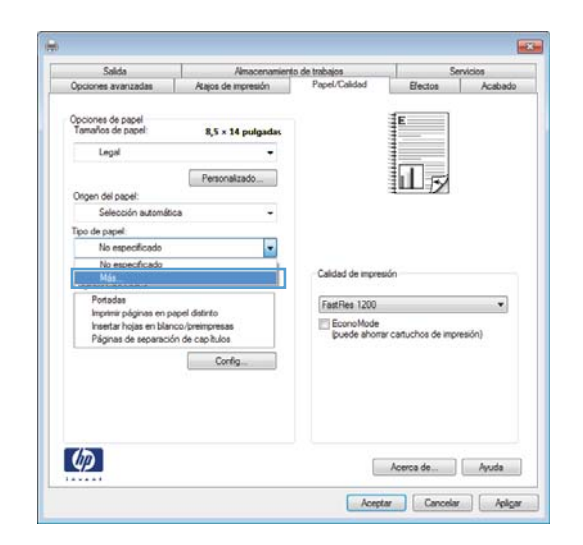

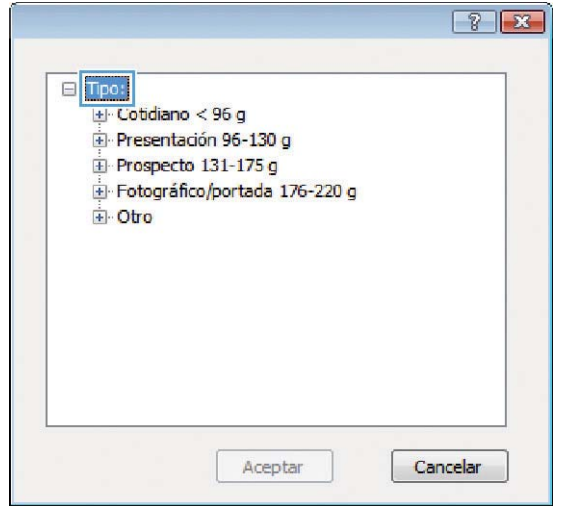

5. Amplíe la lista de opciones Tipo:.

6. Amplíe la categoría de tipos de papel que mejor describa su papel.

> NOTA: Las etiquetas y las transparencias se encuentran en la lista de opciones **Otro**.

7. Seleccione la opción para el tipo de papel que esté utilizando y haga clic en el botón Aceptar.

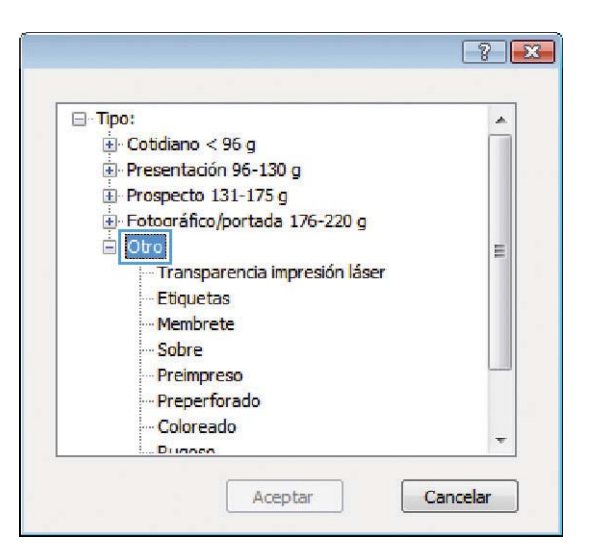

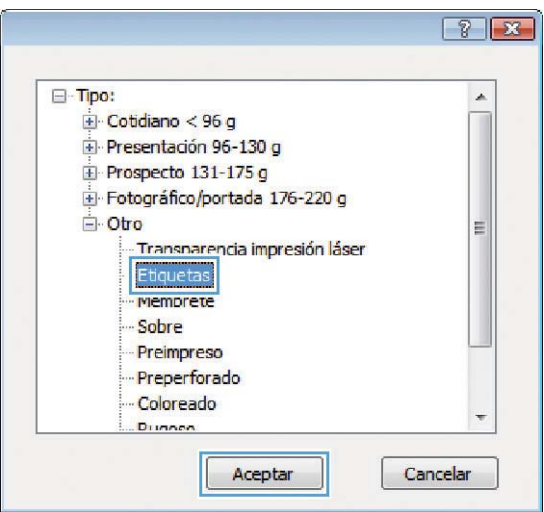

## Impresión de la primera o la última página en un papel diferente con Windows

1. En el menú **Archivo** del programa de software, haga clic en Imprimir.

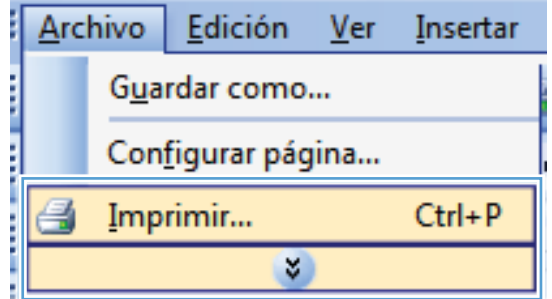

2. Seleccione el producto y haga clic en el botón Propiedades o Preferencias.

3. Haga clic en la ficha Papel/Calidad.

4. En el área Páginas especiales, haga clic en la opción Imprimir páginas en papel distinto y, a continuación, haga clic en el botón Config....

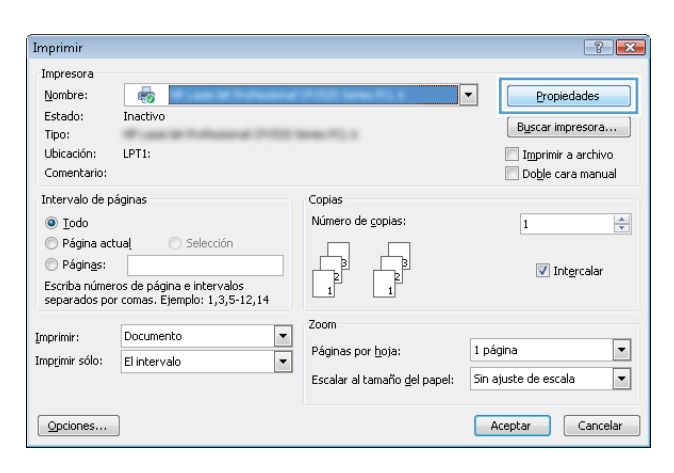

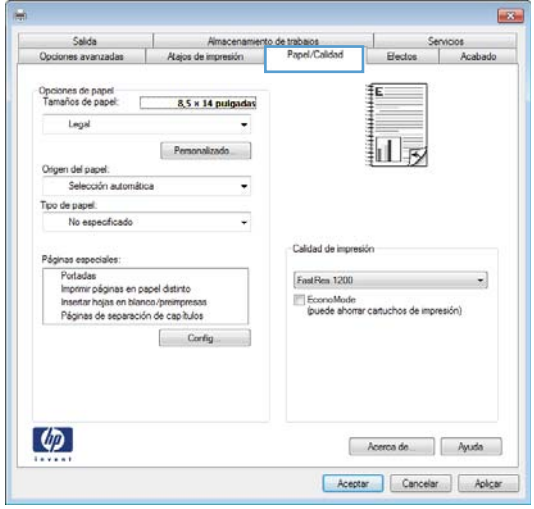

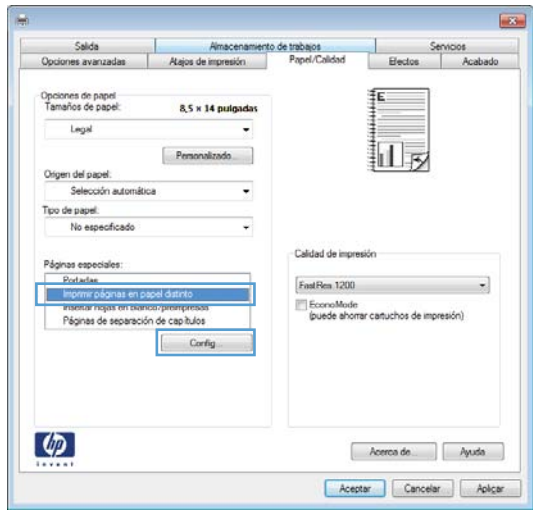

5. En el área **Páginas en documento**, seleccione la opción **Primera** o **Última**.

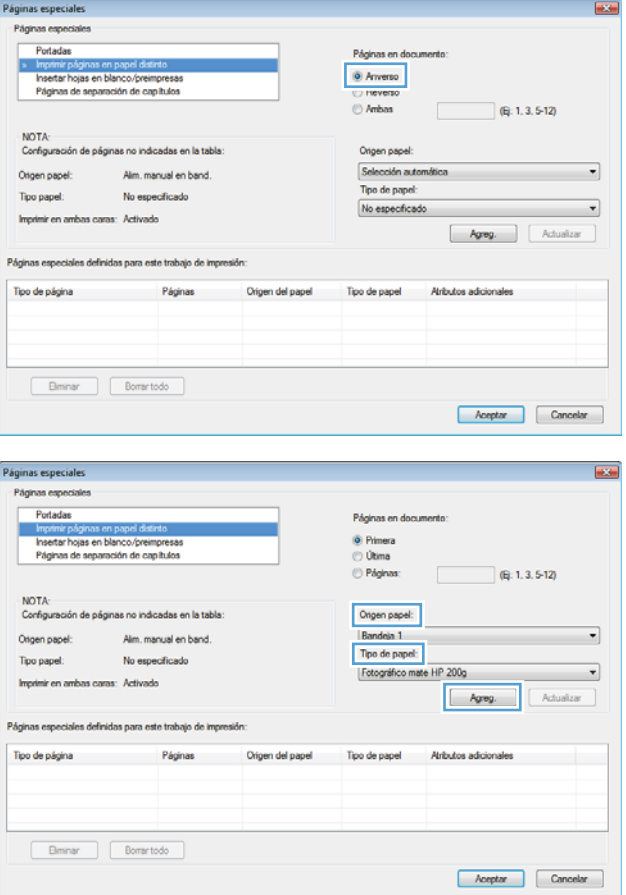

6. Seleccione las opciones correctas de las listas desplegables **Origen papel** y **Tipo de papel**. Haga clic en el botón **Agreg.**.
7. Si está imprimiendo *tanto* la primera como la última página en papel diferente, repita los pasos 5 y 6, seleccionando las opciones correspondientes para la otra página.

8. Haga clic en el botón Aceptar.

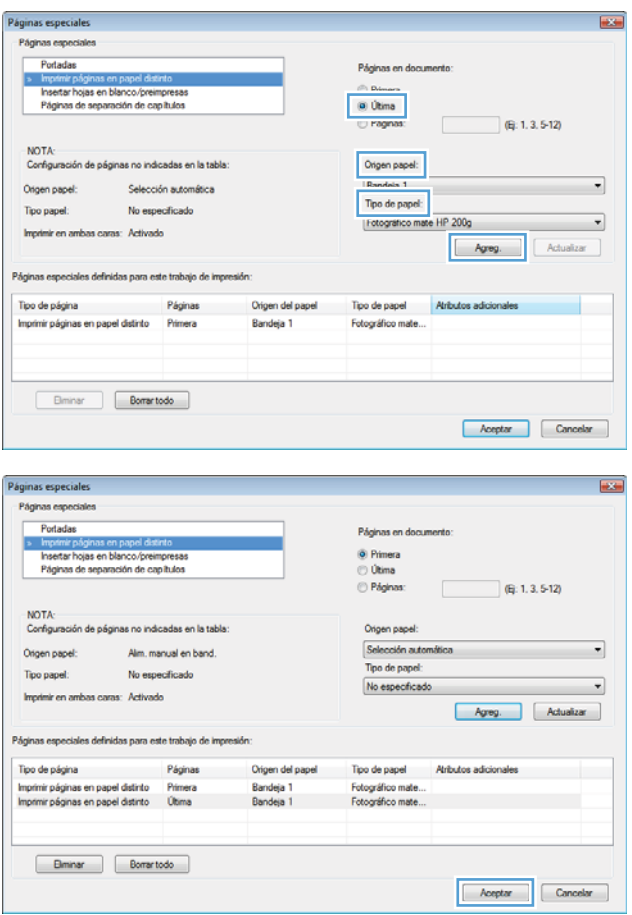

## Reducir un documento para que se ajuste al tamaño de la página con Windows

1. En el menú **Archivo** del programa de software, haga clic en **Imprimir**.

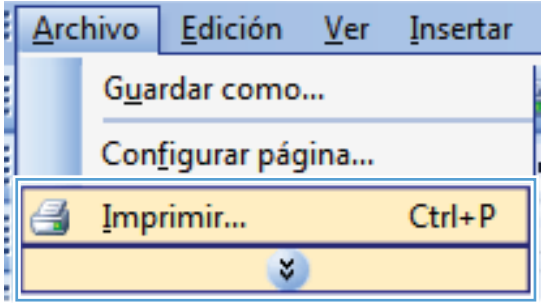

2. Seleccione el producto y haga clic en el botón Propiedades o Preferencias.

3. Haga clic en la ficha Efectos.

4. Seleccione la opción Imprimir documento en y, a continuación, seleccione un tamaño de la lista desplegable.

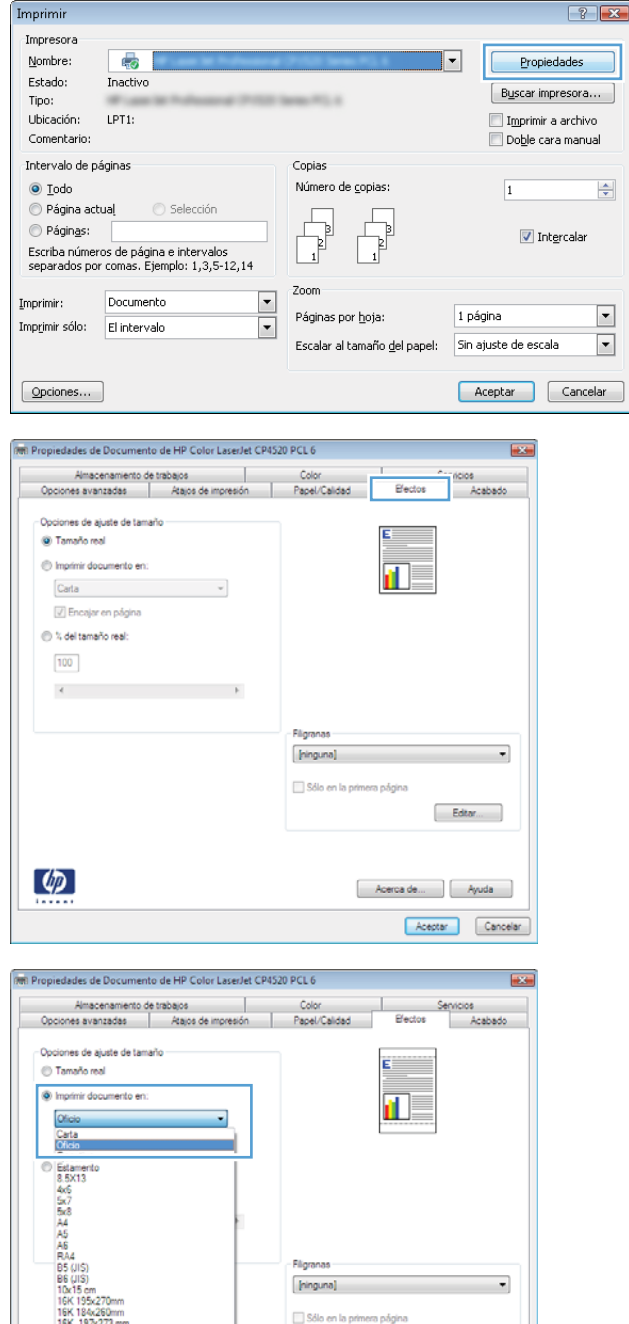

## Adición de filigranas a los documentos con Windows

- 1. En el menú Archivo del programa de software, haga clic en Imprimir.
- 2. Seleccione el producto y haga clic en el botón Propiedades o Preferencias.

Ed

Cancelar

Acerca de... | Ayuda Aceptan

- 3. Haga clic en la ficha Efectos.
- 4. Seleccione una filigrana en la lista desplegable Marcas de agua.

Si desea añadir una filigrana nueva a la lista, haga clic en el botón Editar. Especifique la configuración para la filigrana y, a continuación, haga clic en el botón Aceptar.

5. Para imprimir la filigrana sólo en la primera página, active la casilla de verificación Sólo en la primera página. Si no lo hace, la filigrana se imprimirá en todas las páginas.

## Creación de libros con Windows

1. En el menú Archivo del programa de software, haga clic en Imprimir.

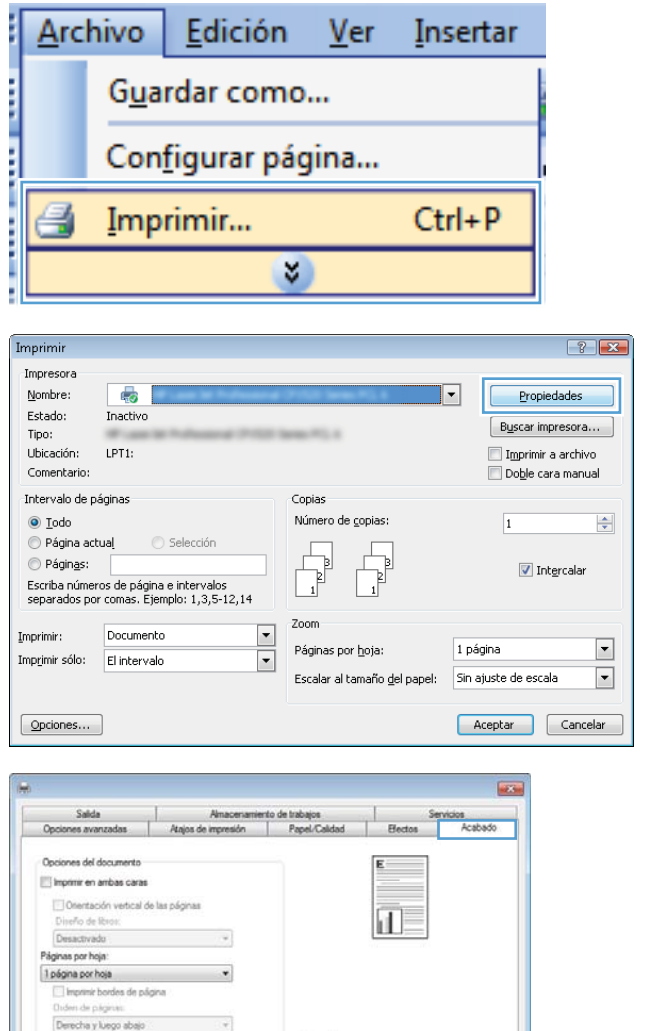

@ Vertical **Horizontal** Grar 180 grados

 $\lbrack \varphi \rbrack$ 

2. Seleccione el producto y haga clic en el botón Propiedades o Preferencias.

3. Haga clic en la ficha Acabado.

Acerca de Ayuda Acepter Cancelor | Aplicar 4. Seleccione la casilla de verificación Imprimir en ambas caras.

5. En la lista desplegable Diseño de libros, haga clic en la opción **Encuadernación izquierda** o Encuadernación derecha. La opción Páginas por **hoja** cambiará automáticamente a **2 páginas por** hoja.

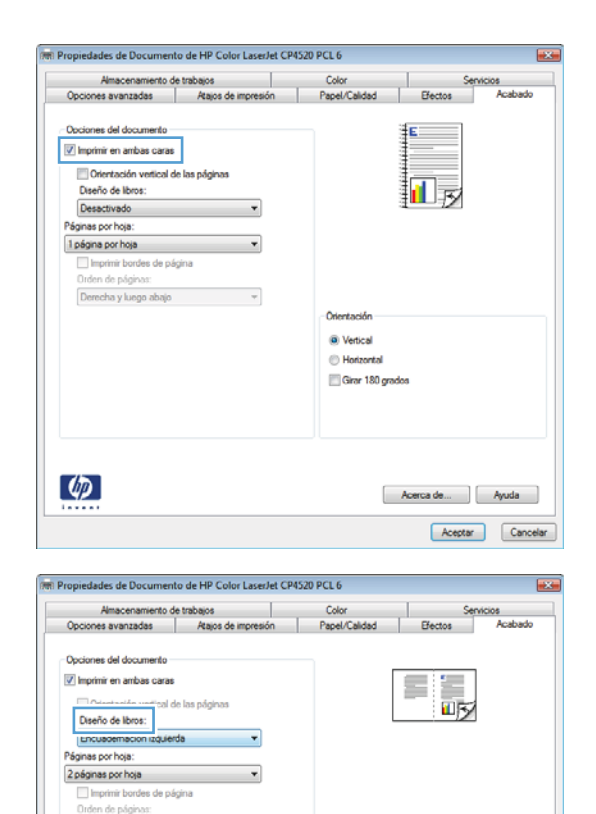

Derecha y luego abajo

 $\lbrack \varphi \rbrack$ 

 $\overline{\phantom{a}}$ 

Orientas (a) Vertical **Horizontal** Girar 180 grados

> Acerca de... | Ayuda Aceptar Cancelar

## Selección de opciones de salida con Windows

#### Selección de una bandeja de salida con Windows

1. En el menú **Archivo** del programa de software, haga clic en Imprimir.

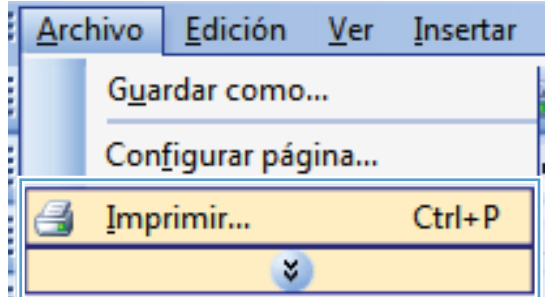

2. Seleccione el producto y haga clic en el botón Propiedades o Preferencias.

3. Haga clic en la ficha Salida.

4. En el área Opciones de bandeja de salida, seleccione una bandeja de la lista desplegable Bandeja.

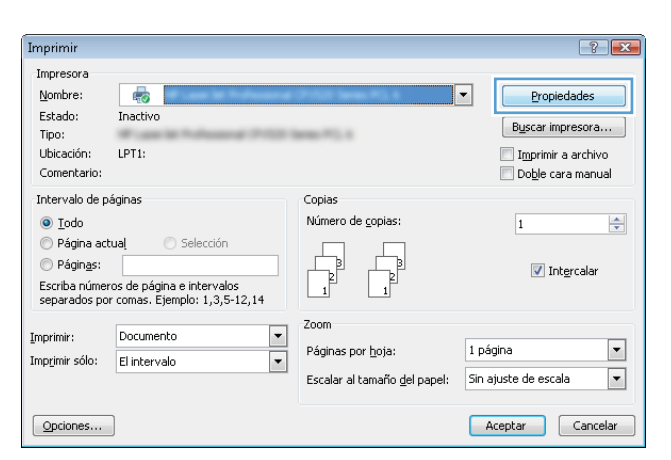

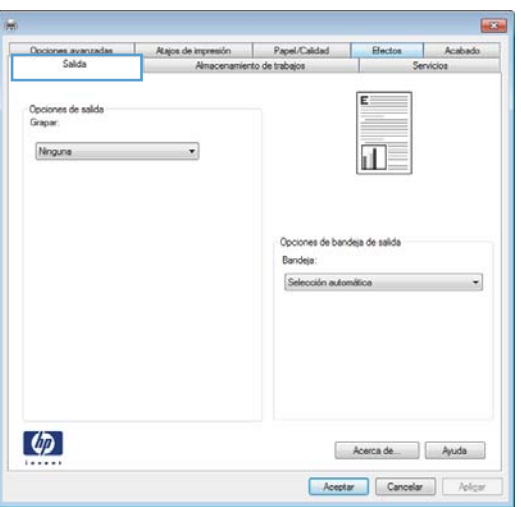

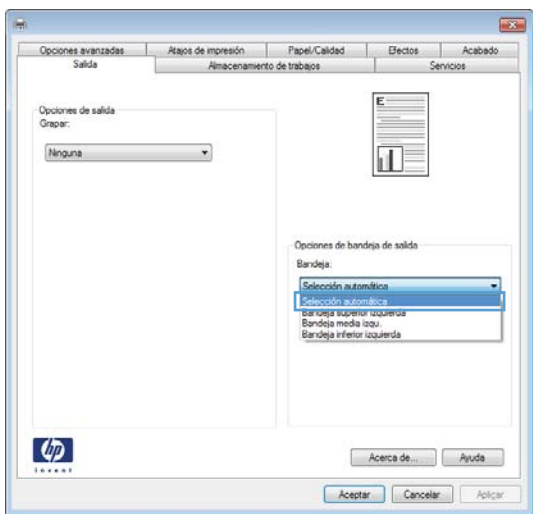

### Selección de opciones de grapado con Windows

1. En el menú **Archivo** del programa de software, haga clic en **Imprimir**.

2. Seleccione el producto y haga clic en el botón Propiedades o Preferencias.

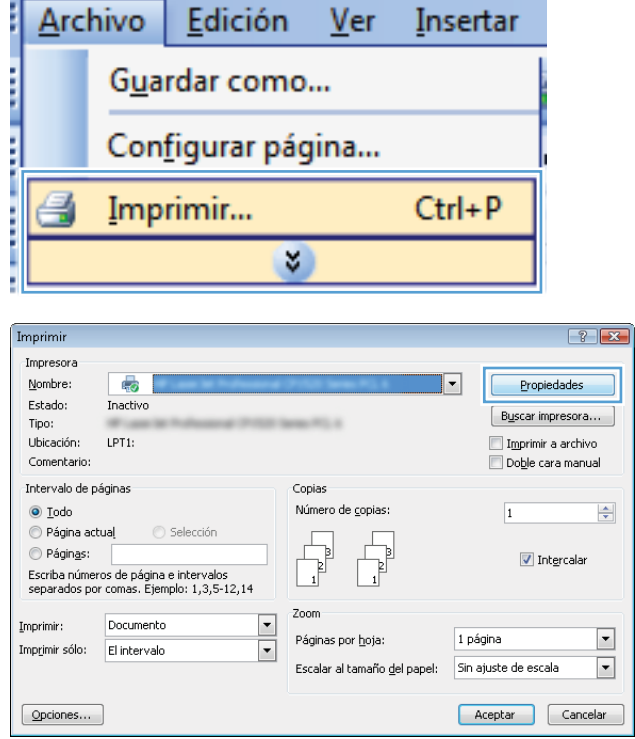

3. Haga clic en la ficha Salida.

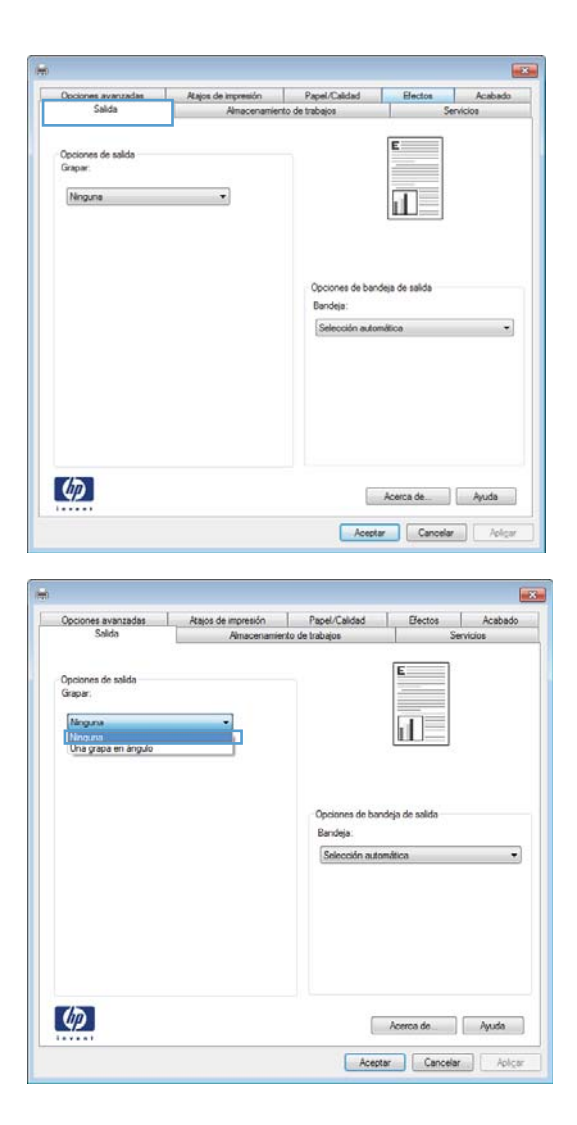

4. En el área Opciones de salida, seleccione una opción de la lista desplegable Grapa.

## Uso de las funciones de almacenamiento de trabajos con Windows

Se ofrecen los siguientes modos de almacenamiento para los trabajos de impresión:

- Impresión de prueba: esta función ofrece un método rápido para imprimir una copia de prueba de un trabajo y, a continuación, imprimir copias adicionales.
- Trabajo personal: cuando se envía un trabajo al producto, dicho trabajo no se imprime hasta que se solicite en el panel de control del producto. Si asigna un número de identificación personal (PIN) al trabajo, debe proporcionarlo en el panel de control.
- Copia rápida: si se instala el disco duro opcional en el producto, puede imprimir el número de copias solicitado de un trabajo y almacenar una copia del trabajo en este disco duro opcional. El almacenamiento del trabajo le permite imprimir posteriormente copias adicionales del trabajo.
- Trabajo almacenado: si se instala el disco duro opcional en el producto, puede almacenar un trabajo como un formulario de personal, una hoja de registro de horario o un calendario en el producto y permitir que otros usuarios impriman el trabajo en cualquier momento. Los trabajos almacenados también se pueden proteger mediante un PIN.

A PRECAUCIÓN: Si apaga el producto, se eliminan todos los tipos de trabajos almacenados, es decir, Copia rápida, Impresión de prueba y Trabajo personal. Para almacenar de forma permanente el trabajo y evitar que el producto lo elimine cuando se necesite espacio para otro recurso, seleccione la opción Trabajo almacenado del controlador.

### Creación de trabajos almacenados con Windows

1. En el menú **Archivo** del programa de software, haga clic en Imprimir.

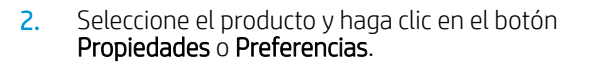

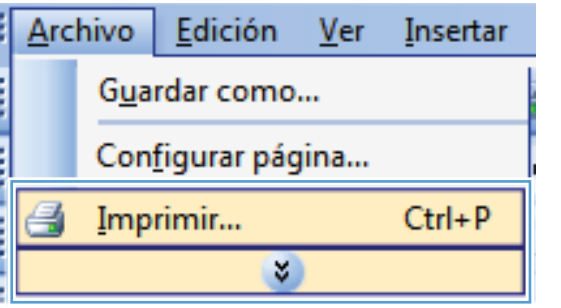

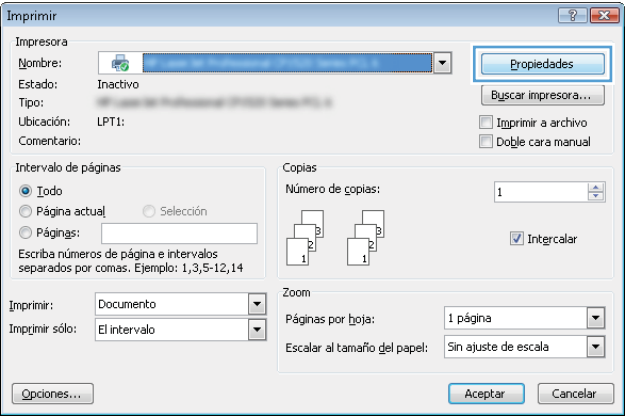

3. Haga clic en la ficha Almacenamiento de trabajos.

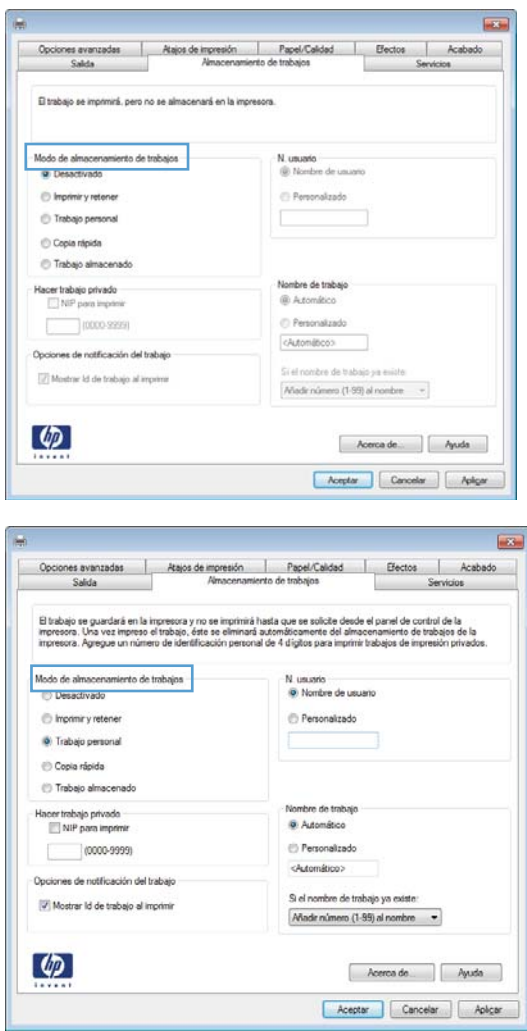

#### 4. Seleccione una opción de Modo de almacenamiento de trabajos.

#### Imprimir un trabajo almacenado

Utilice el siguiente procedimiento para imprimir un trabajo almacenado en la memoria del producto.

- 1. En el panel de control del producto, pulse el botón Inicio .
- 2. Abra el menú Recuperar trabajo desde memoria del dispositivo.
- 3. Seleccione su nombre de usuario y, a continuación, seleccione el nombre del trabajo o seleccione la opción Todos trab (con pin) o Todos los trabajos (Sin PIN).
- 4. Si es necesario, introduzca el PIN y, a continuación, seleccione la opción Imprimir. Seleccione la opción Copias para definir el número de copias.

#### Para eliminar un trabajo almacenado

Cuando se envía un trabajo almacenado a la memoria del producto, éste sobrescribe cualquier trabajo anterior con el mismo nombre de usuario y de trabajo. Si un trabajo no está almacenado con el mismo nombre de usuario y de trabajo y el producto necesita más espacio, el producto puede borrar otros trabajos almacenados comenzando con el más antiguo. Puede cambiar el número de trabajos que pueden almacenarse desde el menú Configuración general en el panel de control del producto.

Utilice este siguiente procedimiento para eliminar un trabajo almacenado en la memoria del producto.

- 1. En el panel de control del producto, pulse el botón Inicio .
- 2. Abra el menú Recuperar trabajo desde memoria del dispositivo.
- 3. Seleccione su nombre de usuario y, a continuación, seleccione el nombre del trabajo o seleccione la opción Todos trab (con pin) o Todos los trabajos (Sin PIN).
- 4. Seleccione la opción **Eliminar**. El producto le solicitará que confirme la eliminación.

#### Configuración de opciones de almacenamiento de trabajos con Windows

#### Imprimir una página de prueba antes de imprimir todas las copias

- 1. En el menú **Archivo** del programa de software, haga clic en *Imprimir*.
- 2. Seleccione el producto y haga clic en el botón **Propiedades** o **Preferencias**.
- 3. Haga clic en la ficha Almacenamiento de trabajos.
- 4. En el área Modo de almacenamiento de trabajos, haga clic en la opción Impresión de prueba.

#### Almacenar temporalmente un trabajo personal en el producto e imprimirlo más tarde

- $\mathbb{R}$  NOTA: El producto elimina el trabajo una vez que se ha imprimido.
	- 1. En el menú **Archivo** del programa de software, haga clic en Imprimir.
	- 2. Seleccione el producto y haga clic en el botón **Propiedades** o **Preferencias**.
	- 3. Haga clic en la ficha Almacenamiento de trabajos.
	- 4. En el área Modo de almacenamiento de trabajos, haga clic en la opción Trabajo personal.
	- 5. Opcional: en el área Convertir trabajo en privado, haga clic en la opción PIN para imprimir y, a continuación, introduzca un número de identificación personal (PIN) de 4 dígitos.
	- 6. Imprima el trabajo en cualquier momento desde el panel de control del producto.

#### Almacenar temporalmente un trabajo en el producto

- **W** NOTA: Esta opción sólo está disponible si se ha instalado el disco duro opcional en el producto.
- **W** NOTA: El trabajo se queda almacenado en el producto hasta que se apague éste.
	- 1. En el menú **Archivo** del programa de software, haga clic en Imprimir.
	- 2. Seleccione el producto y haga clic en el botón **Propiedades** o **Preferencias**.
	- 3. Haga clic en la ficha Almacenamiento de trabajos.
	- 4. En el área Modo de almacenamiento de trabajos, haga clic en la opción Copia rápida.

En el momento, se imprime el número solicitado de copias pero, más adelante, es posible imprimir más copias desde el panel de control del producto.

#### Almacenar permanentemente un trabajo en el producto

**W** NOTA: Esta opción sólo está disponible si se ha instalado el disco duro opcional en el producto.

- 1. En el menú **Archivo** del programa de software, haga clic en Imprimir.
- 2. Seleccione el producto y haga clic en el botón **Propiedades** o **Preferencias**.
- 3. Haga clic en la ficha Almacenamiento de trabajos.
- 4. En el área Modo de almacenamiento de trabajos, haga clic en la opción Trabajo almacenado.

Convertir en privado un trabajo almacenado de forma permanente para que sólo se pueda imprimir tras introducir el NIP

NOTA: Esta opción sólo está disponible si se ha instalado el disco duro opcional en el producto.

- 1. En el menú **Archivo** del programa de software, haga clic en Imprimir.
- 2. Seleccione el producto y haga clic en el botón **Propiedades** o **Preferencias**.
- 3. Haga clic en la ficha Almacenamiento de trabajos.
- 4. En el área Modo de almacenamiento de trabajos, haga clic en la opción Trabajo almacenado o en la opción Trabajo personal.
- 5. en el área Convertir trabajo en privado, haga clic en la opción PIN para imprimir y, a continuación, introduzca un número de identificación personal (PIN) de 4 dígitos.
- **WEY NOTA:** Para imprimir o para eliminar el trabajo, debe proporcionar el PIN en el panel de control del producto.

#### Recibir una notificación si se imprime un trabajo almacenado

**W** NOTA: Sólo recibe la notificación el creador del trabajo almacenado. El usuario no recibe ninguna notificación cuando alguien imprime un trabajo almacenado creado por otro usuario.

- 1. En el menú Archivo del programa de software, haga clic en Imprimir.
- 2. Seleccione el producto y haga clic en el botón **Propiedades** o **Preferencias**.
- 3. Haga clic en la ficha Almacenamiento de trabajos.
- 4. Seleccione el modo de almacenamiento de trabajos que desee.
- 5. En el área Opciones de notificación del trabajo, haga clic en la opción Mostrar Id de trabajo al imprimir.

#### Configurar el nombre de usuario para un trabajo almacenado

Para cambiar el nombre de usuario de un trabajo almacenado, siga este procedimiento.

- 1. En el menú Archivo del programa de software, haga clic en Imprimir.
- 2. Seleccione el producto y haga clic en el botón **Propiedades** o **Preferencias**.
- 3. Haga clic en la ficha Almacenamiento de trabajos.
- 4. Seleccione el modo de almacenamiento de trabajos que desee.
- 5. En el área Nombre de usuario, haga clic en la opción Nombre de usuario si desea usar el nombre del usuario predeterminado de Windows. Para proporcionar otro nombre de usuario, haga clic en Personalizado y escriba el nombre adecuado.

#### Especificar un nombre para el trabajo almacenado

Para cambiar el nombre predeterminado de un trabajo almacenado, siga este procedimiento.

- 1. En el menú **Archivo** del programa de software, haga clic en *Imprimir*.
- 2. Seleccione el producto y haga clic en el botón Propiedades o Preferencias.
- 3. Haga clic en la ficha Almacenamiento de trabajos.
- 4. Seleccione el modo de almacenamiento de trabajos que desee.
- 5. Para generar de manera automática el nombre de trabajo asociado al documento almacenado, haga clic en la opción Automático del área Nombre de trabajo. Si se encuentra disponible, el controlador usa el nombre de archivo del documento. Si el documento no tiene ningún nombre de archivo, el controlador usa como nombre de trabajo el nombre del programa de software o bien un sello de fecha y hora.

Si prefiere especificar el nombre del trabajo, haga clic en la opción Personalizado y escriba el nombre adecuado.

- 6. Seleccione una opción en la lista desplegable Si el nombre de trabajo ya existe.
	- Seleccione la opción **Añadir número (1-99) al nombre** para añadir un número al final del nombre existente.
	- Seleccione la opción Sustituir el archivo existente para sobrescribir el trabajo que ya tiene el nombre en cuestión.

## Impresión de trabajos especiales con Windows

#### Alineación para impresión dúplex

En el caso de los documentos que se imprimen en ambas caras (como los prospectos), configure el registro de la bandeja antes de comenzar la impresión para asegurarse de que ambas caras de la hoja estén alineadas.

- 1. En el panel de control del producto, pulse el botón Inicio .
- 2. Abra los siguientes menús:
	- a. Administración
	- b. Configuración general
	- c. Calidad de impresión
	- d. Registro de imagen
	- e. Ajustar bandeja <X>
- 3. Seleccione el elemento Imprimir página de prueba y, a continuación, pulse el botón Aceptar.
- 4. Siga las instrucciones sobre la página de prueba para completar el ajuste.

## Impresión directa desde USB

Este producto incorpora la función de impresión directa desde USB, de forma que puede imprimir archivos rápidamente, sin necesidad de enviarlos desde un equipo. El producto admite accesorios de almacenamiento USB estándar a través del puerto USB situado en la parte frontal del producto. Puede imprimir los siguientes tipos de archivos:

- .pdf
- .prn
- .pcl
- .ps
- .cht
- 1. Introduzca el accesorio de almacenamiento USB en el puerto USB situado en la parte frontal del producto.

NOTA: Puede que tenga que extraer la cubierta del puerto USB.

NOTA: Si el producto no detecta el accesorio USB, intente utilizar otro tipo de accesorio USB. Debido a las distintas especificaciones USB, el producto no reconoce todos los tipos de accesorios USB.

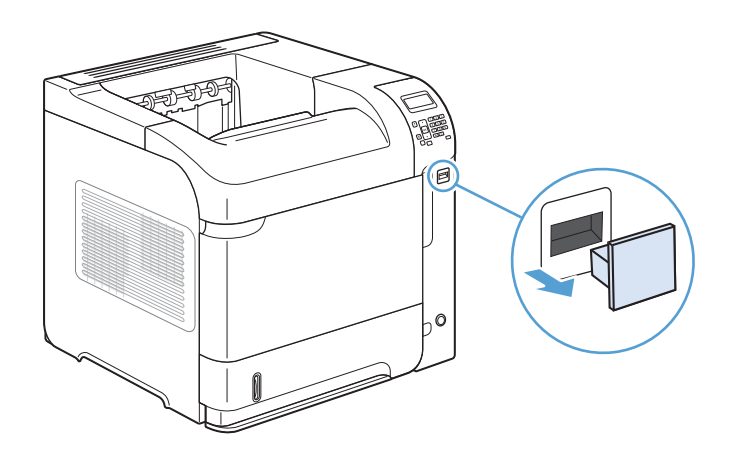

- 2. En el panel de control del producto, pulse el botón Inicio .
- 3. Abra el menú Recuperar trabajo desde USB.
- 4. Seleccione el nombre del documento que desee imprimir.
- 5. Si desea ajustar el número de copias, seleccione la opción Copias e introduzca el número de copias.
- 6. Pulse el botón Aceptar para imprimir el documento.

# 9 Gestión y mantenimiento

- [Impresión de páginas de información](#page-159-0)
- [Uso del servidor Web incorporado de HP](#page-160-0)
- [Utilización del software HP Web Jetadmin](#page-164-0)
- [Características de seguridad del producto](#page-165-0)
- [Ajustes de ahorro de energía](#page-167-0)
- [Instalación de memoria y dispositivos USB internos](#page-169-0)
- [Limpieza del producto](#page-174-0)
- [Actualizaciones del producto](#page-174-0)

## <span id="page-159-0"></span>Impresión de páginas de información

Las páginas de información incluyen detalles sobre el producto y su configuración actual. Utilice el siguiente procedimiento para imprimir o ver estas páginas de información:

- 1. En el panel de control del producto, pulse el botón Inicio.
- 2. Abra los siguientes menús:
	- Administración
	- Informes
- 3. Seleccione el nombre del informe que desea revisar, desplácese hasta la opción Imprimir y, a continuación, pulse el botón Aceptar para imprimirlo.

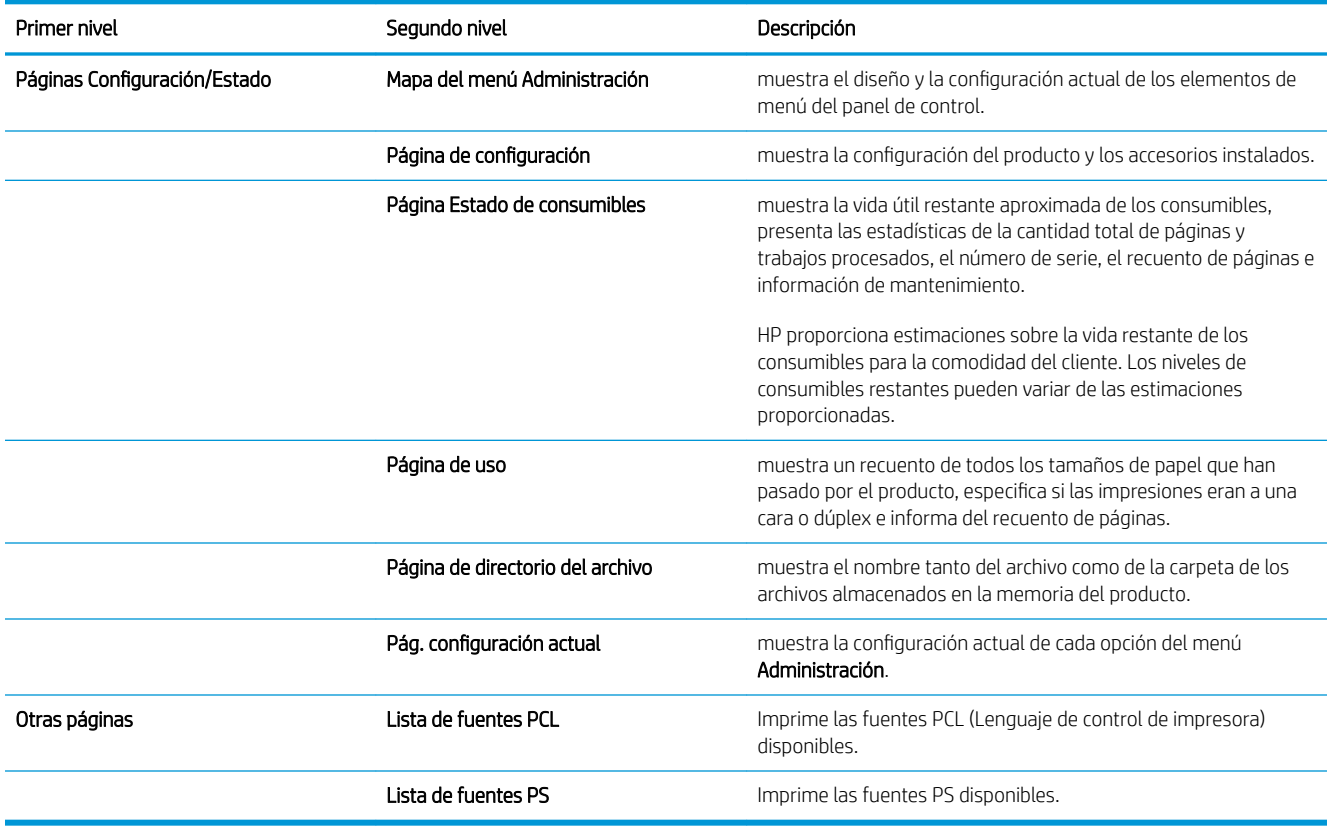

## <span id="page-160-0"></span>Uso del servidor Web incorporado de HP

Utilice el servidor Web incorporado de HP para consultar el estado del producto, configurar la red del producto y gestionar las funciones de impresión desde su equipo en lugar de desde el panel de control del producto. A continuación se ofrecen algunos ejemplos de lo que se puede hacer con el servidor Web incorporado de HP:

- Consultar la información relativa al estado del producto.
- Determinación del nivel restante de todos los consumibles y pedido de los nuevos.
- Visualización y cambio de las configuraciones de la bandeja.
- Consultar y cambiar la configuración del menú del panel de control del producto.
- Visualización e impresión de las páginas internas.
- Recibir notificaciones de los eventos relacionados con los consumibles y el producto.
- Visualización y cambio de la configuración de la red.

Para utilizar el servidor Web incorporado de HP, debe disponer de Microsoft Internet Explorer 5.01 o posterior, o Netscape 6.2 o posterior para Windows, Mac OS y Linux (sólo Netscape). Se requiere Netscape Navigator 4.7 para HP-UX 10 y HP-UX 11. El servidor Web incorporado de HP funciona cuando el producto está conectado a una red basada en IP. El servidor Web incorporado de HP no admite conexiones del producto basadas en IPX. No es necesario tener acceso a Internet para abrir y utilizar el servidor Web incorporado de HP.

Cuando el producto está conectado a la red, el servidor Web incorporado de HP está disponible automáticamente.

## Apertura del servidor Web incorporado de HP mediante una conexión de red

- 1. Identifique la dirección IP o el nombre de host del producto, que aparece en la página de configuración de este. Siga estos pasos para imprimir la página de configuración del producto:
	- a. En el panel de control del producto, pulse el botón Inicio .
	- b. Abra los siguientes menús:
		- Administración
		- Informes
		- Páginas Configuración/Estado
		- $-$  Página de configuración
	- c. Pulse el botón Aceptar.
	- d. Busque la dirección IP o nombre de host en la página HP Jetdirect.
- 2. En un explorador de Web compatible del que disponga en su equipo escriba la dirección IP del producto en el campo de dirección/URL.

## Características del servidor Web incorporado de HP

### Ficha Información

#### Tabla 9-1 Ficha Información del servidor Web incorporado de HP

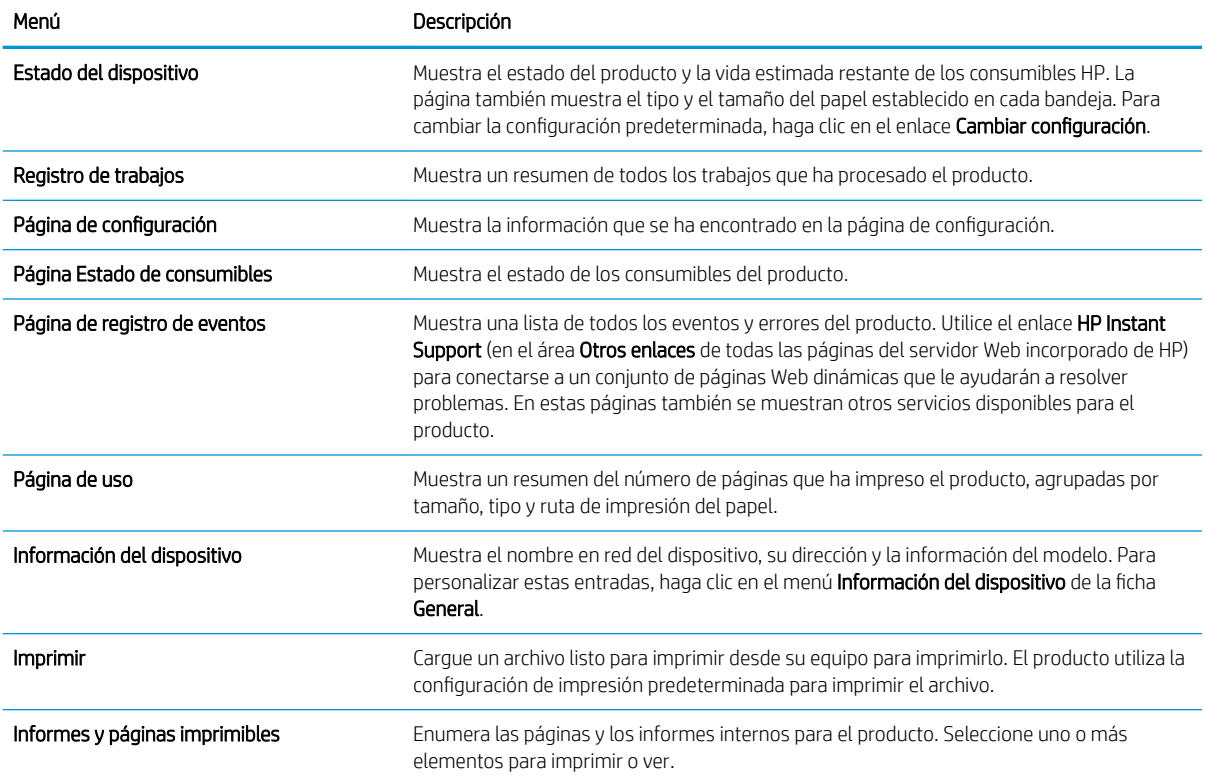

### Ficha General

#### Tabla 9-2 Ficha General del servidor Web incorporado de HP

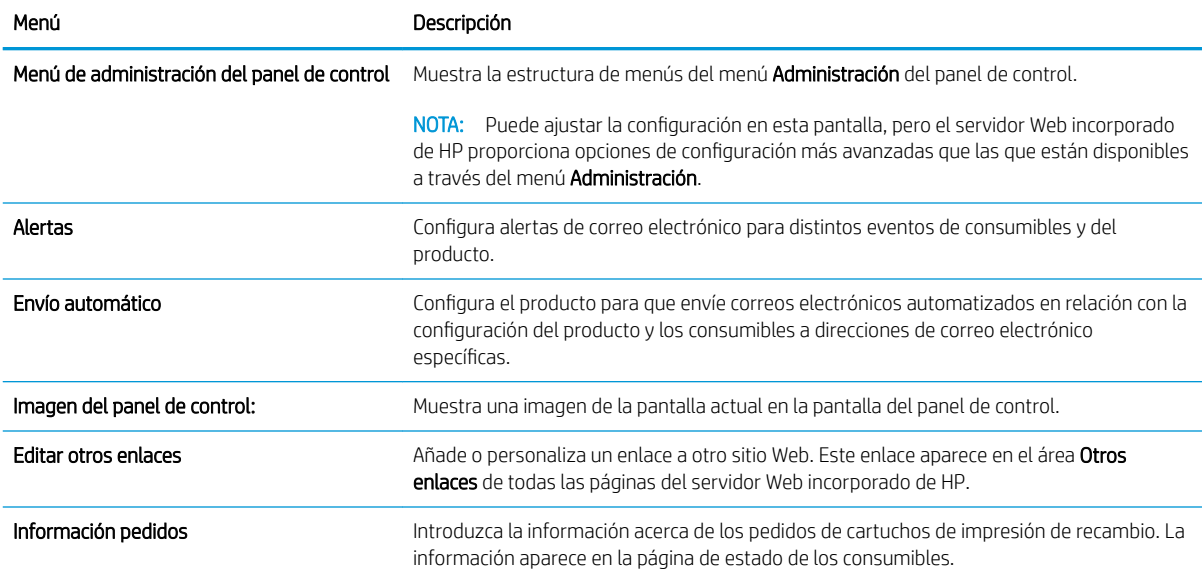

#### Tabla 9-2 Ficha General del servidor Web incorporado de HP (continuación)

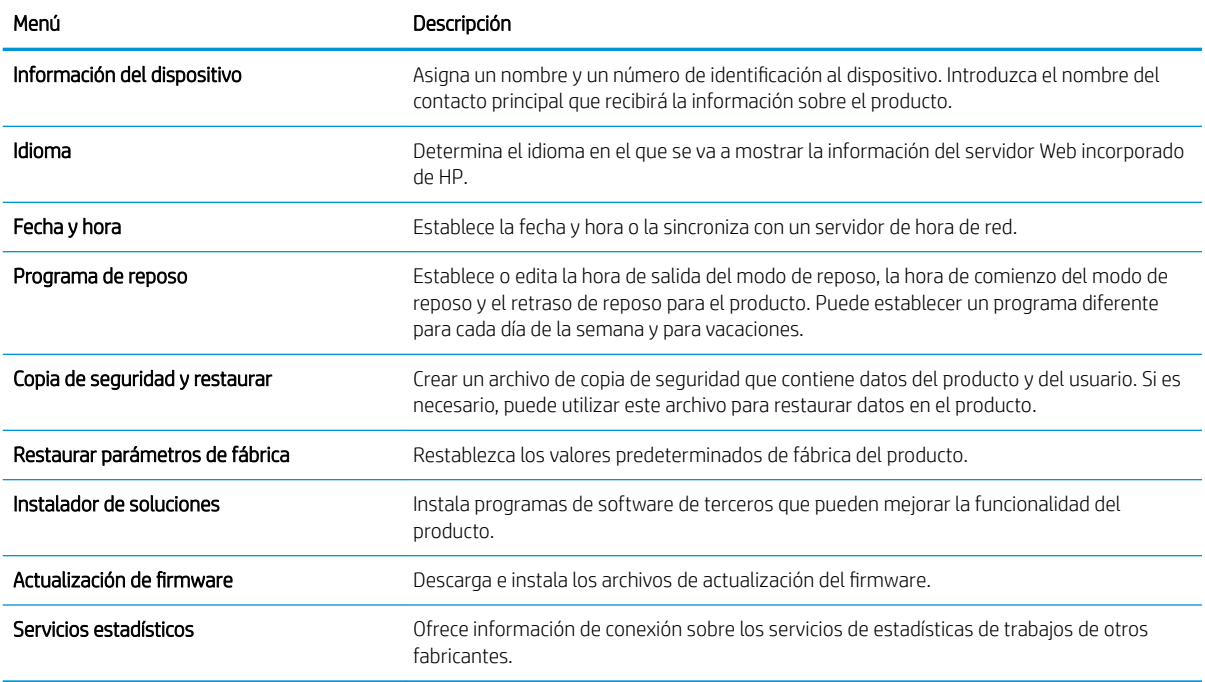

### Ficha Imprimir

#### Tabla 9-3 Ficha Imprimir

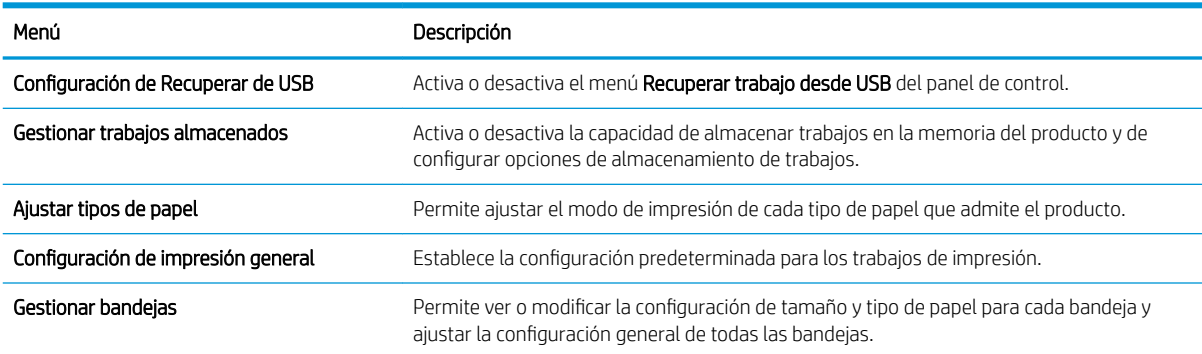

### Ficha Solución de problemas

#### Tabla 9-4 Ficha Solución de problemas del servidor Web incorporado de HP

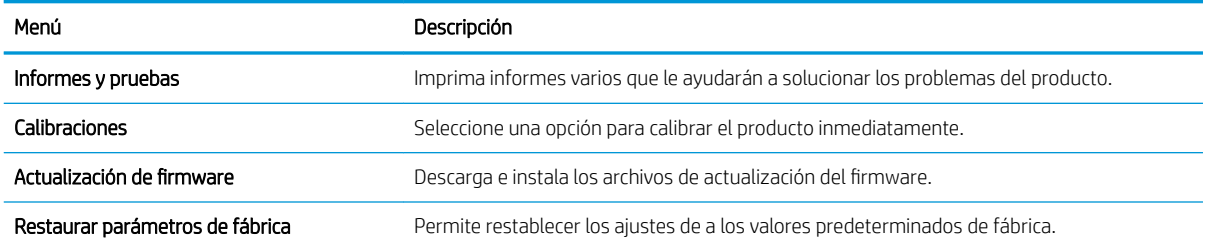

### Ficha Seguridad

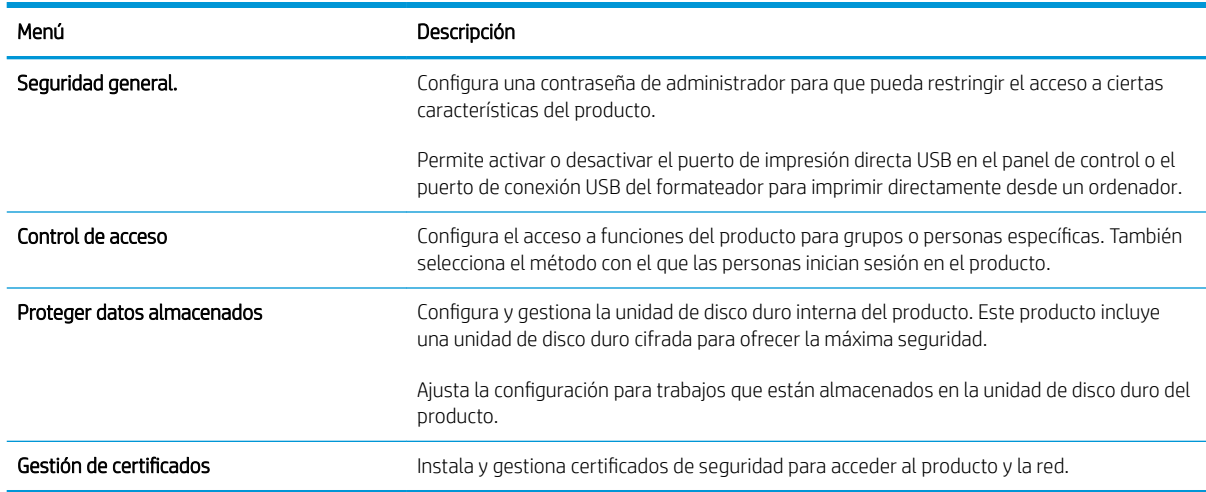

#### Tabla 9-5 Ficha Seguridad del servidor Web incorporado de HP

#### Ficha Servicios Web HP

Utilice la ficha Servicios Web HP para configurar y activar los servicios Web de HP del producto. Debe habilitar los servicios Web de HP para poder utilizar la función HP ePrint.

#### Ficha Redes

Utilice la ficha Redes para cambiar la configuración de red para el producto cuando está conectado a una red basada en IP. Esta ficha no se muestra si el producto está conectado a otros tipos de redes.

#### Lista Otros enlaces

 $\ddot{\mathbb{B}}$  NOTA: Puede configurar qué elementos aparecen en la lista Otros enlaces utilizando el menú Editar otros enlaces de la ficha General. Los siguientes elementos son los enlaces predeterminados.

#### Tabla 9-6 Lista de Otros enlaces del servidor Web incorporado de HP

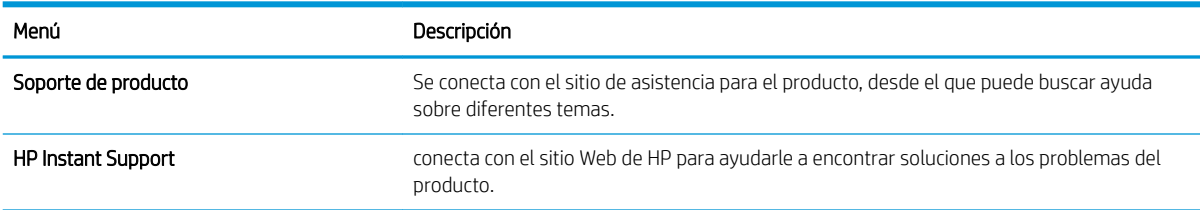

## <span id="page-164-0"></span>Utilización del software HP Web Jetadmin

HP Web Jetadmin es una galardonada herramienta, líder en el sector, que sirve para gestionar de forma eficiente una amplia variedad de dispositivos HP en red, como por ejemplo impresoras, productos multifunción y Digital Senders. Esta solución única permite instalar, supervisar, realizar tareas de mantenimiento, solucionar problemas y proteger su entorno de impresión y de gestión de imágenes, todo ello de forma remota. La herramienta le ayuda a ahorrar tiempo, controlar los costes y proteger su inversión, lo que en última instancia se traduce en un aumento de la productividad del negocio.

Las actualizaciones de HP Web Jetadmin se ponen a disposición de los usuarios de forma periódica con el fin de proporcionar compatibilidad con características o funciones de productos concretos. Visite [www.hp.com/go/](http://www.hp.com/go/webjetadmin) [webjetadmin](http://www.hp.com/go/webjetadmin) y haga clic en el enlace Self Help and Documentation (Autoayuda y documentación) para obtener más información acerca de las actualizaciones.

## <span id="page-165-0"></span>Características de seguridad del producto

## Notas sobre seguridad

El producto admite estándares de seguridad y protocolos recomendados que ayudan a proteger el producto, a proteger la información confidencial en la red y a simplificar el modo de monitorizar y mantener el producto.

Para obtener información exhaustiva sobre las soluciones de HP para el procesamiento seguro de imágenes e impresión, visite [www.hp.com/go/secureprinting](http://www.hp.com/go/secureprinting). El sitio ofrece enlaces a hojas técnicas y documentos con las preguntas más frecuentes sobre características de seguridad.

#### Seguridad IP

IPsec (IPsec) es un conjunto de protocolos que controla el tráfico de red basado en tecnología IP hacia y desde el producto. IPsec proporciona autenticación de host a host, integridad de datos y cifrado de las comunicaciones de red.

En el caso de los productos que estén conectados a la red y dispongan de un servidor de impresión HP Jetdirect, puede configurar IPsec con la ficha Redes del servidor Web incorporado de HP.

### Protección del servidor Web incorporado de HP

Asigna una contraseña de administrador para acceder al producto y al servidor Web incorporado de HP, de modo que los usuarios no autorizados no puedan modificar la configuración del producto.

- 1. Abra el servidor Web incorporado de HP introduciendo la dirección IP del producto en la línea de dirección del navegador Web.
- 2. Haga clic en la ficha Seguridad.
- 3. Abra el menú Seguridad general.
- 4. En el campo Nombre de usuario, escriba el nombre que desea asociar a la contraseña.
- 5. Escriba la contraseña en el cuadro Nueva contraseña y vuelva a escribirla en el cuadro Verificar contraseña.

**X** NOTA: Si va a cambiar una contraseña existente, primero debe escribir la contraseña existente en el campo Contraseña antigua.

6. Haga clic en el botón Aplicar. Anote la contraseña y guárdela en un lugar seguro.

## Soporte para el cifrado: Disco duro cifrado de alto rendimiento HP (solo modelos xh)

Este producto incluye un disco duro cifrado. Este disco duro proporciona cifrado basado en hardware para que pueda almacenar de forma segura datos de escaneado, copia e impresión sin perjudicar el rendimiento del producto. Este disco duro utiliza la última versión del estándar avanzado de cifrado (AES) con versátiles características de ahorro de tiempo y una sólida funcionalidad.

Utilice el menú Sequridad del servidor Web incorporado de HP para configurar el disco.

Para obtener más información sobre discos duros cifrados, consulte la *Guía de configuración de discos duros seguros de alto rendimiento de HP*.

- 1. Vaya a [www.hp.com/support.](http://www.hp.com/support)
- 2. Escriba Disco duro seguro en el cuadro de búsqueda y haga clic en el botón >>.
- 3. Haga clic en el enlace Unidad de disco duro HP segura de alto rendimiento.
- 4. Haga clic en el enlace **Manuales**.

### Trabajos almacenados seguros

Puede proteger los trabajos almacenados en el producto asignándoles un PIN. Cualquier persona que intente imprimir estos trabajos protegidos debe introducir primero el PIN en el panel de control del producto.

## Bloquee los menús del panel de control

Puede bloquear varias funciones del panel de control con el servidor Web incorporado de HP.

- 1. Abra el servidor Web incorporado de HP introduciendo la dirección IP del producto en la línea de dirección del navegador Web.
- 2. Haga clic en la ficha Seguridad.
- 3. Abra el menú Control de acceso.
- 4. En el área Directivas de registro y permisos, seleccione qué tipos de usuarios tendrán permiso para acceder a cada una de las funciones.
- 5. Haga clic en el botón Aplicar.

### Bloqueo del formateador

El área del formateador, en la parte posterior del producto, tiene una ranura que puede utilizar para adjuntar un cable de seguridad. Si se bloquea el formateador, se evitará que alguien quite componentes de valor del mismo.

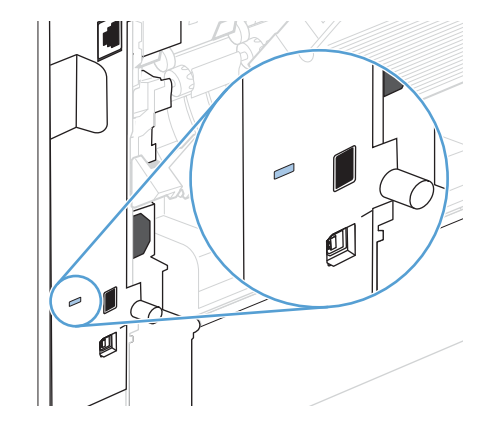

## <span id="page-167-0"></span>Ajustes de ahorro de energía

## Impresión con EconoMode

Este producto cuenta con la opción EconoMode para imprimir borradores de documentos. Con EconoMode se usa menos tóner y desciende el coste por página. Sin embargo, usar EconoMode también puede reducir la calidad de impresión.

HP no recomienda el uso constante de EconoMode. Si utiliza EconoMode de forma constante, la vida útil del consumible de tóner podría superar la de las piezas mecánicas del cartucho de impresión. Si la calidad de impresión empieza a disminuir y ya no es aceptable, sustituya el cartucho de impresión.

**W** NOTA: Esta función está disponible con el controlador de impresora PCL 6 para Windows. Si no está utilizando ese controlador, puede activar la función utilizando el servidor Web incorporado de HP.

- 1. En el menú **Archivo** del programa de software, haga clic en *Imprimir*.
- 2. Seleccione el producto y haga clic en el botón **Propiedades** o **Preferencias**.
- 3. Haga clic en la pestaña Papel/Calidad.
- 4. Haga clic en la casilla de verificación EconoMode.

## Modos de ahorro de energía

#### Desactive o active el modo de reposo

- 1. En el panel de control del producto, pulse el botón Inicio .
- 2. Abra cada uno de los siguientes menús:
	- a. Administración
	- b. Configuración general
	- c. Configuración de energía
	- d. Configuración de tiempo de reposo
	- e. Temporizador de Reposo/Desact auto
- 3. Seleccione una de las opciones siguientes:
	- Activado
	- Desactivado

#### Configuración del temporizador de reposo

Utilice la función del temporizador de reposo para que el producto entre en modo de reposo automáticamente tras un período de inactividad predefinido.

- 1. En el panel de control del producto, pulse el botón Inicio .
- 2. Abra cada uno de los siguientes menús:
- a. Administración
- b. Configuración general
- c. Configuración de energía
- d. Configuración de tiempo de reposo
- e. Reposo/Desact auto tras
- 3. Seleccione el período de tiempo adecuado y después pulse el botón Aceptar.

**W** NOTA: El valor predeterminado es de 30 minutos.

#### Configuración del programa de reposo

Utilice la función de programa de reposo para reducir el consumo de energía mientras el producto permanece inactivo. Puede programar horas concretas del día para que el producto entre en modo de reposo o para que salga de él. Puede personalizar este programa para cada día de la semana. Para cambiar la dirección IP en forma manual, use el Servidor Web incorporado de HP.

- 1. Abra el servidor Web incorporado de HP introduciendo la dirección IP del producto en la línea de dirección del navegador Web.
- 2. Haga clic en la ficha General.
- 3. Haga clic en el enlace Fecha y hora y, a continuación, defina la fecha y la hora actuales.
- 4. Haga clic en el botón Aplicar.
- 5. Haga clic en el enlace Programa de reposo y, a continuación, haga clic en el botón Agregar para abrir los ajustes del programa de reposo.
- 6. Configure las opciones del programa de reposo.
- 7. Haga clic en el botón Aplicar.

## <span id="page-169-0"></span>Instalación de memoria y dispositivos USB internos

## Descripción general

El formateador tiene las siguientes ranuras y puertos de apertura para expandir las capacidades del producto:

- Una ranura del módulo dual de memoria en línea (DIMM) para actualizar el producto con más memoria
- Dos puertos internos USB para añadir fuentes, idiomas y otras soluciones de tercera parte

Para ver la cantidad de memoria instalada en el producto o determinar lo que hay instalado en el puerto USB, imprima una página de configuración.

### Instalar memoria

Considere la posibilidad de instalar más memoria en el producto si imprime con frecuencia gráficos complejos o documentos PostScript (PS) o si utiliza muchas fuentes transferidas. La ampliación de memoria también le ofrece una mayor Ʈexibilidad a la hora de utilizar las funciones de almacenamiento de trabajos como, por ejemplo, el copiado rápido.

 $\mathbb{F}$  NOTA: Los módulos de memoria de una fila de chips (SIMM) que se usaban en productos HP LaserJet anteriores no son compatibles con este dispositivo.

#### Instale memoria del producto

Este producto tiene una ranura DIMM.

AN PRECAUCIÓN: La electricidad estática puede dañar los componentes electrónicos. Cuando trabaje con un módulo DIMM, póngase una pulsera antiestática o toque con frecuencia la superficie de la bolsa antiestática del módulo DIMM y luego algún componente metálico no pintado del producto.

- 1. Antes de agregar más memoria, imprima una página de configuración para averiguar la cantidad de memoria que hay instalada en el producto.
	- a. En el panel de control del producto, pulse el botón Inicio .
	- b. Abra los siguientes menús:
		- Administración
		- Informes
		- Páginas Configuración/Estado
		- Página de configuración
- 2. Cuando se haya impreso la página de configuración, apague el producto.
- 3. Desconecte el cable de alimentación y de interfaz.
- 4. Retire el panel derecho moviéndolo hacia la parte trasera del producto para desengancharlo.
- 5. Abra la puerta de acceso tirando de la lengüeta metálica.
- 6. Extraiga el módulo DIMM del paquete antiestático.
	- **A PRECAUCIÓN:** Para reducir la posibilidad de daños debido a la electricidad estática, póngase siempre una pulsera antiestática (ESD) o toque con frecuencia la superficie del paquete antiestático antes de manejar los módulos DIMM.
- 7. Sujete el módulo DIMM por los bordes y alinee las muescas del módulo con la ranura DIMM. (Asegúrese de que los cierres a cada lado de la ranura DIMM estén abiertos.)
- 8. Introduzca el módulo DIMM en la ranura ejerciendo una presión firme sobre él. Asegúrese de que los cierres a cada lado del módulo DIMM encajan en su sitio.
- 9. Cierre la puerta de acceso y apriétela firmemente hasta que encaje en su sitio.
- 10. Vuelva a instalar el panel del lateral derecho. Alinee las pestañas del panel con las ranuras en el producto y empuje el panel hacia el frontal del producto hasta que encaje en su sitio.
- 11. Vuelva a conectar el cable de interfaz y el cable de alimentación.
- 12. Encienda el producto.

## Activación de memoria

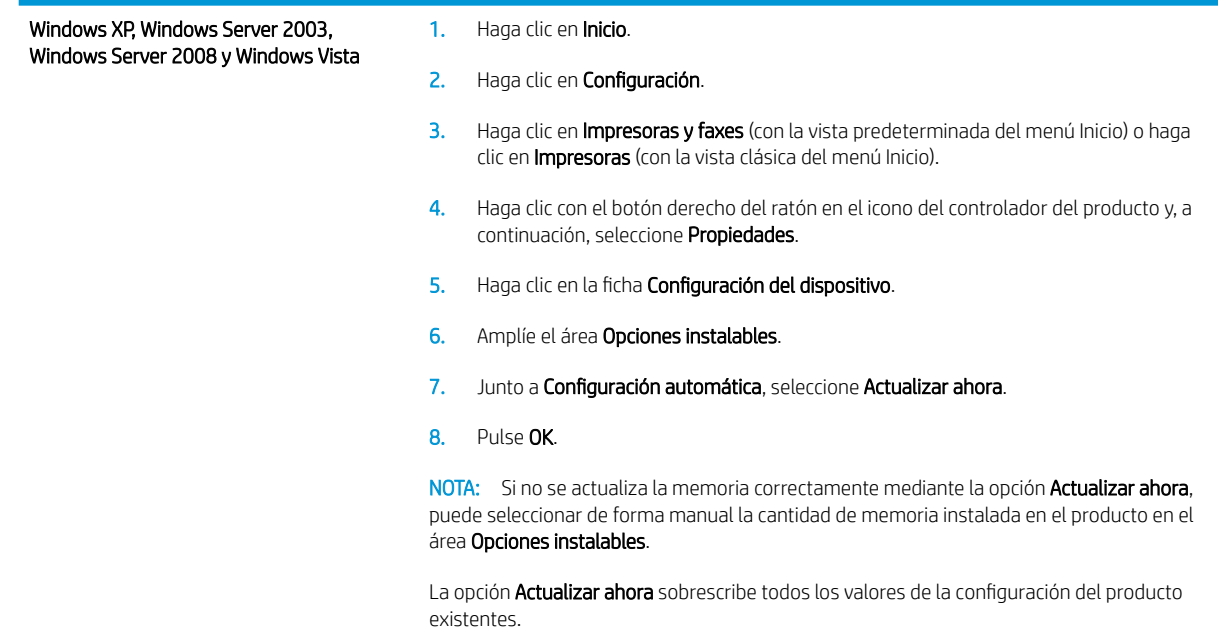

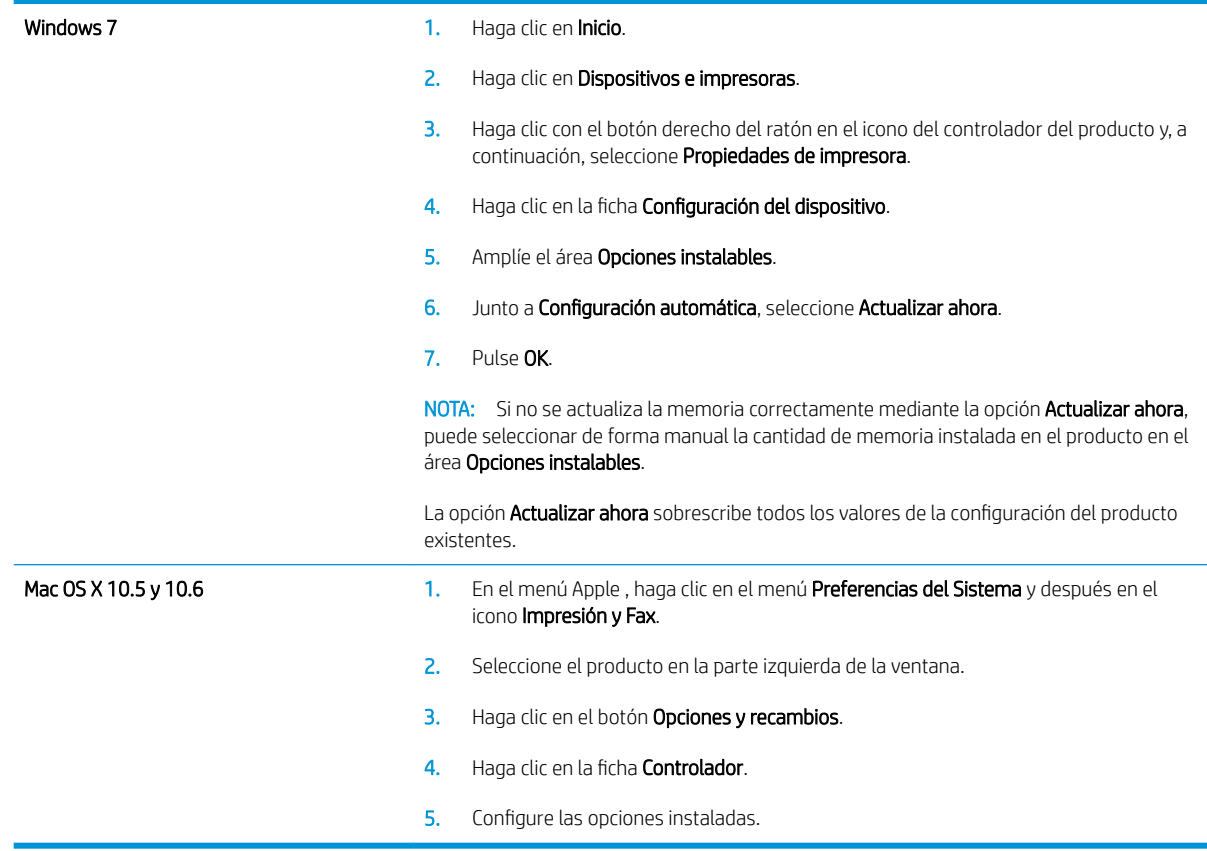

## Comprobar la instalación de DIMM

Después de instalar el DIMM, asegúrese de que la instalación se ha realizado correctamente.

- 1. Encienda el producto. Compruebe si la luz de Preparado se enciende una vez que el producto ha finalizado la secuencia de arranque. Si aparece un mensaje de error, es posible que el módulo DIMM no esté instalado correctamente.
- 2. Imprima una página de configuración.
- 3. Compare los datos de la sección de memoria de la página de configuración con los datos de la página de configuración que imprimió antes de instalar la memoria. Si no aprecia un aumento en la memoria, es posible que el módulo DIMM no esté instalado correctamente o sea defectuoso. Repita el proceso de instalación. Si es necesario, instale otro módulo DIMM.

**X** NOTA: Si ha instalado un idioma de producto (lenguaje), compruebe la sección "Lenguajes y opciones instaladas" de la página de configuración. Esta área contiene el nuevo idioma del producto.

### Asignación de memoria

Las utilidades o trabajos que se descargan en el producto ocasionalmente incluyen recursos (por ejemplo, fuentes, macros o patrones). Los recursos marcados internamente como permanentes se quedan en la memoria del producto hasta que se apaga.

Utilice las recomendaciones siguientes si hace uso de un lenguaje de descripción de páginas (page description language, PDL) para marcar recursos como permanentes. Para obtener información técnica, consulte la documentación PDL correspondiente a PCL o PS.

- Marque recursos como permanentes sólo si es imprescindible mantenerlos en la memoria mientras el producto está encendido.
- Envíe recursos permanentes al producto impresora sólo al principio de un trabajo de impresión y no mientras esté imprimiendo.

<sup>38</sup> NOTA: El uso excesivo de recursos permanentes, así como su transferencia mientras la impresión está en curso, puede afectar al rendimiento del producto o su capacidad de generar páginas complejas.

## Instale los dispositivos internos USB

El producto tiene dos puertos internos USB.

- 1. Apague el producto.
- 2. Desconecte el cable de alimentación y de interfaz.
- 3. Retire el panel derecho moviéndolo hacia la parte trasera del producto para desengancharlo.
- 4. Abra la puerta de acceso tirando de la lengüeta de metal.
- 5. Coloque los puertos USB cerca de la parte inferior del panel formateador. Inserte el dispositivo USB en los puertos.
- $\triangle$  PRECAUCIÓN: Para evitar que la electricidad estática dañe la placa del formateador, sostenga la puerta de acceso metálico con una mano al tiempo que inserta el dispositivo USB con la otra. Si se aleja del producto durante este procedimiento, recuerde tocar la puerta de acceso metálica para descargar la electricidad antes de continuar.
- 6. Cierre la puerta de acceso y apriétela firmemente hasta que encaje en su sitio.
- 7. Vuelva a instalar el panel del lateral derecho. Alinee las pestañas del panel con las ranuras en el producto y empuje el panel hacia el frontal del producto hasta que encaje en su sitio.
- 8. Vuelva a conectar el cable de interfaz y el cable de alimentación.
- 9. Encienda el producto.

## <span id="page-174-0"></span>Limpieza del producto

Utilice un paño suave y humedecido con agua para limpiar el exterior del producto.

## Limpieza de la trayectoria del papel

- 1. En el panel de control del producto, pulse el botón Inicio .
- 2. Abra los siguientes menús:
	- Mantenimiento del dispositivo
	- Calibrar/Limpieza
- 3. Seleccione el elemento Imprimir página limpiadora y pulse el botón Aceptar para imprimir la página.
- 4. El proceso de limpieza puede durar varios minutos. Cuando haya acabado, descarte la página impresa.

## Actualizaciones del producto

HP actualiza periódicamente funciones que están disponibles en el firmware del producto. Para beneficiarse de las funciones más recientes, actualice el firmware del producto. Para descargar el firmware más reciente, acceda a www.hp.com/go/lj600Series\_firmware.

# 10 Solución de problemas

- [Autoayuda](#page-177-0)
- [Lista de comprobación para la solución de problemas](#page-178-0)
- · Restauración de la configuración de fábrica
- [Interpretación de los mensajes del panel de control](#page-181-0)
- [El papel se introduce de forma incorrecta o se atasca](#page-182-0)
- [Eliminar atascos](#page-184-0)
- [Mejora de la calidad de impresión](#page-201-0)
- [El producto no imprime o lo hace muy lentamente](#page-204-0)
- [Solución de problemas de impresión directa desde USB](#page-205-0)
- [Solución de problemas de conectividad](#page-206-0)
- [Solución de problemas de software del producto con Windows](#page-208-0)
- [Solución de problemas de software del producto con Mac](#page-210-0)

## <span id="page-177-0"></span>Autoayuda

Además de la información que contiene esta guía, tiene a su disposición otras fuentes de información muy útiles.

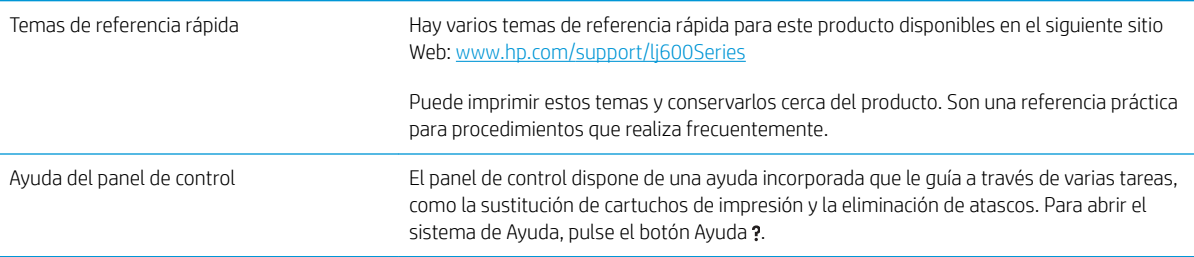

## <span id="page-178-0"></span>Lista de comprobación para la solución de problemas

Siga los siguientes pasos para intentar solucionar los problemas con el producto.

- 1. Asegúrese de que la luz de Preparado del producto esté encendida. Si no hay ninguna luz encendida, siga estos pasos:
	- a. Compruebe las conexiones del cable de alimentación eléctrica.
	- b. Asegúrese de que el producto está encendido.
	- c. Asegúrese que el voltaje de la línea sea el adecuado a la configuración eléctrica del producto. (Consulte la etiqueta en la parte posterior del producto para ver la necesidad voltaica.) Si utiliza una regleta de conexiones con un voltaje fuera de las especificaciones, conecte el producto directamente a la pared. Si ya está conectado a la pared, inténtelo con una toma de corriente distinta.
	- d. Si ninguna de estas medidas soluciona el problema, póngase en contacto con el Servicio de atención al cliente de HP
- 2. Compruebe que el cable esté bien conectado.
	- a. Compruebe la conexión del cable entre el producto y el equipo o el puerto de red. Asegúrese de que está bien conectado.
	- b. Asegúrese de que el cable no esté defectuoso. Si es posible, pruebe con otro distinto.
	- c. Compruebe la conexión de red.
- 3. El panel de control debe indicar el estado preparado. Si aparece un mensaje de error, resuelva el error.
- 4. Asegúrese de que el papel de impresión utilizado cumple las especificaciones.
- 5. Imprima una página de configuración. Si el producto está conectado a una red, también se imprimirá una página de HP Jetdirect.
	- a. En el panel de control del producto, pulse el botón Inicio .
	- b. Abra los siguientes menús:
		- Administración
		- **Informes**
		- Páginas Configuración/Estado
		- Página de configuración
	- c. Pulse el botón Aceptar.

Si no se imprimen las páginas, compruebe que hay papel en al menos una bandeja.

Si la página se atasca en el producto, siga las instrucciones que encontrará en el panel de control para deshacer el atasco.

6. Si se imprime la página de configuración, compruebe los elementos siguientes:

- a. Si la página no se imprime correctamente, el problema está relacionado con el hardware del producto. Póngase en contacto con el Centro de atención al cliente de HP.
- b. Si la página se imprime correctamente, el hardware del producto está funcionando bien. El problema está relacionado con el equipo, el controlador de impresora o el programa.
- 7. Opte por uno de los siguientes procedimientos:

Windows: haga clic en Inicio, Configuración y, a continuación, en Impresoras o en Impresoras y faxes. Haga doble clic en el nombre del producto.

 $\sigma$   $-$ 

Mac OS X: Abra la utilidad de configuración de la impresora o la lista Impresión y Fax y haga doble clic en la línea del producto.

- 8. Verifique que ha instalado el controlador de impresora para este producto. Compruebe el programa para asegurar que está utilizando el controlador de impresora para este producto. El controlador de la impresora se incluye en el CD suministrado con el producto. También puede descargar el controlador de impresora desde este sitio Web: [www.hp.com/support/lj600Series.](http://www.hp.com/support/lj600Series)
- 9. Imprima un documento corto desde otro programa que hubiera funcionado anteriormente. Si consigue imprimir, el problema está relacionado con el programa que está utilizando. Si no se soluciona el problema (el documento no se imprime), siga estos pasos:
	- a. Imprima el trabajo desde otro equipo que tenga el software del producto instalado.
	- b. Si ha conectado el producto a la red, conéctelo directamente a un equipo mediante un cable USB o paralelo. Vuelva a dirigir el producto al puerto correcto o reinstale el software; seleccione el nuevo tipo de conexión que vaya a utilizar.

## Factores que inƮuyen en el rendimiento del producto

Existen varios factores que influyen en la duración de un trabajo de impresión:

- Velocidad máxima del producto, medida en páginas por minuto (ppm)
- Uso de papel especial (como transparencias, papel pesado y de tamaño personalizado)
- Tiempo de procesamiento y descarga del producto
- Complejidad y tamaño de los gráficos
- Velocidad del equipo que utiliza
- Conexión USB
- La configuración de E/S del producto
- Sistema operativo y configuración de la red (si corresponde)
- El controlador de impresora que está utilizando
## Restauración de la configuración de fábrica

- 1. En el panel de control del producto, pulse el botón Inicio .
- 2. Abra los siguientes menús:
	- Administración
	- Configuración general
	- Restaurar parámetros de fábrica
- 3. Pulse el botón Aceptar.

## Interpretación de los mensajes del panel de control

## Tipos de mensajes del panel de control

El panel de control muestra cuatro tipos de mensajes que pueden indicar el estado del producto o bien problemas de éste.

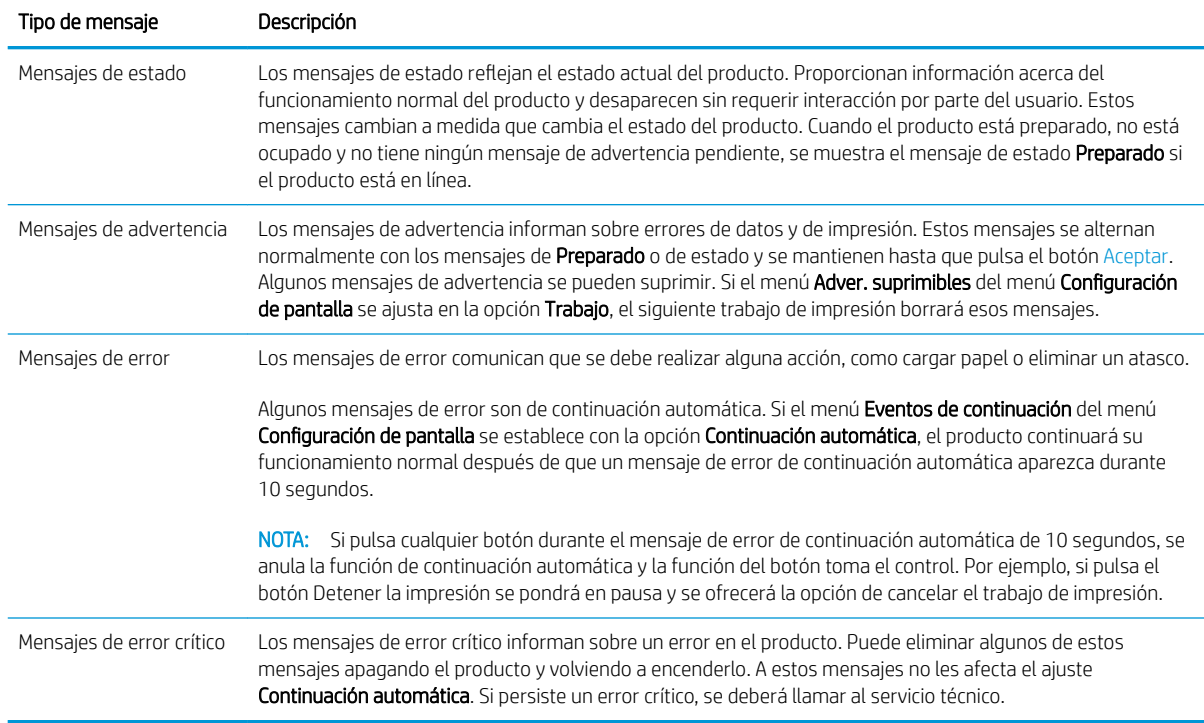

### Mensajes del panel de control

El producto incluye un completo sistemas de mensajes a través del panel de control. Cuando aparezca un mensaje en el panel de control, siga las instrucciones de la pantalla para resolver el problema. Si el producto presenta un mensaje de "Error" o de "Atención" y no indica ningún procedimiento para resolver el problema, apague el producto y vuelva a encenderlo. Si sigue experimentando problemas, póngase en contacto con el servicio de asistencia de HP.

Para obtener más información sobre una serie de temas, pulse el botón Ayuda .

## El papel se introduce de forma incorrecta o se atasca

- El producto no recoge papel
- El producto recoge varias hojas de papel
- Cómo evitar atascos de papel

#### El producto no recoge papel

Si el producto no recoge papel de la bandeja, intente las siguientes soluciones.

- 1. Abra el producto y retire las hojas de papel atascadas.
- 2. Carque la bandeja con el tamaño de papel correcto para el trabajo.
- 3. Asegúrese de que las guías de papel de la bandeja están ajustadas correctamente al tamaño del papel. Ajuste las guías a la sangría adecuada en la bandeja.
- 4. Compruebe si en el panel de control del producto aparece un mensaje en el que se le solicita su confirmación para realizar la alimentación manual del papel. Cargue papel y continúe.

#### El producto recoge varias hojas de papel

Si el producto recoge varias hojas de papel de la bandeja, intente las siguientes soluciones.

- 1. Retire la pila de papel de la bandeja, dóblela, gírela 180 grados y déle la vuelta. *No airee el papel.* Vuelva a colocar la pila de papel en la bandeja.
- 2. Utilice únicamente papel que se ajuste a las especificaciones indicadas por HP para este producto.
- 3. Utilice papel que no esté arrugado, doblado o dañado. Si es necesario, utilice papel de un paquete diferente.
- 4. Asegúrese de que la bandeja no esté demasiado llena. Si lo está, retire la pila de papel al completo de la bandeja, enderécela y coloque de nuevo algo de papel en la bandeja.
- 5. Asegúrese de que las guías de papel de la bandeja están ajustadas correctamente al tamaño del papel. Ajuste las guías de forma que éstas toquen la pila de papel, pero sin doblarla.

#### Cómo evitar atascos de papel

Para reducir el número de atascos de papel, intente las siguientes soluciones.

- 1. Utilice únicamente papel que se ajuste a las especificaciones indicadas por HP para este producto.
- 2. Utilice papel que no esté arrugado, doblado o dañado. Si es necesario, utilice papel de un paquete diferente.
- 3. Utilice papel que no se haya utilizado previamente para imprimir o copiar.
- 4. Asegúrese de que la bandeja no esté demasiado llena. Si lo está, retire la pila de papel al completo de la bandeja, enderécela y coloque de nuevo algo de papel en la bandeja.
- 5. Asegúrese de que las guías de papel de la bandeja están ajustadas correctamente al tamaño del papel. Ajuste las guías de forma que éstas toquen la pila de papel, pero sin doblarla.
- 6. Asegúrese de que la bandeja está completamente insertada en el producto.
- 7. Si está imprimiendo en papel pesado, grabado o perforado, utilice la función de alimentación manual e introduzca las hojas una a una.

## Eliminar atascos

### Localización de atascos

Si aparece en el visor del panel de control un mensaje que indica que hay papel atascado, busque el papel atascado u otros soportes de impresión en las localizaciones indicadas en la siguiente ilustración. Luego consulte el procedimiento para eliminar el atasco. Es posible que tenga que buscar el papel en otras ubicaciones además de las indicadas en el mensaje de atasco. Si no resulta evidente la localización del atasco, busque primero en el área de la cubierta superior bajo el cartucho de impresión.

Procure no rasgar el papel atascado al eliminar el atasco de la impresora. Si se queda un trozo pequeño de papel en el producto, podría provocar más atascos.

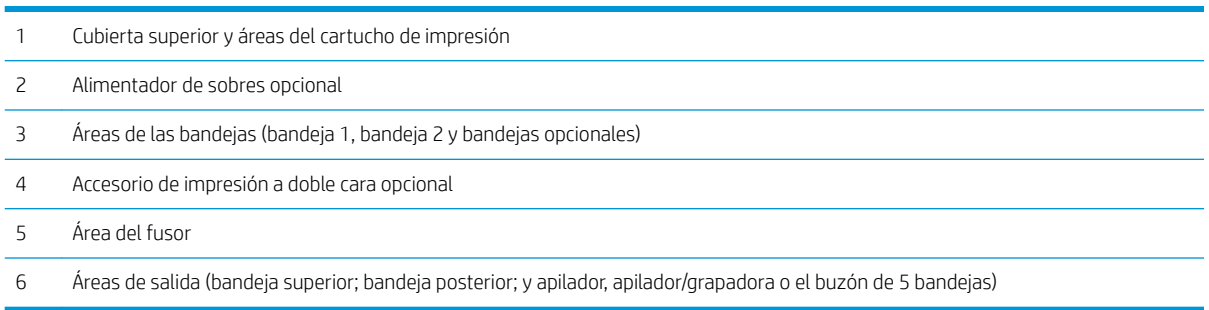

 $\mathbb{B}^*$  NOTA: Después de producirse un atasco, es posible que quede algo de tóner suelto en el producto y surjan problemas con la calidad de impresión temporales. Estos problemas desaparecerán en pocas páginas.

### Elimine atascos en las áreas de salida

Siga este procedimiento para eliminar los atascos de la bandeja de salida posterior o en el apilador opcional, grapadora/apilador o en el buzón de 5 bandejas.

#### Elimine atascos de la bandeja de salida posterior

1. Abra la bandeja de salida posterior.

NOTA: Si la mayor parte del papel sigue en el producto, será más fácil quitarlo a través del área de la cubierta superior.

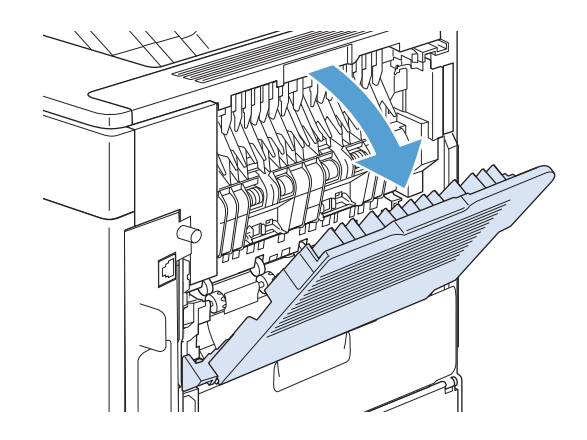

2. Sujete el papel por ambos lados y extráigalo lentamente del producto. Pueden quedar restos de tóner en la hoja. Tenga cuidado de no derramarlo sobre sí mismo o en el producto.

NOTA: Si le resulta difícil sacar el papel atascado, pruebe a abrir la cubierta superior por completo para aliviar la presión sobre éste. Si la hoja se ha rasgado o si aun así no puede retirarla, deshaga el atasco desde el área del fusor.

3. Cierre la bandeja de salida posterior.

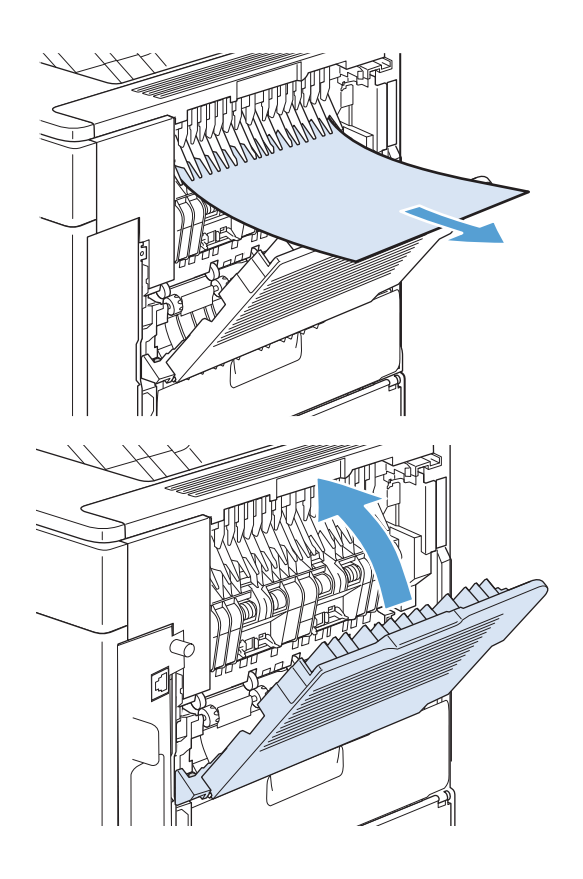

4. Si persiste un mensaje que indica que hay un atasco, es porque no se ha eliminado la hoja atascada del producto. Trate de localizar el atasco en las demás áreas.

#### Elimine los atascos del apilador o apilador/grapadora opcional

Los atascos de papel se pueden producir en el apilador opcional o en el apilador/grapadora opcional. Los atascos de grapas sólo se pueden producir en el apilador/grapadora opcional.

#### Elimine los atascos de papel del apilador o apilador/grapadora opcional

1. En la parte posterior del producto, abra la puerta del apilador o grapadora/apilador y abra la bandeja de salida posterior.

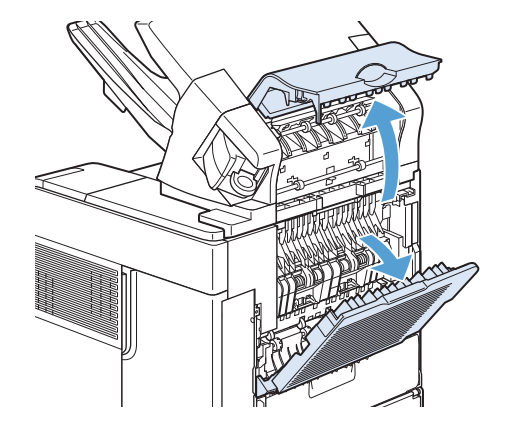

2. Extraiga con cuidado cualquier papel atascado.

3. Cierre la puerta del apilador o grapadora/apilador y cierre la bandeja de salida posterior.

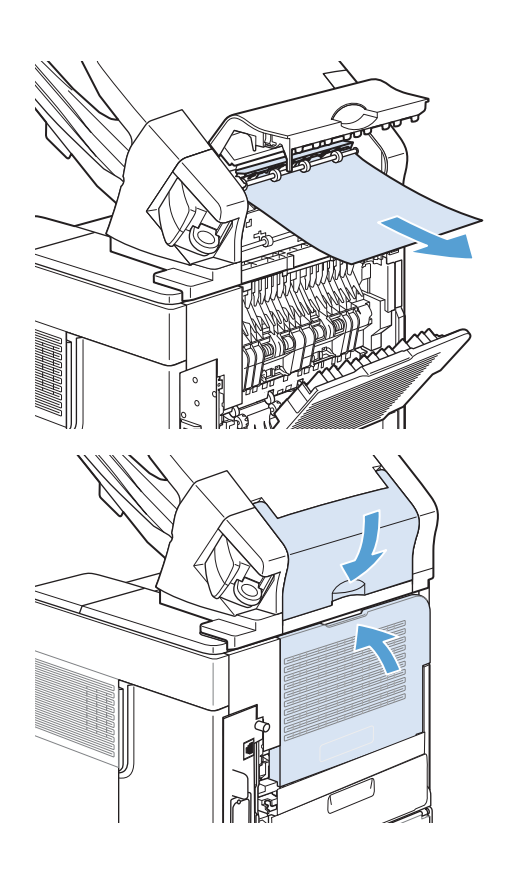

4. Si persiste un mensaje que indica que hay un atasco, es porque no se ha eliminado la hoja atascada. Trate de localizarlo en las demás áreas. Compruebe la parte frontal del accesorio y extraiga con cuidado cualquier papel atascado.

NOTA: Se debe empujar hacia abajo la bandeja de salida hasta la posición más baja para que continúe la impresión.

#### Elimine atascos de grapas del apilador/grapadora opcional

Es necesario volver a cargar la grapadora después de eliminar un atasco, por lo que es posible que los primeros documentos no se grapen. Si se envía un trabajo de impresión y la grapadora está atascada o no tiene grapas, el trabajo se imprimirá siempre que la ruta a la bandeja de la grapadora no esté bloqueada.

1. En la parte derecha de la grapadora/apiladora, coloque la grapadora hacia la parte frontal del producto hasta que encaje en la posición de apertura. Tire del cartucho de grapas azul para extraerlo.

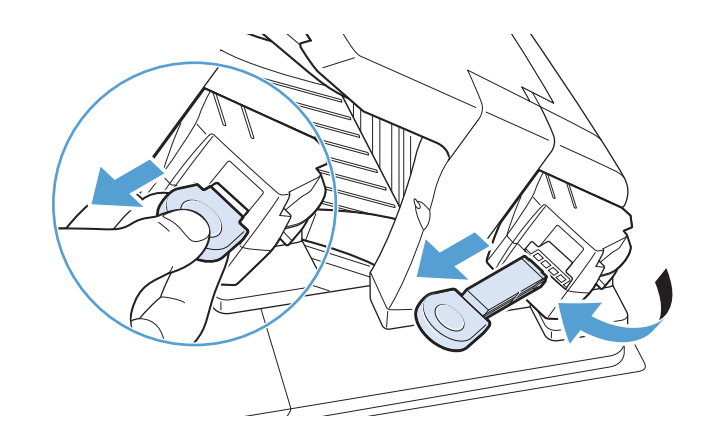

- 2. Gire hacia arriba la cubierta verde del extremo del cartucho de grapas y extraiga las grapas atascadas.
- 

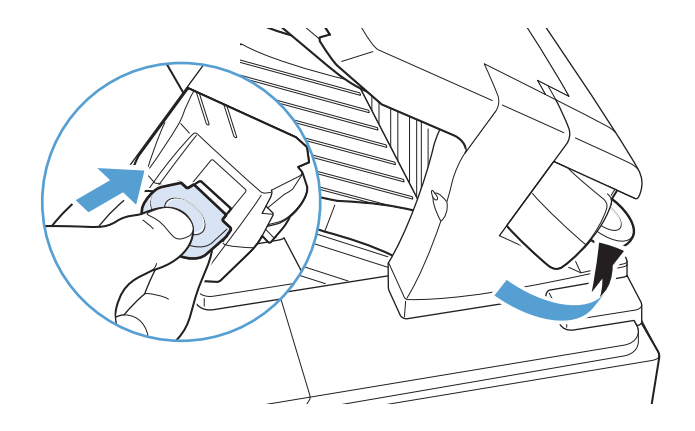

#### 3. Inserte el cartucho de grapas en la grapadora y gírela hacia la parte posterior del producto hasta que encaje en su posición.

#### Elimine los atascos del buzón de 5 bandejas opcional

1. Retire el papel de las bandejas de salida.

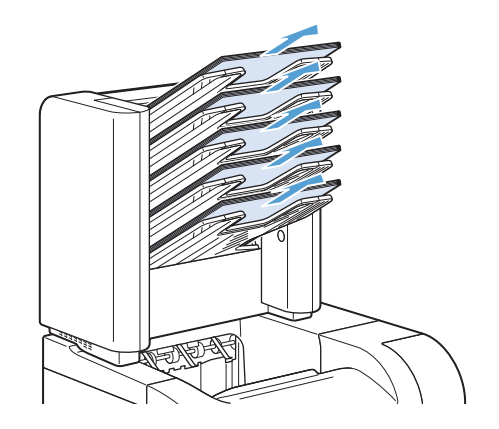

2. En la parte posterior del buzón de 5 bandejas, abra la puerta de acceso al atasco.

3. Si el papel está atascado en la parte superior del buzón de 5 bandejas, tire de él hacia abajo para sacarlo.

- 4. Si el papel está atascado en la parte superior del buzón de 5 bandejas, abra la bandeja de salida posterior y tire hacia arriba para sacarlo.
- 5. Cierre la puerta de acceso a atasco y la bandeja de salida posterior.

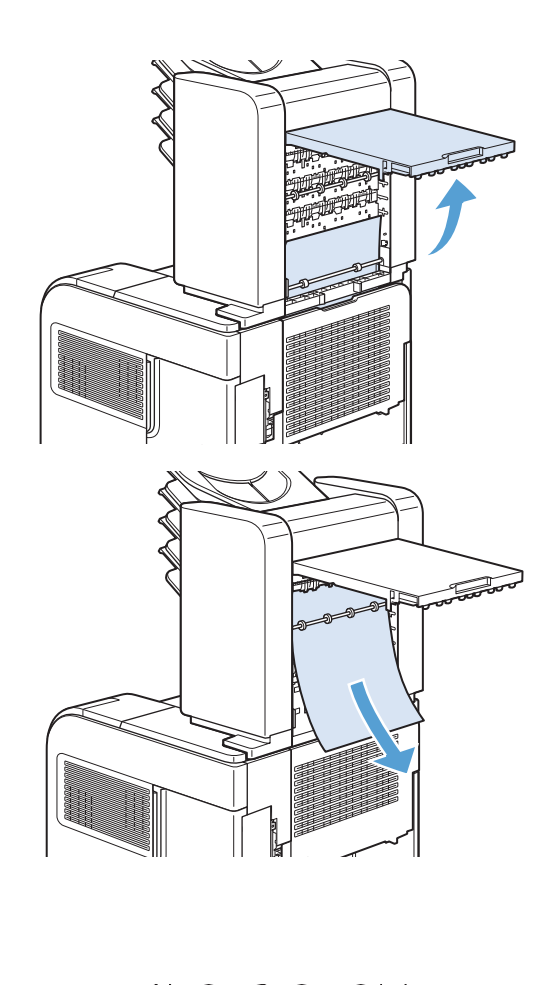

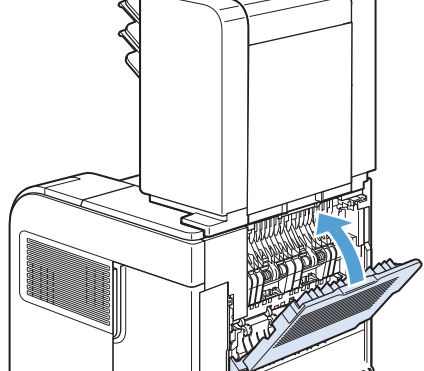

## Elimine los atascos en el área del fusor

Siga este procedimiento sólo en estas situaciones:

- El papel se ha atascado en el fusor y no se puede extraer del área de la cubierta superior ni del área de salida posterior.
- Se rompe una hoja de papel mientras intentaba eliminar un atasco del fusor.
- 1. Apague el producto.

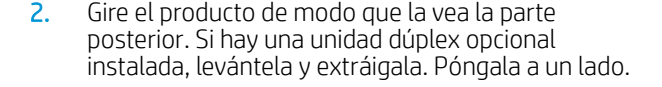

3. Desconecte el cable de alimentación.

¡ADVERTENCIA! El fusor llega a alcanzar temperaturas muy elevadas. Para evitar quemaduras leves, espere a que el fusor se enfríe antes de extraerlo del producto.

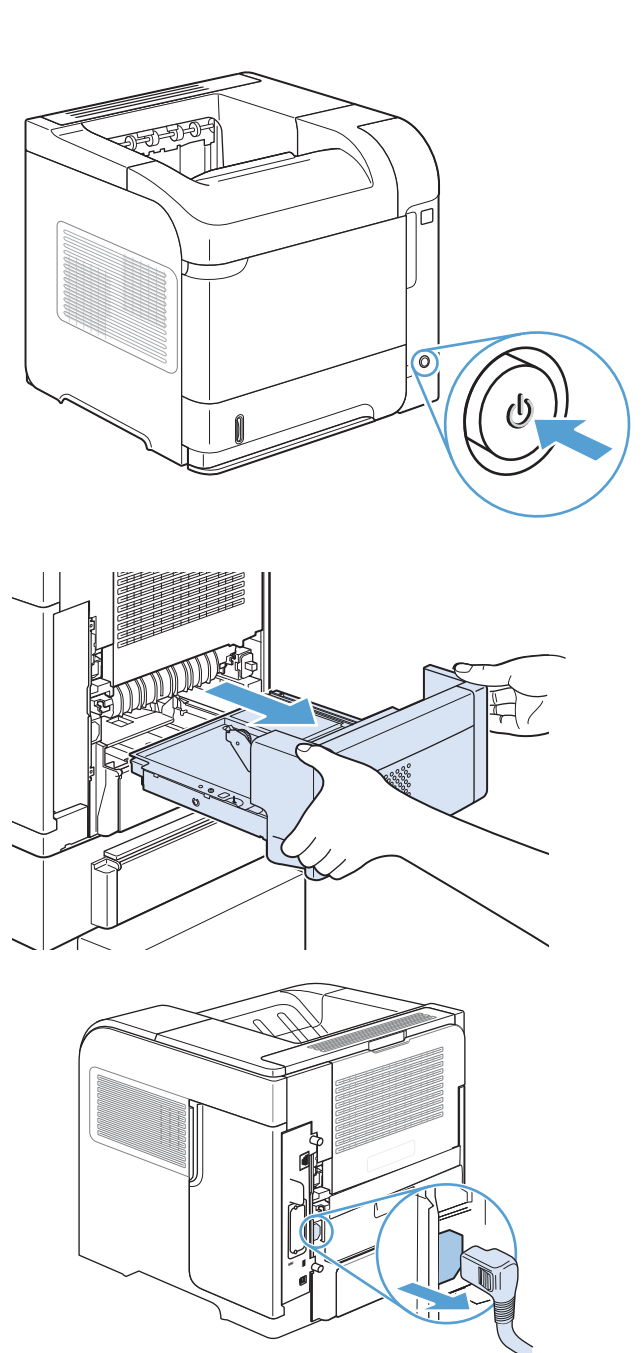

4. Abra la bandeja de salida posterior.

5. Abra la bandeja de salida posterior. Coloque el dedo cerca de la bisagra del lateral izquierdo y empuje fuertemente hacia la derecha hasta que la clavija de la bisagra haga desaparecer el orificio del producto. Gire la bandeja de salida hacia fuera para extraerla.

6. Si ve el papel, retírelo.

Si no ve el papel, levante las dos palancas azules de los laterales del fusor y empuje del fusor hacia fuera.

7. Retire el papel atascado. Si es necesario, levante la guía de plástico negro situada en la parte superior del fusor para tener acceso a la hoja atascada.

PRECAUCIÓN: No utilice un objeto puntiagudo o metálico para eliminar el papel del área del fusor. Quizá lo dañe.

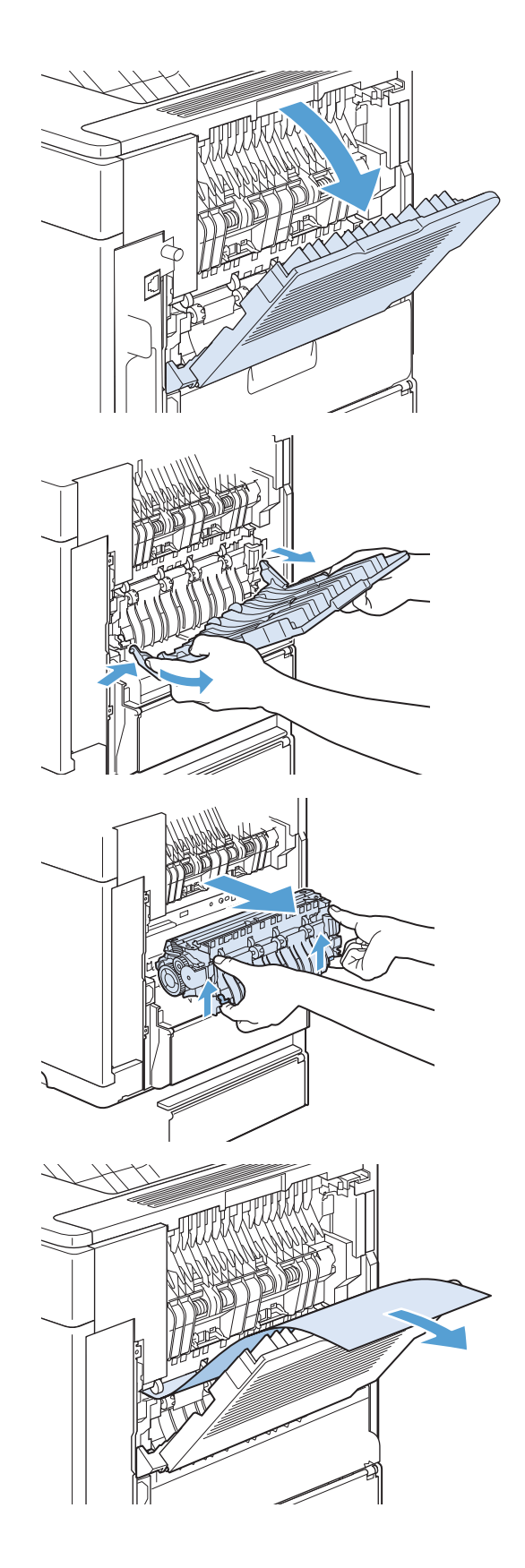

8. Introduzca el fusor en el producto con firmeza hasta que las palancas azules que tiene a cada lado encajen en su sitio con un clic.

9. Vuelva a instalar la bandeja de salida posterior. Inserte la clavija de bisagra derecha en el orificio dentro del producto. Empuje hacia dentro la bisagra izquierda e introdúzcala dentro del orificio del producto. Cierre la bandeja de salida posterior.

10. Conecte el cable de alimentación eléctrica al producto.

11. Si retiró el accesorio de impresión dúplex opcional, instálelo de nuevo.

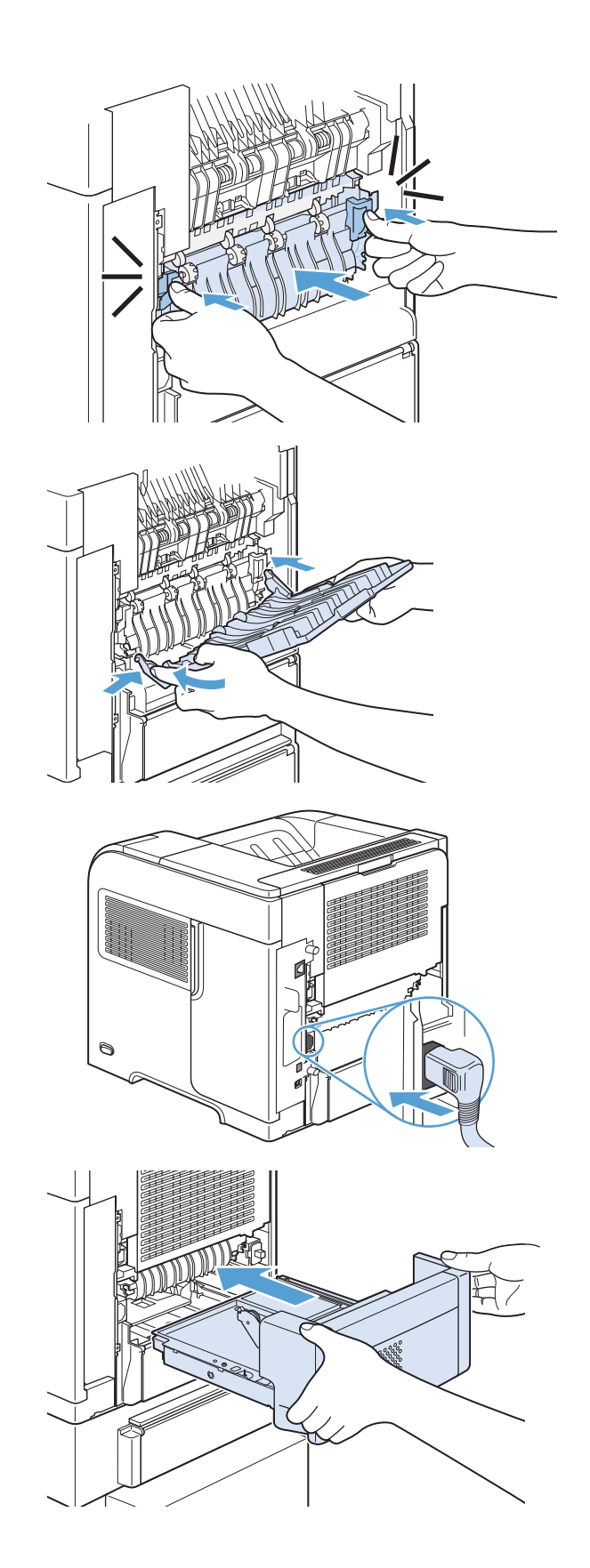

12. Encienda el producto.

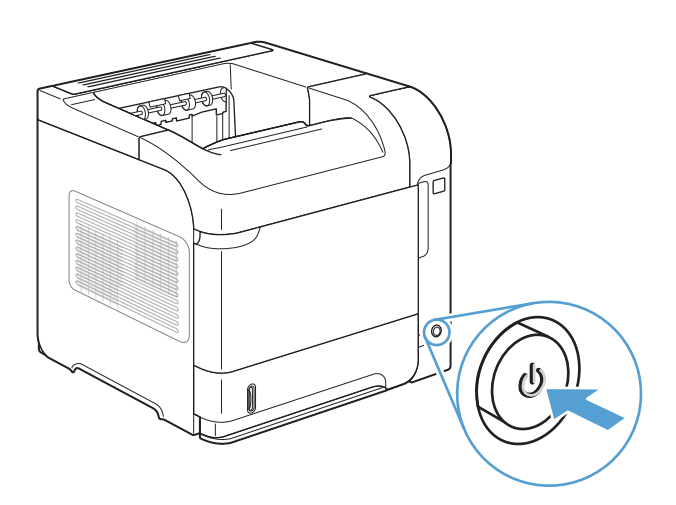

13. Si persiste un mensaje que indica que hay un atasco, es porque no se ha eliminado la hoja atascada del producto. Trate de localizar el atasco en las demás áreas.

## Eliminar atascos desde la unidad dúplex opcional

1. Levante el accesorio de impresión dúplex opcional y tire de él para retirarlo.

2. Saque el papel que se encuentra en la parte superior de la bandeja 2. (Para esto puede que necesite introducir la mano en el producto)

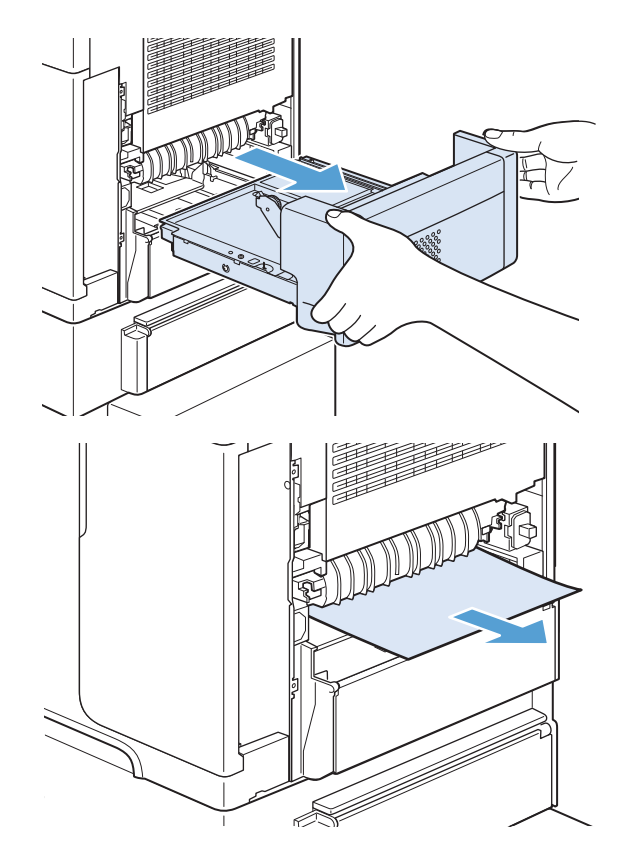

3. Extraiga lentamente el papel del accesorio de impresión dúplex opcional.

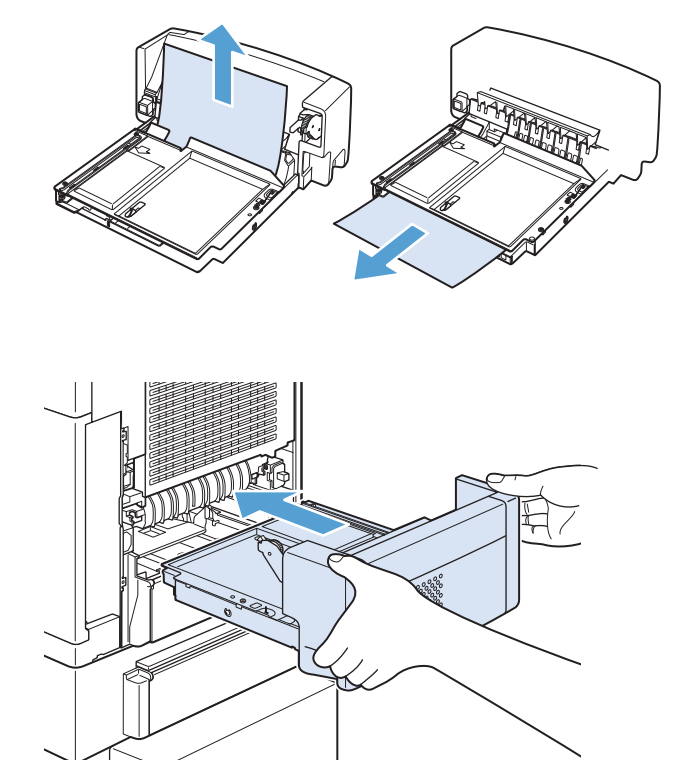

4. Inserte el accesorio de impresión dúplex opcional en el producto.

5. Si persiste un mensaje que indica que hay un atasco, es porque no se ha eliminado la hoja atascada del producto. Trate de localizar el atasco en las demás áreas.

## Elimine los atascos de las bandejas

Siga este procedimiento para eliminar atascos de las bandejas.

#### Elimine atascos de la bandeja 1

1. Extraiga lentamente el papel atascado del producto.

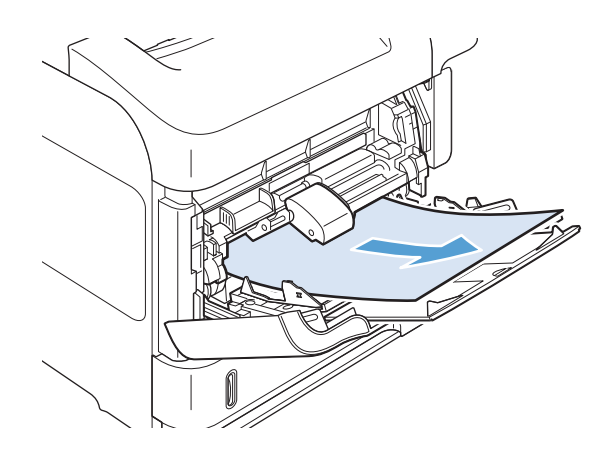

#### Elimine atascos de la bandeja 2 o de una bandeja opcional para 500 hojas

1. Extraiga la bandeja deslizándola fuera del producto, levántela ligeramente y quite el papel dañado de la bandeja.

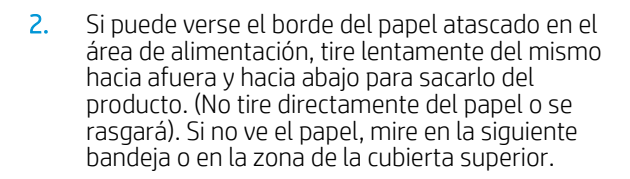

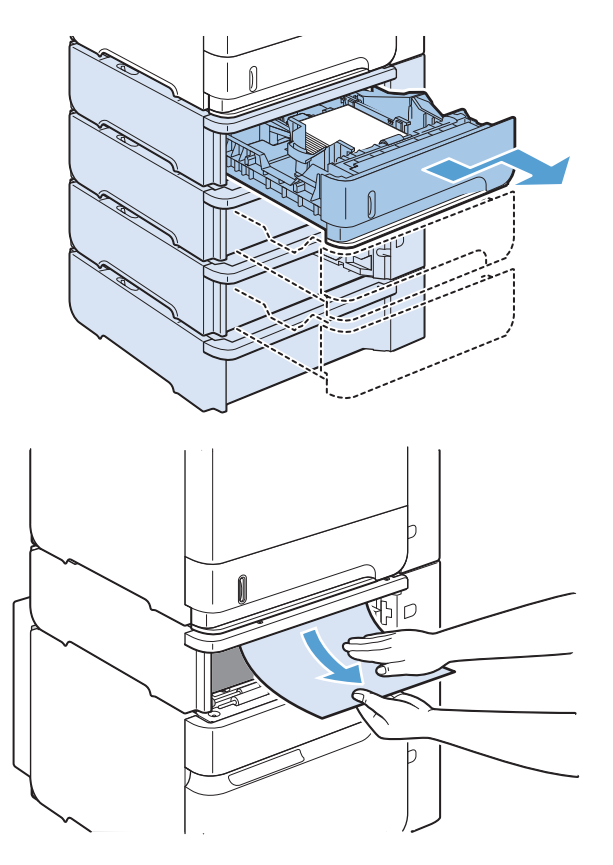

- 3. Asegúrese de que el papel haya quedado completamente plano en las cuatro esquinas de la bandeja y por debajo de los indicadores de altura máxima.
- m

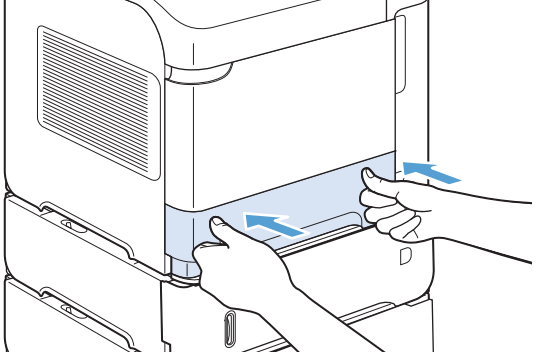

4. Introduzca la bandeja en el producto.

- 5. Pulse el botón Aceptar para eliminar el mensaje de atasco.
- 6. Si persiste un mensaje que indica que hay un atasco, es porque no se ha eliminado la hoja atascada del producto. Trate de localizar el atasco en las demás áreas.

#### Elimine atascos de la bandeja opcional para 1.500 hojas de papel

1. Abra la puerta frontal de la impresora.

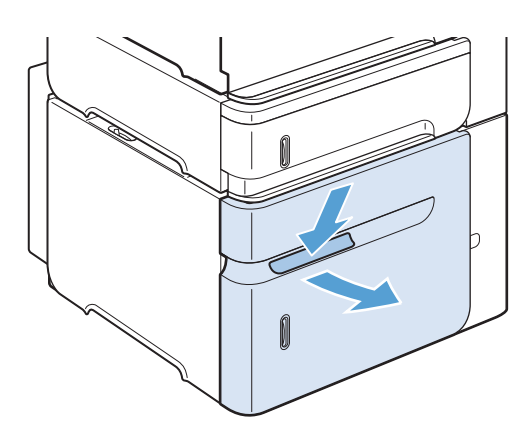

2. Si puede verse el borde del papel atascado en el área de alimentación, tire lentamente del mismo hacia afuera y hacia abajo para sacarlo del producto. (No tire directamente del papel o se rasgará). Si no ve el papel, mire en la zona de la cubierta superior.

3. Asegúrese de que el papel no excede los indicadores de altura máxima de las guías y de que el borde frontal de la pila está alineado con las flechas.

4. Cierre la puerta frontal de la bandeja.

- 5. Pulse el botón Aceptar para eliminar el mensaje de atasco.
- 6. Si persiste un mensaje que indica que hay un atasco, es porque no se ha eliminado la hoja atascada del producto. Trate de localizar el atasco en las demás áreas.

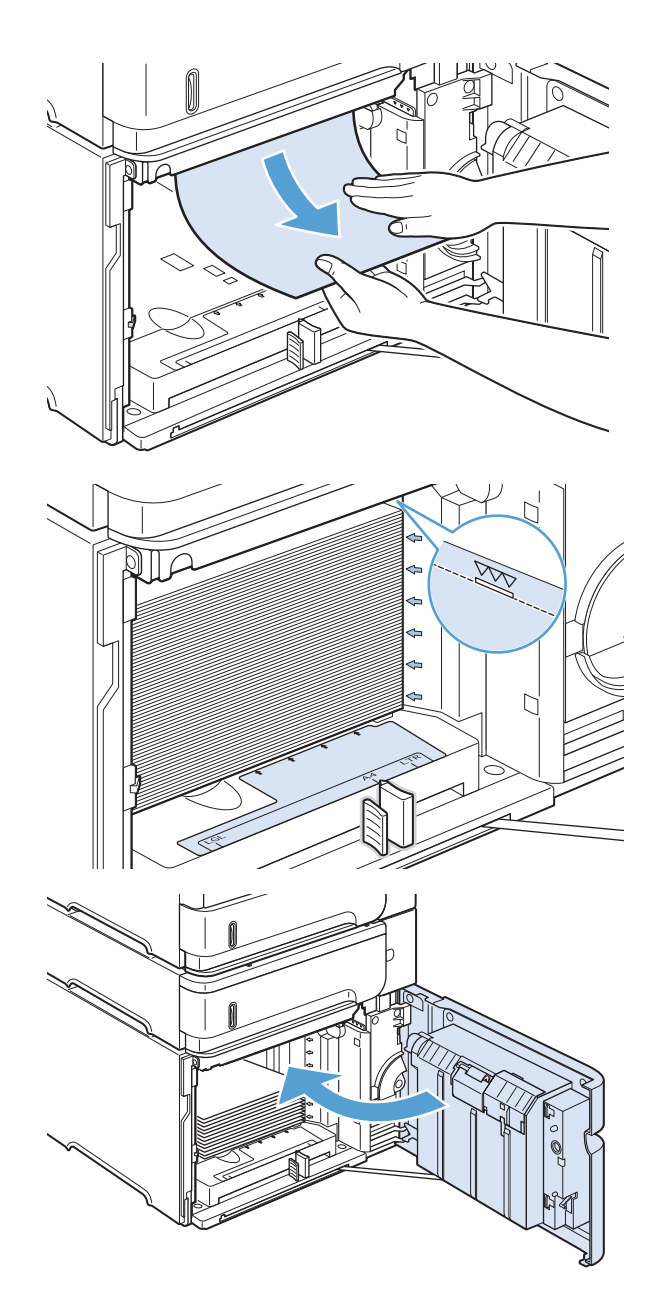

## Elimine atascos del alimentador de sobres opcional

Este procedimiento sólo se aplica a los atascos que se producen al utilizar el alimentador de sobres opcional.

1. Quite todos los sobres cargados en el alimentador de sobres opcional. Baje el pisasobres y levante la extensión de la bandeja para cerrarla.

2. Sujete ambos lados del alimentador de sobres opcional y extráigalo lentamente del producto.

3. Extraiga lentamente los sobres atascados del alimentador de sobres opcional.

4. Extraiga lentamente los sobres atascados del producto.

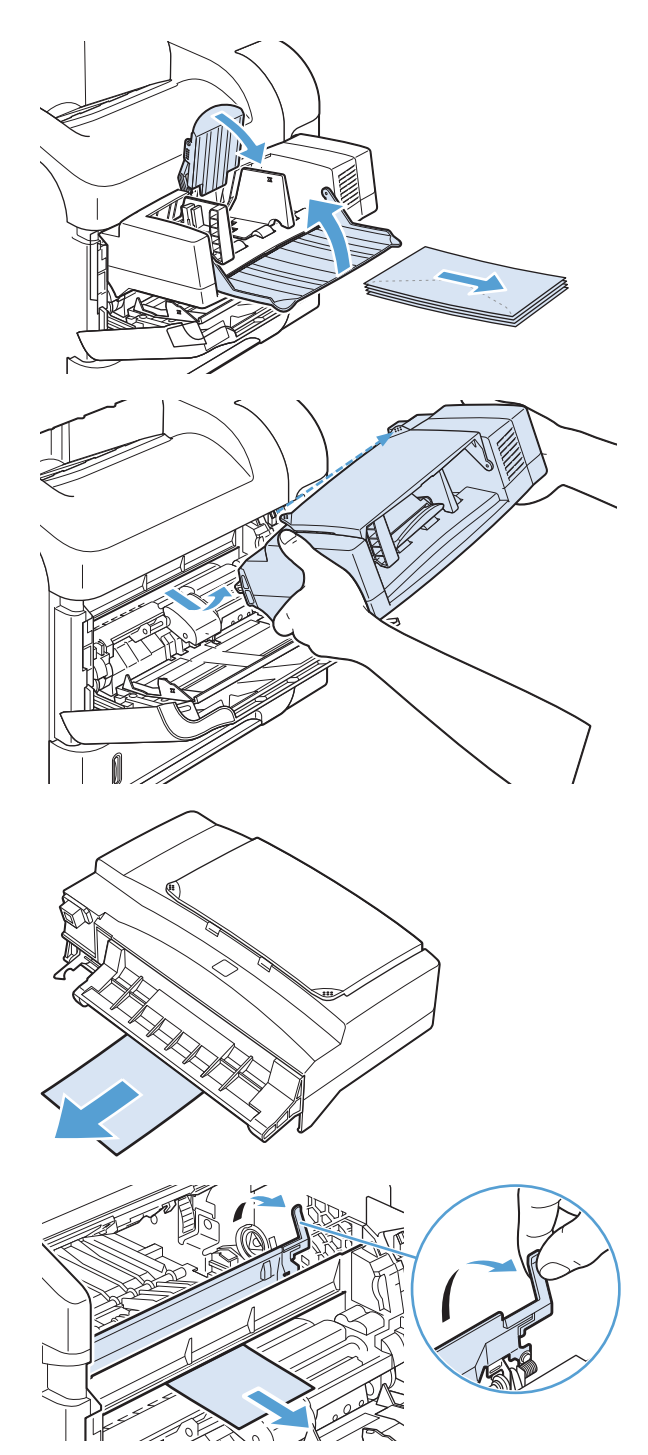

5. Vuelva a instalar el alimentador de sobres.

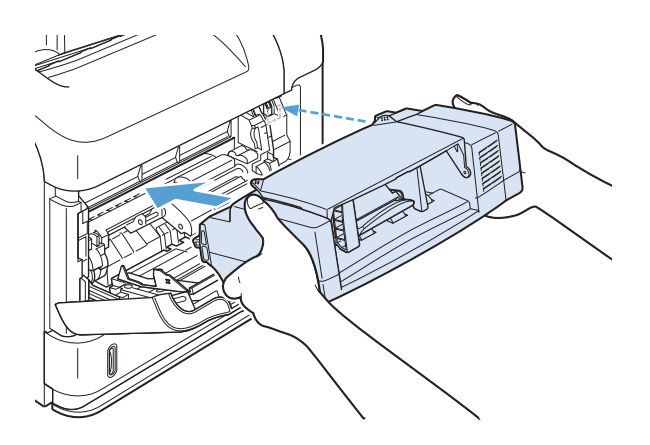

- 6. Pulse el botón Aceptar para eliminar el mensaje de atasco.
- 7. Si persiste un mensaje que indica que hay un atasco, es porque no se ha eliminado el sobre atascado del producto. Trate de localizar el atasco en las demás áreas.
- 8. Reemplace los sobres, asegurándose de insertar los sobres inferiores un poco más que el resto.

### Elimine atascos en la cubierta superior y de las áreas del cartucho de impresión

1. Abra la cubierta superior.

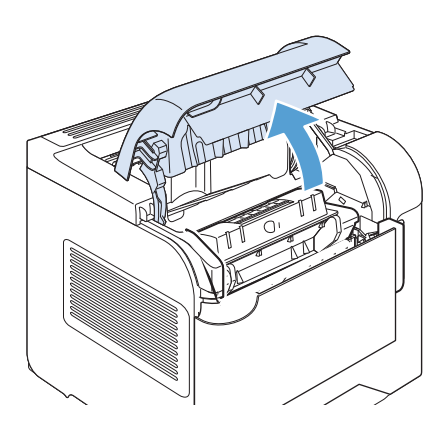

2. Retire el cartucho de impresión.

PRECAUCIÓN: Para evitar que el cartucho de impresión se dañe, no lo exponga a la luz más de unos pocos minutos. Cubra el cartucho de impresión con una hoja de papel mientras se encuentre fuera del producto.

3. Utilice el asa verde para levantar la plancha de acceso al papel. Extraiga lentamente el papel atascado del producto. No rasgue el papel. Si le resulta difícil quitar el papel, intente eliminarlo del área de la bandeja.

4. Abra la Bandeja 1 y retire la cubierta del accesorio de sobres. Si encuentra papel, retírelo.

5. Gire la guía del papel para comprobar si hay hojas adicionales atascadas debajo. Si encuentra papel, retírelo.

6. Vuelva a colocar la cubierta de accesorio de sobres y cierre la bandeja 1.

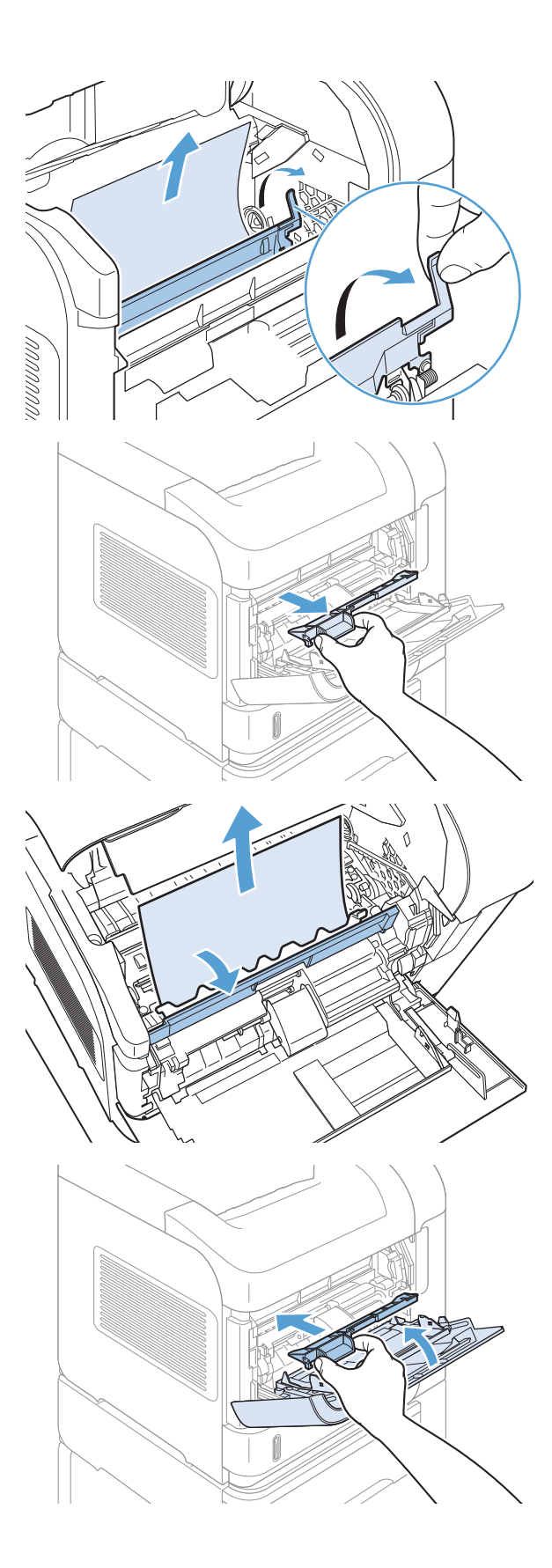

7. Vuelva a instalar los cartuchos de impresión y cierre la cubierta superior.

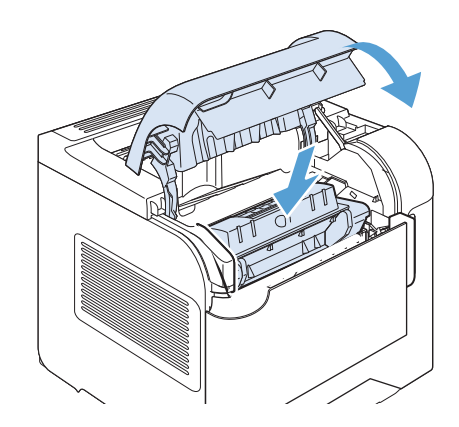

8. Si persiste un mensaje que indica que hay un atasco, es porque no se ha eliminado el papel atascado del producto. Trate de localizar el atasco en las demás áreas.

## Modificación de la recuperación de atascos

Este producto contiene una característica de recuperación de atascos mediante la que se vuelven a imprimir las páginas atascadas. Estas son las opciones disponibles:

- Auto: el producto intenta volver a imprimir páginas atascadas cuando hay suficiente memoria. Ésta es la configuración predeterminada.
- Apagado: el producto no intenta volver a imprimir las páginas atascadas. Al no utilizar memoria para almacenar las páginas más recientes, el rendimiento será óptimo.
- **ET NOTA:** Cuando se utiliza esta opción, si se acaba el papel del producto y el trabajo se está imprimiendo por ambas caras, algunas páginas se puede perder.
- **· Activado:** el producto vuelve a imprimir siempre las páginas atascadas. Se asigna más memoria para almacenar las últimas páginas impresas. Esto podría afectar al rendimiento general del producto.
- 1. En el panel de control del producto, pulse el botón Inicio .
- 2. Abra los siguientes menús:
	- Administración
	- Configuración general
	- Recuperación de atasco
- 3. Seleccione la configuración adecuada y, a continuación, pulse el botón Aceptar.

## Mejora de la calidad de impresión

Puede evitar la mayoría de problemas de calidad de impresión siguiendo estas indicaciones.

- Use la configuración de tipo de papel correcta en el controlador de la impresora.
- **•** Utilice papel que se ajuste a las especificaciones indicadas por HP para este producto.
- Limpie el producto cuando sea necesario.
- Sustituya los cartuchos de impresión cuando estén llegando al final de su duración aproximada y la calidad de impresión ya no sea aceptable.
- Use el controlador de impresora que mejor se ajuste a sus necesidades de impresión.

#### Seleccionar un tipo de papel

- 1. Abra el controlador de la impresora, haga clic en el botón **Propiedades** o **Preferencias** y luego haga clic en la pestaña Papel/calidad.
- 2. Seleccione un tipo de la lista desplegable Tipo es.
- 3. Haga clic en el botón Aceptar.

### Uso de papel conforme a las especificaciones de HP.

Utilice un papel diferente si experimenta uno de los problemas siguientes:

- La impresión es demasiado clara o parece difuminada en algunas áreas.
- Manchas de tóner en las páginas impresas.
- Restos de tóner en las páginas impresas.
- Los caracteres impresos parecen mal formados.
- Las páginas impresas están abarguilladas.

Utilice siempre un tipo y peso de papel compatible con este producto. Además, siga estas indicaciones al seleccionar el papel:

- Utilice papel de buena calidad y que no presente cortes, muescas, desgarros, agujeros, partículas sueltas, polvo, arrugas, huecos ni bordes abarquillados o doblados.
- Utilice papel que no se haya utilizado previamente para imprimir.
- Utilice papel que esté diseñado para su uso en impresoras láser. No utilice papel que esté diseñado sólo para su uso en impresoras de inyección de tinta.
- Utilice papel que no sea demasiado rugoso. La calidad de impresión suele ser mejor si utiliza papel más suave.

### Impresión de una página de limpieza

Imprima una página de limpieza para quitar el polvo y el exceso de tóner de la ruta del papel si experimenta uno de los problemas siguientes:

- Manchas de tóner en las páginas impresas.
- Restos de tóner en las páginas impresas.
- Marcas repetitivas en las páginas impresas.

Utilice el siguiente procedimiento para imprimir una página de limpieza.

- 1. En el panel de control del producto, pulse el botón Inicio .
- 2. Abra los siguientes menús:
	- Mantenimiento del dispositivo
	- Calibrar/Limpieza
- 3. Seleccione el elemento *Imprimir página limpiadora y pulse el botón Aceptar para imprimir la página*.
- 4. El proceso de limpieza puede durar varios minutos. Cuando haya acabado, descarte la página impresa.

### Comprobación del cartucho de impresión

Compruebe el cartucho de impresión y sustitúyalo si es necesario en caso de que experimente uno de los problemas siguientes:

- La impresión es demasiado clara o parece difuminada en algunas áreas.
- Las páginas impresas tienen pequeñas áreas sin imprimir.
- Las páginas impresas tienen rayas o tiras verticales.

3 NOTA: Si utiliza una configuración de impresión con calidad de borrador o EconoMode, la copia impresa podría parecer demasiado clara.

Si decide que necesita sustituir un cartucho de impresión, imprima la página de estado de los consumibles para averiguar el número de pieza del cartucho de impresión HP original correcto.

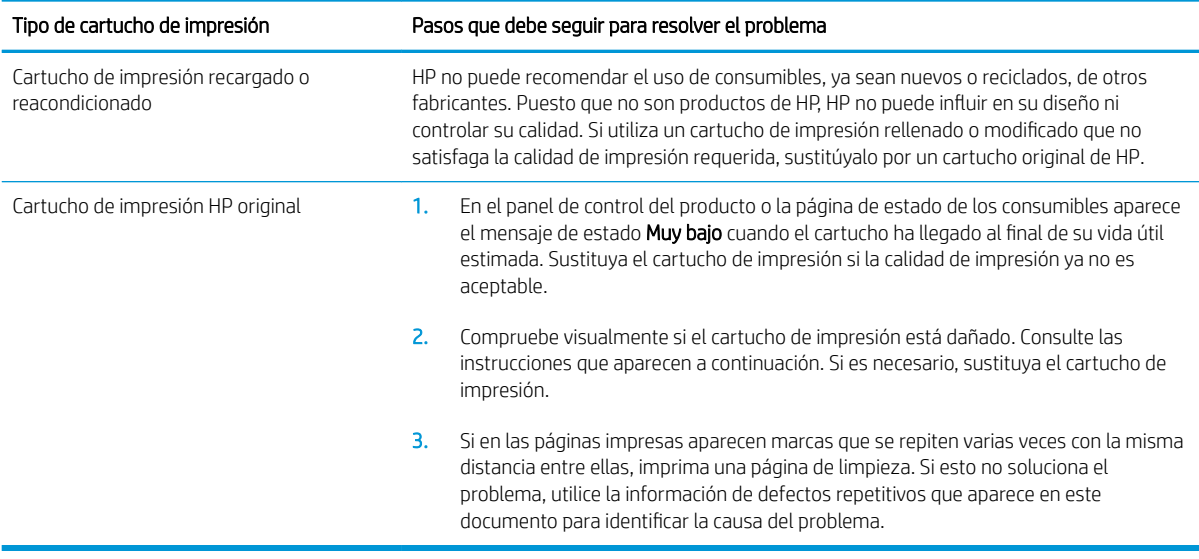

## Uso del controlador de impresora que mejor se ajuste a sus necesidades de impresión

Puede que necesite utilizar un controlador de impresora diferente si en la página impresa aparecen líneas inesperadas en gráficos, falta texto o gráficos, el formato es incorrecto o se sustituyen fuentes.

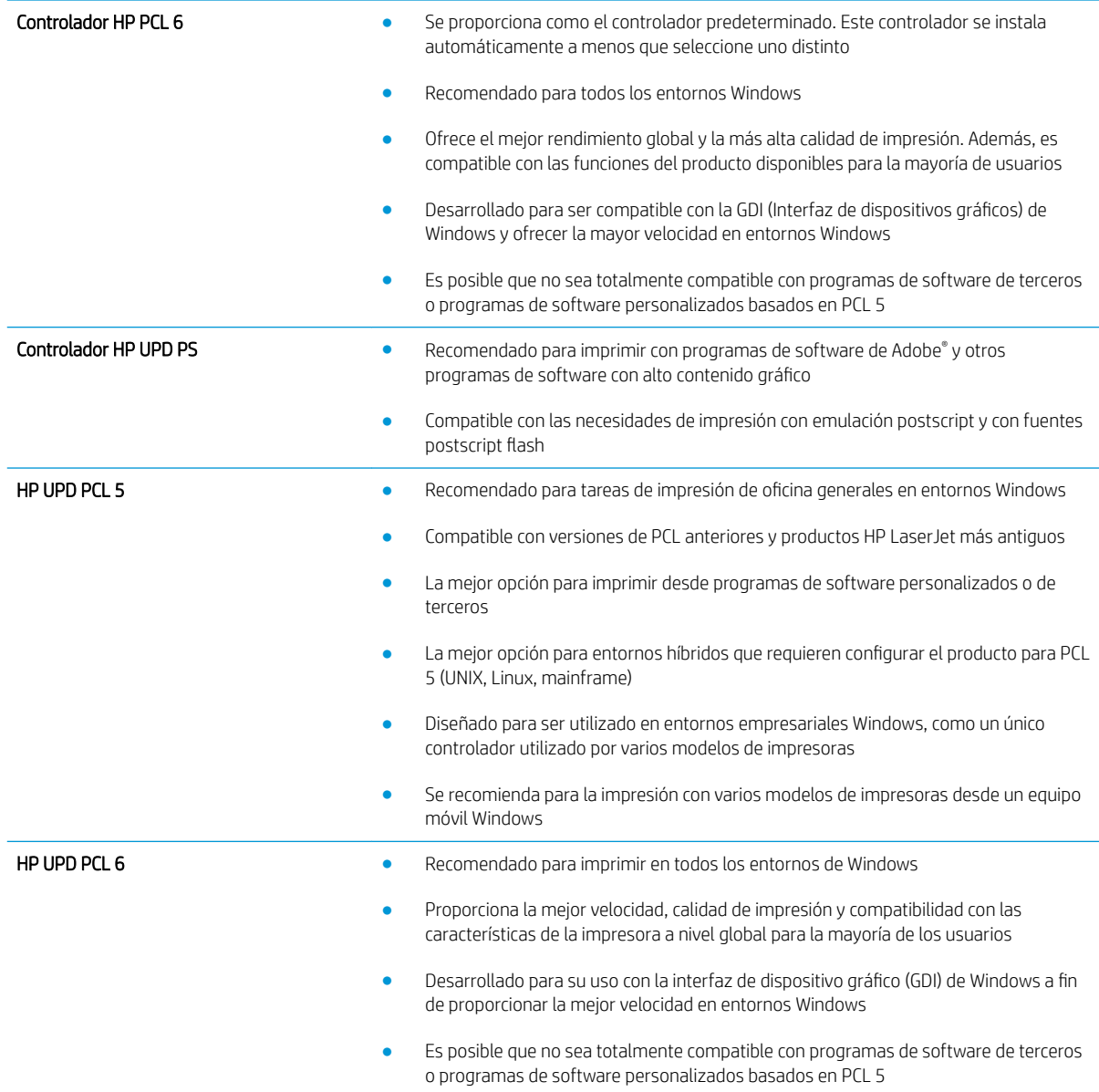

Descargue controladores de impresora adicionales de este sitio Web: [www.hp.com/go/lj600Series\\_software.](http://www.hp.com/go/lj600Series_software)

## El producto no imprime o lo hace muy lentamente

## El producto no imprime

Si el producto no imprime, intente las siguientes soluciones.

- 1. Asegúrese de que el producto está encendido y que el panel de control indica que está preparado.
	- Si el panel de control no indica que el producto está preparado, apague y vuelva a encender el producto.
	- Si el panel de control indica que el producto está preparado, intente enviar el trabajo de nuevo.
- 2. Si el panel de control indica que el producto tiene un error, resuélvalo y, a continuación, intente enviar el trabajo de nuevo.
- 3. Asegúrese de que todos los cables están conectados correctamente. Si el producto está conectado a una red, compruebe los elementos siguientes:
	- Compruebe la luz que aparece cerca de la conexión de red en el producto. Si la red está activa, la luz es verde.
	- Asegúrese de que utiliza un cable de red y no un cable telefónico para realizar la conexión a la red.
	- Asegúrese de que el direccionador de la red, concentrador o conmutador está encendido y que funciona correctamente.
- 4. Instale el software de HP con el CD suministrado con el producto. El uso de controladores de impresora genéricos puede ocasionar retrasos en la eliminación de trabajos de la cola de impresión.
- 5. En la lista de impresoras del equipo, haga clic con el botón derecho en el nombre de este producto, haga clic en Propiedades y abra la ficha Puertos.
	- Si utiliza un cable de red para realizar la conexión a la red, asegúrese de que el nombre de la impresora que aparece en la ficha Puertos coincide con el nombre del producto que aparece en la página de configuración del producto.
	- Si utiliza el cable USB para realizar la conexión a una red inalámbrica, asegúrese de que la casilla de verificación que aparece junto a Puerto de impresora virtual para USB está marcada.
- 6. Si utiliza un sistema de firewall personal en el equipo, puede que esté bloqueando la comunicación con el producto. Pruebe a desactivar temporalmente el firewall para comprobar si es el origen del problema.
- 7. Si el equipo o el producto están conectados a una red inalámbrica, puede que una calidad deficiente de la señal o las interferencias retrasen los trabajos de impresión.

### El producto imprime lentamente

Si el producto imprime, pero lo hace lentamente, intente las siguientes soluciones.

- 1. Asegúrese de que el equipo cumple con las especificaciones mínimas para este producto. Para obtener una lista de especificaciones, vaya a este sitio Web: [www.hp.com/support/lj600Series](http://www.hp.com/support/lj600Series).
- 2. Cuando configura el producto para imprimir en algunos tipos de papel, como papel pesado, el producto imprime más lentamente para poder fusionar el tóner correctamente en el papel. Si la configuración del tipo de papel no es correcta para el tipo de papel que está utilizando, cambie la configuración al tipo de papel correcto.

## Solución de problemas de impresión directa desde USB

- El menú Recuperar de USB no se abre al insertar el accesorio USB
- El archivo no se imprime desde el accesorio de almacenamiento USB
- El archivo que se desea imprimir no aparece en el menú Recuperar de USB

### El menú Recuperar de USB no se abre al insertar el accesorio USB

- 1. Puede que esté utilizando un accesorio de almacenamiento USB o un sistema de archivos que no son compatibles con el producto. Guarde los archivos en un accesorio de almacenamiento USB estándar que utilice el sistema de archivos Tabla de asignación de archivos (FAT). El producto admite accesorios de almacenamiento USB del tipo FAT12, FAT16 y FAT32.
- 2. Si hay otro menú abierto, cierre ese menú y vuelva a insertar el accesorio de almacenamiento USB.
- 3. Puede que el accesorio de almacenamiento USB tenga varias particiones. (Algunos fabricantes de accesorios de almacenamiento USB instalan un software en el accesorio que crea particiones, de modo similar a un CD.) Vuelva a formatear el accesorio de almacenamiento USB para eliminar las particiones o utilice otro accesorio USB.
- 4. Puede que el accesorio de almacenamiento USB necesite más potencia de la que le proporciona el producto.
	- a. Extraiga el accesorio de almacenamiento USB.
	- **b.** Apague el producto y vuelva a encenderlo.
	- c. Utilice un accesorio de almacenamiento USB que necesite menos alimentación o que contenga su propia fuente de alimentación.
- 5. Puede que el accesorio de almacenamiento USB no funcione correctamente.
	- a. Extraiga el accesorio de almacenamiento USB.
	- **b.** Apague el producto y vuelva a encenderlo.
	- c. Intente imprimir desde otro accesorio de almacenamiento USB.

### El archivo no se imprime desde el accesorio de almacenamiento USB

- 1. Compruebe que hay papel en la bandeja.
- 2. Consulte el panel de control para ver si hay algún mensaje. Si el papel está atascado en el producto, elimine el atasco.

### El archivo que se desea imprimir no aparece en el menú Recuperar de USB

- 1. Puede que esté intentando imprimir un tipo de archivo no admitido por la función de impresión desde USB. El producto admite los tipos de archivo .pdf, .prn, .pcl, .ps y .cht.
- 2. Puede que tenga demasiados archivos en una misma carpeta del accesorio de almacenamiento USB. Reduzca el número de archivos de la carpeta moviéndolos a otras subcarpetas.
- 3. Puede que el nombre de archivo utilice un juego de caracteres no compatible con el producto. En este caso, el producto sustituye los nombres de archivo por caracteres de otro juego diferente. Cambie el nombre de los archivos y utilice caracteres ASCII.

## Solución de problemas de conectividad

## Resuelva los problemas de conexión directa

Si ha conectado el producto directamente al equipo, compruebe el cable.

- Verifique que el cable está conectado al equipo y al producto.
- Compruebe que el cable no mida más de 5 m. Inténtelo con un cable más corto.
- Verifique que el cable funciona correctamente conectándolo a otro producto. Reemplace el cable si es necesario.

### Solucione los problemas de red

Compruebe los siguientes elementos para asegurarse de que el producto tiene comunicación con la red. Antes de comenzar, imprima una página de configuración desde el panel de control del producto y busque la dirección IP del producto que aparece en esta página.

- Conexión física deficiente
- El equipo utiliza la dirección IP incorrecta para el producto
- [El equipo no puede comunicarse con el producto](#page-207-0)
- El producto utiliza un enlace y una configuración dúplex incorrectos para la red
- [Programas de software nuevos pueden estar provocando problemas de compatibilidad](#page-207-0)
- El equipo o la estación de trabajo pueden estar mal configurados
- El producto está desactivado o alguna otra configuración de red es incorrecta

#### Conexión física deficiente

- 1. Compruebe que el producto está conectado al puerto de red correcto mediante un cable con la longitud apropiada.
- 2. Compruebe que las conexiones de cable son seguras.
- 3. Mire la conexión del puerto de red situada en la parte posterior del producto y compruebe que la luz ámbar de actividad y la luz verde de estado de transferencia están encendidas.
- 4. Si el problema persiste, pruebe un cable o puerto diferente en el concentrador.

#### El equipo utiliza la dirección IP incorrecta para el producto

- 1. Abra las propiedades de la impresora y haga clic en la ficha Puertos. Compruebe que se ha seleccionado la dirección IP actual del producto. La dirección IP del producto figura en la página de configuración de éste.
- 2. Si ha instalado el producto utilizando el puerto TCP/IP estándar de HP, seleccione el cuadro con la etiqueta Imprimir siempre con esta impresora, incluso si la dirección IP cambia.
- 3. Si ha instalado el producto utilizando un puerto TCP/IP estándar de Microsoft, utilice el nombre de host en lugar del la dirección IP.
- 4. Si la dirección IP es correcta, elimine el producto y, a continuación, vuelva a añadirlo.

#### <span id="page-207-0"></span>El equipo no puede comunicarse con el producto

- 1. Compruebe las comunicaciones de red haciendo ping a la red.
	- a. Abra el símbolo del sistema en su equipo. En Windows, haga clic en Inicio, Ejecutar y, a continuación, escriba cmd.
	- b. Escriba ping seguido de la dirección IP de su producto.

En Mac OS X, abra Utilidad de Red, e introduzca la dirección de red en el campo correcto del panel Ping.

- c. Si en la ventana aparecen tiempos de recorrido de ida y vuelta, la red está funcionando.
- 2. Si el comando ping falla, asegúrese de que los concentradores de red están encendidos y de que la configuración de red, el producto y el equipo estén configurados para la misma red.

#### El producto utiliza un enlace y una configuración dúplex incorrectos para la red

HP recomienda que esta configuración se deje en modo automático (configuración predeterminada). Si cambia esta configuración, también debe cambiarla para la red.

#### Programas de software nuevos pueden estar provocando problemas de compatibilidad

Si se ha instalado un programa de software nuevo, compruebe que se ha instalado correctamente y que utiliza el controlador de la impresora correcto.

#### El equipo o la estación de trabajo pueden estar mal configurados

- 1. Compruebe los controladores de red, los controladores de la impresora y la redirección de red.
- 2. Compruebe que el sistema operativo está configurado correctamente.

#### El producto está desactivado o alguna otra configuración de red es incorrecta

- 1. Revise la página de configuración para comprobar el estado del protocolo de red. Actívelo si es necesario.
- 2. Vuelva a configurar la red si es necesario.

## Solución de problemas de software del producto con Windows

#### En la carpeta Impresora, no aparece ningún controlador para el producto

- 1. Vuelva a instalar el software del producto.
	- $\mathbb{B}^*$  NOTA: Cierre todas las aplicaciones que estén en funcionamiento. Para cerrar las aplicaciones cuyo icono aparece en la bandeja del sistema, haga clic con el botón derecho en el icono oportuno y seleccione Cerrar o Deshabilitar.
- 2. Pruebe a conectar el cable USB en otro puerto USB del equipo.

#### Ha aparecido un mensaje de error durante la instalación del software

- 1. Vuelva a instalar el software del producto.
- <sup>2</sup> NOTA: Cierre todas las aplicaciones que estén en funcionamiento. Para cerrar las aplicaciones cuyo icono aparece en la bandeja del sistema, haga clic con el botón derecho en el icono oportuno y seleccione Cerrar o Deshabilitar.
- 2. Compruebe la cantidad de espacio libre que queda en la unidad en la que pretende instalar el software del producto. Si es preciso, libere tanto espacio como sea posible y vuelva a instalar el software del producto.
- 3. Si lo considera necesario, ejecute Desfragmentador de disco y vuelva a instalar el software del producto a continuación.

#### El producto está en modo Preparado, pero no imprime

- 1. Imprima una página de configuración y compruebe el funcionamiento del producto.
- 2. Compruebe si todos los cables están bien colocados de acuerdo con las especificaciones. Compruebe también los cables USB y de alimentación. Pruebe con un cable nuevo.
- 3. Compruebe que la dirección IP del panel de configuración coincide con la dirección IP del puerto de software. Lleve a cabo uno de los siguientes procedimientos:

#### Windows XP, Windows Server 2003, Windows Server 2008 y Windows Vista

- a. Haga clic en **Inicio**.
- b. Haga clic en Configuración.
- c. Haga clic en Impresoras y faxes (con la vista predeterminada del menú Inicio) o haga clic en Impresoras (con la vista clásica del menú Inicio).
- d. Haga clic con el botón derecho del ratón en el icono del controlador del producto y, a continuación, seleccione Propiedades.
- e. Haga clic en la ficha Puertos y, a continuación, haga clic en Configurar puerto.
- f. Compruebe la dirección IP y, luego, haga clic en Aceptar o en Cancelar.
- g. Si las direcciones IP no son iguales, elimine el controlador y, cuando vuelva a instalarlo, especifique la dirección IP correcta.

#### Windows 7

- a. Haga clic en Inicio.
- b. Haga clic en Dispositivos e impresoras.
- c. Haga clic con el botón derecho del ratón en el icono del controlador del producto y, a continuación, seleccione Propiedades de impresora.
- d. Haga clic en la ficha Puertos y, a continuación, haga clic en Configurar puerto.
- e. Compruebe la dirección IP y, luego, haga clic en Aceptar o en Cancelar.
- f. Si las direcciones IP no son iguales, elimine el controlador y vuelva a instalarlo con la dirección IP correcta.

## Solución de problemas de software del producto con Mac

- El controlador de impresora no aparece en la lista Impresión y fax
- El nombre del producto no aparece en la lista de productos de la lista Impresión y fax
- El controlador de impresora no configura automáticamente el producto seleccionado en la lista Impresión y Fax
- Un trabajo de impresión no se envió al producto que deseaba
- [Si se conecta mediante un cable USB, el producto no aparece en la lista Impresión y Fax tras, una vez](#page-211-0) [seleccionado el controlador](#page-211-0)
- [Al usar una conexión USB, utiliza un controlador de impresora genérico](#page-211-0)

### El controlador de impresora no aparece en la lista Impresión y fax

- 1. Asegúrese de que el archivo .GZ del producto se encuentra en la siguiente carpeta del disco duro: Biblioteca/Printers/PPDs/Contents/Resources. Si fuera necesario, vuelva a instalar el software.
- 2. Si el archivo GZ está en la carpeta, puede que el archivo PPD esté dañado. Elimine el archivo y vuelva a instalar el software.

### El nombre del producto no aparece en la lista de productos de la lista Impresión y fax

- 1. Compruebe que los cables están conectados correctamente y que el producto está encendido.
- 2. Imprima una página de configuración para revisar el nombre del producto. Compruebe que el nombre de la página de configuración coincide con el del producto en la lista Impresión y fax.
- 3. Sustituya el cable USB o de red por uno de alta calidad.

#### El controlador de impresora no configura automáticamente el producto seleccionado en la lista Impresión y Fax

- 1. Compruebe que los cables están conectados correctamente y que el producto está encendido.
- 2. Asegúrese de que el archivo .GZ del producto se encuentra en la siguiente carpeta del disco duro: Biblioteca/Printers/PPDs/Contents/Resources. Si fuera necesario, vuelva a instalar el software.
- 3. Si el archivo GZ está en la carpeta, puede que el archivo PPD esté dañado. Elimine el archivo y vuelva a instalar el software.
- 4. Sustituya el cable USB o de red por uno de alta calidad.

### Un trabajo de impresión no se envió al producto que deseaba

- 1. Abra la cola de impresión y reinicie el trabajo de impresión.
- 2. Es posible que otro producto del mismo nombre o con uno similar haya recibido su trabajo de impresión. Imprima una página de configuración para revisar el nombre del producto. Compruebe que el nombre de la página de configuración coincide con el del producto en la lista Impresión y fax.

#### <span id="page-211-0"></span>Si se conecta mediante un cable USB, el producto no aparece en la lista Impresión y Fax tras, una vez seleccionado el controlador

#### Solución de problemas de software

▲ Compruebe que el sistema operativo Mac sea Mac OS X 10.5 o posterior.

#### Solución de problemas de hardware

- 1. Asegúrese de que el producto está encendido.
- 2. Compruebe que el cable USB está conectado correctamente.
- 3. Asegúrese de que utiliza el cable USB de alta velocidad correspondiente.
- 4. Asegúrese de que no tiene demasiados dispositivos USB que tomen la alimentación en cadena. Desconecte todos los dispositivos de la cadena y conecte el cable directamente al puerto USB del equipo.
- 5. Compruebe si hay más de dos concentradores USB sin alimentación conectados en una fila de la cadena. Desconecte todos los dispositivos de la cadena y, a continuación, conecte el cable directamente al puerto USB del equipo.

**W** NOTA: El teclado iMac es un concentrador USB sin alimentación.

#### Al usar una conexión USB, utiliza un controlador de impresora genérico

Si ha conectado el cable USB antes de haber instalado el software, puede que esté utilizando un controlador de impresora genérico en lugar del controlador específico para este producto.

- 1. Elimine el controlador de impresora genérico.
- 2. Vuelva a instalar el software del CD del producto. No conecte el cable USB hasta que el programa de instalación del software así se lo solicite.
- 3. Si hay instaladas varias impresoras, asegúrese de que ha seleccionado la impresora correcta en el menú desplegable Formato para del cuadro de diálogo Imprimir.

# A Consumibles y accesorios del producto

- [Pedido de piezas, accesorios y consumibles](#page-213-0)
- [Referencias](#page-214-0)

## <span id="page-213-0"></span>Pedido de piezas, accesorios y consumibles

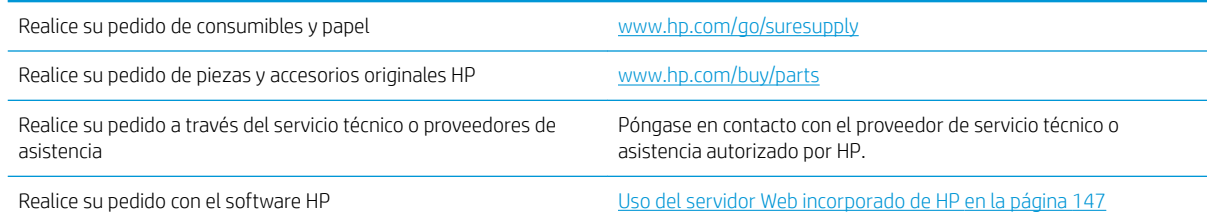

## <span id="page-214-0"></span>Referencias

La siguiente lista de accesorios estaba vigente en el momento de la publicación de este documento. La información sobre pedidos y la disponibilidad de los accesorios puede cambiar durante la vida útil del producto.

#### Accesorios para manejo del papel

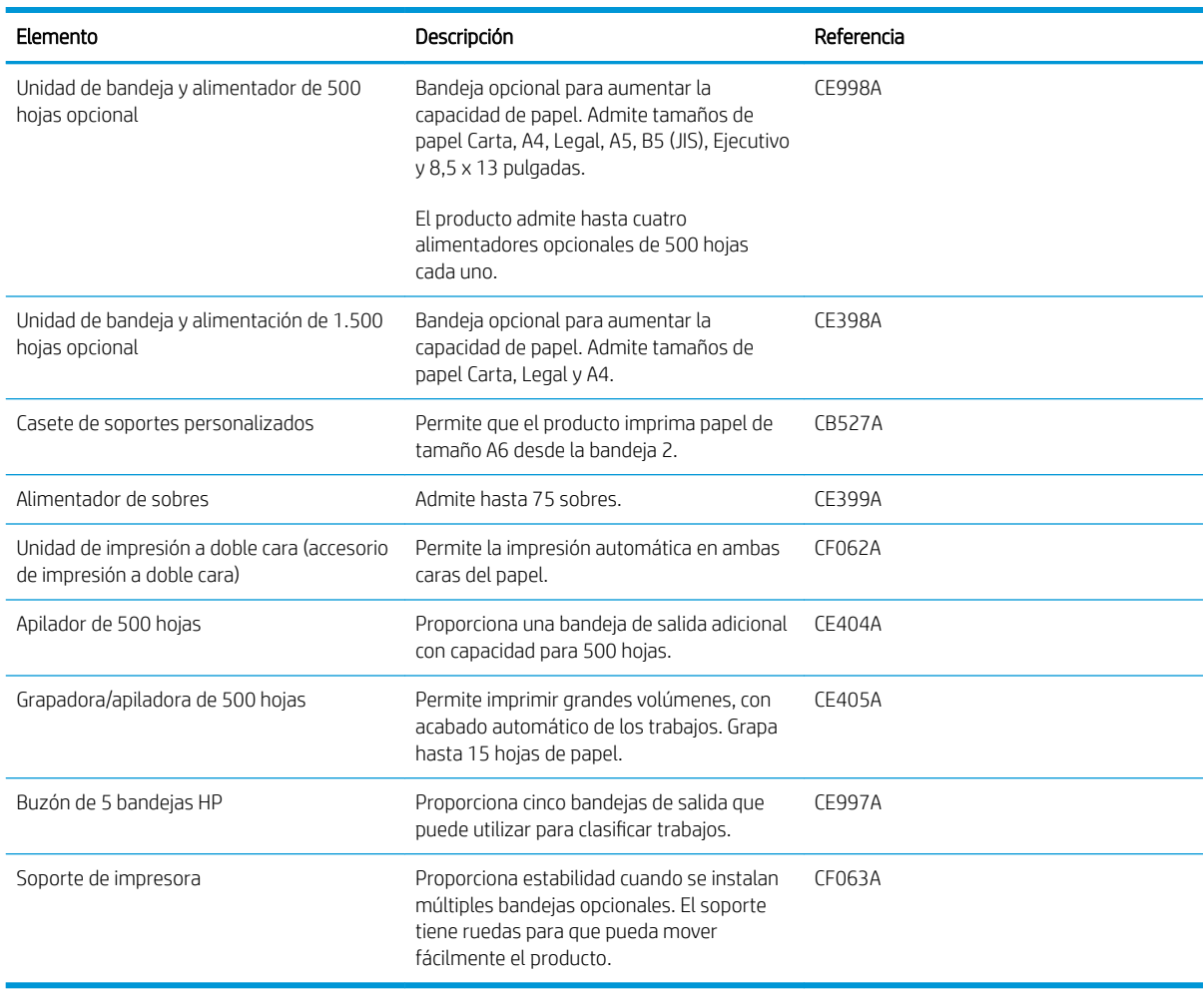

### Piezas que puede reparar el cliente

A continuación se indican las piezas del producto que el cliente puede reparar.

- · Las piezas que se identifican como piezas de sustitución de carácter Obligatorio por el usuario las deben instalar los clientes, a menos que acepten pagar al personal de asistencia técnica de HP para que realice la reparación. Para esas piezas no se proporciona asistencia in situ o de devolución al almacén de acuerdo con la garantía del producto HP.
- **·** Las piezas que se identifican como piezas de sustitución **Opcional** por el usuario las pueden instalar el personal de asistencia técnica de HP si se solicita, sin ningún coste adicional durante el período de garantía del producto.

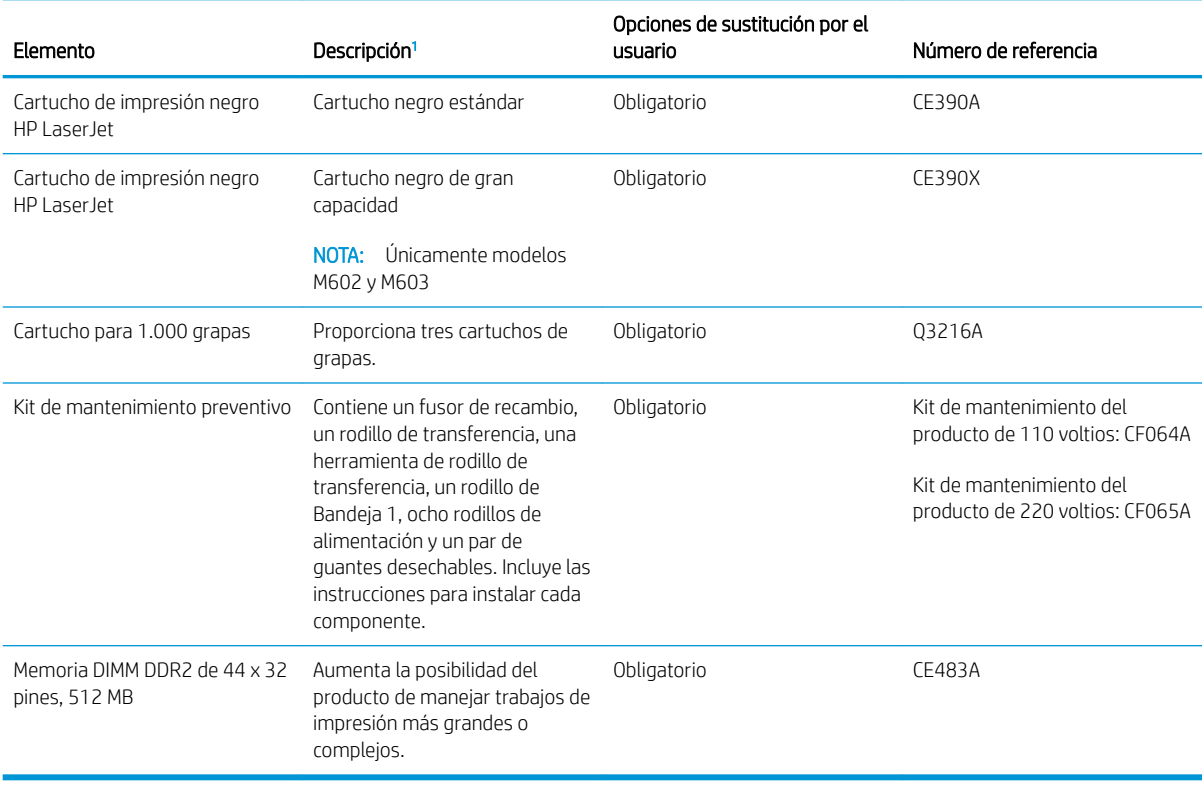

1 Para obtener más información, visite [www.hp.com/go/learnaboutsupplies.](http://www.hp.com/go/learnaboutsupplies)

## Cables e interfaces

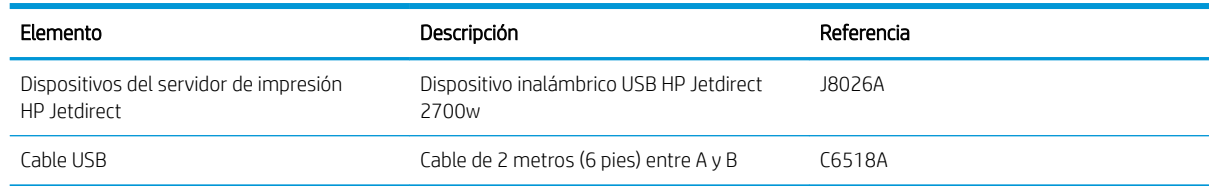
# B Atención al cliente y servicio técnico

- [Declaración de garantía limitada de HP](#page-217-0)
- [Garantía de protección Premium de HP: declaración de garantía limitada del cartucho de impresión LaserJet](#page-219-0)
- [Datos almacenados en el cartucho de impresión](#page-220-0)
- **·** Licencia de uso para el usuario final
- [Servicio de garantía de autorreparación del cliente](#page-224-0)
- [Asistencia al cliente](#page-225-0)
- [Nuevo embalaje del producto](#page-226-0)

## <span id="page-217-0"></span>Declaración de garantía limitada de HP

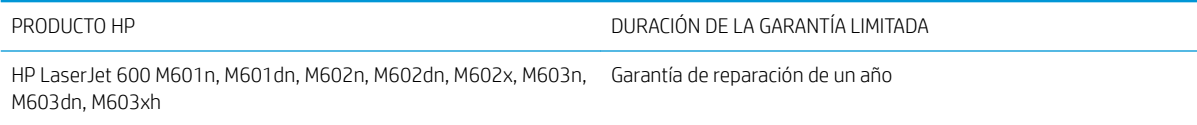

A partir de la fecha de compra, HP garantiza al cliente, usuario final, que sus productos de hardware y accesorios no presentarán ningún tipo de defecto de materiales o de fabricación durante el período anteriormente indicado. Si se notifican a HP defectos de dicho tipo durante el período de garantía, HP procederá, según sea pertinente, a reparar o reemplazar los productos que demuestren ser defectuosos. Los productos de reemplazo pueden ser nuevos o de rendimiento similar al de los nuevos.

HP garantiza que el software de HP no dejará de ejecutar sus instrucciones de programación después de la fecha de compra, durante el período especificado anteriormente, debido a defectos en el material y la mano de obra cuando se instale y utilice correctamente. Si se notifica a HP la existencia de tales defectos durante el período de garantía, HP reemplazará los soportes en los que se almacena el software que no ejecuta sus instrucciones de programación debido a dichos defectos.

HP no garantiza que el funcionamiento de los productos HP será ininterrumpido o estará libre de errores. Si, tras un período de tiempo razonable, HP no puede reparar o reemplazar el producto como se garantiza, se reembolsará al cliente el importe de la compra previa devolución del producto.

Los productos de HP pueden contener componentes reprocesados equivalentes en rendimiento a un componente nuevo o componentes que hayan sido utilizados alguna vez.

La garantía no se aplica a defectos derivados de (a) mantenimiento o calibración incorrectos o inadecuados, (b) software, interfaces, piezas o consumibles no suministrados por HP, (c) modificaciones no autorizadas o uso incorrecto, (d) funcionamiento fuera de las especificaciones ambientales indicadas para el producto o (e) preparación o mantenimiento incorrectos.

EN LA MEDIDA EN QUE LO PERMITA LA LEGISLACIÓN LOCAL, LAS GARANTÍAS MENCIONADAS ANTERIORMENTE SON EXCLUSIVAS Y NO SE HA OFRECIDO NI ESPECIFICADO NINGÚN OTRO TIPO DE GARANTÍA O CONDICIÓN, ESCRITA NI ORAL, Y HP RECHAZA ESPECÍFICAMENTE CUALQUIER GARANTÍA O CONDICIÓN IMPLÍCITA DE COMERCIABILIDAD, CALIDAD SATISFACTORIA O IDONEIDAD PARA UNA FINALIDAD DETERMINADA. Algunos países/ algunas regiones, estados o provincias no permiten limitaciones en la duración de una garantía implícita, por lo que la limitación o exclusión anterior puede no ser aplicable en su caso. Esta garantía limitada le otorga derechos legales específicos y puede que disponga de otros derechos que varían de un estado a otro, de una provincia a otra o de un país/una región a otro país/otra región.

La garantía limitada de HP es válida en cualquier país/región o localidad en los que HP ofrezca un servicio de asistencia para este producto y donde haya comercializado este producto. El nivel del servicio de garantía que recibe puede variar según los estándares locales. HP no modificará el modelo, el montaje ni las funciones del producto para hacer que funcione en un país/una región en el/la que nunca iba a utilizarse por cuestiones legales o reglamentarias.

EN LA MEDIDA EN QUE LO PERMITA LA LEGISLACIÓN LOCAL, LOS RECURSOS INDICADOS EN ESTA DECLARACIÓN DE GARANTÍA SON LOS RECURSOS ÚNICOS Y EXCLUSIVOS A LOS QUE PUEDE OPTAR EL CLIENTE. EXCEPTO EN LOS CASOS QUE SE INDICAN ANTERIORMENTE, BAJO NINGÚN CONCEPTO SERÁN HP O SUS PROVEEDORES RESPONSABLES DE PÉRDIDAS DE DATOS NI POR DAÑOS DIRECTOS, ESPECIALES, INCIDENTALES, CONSECUENCIALES (INCLUIDO LUCRO CESANTE O PÉRDIDA DE DATOS) NI POR DAÑOS DE OTROS TIPOS, AUNQUE SE BASEN EN CONTRATOS, RECLAMACIONES U OTRA CAUSA. Algunos países/algunas regiones, estados o provincias no permiten la exclusión ni limitación de daños incidentales ni consecuenciales, por lo que la limitación o exclusión anterior puede no ser aplicable en su caso.

LOS TERMINOS DE GARANTIA QUE CONTIENE ESTA DECLARACION, EN LA MEDIDA EN QUE LO PERMITA LA LEGISLACIÓN, NO EXCLUYEN, LIMITAN NI MODIFICAN, SINO QUE SE SUMAN A LOS DERECHOS LEGALES OBLIGATORIOS APLICABLES A LA VENTA DE ESTE PRODUCTO.

## <span id="page-219-0"></span>Garantía de protección Premium de HP: declaración de garantía limitada del cartucho de impresión LaserJet

Este producto HP está garantizado contra defectos en los materiales y la mano de obra.

Esta garantía no se aplica a aquellos productos (a) rellenados, restaurados, reprocesados o manipulados de alguna forma, (b) que presenten problemas producidos por el uso indebido, almacenamiento incorrecto o funcionamiento sin atenerse a las especificaciones medioambientales publicadas para el producto o (c) que muestren desgaste por el uso habitual.

Para obtener la asistencia técnica de la garantía, devuelva el producto al establecimiento de compra (con una descripción por escrito del problema y muestras de impresión) o póngase en contacto con el Servicio de atención al cliente de HP. Se sustituirá todo producto que se demuestre que esté defectuoso o se devolverá la cantidad equivalente al precio de compra, a discreción de HP.

HASTA EL PUNTO PERMITIDO POR LA LEGISLACIÓN LOCAL, LA ANTERIOR GARANTÍA EXCLUYE TODA GARANTÍA O CONDICIÓN, TANTO ESCRITA COMO VERBAL, EXPRESA O IMPLÍCITA. HP RECHAZA ESPECÍFICAMENTE CUALQUIER OTRA GARANTÍA O CONDICIÓN IMPLÍCITA DE COMERCIABILIDAD, CALIDAD SATISFACTORIA E IDONEIDAD PARA UN FIN DETERMINADO.

HASTA EL PUNTO PERMITIDO POR LA LEGISLACIÓN LOCAL, EN NINGÚN CASO SERÁ HP O SUS PROVEEDORES RESPONSABLE DE DAÑOS DIRECTOS, ESPECIALES, INCIDENTALES, CONSECUENCIALES (INCLUIDA LA PÉRDIDA DE BENEFICIOS O DATOS) O DE CUALQUIER OTRO TIPO, TANTO SI SON CONTRACTUALES, EXTRACONTRACTUALES O DE CUALQUIER OTRO TIPO.

LAS CLAÚSULAS DE LA PRESENTE GARANTÍA MENCIONADAS EN ESTA DECLARACIÓN, EXCEPTO HASTA DONDE LO PERMITE LA LEY, NO EXCLUYEN, RESTRINGEN O MODIFICAN, SINO QUE SE CONSIDERAN ADICIONALES A LOS DERECHOS LEGALES RECONOCIDOS POR LA LEY APLICABLES A LA VENTA DE ESTE PRODUCTO A USTED.

## <span id="page-220-0"></span>Datos almacenados en el cartucho de impresión

Los cartuchos de impresión HP que se usan con este producto tienen un chip de memoria que ayuda en el funcionamiento del producto.

Además, este chip de memoria recopila un conjunto limitado de datos sobre el uso del producto, que puede incluir la siguiente información: la fecha en que se instaló el cartucho de impresión por primera vez, la fecha en que se utilizó el cartucho de impresión por última vez, el número de páginas impresas con el cartucho de impresión, la cobertura de página, los modos de impresión utilizados, todos los errores de impresión que se hayan producido y el modelo de producto. Esta información contribuye a que HP diseñe en el futuro productos que satisfagan las necesidades de impresión de nuestros clientes.

Los datos recopilados por el chip de memoria del cartucho de impresión no contienen información que pueda utilizarse para identificar a un cliente o usuario del cartucho de impresión del producto que utilizan.

HP recopila una muestra de los chips de memoria procedentes de los cartuchos de impresión que son devueltos al programa gratuito de devolución y reciclaje de HP (HP Planet Partners: [www.hp.com/recycle\)](http://www.hp.com/recycle). Los chips de memoria de esta muestra se leen y se estudian para mejorar los futuros productos de HP. Es posible que los socios de HP que colaboran en el reciclaje de estos cartuchos de impresión también tengan acceso a estos datos.

Cualquier compañía de terceros que posea el cartucho de impresión podría tener acceso a la información anónima que contiene el chip de memoria. Si desea evitar el acceso a dicha información, puede inhabilitar el funcionamiento del chip. Sin embargo, una vez que se inhabilita un chip de memoria, éste no puede usarse en un producto HP.

## <span id="page-221-0"></span>Licencia de uso para el usuario final

LEA DETENIDAMENTE ESTAS INFORMACIÓN ANTES DE UTILIZAR ESTE PRODUCTO DE SOFTWARE: Este Contrato de licencia del usuario final (en lo sucesivo, "CLUF") es un contrato establecido entre (a) usted (un individuo o la entidad que represente) y (b) HP que rige el uso del producto de software (el "Software"). Este CLUF no se aplica si hay un contrato de licencia independiente entre usted y HP o sus proveedores en lo que respecta al Software, incluido un contrato de licencia en la documentación en línea. El término "Software" puede incluir (i) medios asociados, (ii) una guía de usuario y otros materiales impresos y documentación (iii) y documentación en línea o electrónica (que se denominará en su conjunto la "Documentación del usuario").

LOS DERECHOS SOBRE EL SOFTWARE SÓLO SE OFRECEN CON LA CONDICIÓN DE QUE ACEPTE TODOS LOS TÉRMINOS Y CONDICIONES DE ESTA LICENCIA. MEDIANTE LA INSTALACIÓN, COPIA, DESCARGA O CUALQUIER OTRO USO DEL SOFTWARE USTED ACEPTA QUEDAR VINCULADO POR ESTA LICENCIA. SI NO ACEPTA ESTA LICENCIA, NO INSTALE, DESCARGUE O USE EL SOFTWARE DE CUALQUIER OTRO MODO. SI COMPRÓ EL SOFTWARE, PERO NO ESTÁ DE ACUERDO CON ESTA LICENCIA, DEVUÉLVALO AL LUGAR DONDE LO COMPRÓ ANTES DE CATORCE DÍAS PARA OBTENER EL REEMBOLSO DEL PRECIO DE COMPRA; SI EL SOFTWARE ESTÁ INSTALADO O HA SIDO PUESTO A DISPOSICIÓN JUNTO CON OTRO PRODUCTO DE HP, PODRÁ DEVOLVER EL PRODUCTO COMPLETO SIN USAR.

- 1. SOFTWARE DE TERCEROS El Software puede incluir, además del software propiedad de HP ("Software de HP"), software bajo licencia de terceros ("Software de terceros" y "Licencia de terceros"). El Software de terceros cuya licencia se le concede a usted está sujeto a los términos y condiciones de la Licencia de terceros correspondiente. Generalmente, la Licencia de terceros se encuentra en un archivo con un nombre parecido a "license.txt" o "readme". Debe ponerse en contacto con el servicio de asistencia de HP si no encuentra una Licencia de terceros. Si las Licencias de terceros incluyen licencias que ofrecen código fuente (como la Licencia Pública General de GNU) y el código fuente correspondiente no se incluye con el software, consulte las páginas de asistencia técnica del producto del sitio web de HP (hp.com) para saber cómo obtener el código fuente.
- 2. DERECHOS DE LA LICENCIA. Usted tiene los siguientes derechos siempre que cumpla con todos los términos y condiciones de este CLUF:
	- a. Uso. HP le concede a Usted una licencia para el Uso de una copia del Software de HP. "Uso" hace referencia a la instalación, la copia, el almacenamiento, la carga, la ejecución, la visualización o cualquier otro uso del Software de HP. No puede modificar el Software de HP ni desactivar ninguna función de control o licencia del Software de HP. Si HP proporciona este Software para su Uso con un producto de impresión o creación de imágenes (por ejemplo, si el Software es un controlador de impresora, firmware o un complemento), el Software de HP solamente se puede usar con ese producto ("Producto de HP"). Pueden indicarse restricciones adicionales del Uso en la Documentación del usuario. No puede separar las partes que componen el Software de HP para su Uso. Usted no tiene el derecho de distribución del Software de HP.
	- b. Copia. Su derecho de copia consiste en la posibilidad de crear copias de seguridad o de archivado del Software de HP, siempre que cada copia contenga todos los avisos de propiedad del Software de HP original y se utilice solamente con finalidades de copia de seguridad.
- 3. ACTUALIZACIONES. Para el Uso del Software de HP como mejora, actualización o complemente (de forma colectiva, "Actualización"), primero debe tener una licencia para el Software de HP original identificado por HP como elegible para la Actualización. En la medida que la Actualización sustituya al Software de HP, ya no puede usar el Software de HP. Este CLUF se aplica a cada Actualización a menos que HP proporcione otros términos con la Actualización. En caso de conflicto entre este CLUF y otros términos, prevalecerán los otros términos.
- 4. TRANSFERENCIA.
	- a. Transferencia de terceros. El usuario final inicial del Software de HP puede realizar una única transferencia del Software de HP a otro usuario final. Cualquier transferencia debe incluir todos los componentes, soportes, Documentación del usuario, este CLUF y, si es aplicable, el Certificado de Autenticidad. La transferencia no puede ser una transferencia indirecta, como una consignación. Antes de la transferencia, el usuario final que recibe el Software transferido debe aceptar este CLUF. Una vez transferido el Software de HP, su licencia finaliza automáticamente.
	- b. Restricciones. No puede alquilar, arrendar o prestar el Software de HP o usar el Software de HP para uso compartido comercial o uso en un departamento. Usted no puede sublicenciar, ceder o transferir de cualquier otra manera el Software de HP, excepto como se indica expresamente en este CLUF.
- 5. DERECHOS DE PROPIEDAD. Todos los derechos de la propiedad intelectual del Software y la Documentación del Usuario son propiedad de HP o sus proveedores y están protegidos por ley, incluyendo el copyright aplicable, el secreto comercial, patentes y leyes de marcas registradas. No puede eliminar ninguna identificación del producto, aviso de copyright o restricción de propiedad del Software.
- 6. LIMITACIÓN DE INGENIERÍA INVERSA. Usted no puede realizar trabajos de ingeniería inversa, descompilar o desensamblar el Software de HP, con la única excepción del derecho que tenga a realizar esas acciones de acuerdo con la legislación aplicable.
- 7. CONSENTIMIENTO DEL USO DE DATOS. HP y sus filiales pueden recopilar información técnica que usted proporcione en relación con (i) el Uso que Usted realice del Software o el Producto de HP o (ii) la prestación de servicios de asistencia técnica relacionados con el Software o el Producto de HP. Toda esa información estará sujeta a la política de privacidad de HP. HP no usará esa información de una forma que le identifique personalmente a usted excepto en la medida que sea necesario para mejorar su Uso o proporcionar servicios de asistencia técnica.
- 8. LIMITACIÓN DE RESPONSABILIDAD. Con independencia de los daños y perjuicios que usted pueda sufrir, la totalidad de la responsabilidad de HP y sus proveedores de acuerdo con el presente CLUF y su exclusivo remedio de acuerdo con el presente CLUF se limitará a la cantidad real pagada por usted por el Producto o 5,00 dólares estadounidenses, la cantidad que sea mayor. HASTA EL GRADO MÁXIMO PERMITIDO POR LA LEY APLICABLE, HP O SUS PROVEEDORES NO SERÁN, BAJO NINGÚN CASO, RESPONSABLES DE DAÑOS Y PERJUICIOS ESPECIALES, INCIDENTALES, INDIRECTOS O CONSECUENCIALES (INCLUYENDO LOS DAÑOS Y PERJUICIOS POR PÉRDIDA DE BENEFICIOS, PÉRDIDA DE DATOS, INTERRUPCIÓN DEL NEGOCIO, LESIONES PERSONALES O PÉRDIDA DE PRIVACIDAD) RELACIONADOS DE CUALQUIER FORMA CON EL USO O LA INCAPACIDAD DE USAR EL SOFTWARE, AUNQUE HP O EL PROVEEDOR HAYAN SIDO AVISADOS DE LA POSIBILIDADES DE TALES DAÑOS Y PERJUICIOS E INCLUSO AUNQUE EL REMEDIO ANTERIOR NO CUMPLA SU PROPÓSITO PRINCIPAL. Algunos estados u otras jurisdicciones no permiten la exclusión o la limitación de daños y perjuicios incidentales o consecuenciales, por lo que es posible que la limitación anterior no se le aplique a usted.
- 9. CLIENTES DEL GOBIERNO DE LOS EE.UU. El Software se desarrolló completamente con fondos privados. Todo el Software es software informático comercial, con el significado de las normativas de adquisición aplicables. En consecuencia, de acuerdo con US FAR 48 CFR 12.212 y DFAR 48 CFR 227.7202, el uso, la duplicación y la revelación del Software por o para el Gobierno de los EE.UU. o un subcontratista del Gobierno de los EE.UU. está sujeto exclusivamente a los términos y las condiciones que se establecen en el presente Contrato de Licencia de Usuario Final, excepto para las disposiciones que sean contrarias a las leyes federales obligatorias aplicables.
- 10. CUMPLIMIENTO CON LAS LEYES SOBRE LA EXPORTACIÓN. Usted debe cumplir con todas las leyes, normas y regulaciones (i) aplicables a la exportación o la importación del Software o (ii) que restringen el Uso del Software, incluyendo cualquier restricción sobre proliferación de armas nucleares, químicas o biológicas.
- 11. RESERVA DE DERECHOS. HP y sus proveedores se reservan todos los derechos que no se le han concedido expresamente a Usted en el presente CLUF.

© 2009 HP Development Company, L.P.

Rev. 04/09

## <span id="page-224-0"></span>Servicio de garantía de autorreparación del cliente

Los productos HP están diseñados con piezas de autorreparación del cliente (CSR) para minimizar el tiempo de reparación y permitir una mayor flexibilidad en la sustitución de piezas defectuosas. Si durante el periodo de diagnóstico, HP identifica que la reparación puede ser llevada a cabo por una pieza CSR, HP le enviará directamente la pieza para que la sustituya. Hay dos categorías de piezas CSR: 1) Piezas cuya autorreparación del cliente es obligatoria. Si solicita a HP que reemplace estas piezas, se le cargarán los costes de transporte y mano de obra del servicio. 2) Piezas cuya autorreparación del cliente es opcional. Estas piezas también se han diseñado para la autorreparación del cliente. En cambio, si solicita a HP que la reemplace, puede que no se le apliquen costes adicionales en función del tipo de garantía diseñado para su producto.

Si están disponibles y las distancias lo permiten, las piezas CSR se le enviarán al siguiente día laboral. Si desea recibirlas el mismo día o en cuatro horas se le aplicará un coste adicional si la geografía lo permite. Si requiere asistencia, puede llamar al centro de asistencia técnica de HP y un técnico le ayudará por teléfono. HP especifica en los materiales enviados con la pieza de repuesto CSR si se debe devolver la pieza defectuosa. En los casos en los que se tenga que devolver la pieza defectuosa a HP, deberá enviar la parte defectuosa a HP dentro de un periodo de tiempo, normalmente en cinco (5) días laborales. La pieza defectuosa tiene que ser devuelta con la documentación correspondiente en el material de envío. Si no devuelve la pieza defectuosa, HP puede cobrarle la sustitución de la pieza. Con la auto-reparación del cliente, HP se hará cargo de los costes de envío y devolución determinando el mensajero/transportista que empleará.

## <span id="page-225-0"></span>Asistencia al cliente

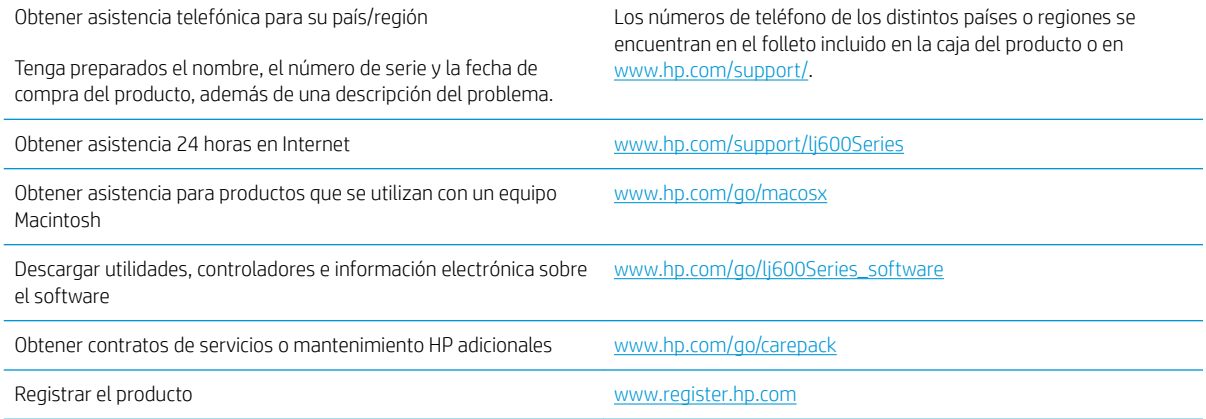

## <span id="page-226-0"></span>Nuevo embalaje del producto

Si el Centro de atención al cliente de HP determina que es necesario devolver el producto a HP para su reparación, siga estos pasos para volver a embalar el producto antes de transportarlo.

**A PRECAUCIÓN:** El cliente será responsable de los daños de transporte que resulten de no haber embalado el producto adecuadamente.

1. Retire y guarde todas las tarjetas de módulos DIMM que haya adquirido e instalado en el producto.

A PRECAUCIÓN: La electricidad estática puede dañar los componentes electrónicos. Cuando maneje tarjetas DIMM, utilice una correa antiestática para la muñeca o toque varias veces la superficie del paquete antiestático de los módulos DIMM y, a continuación, toque el metal al descubierto del producto.

2. Extraiga y guarde el cartucho de impresión.

PRECAUCIÓN: Es *sumamente importante* retirar el cartucho de impresión antes de transportar el producto. Si el cartucho de impresión permanece en el producto durante el transporte, podría gotear y cubrir de tóner el motor y otras partes del producto.

Para evitar daños en el cartucho de impresión, evite tocar el rodillo y guarde el cartucho de impresión en su material de embalaje original o de manera que no quede expuesto a la luz.

- 3. Quite y guarde el cable de alimentación, el cable de interfaz y los accesorios opcionales.
- 4. Si es posible, incluya pruebas de impresión y entre 50 y 100 hojas de papel u otros soportes de impresión que no se hayan impreso correctamente.
- 5. En EE. UU., llame a Soporte al Consumidor de HP para solicitar nuevo material de embalaje. En otras áreas, utilice el material de embalaje original, si es posible. HP recomienda asegurar el equipo para el envío.

# C Especificaciones del producto

- · Especificaciones físicas
- [Consumo de energía, especiƬcaciones eléctricas y emisiones acústicas](#page-229-0)
- [Entorno operativo](#page-229-0)

## <span id="page-229-0"></span>Especificaciones físicas

#### Tabla C-1 Dimensiones y pesos de producto

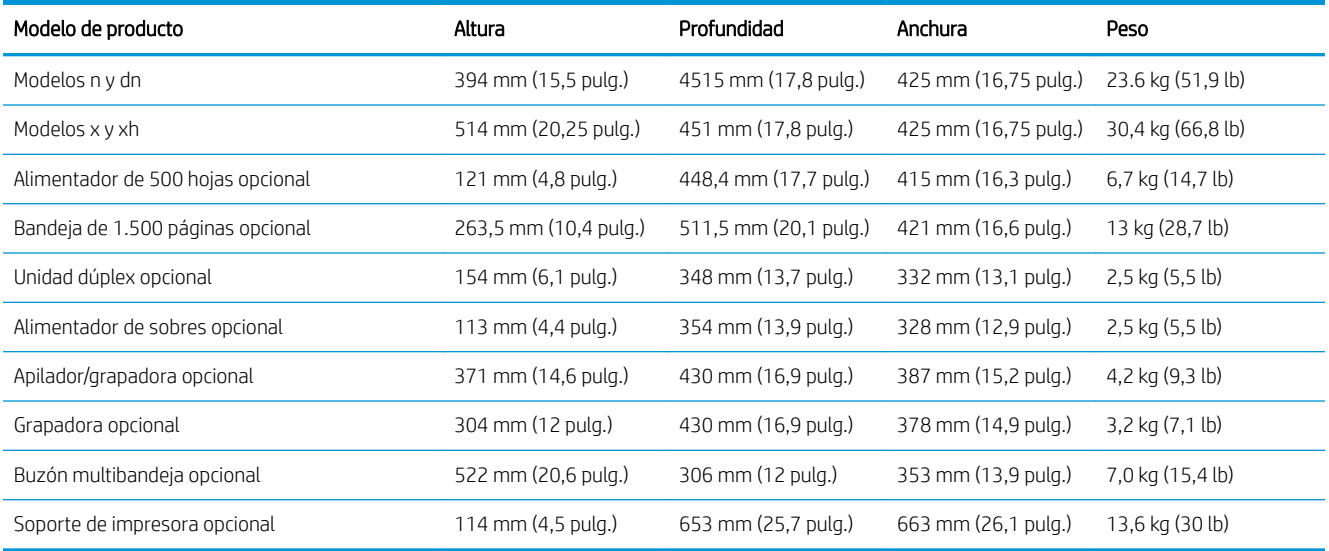

#### Tabla C-2 Dimensiones del producto con todas las puertas y bandejas completamente abiertas

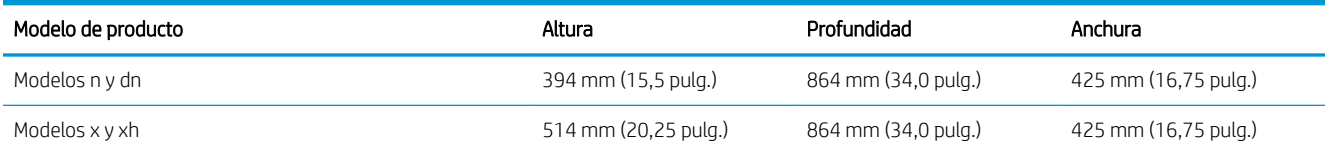

## Consumo de energía, especificaciones eléctricas y emisiones acústicas

Consulte [www.hp.com/go/lj600Series\\_regulatory](http://www.hp.com/go/lj600Series_regulatory) para obtener información actualizada.

**A PRECAUCIÓN:** Los requisitos de alimentación de energía son diferentes según el país/la región de venta del producto. No convierta los voltajes operativos: dañará el producto e invalidará la garantía de éste.

## Entorno operativo

#### Tabla C-3 Condiciones necesarias

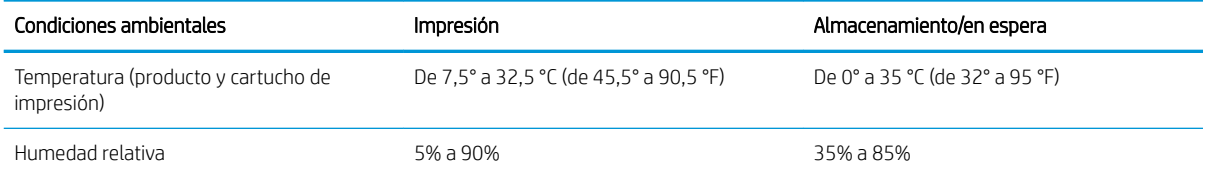

# D Información sobre normativas

- [Normas de la FCC](#page-231-0)
- [Programa de apoyo a productos que respetan el medio ambiente](#page-232-0)
- [Declaración de conformidad](#page-236-0)
- [Declaraciones sobre seguridad](#page-238-0)

## <span id="page-231-0"></span>Normas de la FCC

Este equipo fue probado y cumple todas las limitaciones de los dispositivos de Clase B, de acuerdo con el Apartado 15 de la normativa de la FCC. Estos límites están diseñados para proporcionar una protección razonable contra interferencias cuando se utiliza el equipo en una instalación residencial. Este equipo genera, emplea y puede irradiar energía de frecuencia de radio. Si este equipo no se instala y utiliza de acuerdo con las instrucciones, puede provocar interferencias en las comunicaciones por radio. En cualquier caso, no hay garantía alguna de que no se puedan producir interferencias en una instalación específica. Si este equipo ocasiona interferencias dañinas para la recepción de radio o televisión, lo que puede determinarse apagando y volviendo a encender el equipo, se recomienda al usuario que intente corregir las interferencias tomando una o más de las siguientes medidas:

- reoriente o reubique la antena receptora;
- aumente la separación entre el equipo y el receptor;
- conecte el equipo a una toma de corriente que esté en un circuito distinto al circuito en el que esté ubicado el receptor;
- consulte con su distribuidor o con un técnico experto en radio y televisión.

**W NOTA:** Cualquier cambio o modificación en la impresora que no esté expresamente aprobado por HP podrá anular la autoridad del usuario para utilizar este equipo.

El uso de un cable de interfaz blindado es un requisito imprescindible para la conformidad con los límites establecidos para los dispositivos de Clase B en el Apartado 15 de las normas de la FCC.

## <span id="page-232-0"></span>Programa de apoyo a productos que respetan el medio ambiente

### Protección del medio ambiente

Hewlett-Packard Company se compromete a proporcionar productos de calidad que respeten el medio ambiente. Este producto está diseñado con varios atributos que reducen al mínimo el impacto en el medio ambiente.

### Generación de ozono

Este producto no genera cantidades apreciables de ozono (O $_3$ ).

### Consumo de energía

El consumo de energía disminuye notablemente cuando el producto se encuentra en modo En reposo, lo cual protege los recursos naturales y permite ahorrar dinero sin que su buen funcionamiento se vea afectado. Los equipos de impresión y formación de imágenes de Hewlett-Packard que incluyen el logotipo ENERGY STAR® han sido aceptados en las especificaciones ENERGY STAR para equipos de formación de imágenes de la Agencia para la Protección del Medio Ambiente de Estados Unidos. La siguiente marca aparecerá en los productos de formación de imágenes reconocidos por ENERGY STAR:

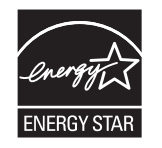

Encontrará información adicional sobre modelos de productos de imágenes calificados con ENERGY STAR en:

[www.hp.com/go/energystar](http://www.hp.com/go/energystar)

### Consumo de tóner

En el modo EconoMode, la impresora consume bastante menos tóner, lo cual amplía la duración del cartucho. HP no recomienda utilizar la función EconoMode todo el tiempo. Si utiliza EconoMode de forma constante, la vida útil del consumible de tóner podría superar la de las piezas mecánicas del cartucho de impresión. Si la calidad de impresión empieza a disminuir y ya no es aceptable, sustituya el cartucho de impresión.

### Consumo de papel

Esta característica de impresión dúplex automática (impresión a doble cara) y la capacidad de impresión de N páginas por hoja (varias páginas impresas en una sola) puede reducir el uso de papel y, por consiguiente, la necesidad de recursos naturales.

### Plásticos

Los componentes de plástico de más de 25 gramos llevan estampada una marca de identificación del material, de acuerdo con las normativas internacionales al respecto, para que los distintos tipos de plástico se puedan identificar más fácilmente para su reciclaje al final de la vida útil del producto.

## <span id="page-233-0"></span>Consumibles de impresión de HP LaserJet

Con HP Planet Partners, es muy fácil devolver y reciclar los cartuchos de impresión HP LaserJet usados. En todos los cartuchos de impresión HP LaserJet y paquetes de consumibles nuevos encontrará la información y las instrucciones del programa en varios idiomas. Y si quiere proteger aún más el medio ambiente, procure devolver varios cartuchos a la vez en vez de hacerlo por separado.

HP se compromete a ofrecer productos y servicios innovadores, de alta calidad y respetuosos con el medio ambiente, desde el proceso de diseño y fabricación del producto hasta la distribución, la utilización de los clientes y el reciclado. Si participa en el programa HP Planet Partners, nos aseguramos de que sus cartuchos de impresión de HP LaserJet se reciclan como es debido. Para ello, los procesamos para recuperar los plásticos y metales y reutilizarlos en nuevos productos, con lo que se evita que millones de toneladas de desechos acaben en los basureros. Puesto que estos cartuchos se reciclan y se emplean en la elaboración de nuevos materiales, no será posible devolvérselos. Gracias por ser respetuoso con el medio ambiente.

**Y** NOTA: Utilice la etiqueta de devolución para devolver únicamente los cartuchos de impresión originales de HP LaserJet. No utilice esta etiqueta para cartuchos de inyección de tinta de HP, cartuchos que no pertenecen a HP, cartuchos recargados o reciclados ni devoluciones de garantía. Para obtener información sobre cómo reciclar los cartuchos de inyección de tinta de HP, visite <http://www.hp.com/recycle>.

## Instrucciones de devolución y reciclado

#### Estados Unidos y Puerto Rico

La etiqueta que se adjunta en el embalaje del cartucho de HP LaserJet se emplea para la devolución y el reciclado de uno o más cartuchos de impresión de HP LaserJet ya utilizados. Siga las instrucciones correspondientes que se incluyen a continuación.

#### Devoluciones múltiples (más de un cartucho)

- 1. Guarde cada cartucho de impresión de HP LaserJet en su embalaje y envase originales.
- 2. Precinte juntas las cajas con precinto de embalaje o material para embalar. El paquete puede pesar hasta 31 kg.
- 3. Utilice una etiqueta para envíos individual franqueada.

Ó

- 1. Utilice una caja adecuada de la que disponga o solicite una caja de recogida masiva gratuita en [www.hp.com/recycle](http://www.hp.com/recycle) o, en EE.UU. llame al 1-800-340-2445 (hasta 31 kg de cartuchos de impresión HP LaserJet).
- 2. Utilice una etiqueta para envíos individual franqueada.

#### Devoluciones individuales

- 1. Guarde el cartucho de impresión de HP LaserJet en su embalaje y envase originales.
- 2. Coloque la etiqueta para envíos en la parte delantera del embalaje.

#### Envío

Para enviar cartuchos de impresión HP LaserJet para su reciclaje en EE. UU. y Puerto Rico, utilice la etiqueta de envío con franqueo pagado y la dirección de devolución ya impresa incluida en la caja. Para utilizar la etiqueta UPS, entregue el paquete en UPS en su próxima entrega o recogida, o llévelo a un establecimiento autorizado

<span id="page-234-0"></span>UPS. (A las recogidas a domicilio de UPS se le aplicarán las tarifas habituales de recogida.) Para conocer la dirección de su establecimiento UPS más cercano, llame en EE. UU. al 1-800-PICKUPS o visite [www.ups.com](http://www.ups.com).

Si realiza una devolución con la etiqueta FedEx, entregue el paquete a un mensajero del servicio postal de EE. UU. o a un mensajero de FedEx en su próxima entrega o recogida. (A las recogidas a domicilio por FedEx se le aplicarán las tarifas habituales de recogida.) También puede entregar los cartuchos de impresión en su envoltorio en cualquier oƬcina de correos de EE. UU. o en cualquier centro o establecimiento de envío de FedEx. Para conocer la dirección de su oficina de correos de EE. UU. más cercana, llame en EE. UU. al 1-800-ASK-USPS o visite [www.ups.com.](http://www.usps.com) Para conocer la dirección de su oficina de FedEx más cercana, llame en EE. UU. al 1-800-GOFEDEX o visite [www.fedex.com](http://www.fedex.com).

Para obtener más información o pedir más etiquetas o cajas vacías para devolución, consulte [www.hp.com/](http://www.hp.com/recycle) [recycle](http://www.hp.com/recycle) o llame en EE. UU. al 1-800-340-2445. Esta información puede cambiar sin previo aviso.

#### Residentes de Alaska y Hawaii

No utilice la etiqueta de UPS. Llame al 1-800-340-2445 para obtener más información e instrucciones. U.S. Postal Service proporciona un servicio de transporte gratuito para la devolución de cartuchos en virtud de un acuerdo alcanzado con HP en Alaska y Hawaii.

#### Devoluciones desde fuera de EE.UU.

Para participar en el programa de devolución y reciclaje HP Planet Partners, simplemente siga las sencillas indicaciones de la guía de reciclaje (dentro del paquete de su nuevo producto) o visite [www.hp.com/recycle.](http://www.hp.com/recycle) Seleccione su país/región para obtener información sobre cómo devolver sus consumibles de impresión HP LaserJet.

#### Papel

Este producto puede utilizarse con papel reciclado siempre que éste cumpla los requisitos especificados en la *HP LaserJet Printer Family Print Media Guide* (Guía de soportes de impresión de la familia de impresoras HP LaserJet). Este producto es compatible con el uso de papel reciclado según el estándar EN12281:2002.

#### Restricciones de materiales

Este producto HP no contiene mercurio añadido.

Este producto HP contiene una batería que puede que requiera un tratamiento especial al final de su vida útil. Las baterías contenidas en este producto o suministradas por Hewlett-Packard para el mismo incluyen lo siguiente:

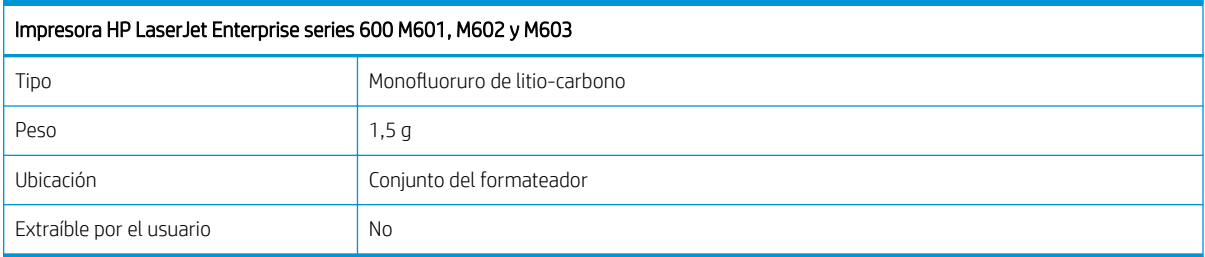

<span id="page-235-0"></span>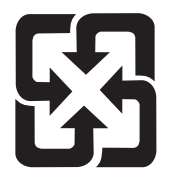

## 廢電池請回收

Para obtener información sobre el reciclado, puede visitar [www.hp.com/recycle](http://www.hp.com/recycle) o ponerse en contacto con las autoridades locales o con Electronics Industries Alliance: [www.eiae.org](http://www.eiae.org).

### Equipo de eliminación de residuos en los hogares para usuarios de la Unión Europea

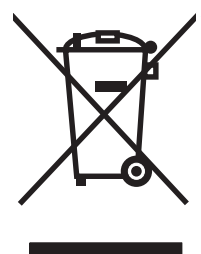

Este símbolo, situado en el producto o en el embalaje, indica que este producto no puede desecharse junto con el resto de sus residuos domésticos. Por contra, tiene la responsabilidad de desecharse de las piezas del producto entregándolas en un punto de recogida adecuado para el reciclaje de equipos eléctricos y electrónicos usados. Al entregar su equipo usado para su recogida y reciclaje estará contribuyendo a conservar recursos naturales y garantizar que se recicle de un modo seguro para la salud humana y el medio ambiente. Para obtener más información acerca de los puntos en donde puede entregar los productos usados para su reciclaje, póngase en contacto con el ayuntamiento o el servicio de recogida de basuras de su localidad o con la tienda en la que adquirió el producto.

## Sustancias químicas

HP se compromete a proporcionar información a sus clientes acerca de las sustancias químicas que se encuentran en nuestros productos de forma adecuada para cumplir con requisitos legales tales como REACH (Regulación CE Nº 1907/2006 del Parlamento Europeo y del Consejo Europeo). Encontrará el informe correspondiente sobre sustancias químicas en: [www.hp.com/go/reach.](http://www.hp.com/go/reach)

## Hoja de datos sobre seguridad de los materiales (MSDS)

Las hojas de datos sobre seguridad de materiales (MSDS) de consumibles con sustancias químicas (por ejemplo, un tóner) se obtienen en el sitio web de HP [www.hp.com/go/msds](http://www.hp.com/go/msds) o [www.hp.com/hpinfo/community/](http://www.hp.com/hpinfo/community/environment/productinfo/safety) [environment/productinfo/safety](http://www.hp.com/hpinfo/community/environment/productinfo/safety).

## Información adicional

Para obtener información sobre estos temas medioambientales consulte:

- La hoja de perfil medioambiental para éste y algunos productos relacionados con HP.
- El compromiso de HP de respetar el medio ambiente.
- El sistema de gestión medioambiental de HP.
- El programa de devolución y reciclaje de productos de HP al final de su vida útil.
- Las hojas de datos sobre seguridad de los materiales.

Visite [www.hp.com/go/environment](http://www.hp.com/go/environment) o [www.hp.com/hpinfo/globalcitizenship/environment](http://www.hp.com/hpinfo/globalcitizenship/environment).

## <span id="page-236-0"></span>Declaración de conformidad

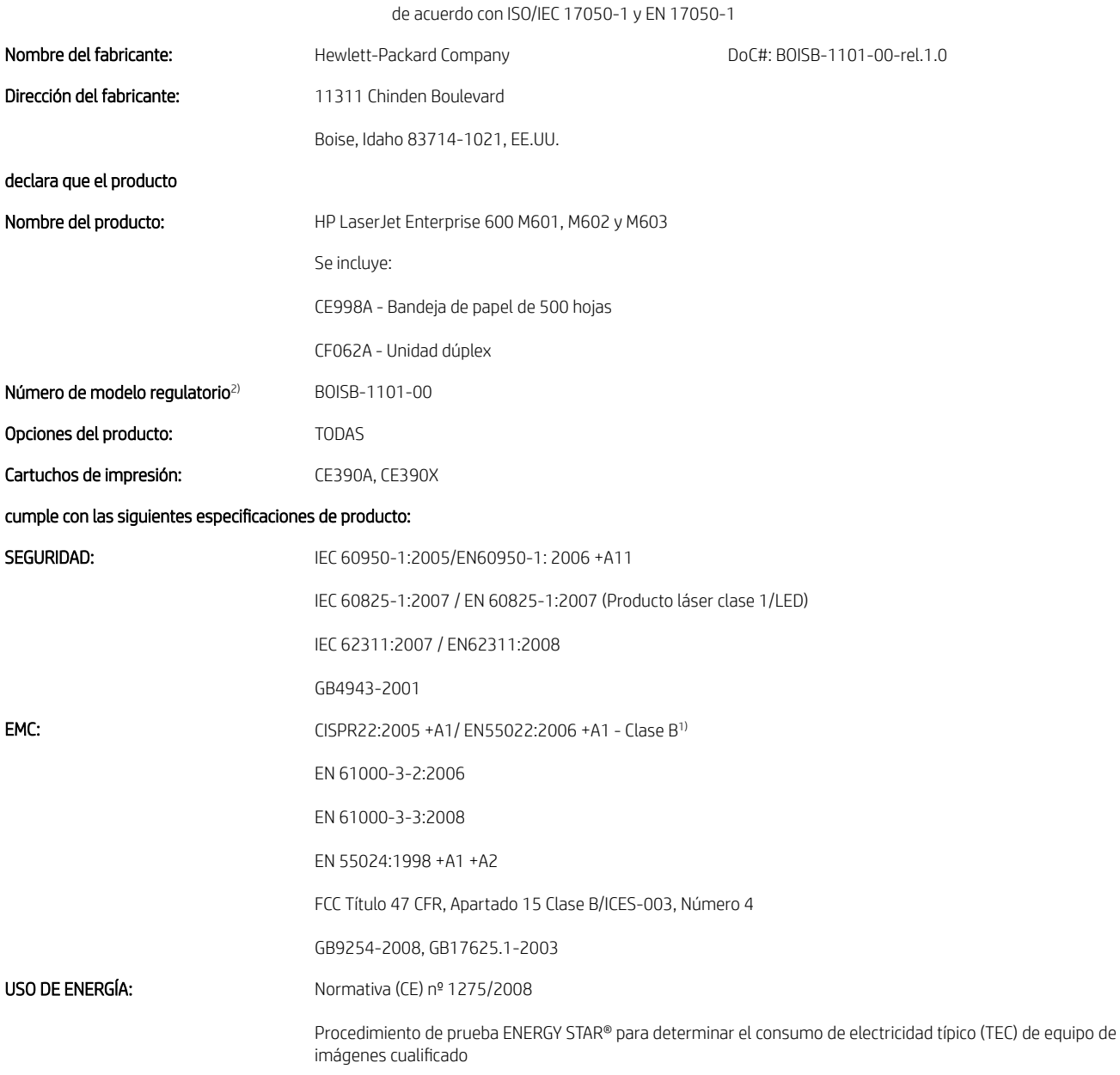

#### Declaración de conformidad

#### Información adicional:

Este producto cumple con los requisitos de la Directiva EMC 2004/108/CE y la Directiva de bajo voltaje 2006/95/CE, así como con la Directiva EuP 2005/32/CE y lleva la marca de la CE correspondiente.

Este dispositivo cumple con la Parte 15 de la normativa de la FCC. Su utilización está sujeta a las dos condiciones siguientes: (1) este dispositivo no puede causar interferencias perjudiciales y (2) debe aceptar cualquier interferencia recibida, incluida la que pueda causar un funcionamiento no deseado.

- 1. El producto fue probado en sistemas PC Hewlett-Packard con configuraciones típicas.
- 2. A este producto se le ha asignado un número de modelo regulatorio. No debe confundirse con el nombre o el número del producto.

#### Boise, Idaho, Estados Unidos

#### Septiembre de 2011

#### Para temas relacionados con normativas únicamente:

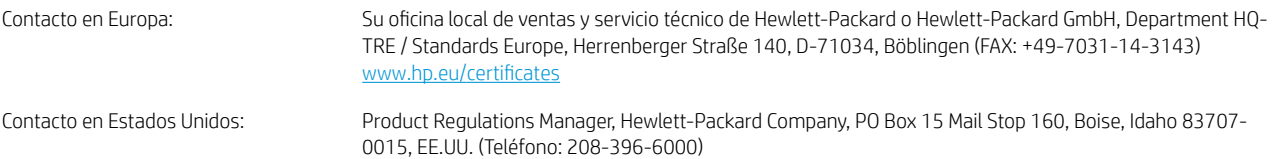

## <span id="page-238-0"></span>Declaraciones sobre seguridad

## Seguridad láser

El Centro CDRH (Center for Devices and Radiological Health) del departamento Food and Drug Administration de EE.UU. implementó reglamentaciones para los productos láser fabricados a partir del 1 de agosto de 1976, de cumplimiento obligatorio para los productos comercializados en Estados Unidos. El dispositivo está certificado como producto láser de "Clase 1" según lo estipulado en la Norma de rendimiento de radiaciones del U.S. Department of Health and Human Services (Departamento de sanidad y servicios sociales de EE.UU.), de acuerdo con la ley Radiation Control for Health and Safety Act (Ley de Control de la radiación para la salud y la seguridad) de 1968. La radiación emitida dentro del dispositivo está completamente confinada dentro de las cubiertas externas y la carcasa protectora, por lo que los rayos láser no pueden escapar durante ninguna fase del funcionamiento normal del aparato.

A ¡ADVERTENCIA! El uso de controles, ajustes o procedimientos que no sean los que se especifican en la presente guía podrían dejar al usuario expuesto a radiaciones peligrosas.

### Normas DOC de Canadá

Complies with Canadian EMC Class B requirements.

« Conforme à la classe B des normes canadiennes de compatibilité électromagnétiques. « CEM ». »

## Declaración VCCI (Japón)

```
この装置は、情報処理装置等電波障害自主規制協議会(VCCI)の基準
に基づくクラスB情報技術装置です。この装置は、家庭環境で使用すること
を目的としていますが、この装置がラジオやテレビジョン受信機に近接して
使用されると、受信障害を引き起こすことがあります。
取扱説明書に従って正しい取り扱いをして下さい。
```
### Instrucciones del cable de alimentación

Compruebe que la alimentación sea la correcta para la clasificación de tensión del producto. La clasificación de tensión se encuentra en la etiqueta del producto. El producto utiliza 100-127 Vca o 220-240 Vca y 50/60 Hz.

Conecte el cable de alimentación entre el producto y una toma CA con conexión a tierra.

 $\triangle$  PRECAUCIÓN: Para evitar daños en el producto, utilice únicamente el cable de alimentación suministrado con el producto.

## Declaración sobre el cable de alimentación (Japón)

製品には、同梱された電源コードをお使い下さい。 同梱された電源コードは、他の製品では使用出来ません。

## <span id="page-239-0"></span>Declaración EMC (Corea)

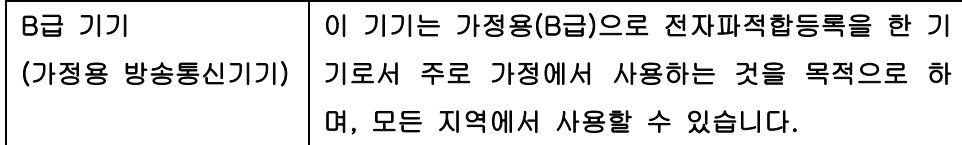

### Estabilidad del producto

No extienda más de una bandeja de papel cada vez.

## Declaración de láser de Finlandia

#### Luokan 1 laserlaite

Klass 1 Laser Apparat

HP LaserJet 600 M601n, M601dn, M602n, M602dn, M602x, M603n, M603dn, M603xh, laserkirjoitin on käyttäjän kannalta turvallinen luokan 1 laserlaite. Normaalissa käytössä kirjoittimen suojakotelointi estää lasersäteen pääsyn laitteen ulkopuolelle. Laitteen turvallisuusluokka on määritetty standardin EN 60825-1 (2007) mukaisesti.

#### VAROITUS !

Laitteen käyttäminen muulla kuin käyttöohjeessa mainitulla tavalla saattaa altistaa käyttäjän turvallisuusluokan 1 ylittävälle näkymättömälle lasersäteilylle.

#### VARNING !

Om apparaten används på annat sätt än i bruksanvisning specificerats, kan användaren utsättas för osynlig laserstrålning, som överskrider gränsen för laserklass 1.

#### HUOLTO

HP LaserJet 600 M601n, M601dn, M602n, M602dn, M602x, M603n, M603dn, M603xh - kirjoittimen sisällä ei ole käyttäjän huollettavissa olevia kohteita. Laitteen saa avata ja huoltaa ainoastaan sen huoltamiseen koulutettu henkilö. Tällaiseksi huoltotoimenpiteeksi ei katsota väriainekasetin vaihtamista, paperiradan puhdistusta tai muita käyttäjän käsikirjassa lueteltuja, käyttäjän tehtäväksi tarkoitettuja ylläpitotoimia, jotka voidaan suorittaa ilman erikoistyökaluja.

#### VARO !

Mikäli kirjoittimen suojakotelo avataan, olet alttiina näkymättömällelasersäteilylle laitteen ollessa toiminnassa. Älä katso säteeseen.

#### VARNING !

Om laserprinterns skyddshölje öppnas då apparaten är i funktion, utsättas användaren för osynlig laserstrålning. Betrakta ej strålen.

Tiedot laitteessa käytettävän laserdiodin säteilyominaisuuksista: Aallonpituus 775-795 nm Teho 5 m W Luokan 3B laser.

## Declaración de GS (Alemania)

Das Gerät ist nicht für die Benutzung im unmittelbaren Gesichtsfeld am Bildschirmarbeitsplatz vorgesehen. Um störende ReƮexionen am Bildschirmarbeitsplatz zu vermeiden, darf dieses Produkt nicht im unmittelbaren Gesichtsfeld platziert warden.

## Tabla de substancias (China)

## 有毒有害物质表

根据中国电子信息产品污染控制管理办法的要求而出台

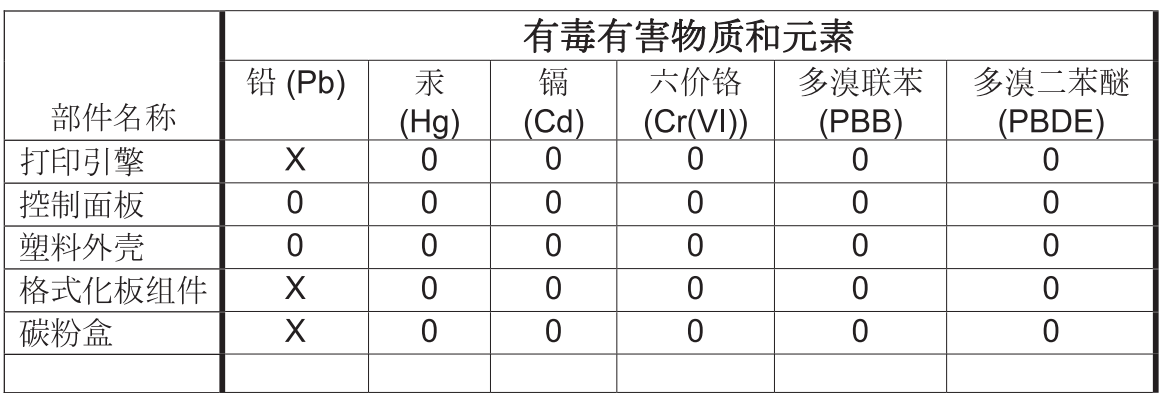

0609

0: 表示在此部件所用的所有同类材料中, 所含的此有毒或有害物质均低于 SJ/T11363-2006 的限制要求。

X: 表示在此部件所用的所有同类材料中, 至少一种所含的此有毒或有害物质高于 SJ/T11363-2006 的限制要求。

注:引用的"环保使用期限"是根据在正常温度和湿度条件下操作使用产品而确定的。

## Declaración de restricción de sustancias peligrosas (Turquía)

Türkiye Cumhuriyeti: EEE Yönetmeliğine Uygundur

# Índice

#### A

accesorio de impresión a doble cara referencia [201](#page-214-0) accesorio de impresión dúplex atascos [179](#page-192-0) accesorios números de referencia [201](#page-214-0) pedido [200](#page-213-0) accesorios de almacenamiento USB impresión desde [143](#page-156-0) actualizaciones, descarga para el producto [161](#page-174-0) acústicas, especificaciones [216](#page-229-0) advertencias [iii](#page-2-0) AirPrint [50](#page-63-0) ajustar documentos Windows [131](#page-144-0) ajuste de documentos Macintosh [52](#page-65-0) ajustes de ahorro de energía [154](#page-167-0) alertas, correo electrónico [49](#page-62-0) alertas por correo electrónico [49](#page-62-0) alimentador de sobres atascos de papel [184](#page-197-0) referencia [201](#page-214-0) alineación para impresión dúplex configuración [142](#page-155-0) almacenados, trabajos configuración de nombres de usuario (Windows) [141](#page-154-0) creación (Windows) [138](#page-151-0) eliminación [139](#page-152-0) especificación de nombres (Windows) [142](#page-155-0) impresión [139](#page-152-0) recepción de notificación al imprimir (Windows) [141](#page-154-0) almacenamiento cartuchos de impresión [93](#page-106-0)

almacenamiento de trabajos configuración de opciones (Windows) [140](#page-153-0) configuración en Macintosh [54](#page-67-0) con Windows [138](#page-151-0) copias permanentes (Windows) [141](#page-154-0) copias privadas permanentes (Windows) [141](#page-154-0) copias temporales (Windows) [140](#page-153-0) impresión de prueba (Windows) [140](#page-153-0) modos disponibles [137](#page-150-0) trabajos personales temporales (Windows) [140](#page-153-0) almacenar, trabajo configuración Macintosh [49,](#page-62-0) [54](#page-67-0) ambas caras, impresión activación (Mac) [49](#page-62-0) ampliación de memoria [156](#page-169-0) antifalsificación de consumibles [94](#page-107-0) apertura de los controladores de la impresora (Windows) [107](#page-120-0) apilador referencia [201](#page-214-0) apilador/grapadora carga de grapas [97](#page-110-0) imprimir en [86](#page-99-0) archivos de descripción de impresora PostScript (PPD) incluidos [49](#page-62-0) asistencia en línea [212](#page-225-0) nuevo embalaje del producto [213](#page-226-0) asistencia al cliente nuevo embalaje del producto [213](#page-226-0)

asistencia en línea [212](#page-225-0) asistencia técnica nuevo embalaje del producto [213](#page-226-0) atajos (Windows) creación [110](#page-123-0) utilización [109](#page-122-0) atascos alimentador de sobres [184](#page-197-0) área del fusor [176](#page-189-0) Bandeja 1 [181](#page-194-0) bandeja de salida [171](#page-184-0) bandeja para 1.500 hojas [182](#page-195-0) bandeja para 500 hojas [181](#page-194-0) causas de [169](#page-182-0) cubierta superior [185](#page-198-0) grapa [173](#page-186-0) recuperación [187](#page-200-0) ubicaciones [171](#page-184-0) unidad dúplex [179](#page-192-0) atascos de grapas [173](#page-186-0) atascos de papel alimentador de sobres [184](#page-197-0) área del fusor [176](#page-189-0) Bandeja 1 [181](#page-194-0) bandeja de salida [171](#page-184-0) bandeja para 1.500 hojas [182](#page-195-0) bandeja para 500 hojas [181](#page-194-0) cubierta superior [185](#page-198-0) ubicaciones [171](#page-184-0) unidad dúplex [179](#page-192-0) avisos [iii](#page-2-0) ayuda opciones de impresión (Windows) [108](#page-121-0)

### B

bandeja 1 atascos de papel [181](#page-194-0) carga [76](#page-89-0) bandeja 1.500 páginas carga [79](#page-92-0) bandeja 2 carga [77](#page-90-0) Bandeja 2 atascos de papel [181](#page-194-0) bandeja 3 carga [77](#page-90-0) especificaciones físicas [216](#page-229-0) Bandeja 3 atascos de papel [181](#page-194-0) bandeja de salida posterior atascos de papel [171](#page-184-0) imprimir en [85](#page-98-0) bandeja de salidas atascos de papel [171](#page-184-0) bandeja de salida superior atascos de papel [171](#page-184-0) bandeja para 1.500 hojas atascos de papel [182](#page-195-0) bandeja para 500 hojas atascos de papel [181](#page-194-0) bandeja para 500 páginas carga [77](#page-90-0) bandejas atascos de papel [171](#page-184-0), [181,](#page-194-0) [182](#page-195-0) carga [76](#page-89-0) carga bandeja 1 [76](#page-89-0) carga bandeja 500 páginas [77](#page-90-0) carga bandeja de 1.500 páginas [79](#page-92-0) configuración de Macintosh [49](#page-62-0) configurar [83](#page-96-0) orientación del papel [81](#page-94-0) referencias [201](#page-214-0) selección (Windows) [113](#page-126-0) bandejas, salida atascos, eliminación [171](#page-184-0) bandejas de salida selección [85](#page-98-0) seleccionar (Windows) [134](#page-147-0) baterías incluidas [221](#page-234-0) Botón Ayuda, panel de control [12](#page-25-0) botones, panel de control [12](#page-25-0)

#### C

Cable USB, referencia [202](#page-215-0) calidad de impresión mejora [188](#page-201-0) mejora (Windows) [113](#page-126-0) cambiar tamaño de documentos Windows [131](#page-144-0) cambio de tamaño de documentos Macintosh [52](#page-65-0) Canadá, normas DOC [225](#page-238-0) cancelación trabajo de impresión [52](#page-65-0) cancelación de una solicitud de impresión (Windows) [106](#page-119-0) características [2](#page-15-0) carga bandeja 1 [76](#page-89-0) bandeja 1.500 páginas [79](#page-92-0) bandeja para 500 páginas [77](#page-90-0) grapas [97](#page-110-0) carga de archivos, Mac [49](#page-62-0) cargar papel [76](#page-89-0) cartucho de impresión atascos de papel [185](#page-198-0) cartuchos almacenamiento [93](#page-106-0) garantía [206](#page-219-0) mensajes de estado [12](#page-25-0) no HP [93](#page-106-0) reciclado [220](#page-233-0) reciclaje [93](#page-106-0) sustitución [95](#page-108-0) cartuchos, grapa carga [97](#page-110-0) cartuchos de grapas carga [97](#page-110-0) números de referencia [202](#page-215-0) cartuchos de impresión chips de memoria [207](#page-220-0) comprobación de daños [100](#page-113-0) garantía [206](#page-219-0) números de referencia [201](#page-214-0) reciclaje [93](#page-106-0) sustitución [95](#page-108-0) cartuchos de tóner. *Consulte* cartuchos de impresión cartulina bandeja de salida, seleccionar [85](#page-98-0) Centro de atención al cliente de HP [212](#page-225-0)

cliente, asistencia en línea [212](#page-225-0) comparación de productos [2](#page-15-0) conectividad solución de problemas [193](#page-206-0) conexión USB con Mac [44](#page-57-0) USB con Windows [58](#page-71-0) configuración controladores [37](#page-50-0) controladores (Mac) [48](#page-61-0) dirección IP [60](#page-73-0) prioridad [37,](#page-50-0) [40,](#page-53-0) [48](#page-61-0) restauración de fábrica [167](#page-180-0) valores preestablecidos del controlador (Mac) [52](#page-65-0) configuración de impresión servidor Web incorporado de HP [149](#page-162-0) configuración de impresión dúplex, modificación [66](#page-79-0) configuración de impresión personalizada (Windows) [109](#page-122-0) configuración de la velocidad de enlace [66](#page-79-0) configuración del controlador en Macintosh almacenamiento de trabajos [54](#page-67-0) filigranas [53](#page-66-0) papel de tamaño personalizado [52](#page-65-0) configuración de papel de tamaño personalizado Macintosh [52](#page-65-0) configuración de red servidor Web incorporado de HP [150](#page-163-0) configuración de seguridad servidor Web incorporado de HP [150](#page-163-0) configuración de USB, Windows [58](#page-71-0) configuraciones de EconoMode [93,](#page-106-0) [154](#page-167-0) configuración general servidor Web incorporado de HP [148](#page-161-0) configuración USB, Mac [44](#page-57-0) consejos [iii](#page-2-0) conservación de recursos, memoria [158](#page-171-0)

conservar recursos [158](#page-171-0) consumibles errores de memoria [102](#page-115-0) estado, visualización con HP Utility [49](#page-62-0) falsificación [94](#page-107-0) no HP [93](#page-106-0) números de referencia [201](#page-214-0), [202](#page-215-0) pedido [200](#page-213-0) reciclado [220](#page-233-0) reciclaje [93](#page-106-0) sustitución de los cartuchos de impresión [95](#page-108-0) consumibles, estado mensajes del panel de control [12](#page-25-0) consumibles no HP [93](#page-106-0) controlador de impresora universal [35](#page-48-0) controlador de impresora universal HP [35](#page-48-0) controladores cambio de configuración (Mac) [48](#page-61-0) cambio de configuración (Windows) [37](#page-50-0) cambio de los tipos y tamaños de papel [70](#page-83-0) compatibles (Windows) [34](#page-47-0) configuración [37,](#page-50-0) [40](#page-53-0) configuración (Mac) [52](#page-65-0) configuración (Windows) [107](#page-120-0) tipos de papel [73](#page-86-0) universal [35](#page-48-0) valores preestablecidos (Macintosh) [52](#page-65-0) Controladores de emulación PS [34](#page-47-0) controladores de impresora elección [190](#page-203-0) controladores de impresora (Windows) cambio de configuración [37](#page-50-0) controladores de la impresora (Mac) cambio de configuración [48](#page-61-0) configuración [52](#page-65-0) controladores de la impresora (Windows) compatibilidad [34](#page-47-0) configuración [107](#page-120-0) controladores PCL universal [35](#page-48-0) Controladores PCL [34](#page-47-0)

convenciones, documento [iii](#page-2-0) convenciones del documento [iii](#page-2-0) copias cambio del número de (Windows) [108](#page-121-0) cubierta superior atascos de papel, eliminación [185](#page-198-0)

#### CH

chip de memoria, cartucho de impresión descripción [91,](#page-104-0) [207](#page-220-0)

#### D

declaración EMC para Corea [226](#page-239-0) declaraciones reglamentarias programa de apoyo a productos que respetan el medio ambiente [219](#page-232-0) declaración VCCI de Japón [225](#page-238-0) defectos repetitivos [101](#page-114-0) defectos repetitivos, solución de problemas [101](#page-114-0) desecho, final de vida útil [221](#page-234-0) desinstalación del software para Windows [39](#page-52-0) desinstalación de software en Mac [46](#page-59-0) dimensiones, producto [216](#page-229-0) DIMM instalación [156](#page-169-0) números de piezas [202](#page-215-0) verificar la instalación [158](#page-171-0) DIMM, módulos de memoria seguridad [153](#page-166-0) dirección IP configuración [60](#page-73-0) discos duros cifrados [152](#page-165-0) dispositivos USB instalación [160](#page-173-0)

### E

eléctricas, especificaciones [216](#page-229-0) eliminación trabajos almacenados [139](#page-152-0) eliminación atascos cubierta superior [185](#page-198-0) eliminación de atascos alimentador de sobres [184](#page-197-0)

área del fusor [176](#page-189-0) área de salida [171](#page-184-0) Bandeja 1 [181](#page-194-0) bandeja para 1.500 hojas [182](#page-195-0) bandeja para 500 hojas [181](#page-194-0) grapa [173](#page-186-0) ubicaciones [171](#page-184-0) unidad dúplex [179](#page-192-0) eliminación de problemas bandeja para 500 hojas [181](#page-194-0) eliminación de software de Windows [39](#page-52-0) eliminación de software en Mac [46](#page-59-0) embalaje del producto [213](#page-226-0) energía consumo [216](#page-229-0) entorno operativo especificaciones [216](#page-229-0) entorno para el producto especificaciones [216](#page-229-0) error, mensajes tipos de [168](#page-181-0) errores software [195](#page-208-0) especial, papel impresión (Windows) [123,](#page-136-0) [126](#page-139-0) especiƬcaciones eléctricas y acústicas [216](#page-229-0) entorno operativo [216](#page-229-0) físicas [216](#page-229-0) especificaciones de temperatura [216](#page-229-0) especificaciones físicas [216](#page-229-0) estado HP Utility, Mac [49](#page-62-0) mensajes, tipos de [168](#page-181-0) estado de los consumibles mensajes del panel de control [12](#page-25-0) etiquetas bandeja de salida, seleccionar [85](#page-98-0) impresión (Windows) [123,](#page-136-0) [126](#page-139-0) Explorer, versiones compatibles servidor Web incorporado de HP [147](#page-160-0)

#### F

falsificación de consumibles [94](#page-107-0) filigranas adición (Windows) [132](#page-145-0) final de vida útil, desecho [221](#page-234-0)

Finlandia, declaración de seguridad láser [226](#page-239-0) firmware actualizar, Mac [49](#page-62-0) firmware, descarga de nuevo [161](#page-174-0) formateador seguridad [153](#page-166-0) formularios impresión (Windows) [121](#page-134-0) fuentes carga, Mac [49](#page-62-0) recursos permanentes [158](#page-171-0) funciones de seguridad [60](#page-73-0) funciones ecológicas [5](#page-18-0) fusor atascos de papel [176](#page-189-0) sustitución [98](#page-111-0)

### G

garantía autorreparación del cliente [211](#page-224-0) cartuchos de impresión [206](#page-219-0) licencia [208](#page-221-0) producto [204](#page-217-0) gestión de la red [63](#page-76-0) grapadora imprimir en [86](#page-99-0) grapadora/apilador atascos, grapa [173](#page-186-0) grapadora/apiladora referencia [201](#page-214-0)

#### H

herramientas de solución de problemas servidor Web incorporado de HP [149](#page-162-0) hoja de datos sobre seguridad de los materiales (MSDS) [222](#page-235-0) HP ePrint descripción [40,](#page-53-0) [50](#page-63-0) HP ePrint, uso [120](#page-133-0) HP Printer Utility [49](#page-62-0) HP Utility [49](#page-62-0) HP Utility, Mac [49](#page-62-0) HP Web Jetadmin [151](#page-164-0) humedad especificaciones [216](#page-229-0)

I impresión configuración (Mac) [52](#page-65-0) configuración (Windows) [107](#page-120-0) desde accesorios de almacenamiento USB [143](#page-156-0) trabajos almacenados [139](#page-152-0) impresión, cartuchos almacenamiento [93](#page-106-0) mensajes de estado [12](#page-25-0) no HP [93](#page-106-0) reciclado [220](#page-233-0) impresión, trabajos almacenamiento de copias permanentes (Windows) [141](#page-154-0) almacenamiento de copias privadas permanentes (Windows) [141](#page-154-0) almacenamiento de copias temporales (Windows) [140](#page-153-0) almacenamiento temporal (Windows) [140](#page-153-0) impresión a doble cara configuración (Windows) [114](#page-127-0) impresión a doble cara (impresión dúplex) activación (Mac) [49](#page-62-0) impresión a dos caras activación (Mac) [49](#page-62-0) impresión de n páginas por hoja selección (Windows) [117](#page-130-0) impresión de prueba selección (Windows) [140](#page-153-0) impresión directa desde USB [143](#page-156-0) impresión dúplex (a doble cara) activación (Mac) [49](#page-62-0) configuración (Windows) [114](#page-127-0) impresión en ambas caras configuración (Mac) [54](#page-67-0) configuración (Windows) [114](#page-127-0) impresión Web HP ePrint [40](#page-53-0), [50](#page-63-0) información páginas impresión [146](#page-159-0) instalación dispositivos USB [160](#page-173-0) memoria (DIMM) [156](#page-169-0)

producto en redes con cables,

Mac [45](#page-58-0)

producto en redes con cables, Windows [60](#page-73-0) software, conexiones USB [58](#page-71-0) software, redes con cables [62](#page-75-0) Internet Explorer, versiones compatibles servidor Web incorporado de HP [147](#page-160-0) interrupción de una solicitud de impresión (Windows) [106](#page-119-0) IPv4, dirección [64](#page-77-0) IPv6, dirección [65](#page-78-0)

#### J

Jetadmin, HP Web [151](#page-164-0)

#### K

kit, mantenimiento de la impresora uso [98](#page-111-0) kit de mantenimiento uso [98](#page-111-0) kit de mantenimiento preventivo uso [98](#page-111-0) kits de mantenimiento números de referencia [201](#page-214-0)

### L

láser, declaraciones de seguridad [225](#page-238-0), [226](#page-239-0) libros creación (Windows) [133](#page-146-0) licencia, software [208](#page-221-0) limpieza producto [161](#page-174-0) ruta del papel [161](#page-174-0), [188](#page-201-0) lista de fuentes PCL descripción [146](#page-159-0) Lista de fuentes PS descripción [146](#page-159-0) lista de otros vínculos servidor Web incorporado de HP [150](#page-163-0) luces, panel de control [12](#page-25-0)

#### M

Mac cambio de los tipos y tamaños de papel [52](#page-65-0) configuración del controlador [48,](#page-61-0) [52](#page-65-0) eliminación de software [46](#page-59-0)

problemas, solución [197](#page-210-0) sistemas operativos compatibles [44](#page-57-0) software [49](#page-62-0) Macintosh asistencia [212](#page-225-0) cambio de tamaño de documentos [52](#page-65-0) HP Printer Utility [49](#page-62-0) marcas de agua [53](#page-66-0) máscara de subred [64](#page-77-0) materiales, restricciones [221](#page-234-0) medio [67](#page-80-0) memoria ampliación [156](#page-169-0) errores de consumibles [102](#page-115-0) incluida [49](#page-62-0) instalación DIMM [156](#page-169-0) números de referencia [202](#page-215-0) recursos permanentes [158](#page-171-0) verificar la instalación [158](#page-171-0) mensaje efectuar mantenimiento de la impresora [98](#page-111-0) mensajes alertas por correo electrónico [49](#page-62-0) lista numérica [102](#page-115-0) luces, panel de control [12](#page-25-0) tipos de [168](#page-181-0) mensajes de error alertas por correo electrónico [49](#page-62-0) lista numérica [102](#page-115-0) luces, panel de control [12](#page-25-0) panel de control [168](#page-181-0) menú Actualización de firmware USB, panel de control [32](#page-45-0) menú Administración, panel de control [18](#page-31-0) menú Calibración/Limpieza, panel de control [31](#page-44-0) menú Configuración de impresión, panel de control [21](#page-34-0) menú Configuración del apilador/ grapadora, panel de control [26](#page-39-0) Menú Configuración del buzón Multi-Bin, panel de control [26](#page-39-0) menú Configuración de pantalla, panel de control [23](#page-36-0) menú Configuración de red, panel de control [27](#page-40-0)

menú Configuración general, panel de control [18](#page-31-0) menú Copia de seguridad/ Restauración, panel de control [31](#page-44-0) menú Gestionar bandejas, panel de control [25](#page-38-0) menú Gestión de consumibles, panel de control [24](#page-37-0) menú Informes, panel de control [18](#page-31-0) menú Recuperar trabajo [14](#page-27-0), [15](#page-28-0) menús, panel control Informes [18](#page-31-0) Solución de problemas [30](#page-43-0) menús, panel de control Actualización de firmware USB [32](#page-45-0) Administración [18](#page-31-0) Calibración/Limpieza [31](#page-44-0) Configuración de impresión [21](#page-34-0) Configuración del apilador/ grapadora [26](#page-39-0) Configuración del buzón Multi-Bin [26](#page-39-0) Configuración de pantalla [23](#page-36-0) Configuración de red [27](#page-40-0) Configuración general [18](#page-31-0) Copia de seguridad/Restauración [31](#page-44-0) Gestionar bandejas [25](#page-38-0) Gestión de consumibles [24](#page-37-0) Recuperar trabajo [14](#page-27-0), [15](#page-28-0) Servicio [32](#page-45-0) menús del panel de control acceso [12](#page-25-0) menú Solución de problemas, panel de control [30](#page-43-0) mercurio, producto sin [221](#page-234-0) modelos, comparación de funciones [2](#page-15-0) modo de reposo activar [154](#page-167-0) desactivar [154](#page-167-0)

#### N

Netscape Navigator, versiones compatibles servidor Web incorporado de HP [147](#page-160-0) nombres de trabajos especificación (Windows) [142](#page-155-0)

nombres de usuario configuración para trabajos almacenados (Windows) [141](#page-154-0) notas [iii](#page-2-0) n páginas por hoja [54](#page-67-0) nuevo embalaje del producto [213](#page-226-0) números de referencia cartuchos de impresión [201](#page-214-0) consumibles [201](#page-214-0) kits de mantenimiento [201](#page-214-0) memoria [202](#page-215-0)

#### O

opciones de grapado selección (Windows) [136](#page-149-0) orientación selección, Windows [118](#page-131-0) orientación horizontal selección, Windows [118](#page-131-0) orientación vertical selección, Windows [118](#page-131-0)

#### P

Página de configuración actual descripción [146](#page-159-0) Página de directorio del archivo descripción [146](#page-159-0) Página de estado de consumibles descripción [146](#page-159-0) imprimir [101](#page-114-0) Página de uso descripción [146](#page-159-0) Páginas de configuración descripción [146](#page-159-0) Páginas de información servidor Web incorporado de HP [148](#page-161-0) páginas por hoja [54](#page-67-0) selección (Windows) [117](#page-130-0) panel de control Administración, menú [18](#page-31-0) botones [12](#page-25-0) configuración [37,](#page-50-0) [40,](#page-53-0) [48](#page-61-0) luces [12](#page-25-0) mensajes, lista numérica [102](#page-115-0) mensajes, tipos de [168](#page-181-0) menú Actualización de firmware USB [32](#page-45-0) menú Calibración/Limpieza [31](#page-44-0)

menú Configuración de impresión [21](#page-34-0) menú Configuración del apilador/ grapadora [26](#page-39-0) menú Configuración del buzón Multi-Bin [26](#page-39-0) menú Configuración de pantalla [23](#page-36-0) menú Configuración de red [27](#page-40-0) menú Configuración general [18](#page-31-0) menú Copia de seguridad/ Restauración [31](#page-44-0) menú Gestionar bandejas [25](#page-38-0) menú Gestión de consumibles [24](#page-37-0) menú Informes [18](#page-31-0) menú Solución de problemas [30](#page-43-0) página de limpieza, impresión [161](#page-174-0) seguridad [153](#page-166-0) Servicio, menú [32](#page-45-0) visor [12](#page-25-0) panel de control, menús recuperar trabajo [14,](#page-27-0) [15](#page-28-0) papel atascos [169](#page-182-0) carga bandeja 1 [76](#page-89-0) carga bandeja de 1.500 páginas [79](#page-92-0) carga bandeja para 500 páginas [77](#page-90-0) impresión en papel con membrete o formularios preimpresos (Windows) [121](#page-134-0) páginas por hoja [54](#page-67-0) portadas, utilizar papel diferente [128](#page-141-0) primera página [53](#page-66-0) primera y última página, utilizar papel diferente [128](#page-141-0) selección [188](#page-201-0) tamaño personalizado, configuración en Macintosh [52](#page-65-0) tamaños compatibles [71](#page-84-0) tipos compatibles [73](#page-86-0) papel, pedido [200](#page-213-0) papel compatible [71](#page-84-0) papel con membrete impresión (Windows) [121](#page-134-0)

papel especial impresión (Windows) [123,](#page-136-0) [126](#page-139-0) indicaciones [68](#page-81-0) papel pequeño, imprimir en [85](#page-98-0) papel pesado bandeja de salida, seleccionar [85](#page-98-0) papel preimpreso impresión (Windows) [121](#page-134-0) papel rugoso bandeja de salida, seleccionar [85](#page-98-0) pasarela, configurar valor predeterminado [64](#page-77-0) pasarela predeterminada, configuración [64](#page-77-0) pedido consumibles y accesorios [200](#page-213-0) pedidos números de referencia para [201](#page-214-0) peso, producto [216](#page-229-0) portadas impresión (Mac) [53](#page-66-0) impresión en papel diferente (Windows) [128](#page-141-0) postales bandeja de salida, seleccionar [85](#page-98-0) PPDs incluidos [49](#page-62-0) primera página impresión en papel diferente (Windows) [128](#page-141-0) utilizar otro papel [53](#page-66-0) prioridad de configuración [37,](#page-50-0) [40,](#page-53-0) [48](#page-61-0) problemas de recogida del papel solución [169](#page-182-0) programa de apoyo a productos que respetan el medio ambiente [219](#page-232-0) programa de reposo activación [155](#page-168-0) desactivación [155](#page-168-0) Programa de reposo configuración [155](#page-168-0) protocolos, red [59](#page-72-0)

#### R

reciclado [5,](#page-18-0) [220](#page-233-0) programa medioambiental y de devolución de consumibles de impresión de HP [220](#page-233-0) reciclaje de consumibles [93](#page-106-0) recursos permanentes [158](#page-171-0)

red configuración, cambiar [63](#page-76-0) configuración, visualizar [63](#page-76-0) contraseña, cambiar [63](#page-76-0) contraseña, establecer [63](#page-76-0) redes configuración [59](#page-72-0) dirección IPv4 [64](#page-77-0) dirección IPv6 [65](#page-78-0) HP Web Jetadmin [151](#page-164-0) máscara de subred [64](#page-77-0) pasarela predeterminada [64](#page-77-0) protocolos compatibles [59](#page-72-0) seguridad [60](#page-73-0) redes, con cables instalación del producto, Mac [45](#page-58-0) instalación del producto, Windows [60](#page-73-0) referencias bandejas [201](#page-214-0) requisitos del navegador servidor Web incorporado de HP [147](#page-160-0) requisitos del navegador Web servidor Web incorporado de HP [147](#page-160-0) requisitos del sistema servidor Web incorporado de HP [147](#page-160-0) resolución de problemas mensajes, tipos de [168](#page-181-0) restauración de la configuración de fábrica [167](#page-180-0) retención de trabajos configuración de opciones (Windows) [140](#page-153-0) modos disponibles [137](#page-150-0) retraso de reposo activación [154](#page-167-0) desactivación [154](#page-167-0) rodillos pedido [202](#page-215-0) sustitución [98](#page-111-0) rodillos de alimentación, sustituir [98](#page-111-0) rodillos de recogida pedido [202](#page-215-0) sustituir [98](#page-111-0) rodillos de transferencia, sustituir [98](#page-111-0) ruta de papel rectilínea [85](#page-98-0)

#### S

seguridad disco duro cifrado [152](#page-165-0) seguridad, declaraciones [225](#page-238-0), [226](#page-239-0) Seguridad IP (IPsec) [152](#page-165-0) servicio nuevo embalaje del producto [213](#page-226-0) Servicio, menú, panel de control [32](#page-45-0) servicios Web de HP activación [150](#page-163-0) Servicios Web de HP, activación [120](#page-133-0) servidor Web incorporado funciones [147](#page-160-0) servidor Web incorporado (EWS) asignación de contraseñas [152](#page-165-0) servidor Web incorporado de HP [40](#page-53-0) configuración de impresión [149](#page-162-0) configuración de red [150](#page-163-0) configuración de seguridad [150](#page-163-0) configuración general [148](#page-161-0) herramientas de solución de problemas [149](#page-162-0) lista de otros vínculos [150](#page-163-0) páginas de información [148](#page-161-0) servidor web incorporado HP características [147](#page-160-0) servicios Web de HP [150](#page-163-0) SIMM, incompatibilidad [156](#page-169-0) sistemas operativos compatibles [34,](#page-47-0) [44](#page-57-0) sitios Web asistencia al cliente [212](#page-225-0) controlador de impresora universal [35](#page-48-0) HP Web Jetadmin, descarga [151](#page-164-0) sitio Web contra fraudes [94](#page-107-0) Sitio Web contra fraudes HP [94](#page-107-0) sobres bandeja de salida, seleccionar [85](#page-98-0) carga [82](#page-95-0) software acuerdo de licencia de software [208](#page-221-0) configuración [37,](#page-50-0) [40,](#page-53-0) [48](#page-61-0) desinstalación en Mac [46](#page-59-0) desinstalación en Windows [39](#page-52-0) HP Printer Utility [49](#page-62-0) instalación, conexiones USB [58](#page-71-0) instalación, redes con cables [62](#page-75-0)

Mac [49](#page-62-0) problemas [195](#page-208-0) servidor Web incorporado [40](#page-53-0) sistemas operativos compatibles [34,](#page-47-0) [44](#page-57-0) software de HP-UX [42](#page-55-0) software de Linux [42](#page-55-0) Software de SAP [42](#page-55-0) software de Solaris [42](#page-55-0) software de UNIX [42](#page-55-0) solución problemas de impresión directa desde USB [192](#page-205-0) problemas de red [193](#page-206-0) problemas de solución directa [193](#page-206-0) solución de problemas alertas por correo electrónico [49](#page-62-0) atascos [169](#page-182-0) atascos de grapa [173](#page-186-0) atascos del alimentador de sobres [184](#page-197-0) atascos de la unidad dúplex [179](#page-192-0) atascos de papel [171](#page-184-0) atascos de papel de Bandeja 1 [181](#page-194-0) atascos de papel en el área del fusor [176](#page-189-0) atascos de papel en la cubierta superior [185](#page-198-0) bandeja de salida atascos [171](#page-184-0) bandeja para 1.500 hojas [182](#page-195-0) defectos repetitivos [101](#page-114-0) mensajes de error, lista numérica [102](#page-115-0) página de limpieza [161](#page-174-0) problemas con Mac [197](#page-210-0) problemas de alimentación del papel [169](#page-182-0) problemas de conexión directa [193](#page-206-0) problemas de impresión directa desde USB [192](#page-205-0) problemas de red [193](#page-206-0) problemas de Windows [195](#page-208-0) respuesta lenta [191](#page-204-0) sin respuesta [191](#page-204-0)

solución de problemas, herramientas lista de comprobación de solución de problemas [165](#page-178-0) mensajes del panel de control [102](#page-115-0), [168](#page-181-0) soporte de impresora número de pieza [201](#page-214-0) soportes páginas por hoja [54](#page-67-0) primera página [53](#page-66-0) tamaño personalizado, configuración en Macintosh [52](#page-65-0) tamaños compatibles [71](#page-84-0) soportes especiales indicaciones [68](#page-81-0) superior, bandeja de salida impresión en [85](#page-98-0) sustitución de los cartuchos de impresión [95](#page-108-0)

#### T

tamaño de papel cambio [70](#page-83-0) tamaños de página cambio del tamaño de los documentos para que se ajusten (Windows) [131](#page-144-0) tamaños de papel compatibles [71](#page-84-0) selección [113](#page-126-0) selección de personalizados [113](#page-126-0) tareas de impresión [105](#page-118-0) tarietas EIO instalación [156](#page-169-0) TCP/IP configuración manual de los parámetros IPv4 [64](#page-77-0) configuración manual de los parámetros IPv6 [65](#page-78-0) técnica, asistencia en línea [212](#page-225-0) tipos de papel cambio [70](#page-83-0) selección [113](#page-126-0) trabajos configuración Macintosh [49](#page-62-0) trabajos, almacenamiento configuración de opciones (Windows) [140](#page-153-0) modos disponibles [137](#page-150-0)

trabajos, retención configuración de opciones (Windows) [140](#page-153-0) trabajos almacenados configuración de nombres de usuario (Windows) [141](#page-154-0) configuración de opciones de almacenamiento (Windows) [140](#page-153-0) creación (Windows) [138](#page-151-0) eliminación [139](#page-152-0) especificación de nombres (Windows) [142](#page-155-0) impresión [139](#page-152-0) recepción de notificación al imprimir (Windows) [141](#page-154-0) seguridad [153](#page-166-0) trabajos de copia rápida almacenamiento (Windows) [140](#page-153-0) trabajos de impresión almacenamiento de copias permanentes (Windows) [141](#page-154-0) almacenamiento de copias privadas permanentes (Windows) [141](#page-154-0) almacenamiento de copias temporales (Windows) [140](#page-153-0) almacenamiento temporal (Windows) [140](#page-153-0) cancelación (Mac) [52](#page-65-0) trabajos personales almacenamiento temporal (Windows) [140](#page-153-0) trabajos privados almacenamiento permanente (Windows) [141](#page-154-0) transparencias bandeja de salida [85](#page-98-0) impresión (Windows) [123,](#page-136-0) [126](#page-139-0) transporte del producto [213](#page-226-0)

#### U

última página impresión en papel diferente (Windows) [128](#page-141-0) Unión Europea, eliminación de residuos [222](#page-235-0)

#### V

valores preestablecidos (Macintosh) [52](#page-65-0) varias páginas por hoja [54](#page-67-0) impresión (Windows) [117](#page-130-0)

#### W

Web, sitios asistencia al cliente de Macintosh [212](#page-225-0) hoja de datos sobre seguridad de los materiales (MSDS) [222](#page-235-0) informes de fraude [94](#page-107-0) Windows configuración del controlador [37](#page-50-0) controlador de impresora universal [35](#page-48-0) controladores compatibles [34](#page-47-0) sistemas operativos compatibles [34](#page-47-0)